## Dell Precision™ T7400 사용 설명서

모델 DCDO

## 주 , 주의사항 및 주의

■ 주 : 주는 컴퓨터를 보다 효율적으로 사용할 수 있는 중요 정보를 제공합니다 .

 $\bullet$  주의사항 : 주의사항은 하드웨어의 손상 또는 데이터 유실 위험을 설명하며, 이러한 문제를 방지할 <sup>수</sup> 있는 방법을 알려줍니다 .

주의 : 주의는 재산상의 피해나 심각한 부상 또는 사망을 유발할 수 있는 위험 이 있음을 나타냅니다 .

Dell Inc. 의 서면 승인 없이 어떠한 경우에도 무단 복제하는 것을 엄격히 금합니다 .

모델 DCDO

### 2007 년 8 월 P/N YT583 Rev. A00

<sup>—&</sup>lt;br>본 설명서에 수록된 정보는 <u>A</u><br>© 2007 Dell Inc. 저작권 본사<br>Dell Inc. 인 실면 수인 없이 있 본 설명서에 수록된 정보는 사전 통보 없이 변경될 수 있습니다 **. © 2007 Dell Inc.** 저작권 본사 소유 **.**

본 설명서에 사용된 상표 : **Dell**, **DELL** 로고 , **Inspiron**, **Dell Precision** 및 **Dell OpenManage** 는 Dell Inc. 의 상표입니다 . **Intel** 및 **Xeon** 은 Intel Corporation 의 등록 상표입니다 . **Microsoft**, **Windows** 및 **Windows Vista** 는 미국 및 / 또는 기타 국가 / 지역에서 Microsoft Corporation 의 상 표 또는 등록 상표입니다 .

본 설명서에서 특정 회사의 표시나 제품 이름을 지칭하기 위해 기타 상표나 상표 이름을 사용 할 수도 있습니다 . Dell Inc. 는 자사가 소유하고 있는 것 이외에 기타 모든 상표 및 상표 이름 에 대한 어떠한 소유권도 보유하지 않습니다 .

# 목차

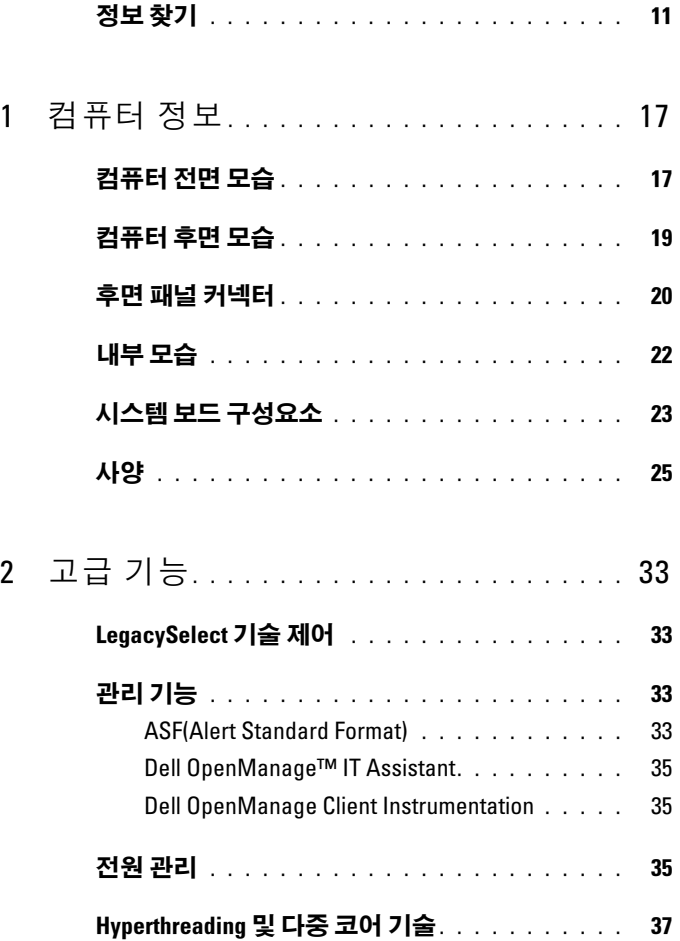

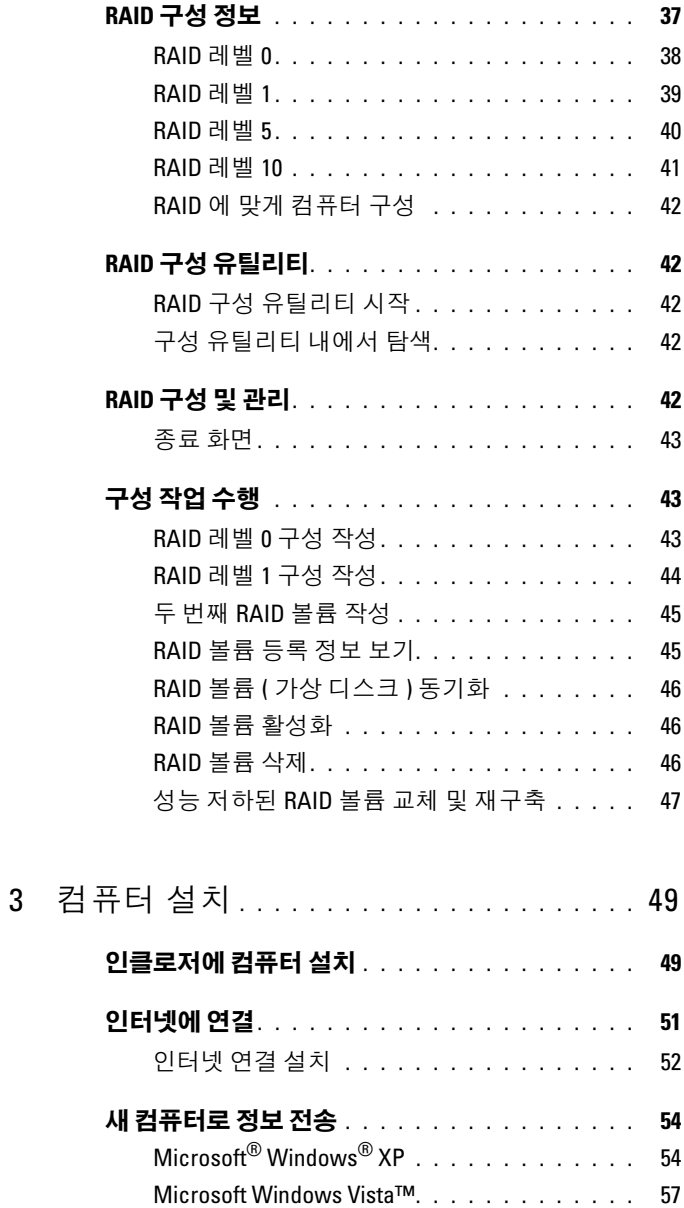

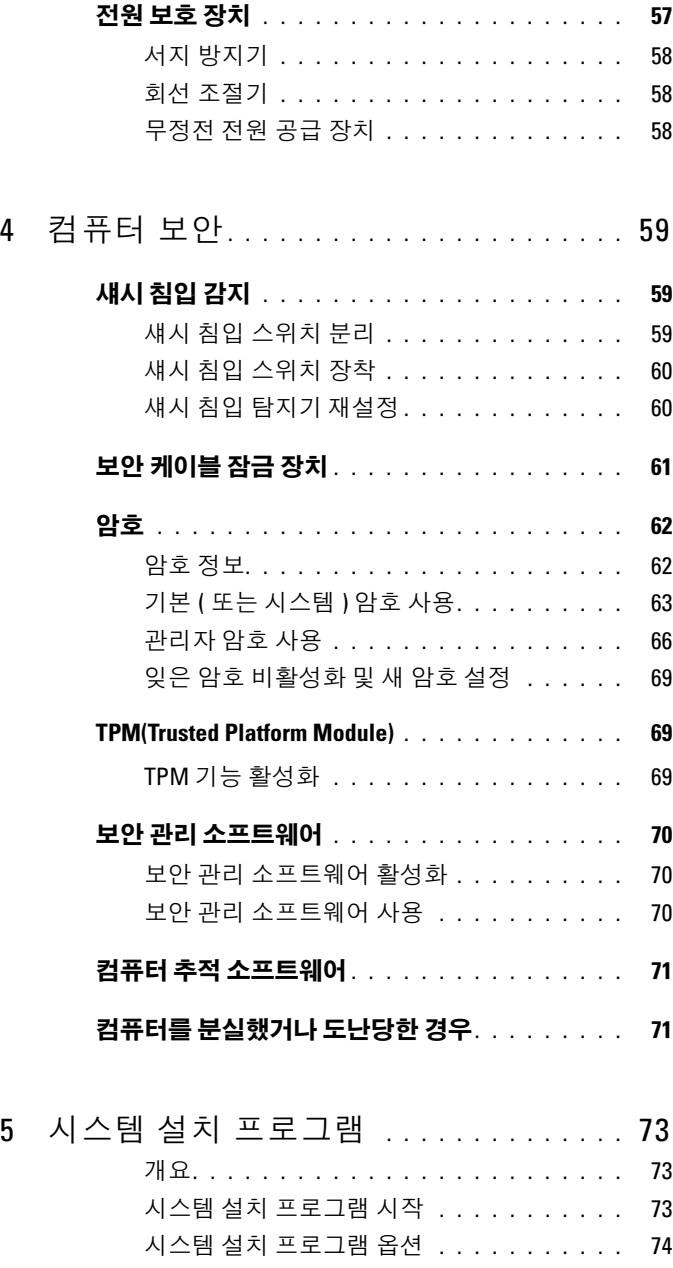

## 목차 | 5

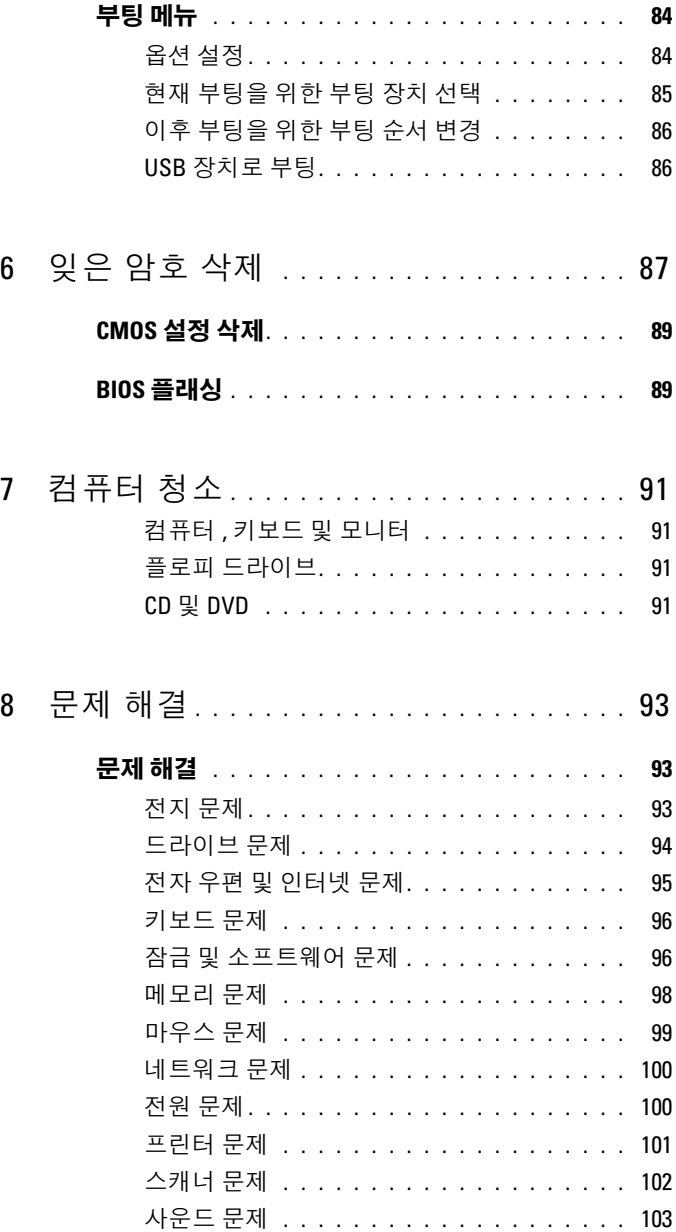

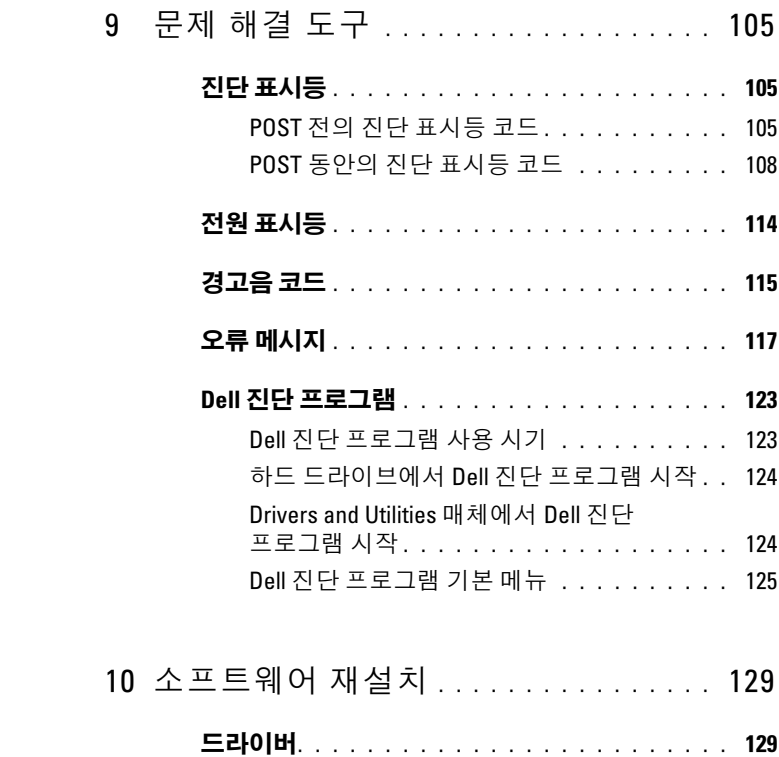

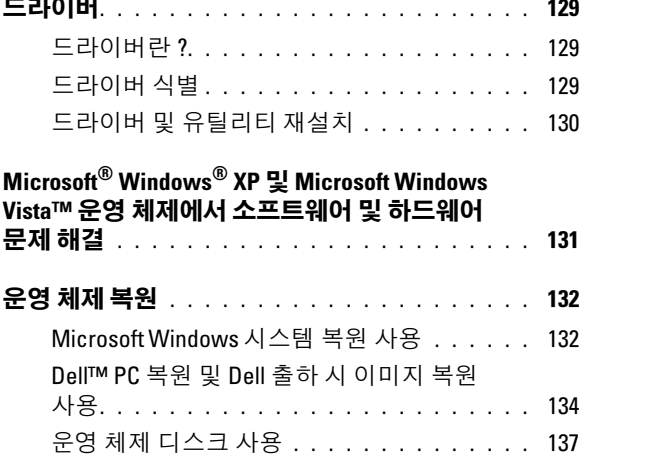

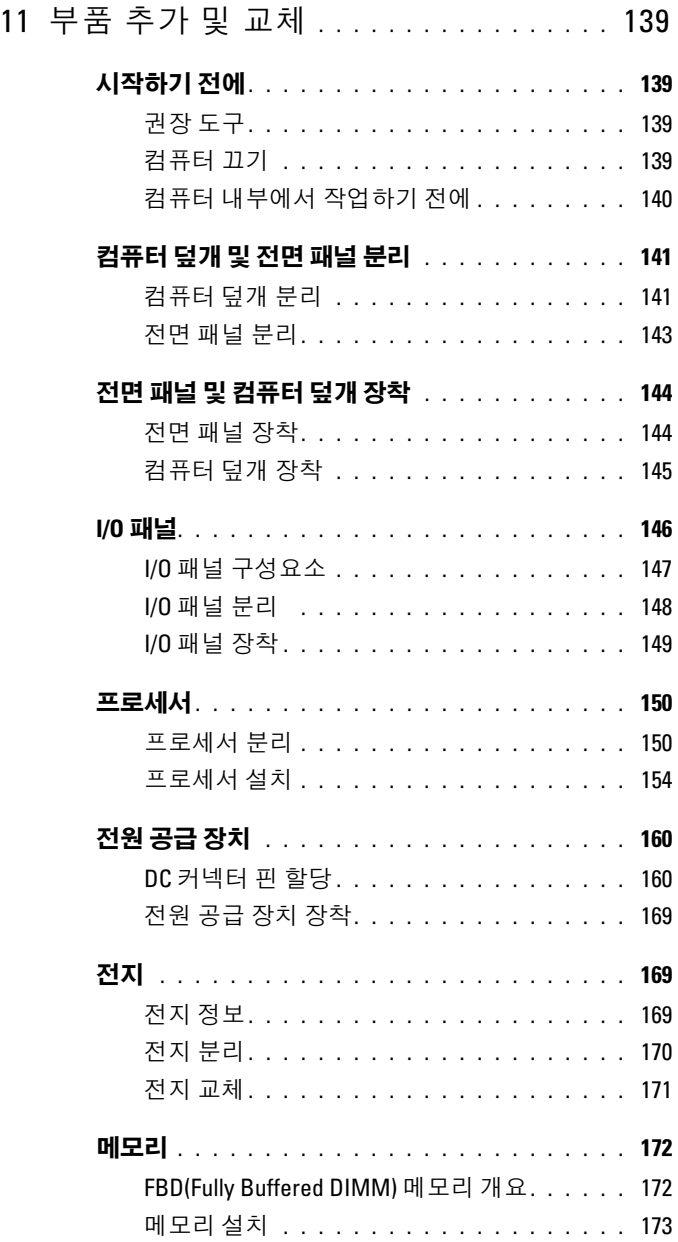

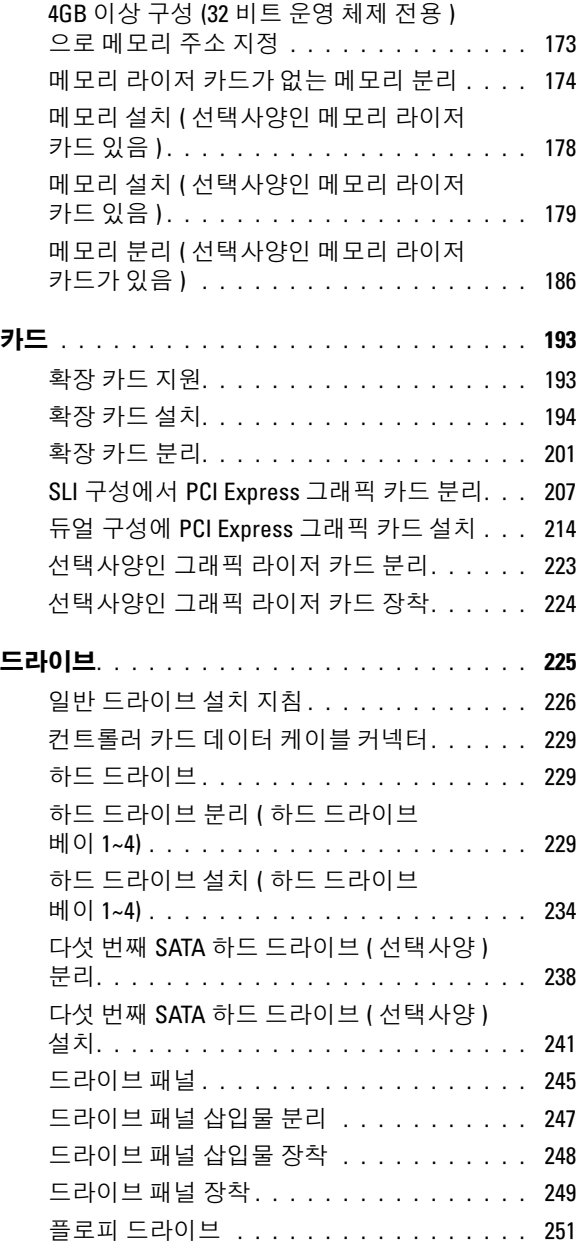

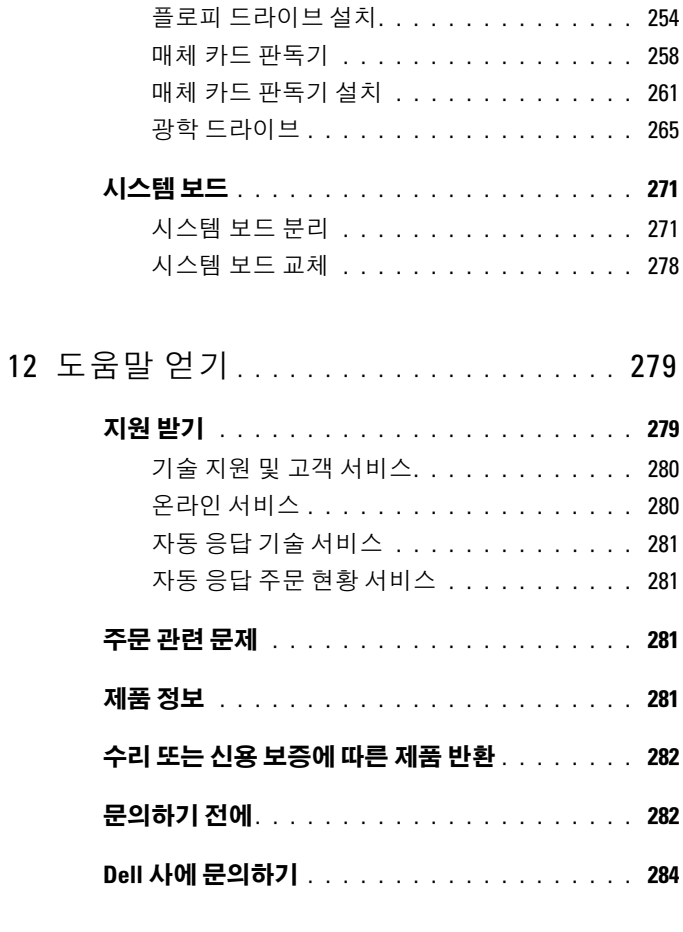

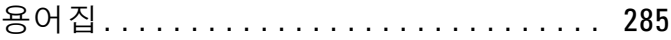

## <span id="page-10-0"></span>정보 찾기

■ 주 : 일부 기능 또는 매체는 선택사양일 수 있으며 컴퓨터와 함께 제공되지 않 을 수 있습니다 . 일부 기능 또는 매체는 특정 국가 / 지역에서 사용하지 못할 수 있습니다 .

■ 주 : 추가 정보가 컴퓨터와 함께 제공되기도 합니다 .

### 찾는

- 내 컴퓨터 진단 프로그램
- 내 컴퓨터 드라이버
- DSS(Desktop System Software)

### 정보 찾을 위치

Drivers and Utilities 디스크

설명서와 드라이버는 컴퓨터에 이미 설 치되어 있습니다 . Drivers and Utilities 디스크를 사용하여 드라이버를 재설치 (130 페이지 " 드라이버 및 [유틸리티](#page-129-1) 재 [설치](#page-129-1) " 참조 ) 하거나 Dell 진단 프로그 램을 실행 (123 [페이지](#page-122-2) "Dell 진단 프로그 [램](#page-122-2) " 참조 ) 할 수 있습니다 .

설명서와 드라이버는 컴퓨터에 이미 설 치되어 있습니다 . Drivers and Utilities 디스크를 사용하여 드라이버를 재설치 하거나 설명서에 액세스할 수 있습니다 .

Drivers and Utilities 디스크에 포함된 읽 어보기 파일에는 컴퓨터의 기술 변경사 항에 관한 최신 업데이트 및 기술자나 숙 련된 사용자를 대상으로 한 고급 기술 참 조 자료가 수록되어 있습니다 .

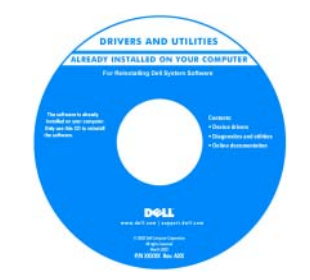

주 : 드라이버 및 설명서 업데이트는 support.dell.com 에서 찾을 수 있습니다 .

- 내 컴퓨터 설치 방법
- 내 컴퓨터 관리 방법
- 기본 문제 해결 정보
- Dell 진단 프로그램 실행 방법
- 프린터 설치 방법
- 내 컴퓨터 여는 방법

## 찾는 정보 가능하게 하는 것을 위치

빠른 참조 안내서

주 : 이 설명서는 선택사양이므로 컴퓨터 와 함께 제공되지 않을 수 있습니다 .

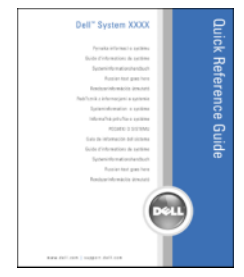

주 : 이 설명서는 support.dell.com 에서 PDF 로 볼 수 있습니다 .

Dell™ 제품 정보 안내

- 보증 정보
- 안전 지침
- 규정사항
- 인체 공학적 정보
- 최종 사용자 사용권 계약

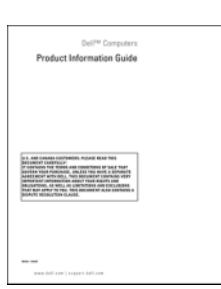

## 찾는 정보 가능하게 하는 것을 위치

- 서비스 태그 및 특급 서비스 코드
- Microsoft Windows 라이센스 레이블

<span id="page-12-0"></span>서비스 태그 및 Microsoft® Windows® 라 이센스

이러한 레이블은 컴퓨터에 부착되어 있 습니다.

- support.dell.com 을 사용하거나 지원 부에 문의할 때 서비스 태그를 사용하 여 컴퓨터를 식별합니다 .
- 지원부에 문의할 때 특급 서비스 코드 를 입력하여 전화 문의가 처리되도록 합니다

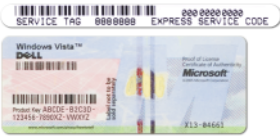

주 : 레이블을 제거하는 것을 방지하기 위해 향상된 보안 조치로 새로 설계된 Microsoft Windows 라이센스 레이블에는 누락된 부분 또는 " 구멍 " 이 통합되어 있 습니다 .

### 찾는 정보 가능하게 하는 것이 좋은 위치

- 솔루션 문제 해결 참조 및 설명 , 기 술 관련 기사 , 온라인 강좌 및 자주 제 기되는 질문
- 커뮤니티 다른 Dell 고객과 온라인 토론
- 업그레이드 메모리 하드 드라이브 및 운영 체제와 같은 구성요소에 대한 업그레이드 정보
- 고객 관리 연락처 정보 , 안내호 상 태 및 주문 현황 보증 및 수리 정보
- 서비스 및 지원 안내호 상태 및 지원 내역 , 서비스 계약 , 기술 지원부와의 온라인 토론
- Dell 기술 업데이트 서비스 컴퓨터 소프트웨어 및 하드웨어 업데이트의 새로운 전자 우편 알림 제공
- 참조 컴퓨터 설명서 , 내 컴퓨터 구 성에 대한 세부사항 , 제품 사양 및 백 서
- 다운로드 인증 드라이버, 패치 및 소프트웨어 업데이트
- DSS(Desktop System Software) 컴퓨 데스크탑 시스템 소프트웨어를 다운로 터에 운영 체제를 재설치한 경우에 DSS 유틸리티도 재설치해야 합니다 . DSS 는 운영 제체에 대한 중요한 업데 이트 및 프로세서 , 광학 드라이브 , USB 장치 등에 대한 지원을 제공합니 다 . DSS 는 Dell 컴퓨터의 올바른 작동 에 필수적입니다 . 소프트웨어는 컴퓨 터와 운영 체제를 자동으로 감지하며 구성에 적한하 업데이트를 설치합니다.

Dell 지원 웹 사이트 — support.dell.com

주 : 해당 지원 사이트를 보려면 소재 지 역이나 비즈니스 세그먼트를 선택하십 시오 .

- 드하려면 :
	- 1 support.dell.com 에 가서 해당 지역 또 는 비즈니스 세그먼트를 선택하고 서 비스 태그를 입력하십시오 .
- 2 Drivers & Downloads( 드라이버 및 다 운로드 ) 를 선택하고 Go( 가기 ) 를 클 릭하십시오 .
- 3 운영 체제를 클릭하고 키워드 Desktop System Software( 데스크탑 시스템 소 프트웨어 ) 를 검색하십시오 .
- 주 : support.dell.com 사용자 인터페이스 는 선택에 따라 다를 수 있습니다 .

### 찾는 정보 가능하게 하는 것이 좋은 위치

- Microsoft Windows Vista™ 사용 방법
- 프로그램 및 파일 사용 방법
- 내 바탕 화면 개별화 방법

• 내 운영 체제 재설치 방법 무역 체제 디스크

Windows 도움말 및 지원

- 1 Windows Vista Start(시작) 단추 를 클릭한 다음 Help and Support(도움말 및 지원 ) 를 클릭하십시오 .
- 2 Search Help( 도움말 검색 ) 에서 문제 를 설명하는 단어나 문장을 입력한 다 음 <Enter> 키를 누르거나 확대경 표 시를 클릭하십시오 .
- 3 문제를 설명해주는 항목을 클릭하십시오.
- 4 화면의 지시사항을 따르십시오 .

주 : 운영 체제 디스크는 선택사양일 수 있으며 컴퓨터와 함께 제공되지 않을 수 있습니다 .

컴퓨터에는 이미 운영 체제가 설치되어 있습니다 . 운영 체제를 재설치하려면 운 영 체제 디스크를 사용하십시오 ([138](#page-137-0) 페 이지 "Windows XP 또는 [Windows Vista](#page-137-0)  [재설치](#page-137-0) " 참조 ).

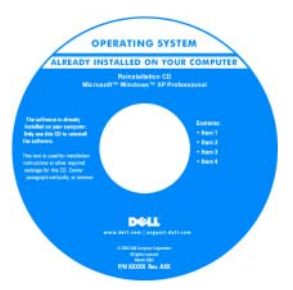

운영 체제를 다시 설치한 후, Drivers and Utilities 디스크를 사용하여 컴퓨터와 함 께 제공된 장치에 맞는 드라이버를 다시 설치하십시오 .

운영 체제 제품 키 [레이블은](#page-12-0) 컴퓨터에 부 착되어 있습니다 .

주 : 디스크의 색상은 주문한 운영 체제 에 따라 달라집니다 .

### 정보 찾기 | 15

## 찾는 정보 가능하게 하는 것을 위치

- Linux 사용 방법
- Dell Precision™ 제품 및 Linux 운영 체 제 사용자와 전자 우편 토론
- Linux 및 Dell Precision 컴퓨터와 관련 된 추가 정보

Dell 이 지원하는 Linux 사이트

- Linux.dell.com
- Lists.us.dell.com/mailman/listinfo/linuxprecision

# <span id="page-16-1"></span><span id="page-16-0"></span>컴퓨터 정보 컴퓨터 전면 모습

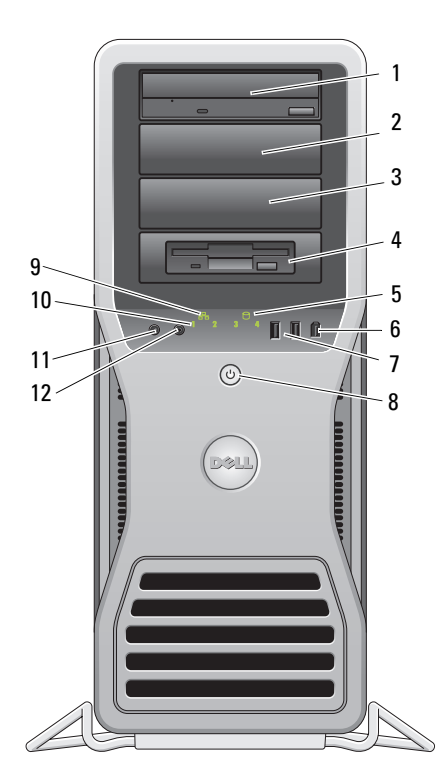

1-3 5.25 인치 드라이 광학 드라이브, 매체 카드 판독기, 플로피 드라이브 또 브 베이 는 SATA 하드 드라이브를 5.25 인치 드라이브 베이 캐리 어에 수용할 수 있습니다 . 이 하드 드라이브 캐리어는 5.25 인치 드라이브 베이에만 사용됩니다 . 플로피 드라이브 / 매체 카드 판독기 및 하 드 드라이브 캐리어는 서로 바꿔 사용할 수 없습니다 .

4 특수 3.5 인치 드 라이브 패널판 이 있는 5.25 인 치 드라이브 베 이 광학 드라이브 , 매체 카드 판독기 , 플로피 드라이브 또 는 SATA 하드 드라이브를 5.25 인치 드라이브 베이 캐리 어에 수용할 수 있습니다 . 여기에 표시된 드라이브 패널 판은 플로피 드라이브 또는 매체 카드 판독기와만 함께 사용할 수 있으며 4 개의 5.25 인치 드라이브 베이의 전면 에 모두 설치될 수 있습니다 . 자세한 내용은 245 [페이지](#page-244-1) " [드라이브](#page-244-1) 패널 " 을 참조하십시오 .

이 하드 드라이브 캐리어는 5.25 인치 드라이브 베이에만 사용됩니다 . 플로피 드라이브 / 매체 카드 판독기 및 하 드 드라이브 캐리어는 서로 바꿔 사용할 수 없습니다 .

- 5 하드 드라이브 작동 표시등 하드 드라이브 표시등은 컴퓨터가 하드 드라이브에서 데이터를 읽거나 기록할 때 켜집니다 . 이 표시등은 광학 드라이브와 같은 장치가 작동할 때도 켜질 수 있습니다 .
- 6 IEEE 1394 커넥터 IEEE 1394 커넥터는 디지털 비디오 카메라 및 외부 저장 장치와 같은 고속 데이터 장치용으로 사용됩니다 .
- 7 USB 2.0 커넥터 (2 개 ) 플래시 메모리 키 , 카메라 또는 부팅 USB 장치와 같이 가 끔씩 연결하는 장치에 대해서는 전면 USB 커넥터를 사 용합니다 . 프린터 및 키보드와 같이 일반적으로 연결되어 있는 장
- 8 전원 단추 , 전원 표시등 전원 단추를 누르면 컴퓨터의 전원이 켜집니다 . 이 단추 의 가운데에 있는 표시등은 전원 상태를 나타냅니다 . 자 세한 내용은 29 [페이지](#page-28-0) " 제어부 및 표시등 " 을 참조하십 시오 .
	- $\bullet$  주의사항 : 데이터 유실을 방지하려면 컴퓨터를 끌 때 전원 단추를 사용하지 마십시오 . 대신 운영 체제 종료를 수행하십시오 .

치에는 후면 USB 커넥터를 사용하는 것이 좋습니다 .

9 네트워크 연결 표시등 네트워크 연결 표시등은 10Mbps, 100Mbps 또는 1000Mbps( 또는 1Gbps) 네트워크 및 컴퓨터 사이의 연결 상태가 좋을 때 켜집니다 .

- 10 진단 표시등 (4 개 ) 이러한 표시등을 사용하여 진단 코드를 기반으로 컴퓨 터 문제를 해결하는 데 도움을 줍니다 . 자세한 내용은 105 [페이지](#page-104-3) " 진단 표시등 " 을 참조하십시오 .
- 11 마이크로폰 커 넥터 사운드 또는 전화 프로그램에 음성 또는 음악 입력을 위 한 PC 마이크로폰을 연결하려면 마이크로폰 커넥터를 사용합니다 .
- 12 헤드폰 커넥터 헤드폰 커넥터에는 헤드폰을 연결합니다 .

## <span id="page-18-0"></span>컴퓨터 후면 모습

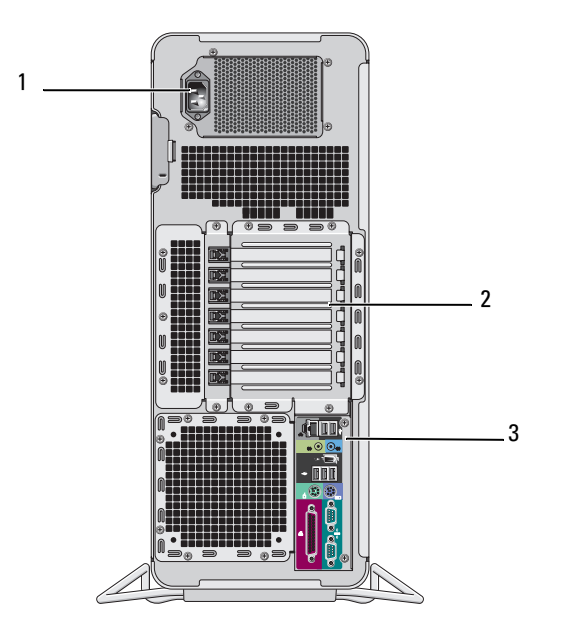

1 전원 커넥터 전원 케이블을 삽입합니다 .

2 카드 슬롯 슬롯 2~6 은 전체 길이 카드를 지원합니다 . 이 슬롯에는 PCI 슬롯 1 개 , PCI Express 2.0 x16 슬롯 2 개 및 PCI-X 슬롯 2 개가 포함됩니다 . 슬롯 1 및 7 은 절반 길이 카드를 지원합니다 . 이 슬롯에는 PCI Express x8 슬롯 1 개 (x4 로 배선됨 ) 및 PCI-X 슬롯 1 개 가 포함됩니다 .

3 후면 패널 커넥터 USB, 오디오 및 기타 장치를 해당 커넥터에 꽂습니다 ( 자 세한 내용은 20 페이지 " 후면 패널 [커넥터](#page-19-0) " 참조 ).

## 주의 : 시스템의 모든 공기 환풍구가 막혀 있지 않도록 하십시오 . 공기 환풍 구를 막으면 엄중한 열 문제를 초래할 수 있습니다 .

## <span id="page-19-0"></span>후면 패널 커넥터

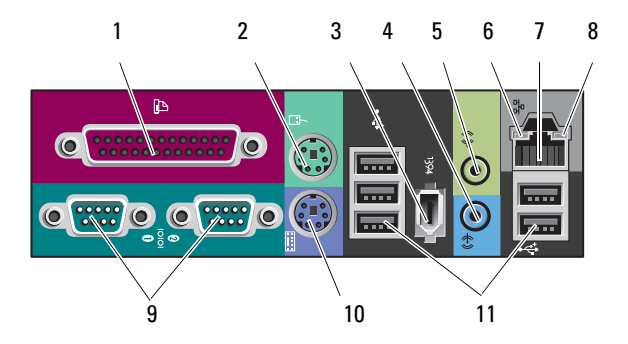

- 1 병렬 커넥터 프린터와 같은 병렬 장치를 병렬 커넥터에 연결합니다 . USB 프린터를 사용하는 경우에는 USB 커넥터에 연결합니 다 . 주 : 컴퓨터가 동일한 주소에 구성된 병렬 커넥터가 들어 있는 설치된 카드를 감지하면 내장형 병렬 커넥터는 자동
- 으로 비활성화됩니다 . 자세한 내용은 74 [페이지](#page-73-1) " 시스템 설치 [프로그램](#page-73-1) 옵션 " 을 참조하십시오 . 2 마우스 커넥터 녹색 마우스 커넥터에 표준 PS/2 마우스를 연결하십시오 . 마우스를 컴퓨터에 연결하기 전에 컴퓨터 및 모든 연결 장 치를 끄십시오 . USB 마우스를 사용하는 경우에는 USB 커
- 넥터에 연결합니다 . 3 IEEE 1394 커넥터 IEEE 1394 커넥터는 디지털 비디오 카메라 및 외부 저장 장 치와 같은 고속 데이터 장치용으로 사용됩니다 .
- 4 입력 라인 커넥터 청색 입력 라인 커넥터를 사용하여 MP3 플레이어 , CD 드 라이브 또는 VCR 와 같은 재생 장치를 연결합니다 . 사운드 카드가 있는 컴퓨터에서는 카드의 커넥터를 사용합니다 .

5 출력 라인 커넥터 녹색 출력 라인 커넥터를 사용하여 대부분의 내장형 증폭 기가 달린 스피커를 연결합니다 . 사운드 카드가 있는 컴퓨터에서는 카드의 커넥터를 사용 합니다 .

6 연결 무결성 표시 녹색 — 10Mbps 네트워크와 컴퓨터의 연결 상태가 좋음을 등 나타냅니다 . 녹색 — 10Mbps 네트워크와 컴퓨터의 연결 상태가 좋음을<br>나타냅니다 .<br>주황색 — 100Mbps 네트워크와 컴퓨터의 연결 상태가 좋 음을 나타냅니다 . 나타냅니다 .<br>주황색 — 100Mbps 네트워크와 컴퓨터의 연결 상태가 좋<br>음을 나타냅니다 .<br>황색 — 1000Mbps( 또는 1Gbps) 네트워크와 컴퓨터의 연결 상태가 좋음을 나타냅니다 . 음을 나타냅니다 .<br>황색 — 1000Mbps( 또는 1Gbps) 네트워크와 컴퓨터의 연결<br>상태가 좋음을 나타냅니다 .<br>꺼짐 — 컴퓨터가 물리적 네트워크 연결을 감지하지 못하 고 있음을 나타냅니다 .

7 네트워크 어댑터 커넥터 컴퓨터를 네트워크 또는 광대역 장치에 연결하려면 네트 워크 케이블의 한쪽 끝을 네트워크 잭이나 네트워크 또는 광대역 장치에 연결합니다 . 네트워크 케이블의 다른쪽 끝 을 컴퓨터의 네트워크 어댑터 커넥터에 연결합니다 . 딸깍 소리가 나면 네트워크 케이블이 단단하게 연결된 것입니 다. 전화 케이블을 네트워크 커넥터에 꽂지 마십시오 . 추가 네트워크 커넥터 카드가 있는 컴퓨터의 경우 다중 네 트워크 연결 ( 예 : 별도의 인트라넷 및 엑스트라넷 ) 을 설

> 치할 때 카드 및 컴퓨터 후면의 커넥터를 사용합니다 . 범주 5 선 또는 해당 네트워크용 커넥터를 사용하는 것이 좋습니다 . 범주 3 선을 사용해야 한다면 안정적인 작동을 위해 강제로 네트워크 속도를 10Mbps 로 다운하십시오 .

- 8 네트워크 작동 표 컴퓨터가 네트워크에서 데이터를 송수신할 때 황색 표시 시등 등이 깜박입니다 . 네트워크 처리량이 많을 경우 이 표시등 은 계속 " 켜짐 " 상태를 유지합니다 .
- 9 직렬커넥터 (2 개 ) 소형 장치와 같은 직렬 장치를 직렬 포트에 연결합니다 . 필요한 경우 시스템 설치 프로그램을 통해 이 포트의 주소 를 수정할 수 있습니다 (73 페이지 " 시스템 설치 [프로그램](#page-72-3) " 참조 ).
- 10 키보드 커넥터 표준 PS/2 키보드를 사용하는 경우에는 자주색 키보드 커 넥터에 연결합니다 . USB 키보드를 사용하는 경우에는 USB 커넥터에 연결합니다 .

11 USB 20 커넬터 (5 개 ) 플래시 메모리 키 , 카메라 또는 부팅 USB 장치와 같이 가 끔씩 연결하는 장치에는 전면 USB 커넥터를 사용하는 것 이 좋습니다 . 프린터 및 키보드와 같이 일반적으로 계속 연결되어 있는 장치에는 후면 USB 커넥터를 사용합니다 .

<span id="page-21-0"></span>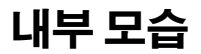

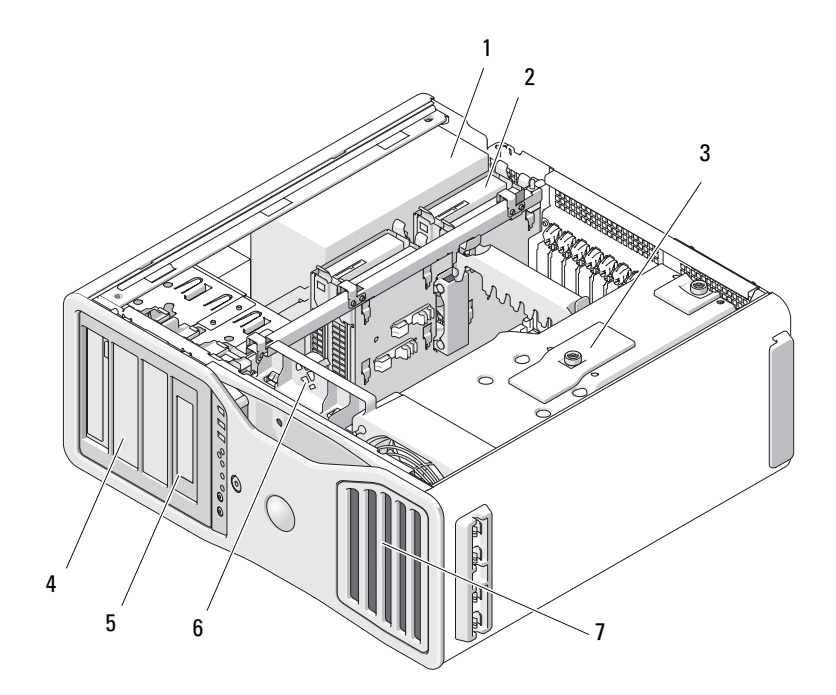

- 1 전원 공급 장치
- 2 하드 드라이브 베이
- 3 메모리판
	- □ 주의사항 : 메모리판은 메모리 라 이저 카드 ( 선택사양 ) 를 제자리에 고정합니다 . 라이저를 고정하고 손 상을 방지하려면 해당 나비 나사를 충분히 조여야 합니다 .
- 4 5.25 인치 드라이브 베이
- 5 3.5 인치 드라이브 패널판이 있는 5.25 인 치 드라이브 베이

 카드 팬 전면 팬

## <span id="page-22-0"></span>시스템 보드 구성요소

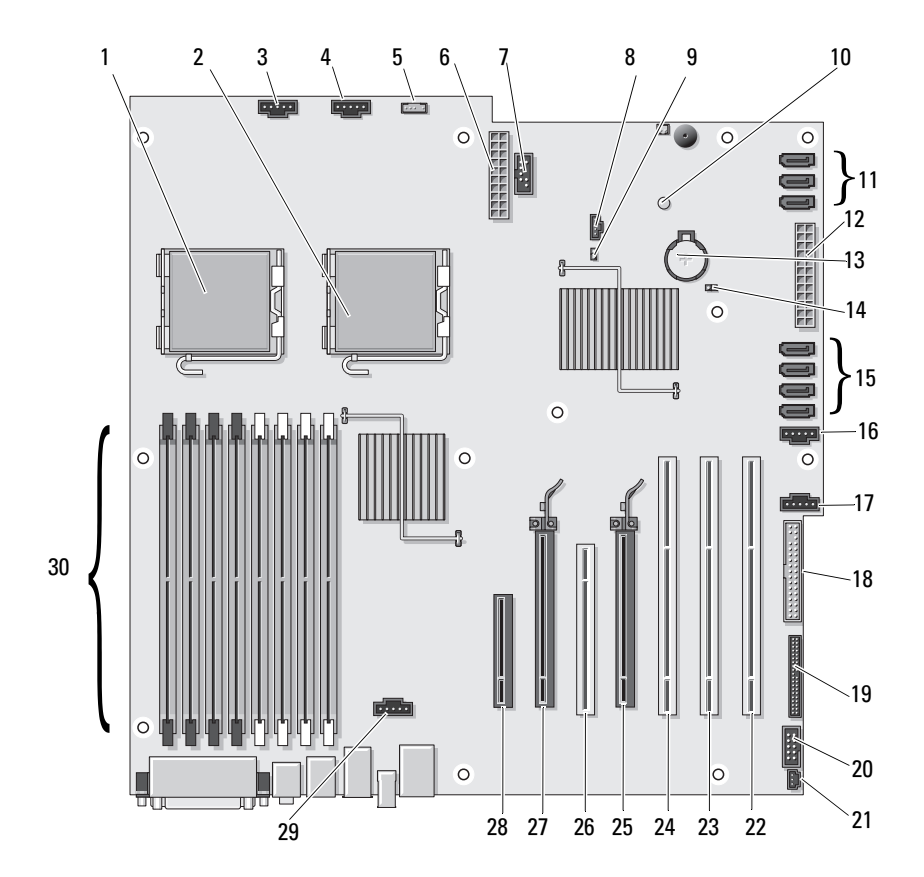

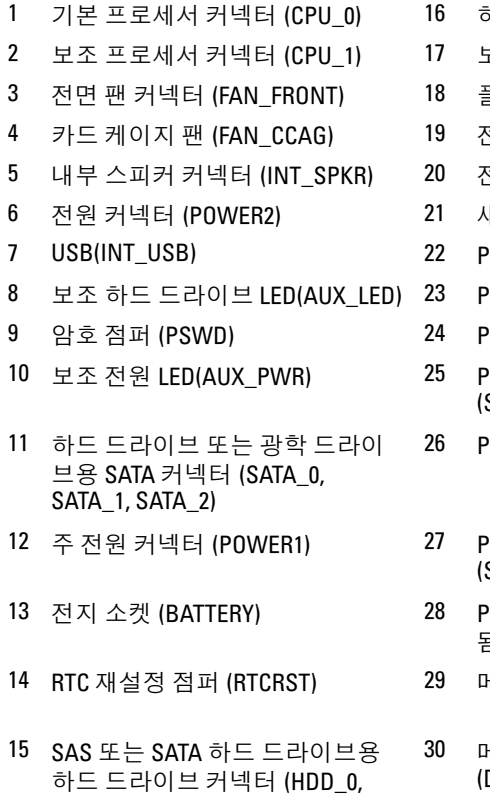

- 하드 드라이브 팬 (FAN\_HDD)
- 1조 하드 드라이브 팬 (FAN\_HDD2)
- 플로피 드라이브 (DSKT)
- <sup>런</sup>면 패널 커넥터 (FRONTPANEL)
- 던면 패널 1394 커넥터 (FP1394)
- $H$ 시 침입 헤더 (INTRUDER)
	- 'CI-X 카드 슬롯 (SLOT7\_PCIX)
- $PCI-X$  카드 슬롯 (SLOT6\_PCIX)
	- 'CI-X 카드 슬롯 (SLOT5\_PCIX)
		- 2CI Express 2.0 x16 카드 슬롯 (SLOT4\_PCI e2x16)
	- CI 슬롯 (SLOT3\_PCI)
	- 0대 Express 2.0 x16 카드 슬롯 (SLOT2\_PCI e2x16)
- 13 전지 소켓 (BATTERY) 28 PCI Express x8 카드 슬롯 (x4 로 배선 됨 )(SLOT1\_PCIE)
- $H\perp$ 리 팬 커넥터 (FAN\_MEM)
- 30 메모리 모듈 커넥터 (DIMM\_1-8)

### 케이블 색상

HDD\_1, HDD\_2, HDD\_3)

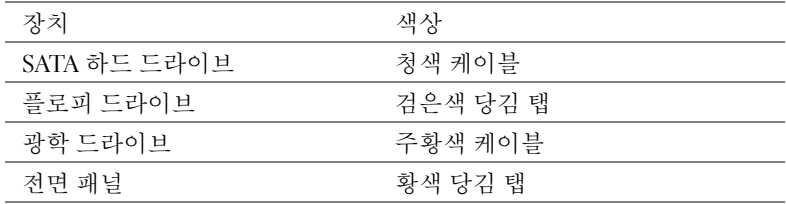

## <span id="page-24-0"></span>사양

주 : 제품은 지역에 따라 다를 수 있습니다 . 컴퓨터 구성에 관한 자세한 내용 은 **시작 → 도움말 및 지원**을 클릭하고 옵션을 선택하여 컴퓨터에 관한 내용 을 보십시오 .

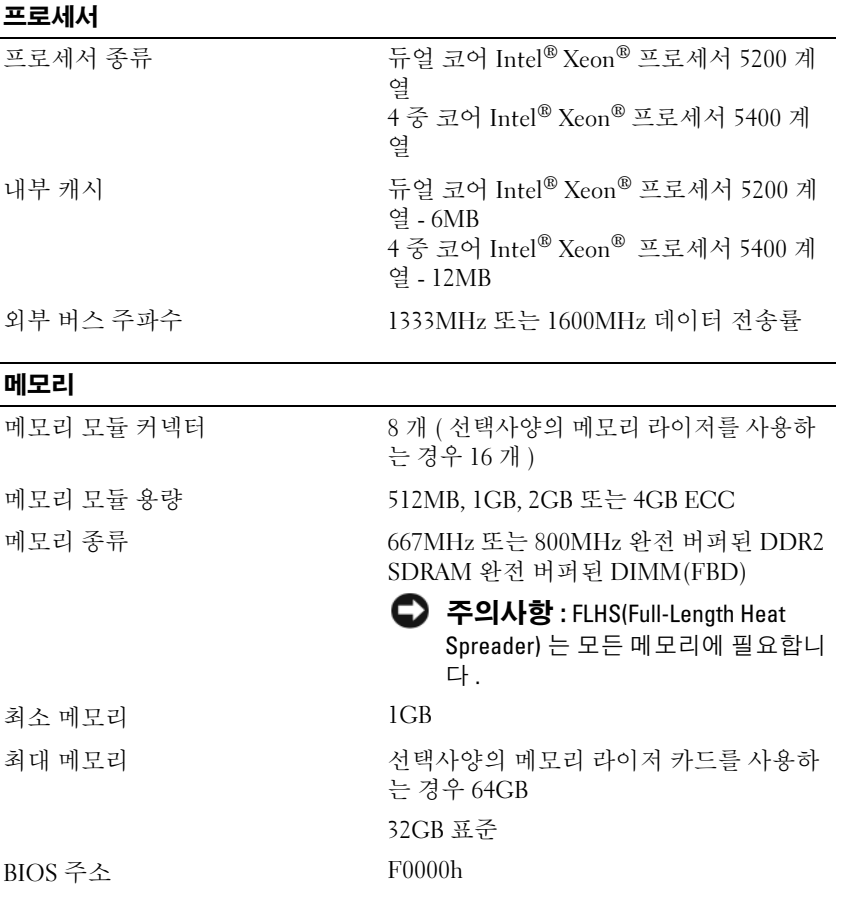

## 시스템 정보

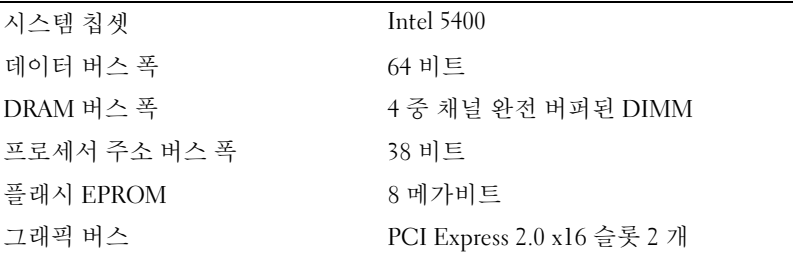

## 확장

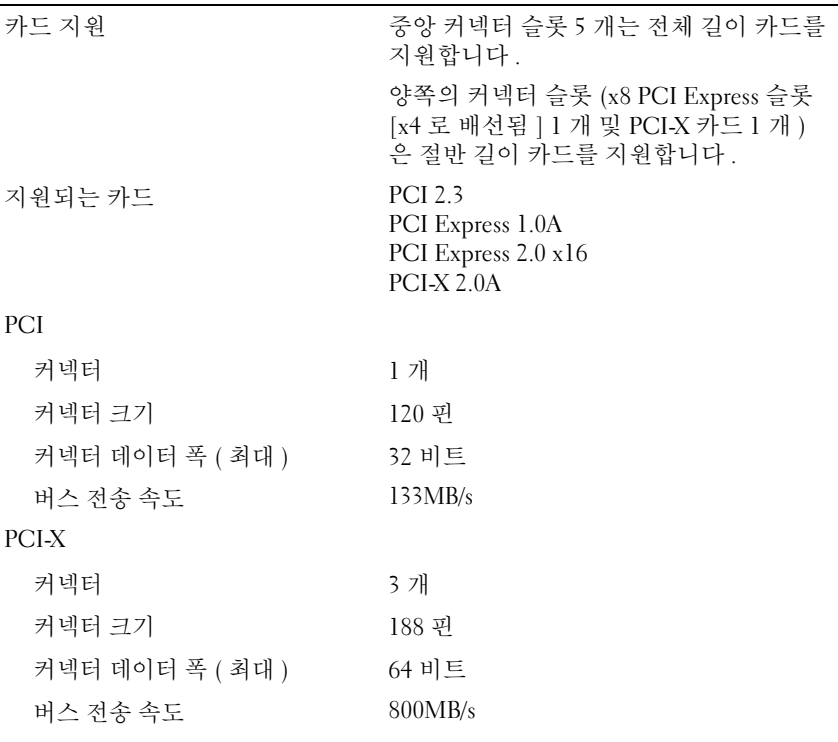

## 확장 ( 계속 )

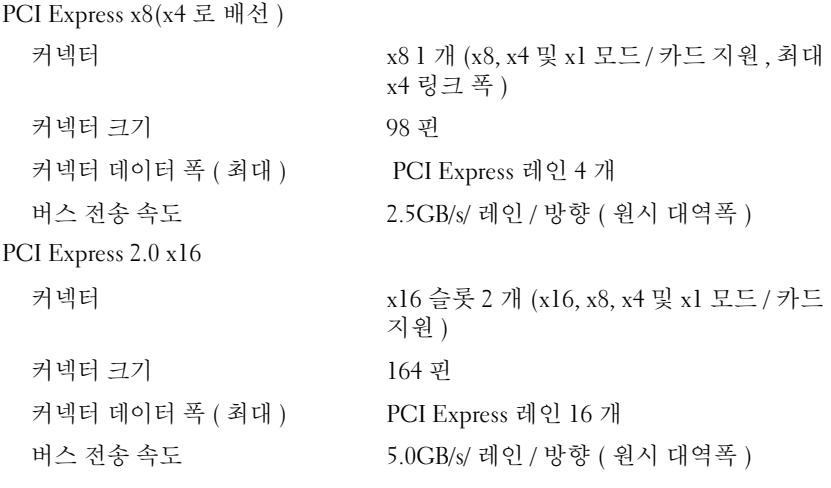

## 포트 및 커넥터

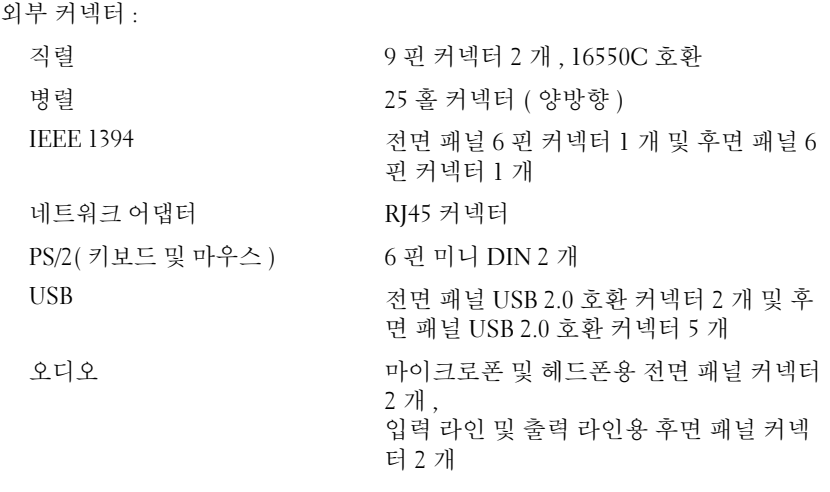

### 포트 및 커넥터 ( 계속 )

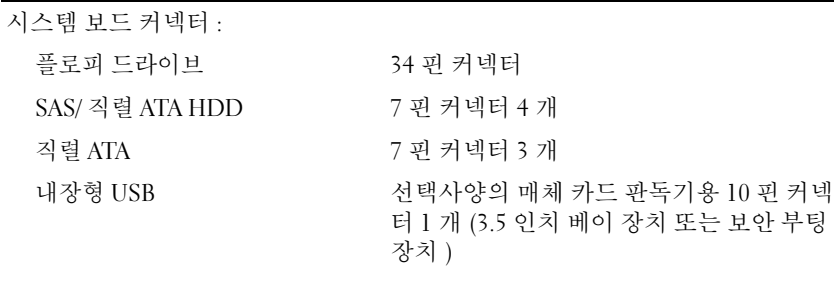

### 비디오

비디오 종류 PCI Express 2.0 x16( 슬롯 2 <sup>개</sup> )

## 오디오

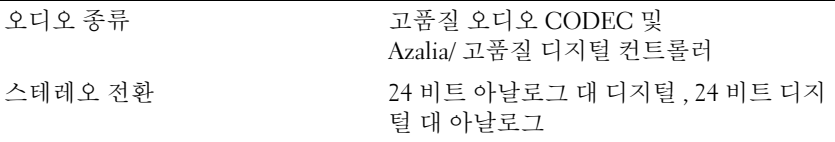

## 드라이브

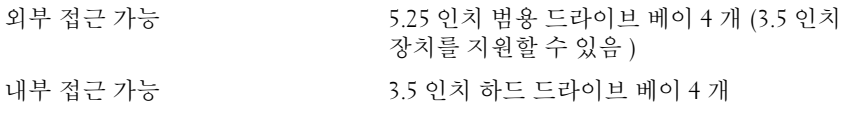

## 키 조합

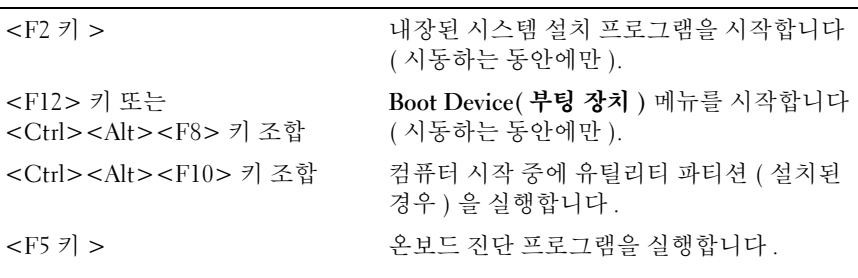

## <span id="page-28-0"></span>제어부 및 표시등

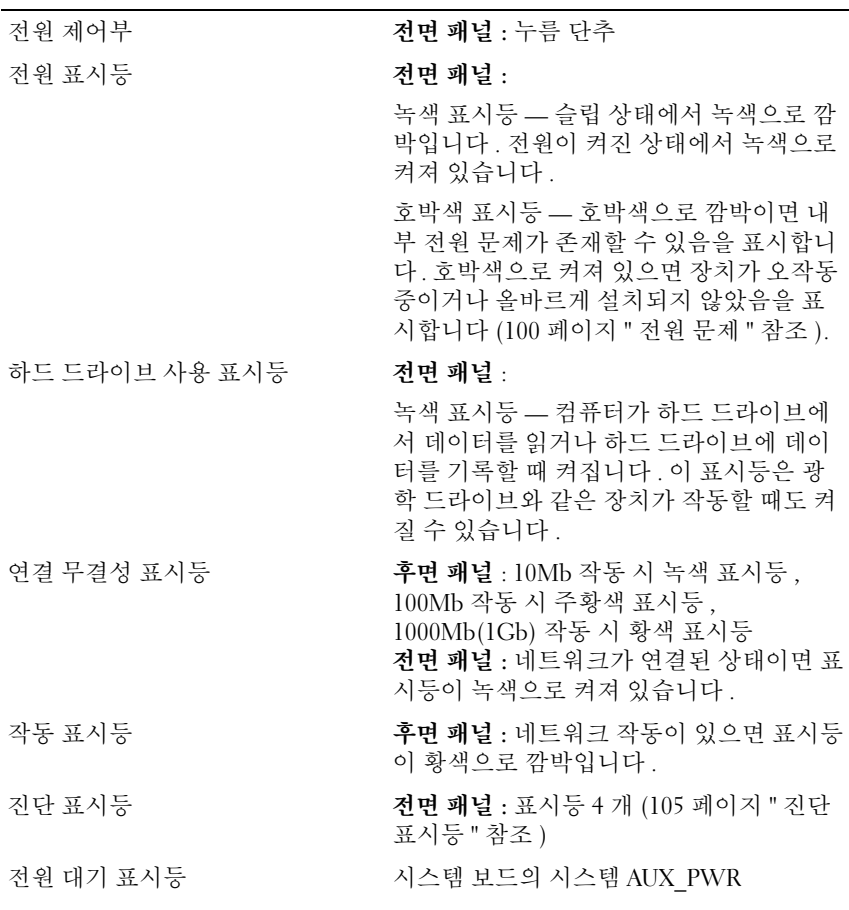

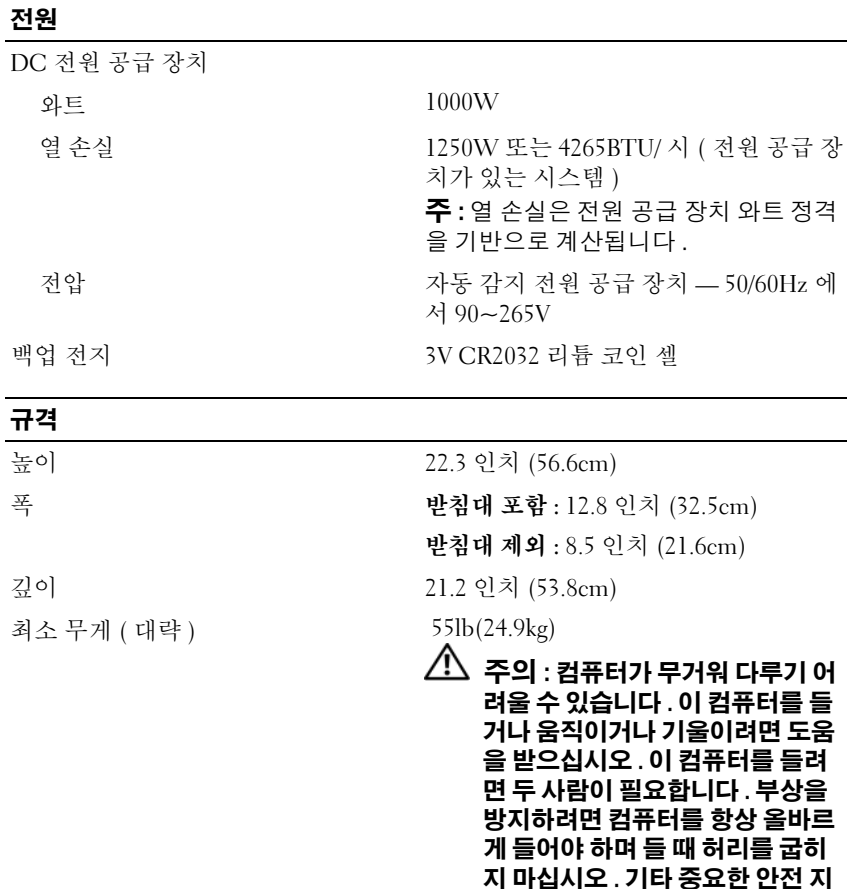

침에대한내용은제품 정보안내를

참조하십시오 .

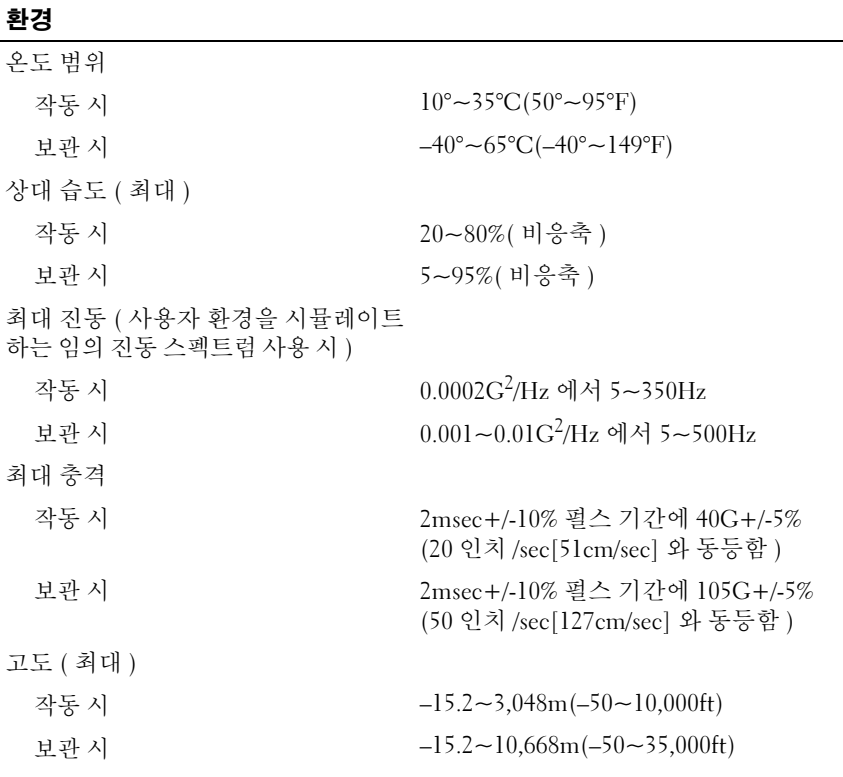

## 32 | 컴퓨터 정보

# <span id="page-32-0"></span>고급 기능

## <span id="page-32-1"></span>LegacySelect 기술 제어

LegacySelect 기술 제어 기능은 공동 플랫폼 , 하드 드라이브 이미지 , 지원<br>센터 절차 기반의 레거시 풀 , 레거시 축소 또는 레거시 프리 솔루셔을 제공 센터 절차 기반의 레거시 풀 , 레거시 축소 또는 레거시 프리 솔루션을 제공<br>하니다 \_ol\_제어 기누으 시스템 설치 프로그램 \_Dell OpenManage™ IT 합니다 . 이 제어 기능은 시스템 설치 프로그램 , Dell OpenManage™ IT<br>Assistant 또는 Dell 마추시 고자 투하을 통해 과리자에게 제고되니다 Assistant 또는 Dell 맞춤식 공장 통합을 통해 관리자에게 제공됩니다 .<br>LegacySelect 를 사용하면 관리자는 직렬 및 USB 커넥터 -병렬 커넥터 - 플

로피 드라이브 PCI 슬롯 PS/2 마우스를 포함한 커넥터와 매체 장치를 저 로피 드라이브 , PCI 슬롯 , PS/2 마우스를 포함한 커넥터와 매체 장치를 전<br>자저ㅇㄹ 화서하하거나 비화서하학 수 잇슬니다. 커네터인 매체 자치를 자적으로 활성화하거나 비활성화할 수 있습니다 . 커넥터와 매체 장치를<br>비화서하하며 자워을 사용한 수 인계 되니다. 벼겨사하을 저용하려며 커 비활성화하면 자원을 사용할 <sup>수</sup> 있게 됩니다 . 변경사항을 적용하려면 <sup>컴</sup> 퓨터를 재시작해야 합니다 .

## <span id="page-32-2"></span>관리 기능

## <span id="page-32-3"></span>ASF(Alert Standard Format)

ASF( 경고 표준 형식 ) 는 DMTF(Distributed Management Task Force) 관리 표준으로 " 이전 운영 체제 " 또는 " 부재중 운영 체제 " 경고 기능입니다 . 이 러한 표준은 운영 체제가 슬립 상태 또는 컴퓨터 전원이 꺼진 상태에서 발생 할 수 있는 보안 및 오류 상태를 경고합니다 . ASF 는 이전의 부재중 운영 체 제 경고 기능의 대체 기술입니다.

본 컴퓨터는 다음과 같은 ASF 경고를 지원합니다 .

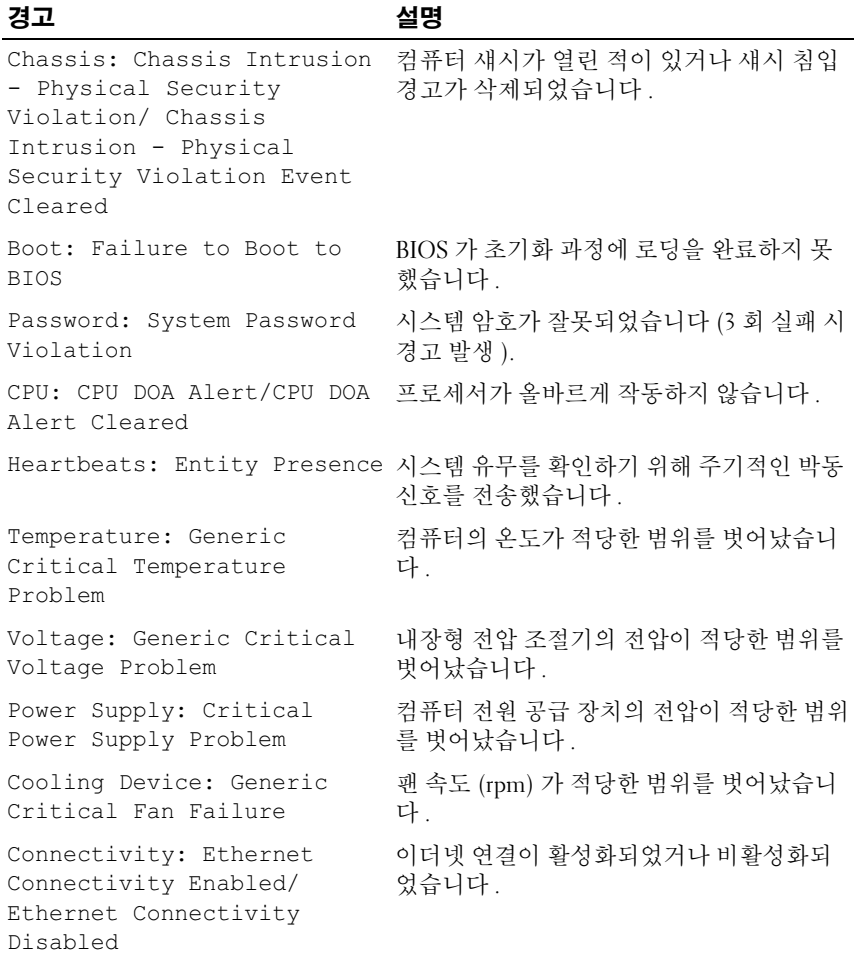

Dell 의 ASF 구현에 관한 자세한 내용은 Dell 지원 웹 사이트 support.dell.com 에서 사용 가능한 ASF **사용 설명서** 및 ASF **관리 설명서**를 참조하십시오 .

## 34 고급 기능

<span id="page-34-0"></span>Dell OpenManage™ IT Assistant IT Assistant 는 기업체 네트워크상의 컴퓨터와 기타 장치를 구성 , 관리 및<br>모니터링한니다 - IT Assistant 는 언제 표주 과리 소프트웨어가 설치되 커 모니터링합니다 . IT Assistant <sup>는</sup> 업계 표준 관리 소프트웨어가 설치된 <sup>컴</sup> 퓨터의 자산 구성 이벤트 ( 경고 ) 및 보안을 관리합니다 이 기능은 SNMP 및 CIM 업계 표준에 부합하는 방법을 지원합니다 .

CIM<sup>에</sup> 기반을 <sup>둔</sup> Dell OpenManage Client Instrumentation<sup>을</sup> 컴퓨터에서 사용할 <sup>수</sup> 있습니다 . IT Assistant <sup>에</sup> 대한 내용은 Dell 지원 <sup>웹</sup> 사이트 support.dell.com 에서 사용 가능한 Dell OpenManage IT Assistant 사용 설 명서<sup>를</sup> 참조하십시오 .

<span id="page-34-1"></span>Dell OpenManage Client Instrumentation Dell OpenManage Client Instrumentation <sup>은</sup> IT Assistant <sup>와</sup> 같은 원격 관리 프로그램을 사용하여 다음 기능을 수행할 수 있도록 하는 소프트웨어입니 다 .

- 컴퓨터에 설치되어 있는 프로세서 개수 및 실행 중인 운영 체제와 같은 컴퓨터에 관한 정보에 액세스합니다 .
- 온도 감지기에서 발생한 열 경고 및 저장 장치에서 발생한 하드 드라이 브 오류 경고를 인식하는 등의 컴퓨터 상태를 감시합니다 .
- 컴퓨터 BIOS 업데이트 또는 원격 시스템 종료와 같은 컴퓨터 상태를 변 경합니다 .

관리형 시스템은 IT Assistant <sup>를</sup> 사용하는 네트워크에 Dell OpenManage Client Instrumentation <sup>이</sup> 설치된 시스템입니다 . Dell OpenManage Client Instrumentation <sup>에</sup> 관한 내용은 Dell 지원 <sup>웹</sup> 사이트 support.dell.com 에서 사용 가능한 Dell OpenManage Client Instrumentation 사용 설명서를 참 조하십시오 .

## <span id="page-34-2"></span>전원 관리

컴퓨터를 사용하지 않을 때에는 전원 소비를 절약하도록 설정할 수 있습니 다 . 컴퓨터에 설치된 운영 체제와 시스템 설치 프로그램의 특정 옵션 설정을 통해 전원 사용을 제어할 수 있습니다 (35 [페이지](#page-34-2) " 전원 관리 " 참조 ). 전원 소비가 감소되는 상태를 " 슬립 모드 " 라고 합니다 .

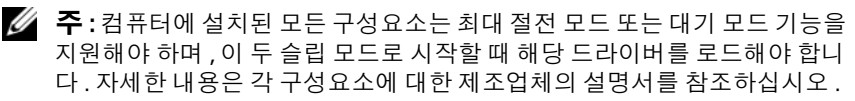

• 대기 : 슬립 모드에서 많은 구성요소의 전원은 감소되거나 꺼집니다 . 그러나 시스템 메모리는 활성 상태입니다 .

 $\mathscr{U}$  주 : 최대 절전 모드는 4GB RAM 이하의 컴퓨터에서만 지원됩니다 .

- 최대 절전 : 이 슬립 모드에서는 시스템 메모리의 모든 데이터를 하드 드 라이브에 기록한 다음 , 시스템 전원을 꺼서 전원 소비를 최소화합니다 . 이 모드에서 다시 컴퓨터를 재시작하면 메모리 내용이 복구된 후 , 컴퓨 터가 꺼지고 최대 절전 모드를 시작했던 시점의 작동 상태로 재개됩니 다 .
- 종료: 이 슬립 모드는 소량의 보조 전원을 제외한 모든 전원이 컴퓨터에 공급되지 않습니다 . 컴퓨터가 전원 콘센트에 연결되어 있으면 컴퓨터 를 자동 또는 워격으로 시작할 수 있습니다. 예를 들면 , 시스템 설치 프 로그램의 Auto Power On(자동전원 켜기) 옵션 (35 [페이지](#page-34-2) " 전원 관리 " 참조 ) 을 사용하면 지정한 시간에 컴퓨터를 자동으로 시작할 수 있습니 다 . 또한 네트워크 관리자는 원격 재개와 같은 전원 관리 이벤트를 사용 하여 컴퓨터를 원격으로 재개할 수 있습니다 .

다음 표는 슬립 모드와 각 모드로부터 컴퓨터를 시작할 수 있는 방법을 나열 한니다 .

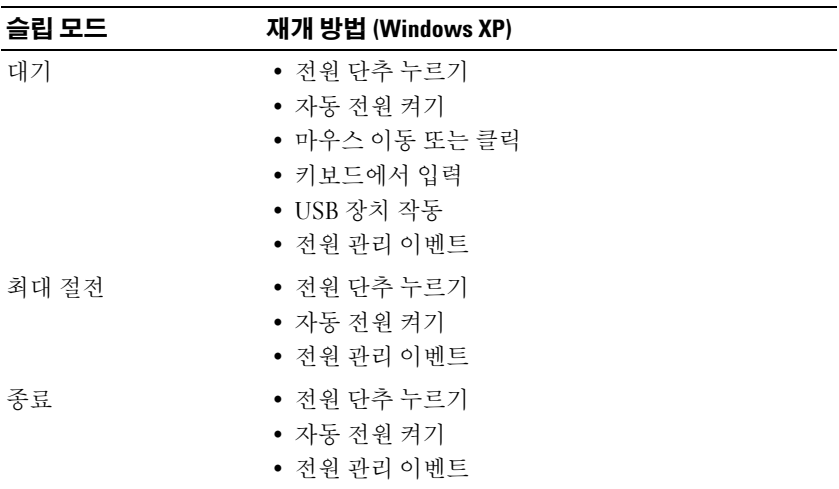

■ 주 : 전원 관리에 대한 자세한 내용은 운영 체제 설명서를 참조하십시오 .

### 36 고급 기능
## Hyperthreading 및 다중 코어 기술

Hyperthreading 은 하나의 물리적 프로세서를 두 개의 논리 프로세서처럼 작동하여 특정 작업을 동시에 수행함으로써 컴퓨터의 전체 성능을 향상하 는 Intel 기술입니다 . 다중 코어 프로세서에는 단일 CPU 패키지에 두 개 이 상의 물리적 계산 장치가 포함되어 있으므로 컴퓨팅 효율 및 다중 작업 수 행 기능을 향상합니다 . Intel 은 듀얼 코어 및 4 중 코어 프로세서에 이 기술 을 구현했습니다 . 이러한 프로세서에는 각각 2 개 및 4 개의 계산 장치가 있습니다 . 이러한 기술을 적극 활용하는 Microsoft Windows XP SPI(Service Pack 1) 이상 또는 Windows Vista 운영 체제를 사용하는 것이 좋습니다.

각종 프로그램이 Hyperthreading 및 다중 코어 기술을 활용할 수 있는 반면 , 일부 프로그램은 이러한 기술에 맞게 최적화되지 않아 소프트웨어 업체로 부터 업데이트해야 할 수도 있습니다 . 소프트웨어 제조업체에 연락하여 업데이트 및 해당 소프트웨어에서 Hyperthreading 또는 다중 코어 기술 사 용에 관한 정보를 문의하십시오 . 컴퓨터가 Hyperthreading 기술을 사용하 는지 여부를 확인하려면 시스템 설치 프로그램 옵션에서 성능 탭 아래에 Hyperthreading 이 있는지 확인하십시오 (73 [페이지](#page-72-0) " 시스템 설치 프로그 [램](#page-72-0) " 참조 ).

### RAID 구성 정보

 $\mathbb Z$  주 : RAID 레벨 5 및 10 은 선택사양의 PCI Express RAID 컨트롤러 카드를 통해 서만 사용할 수 있습니다 .

<mark>丝 주 : SATA 1.0 용 RAID 는 지원되지 않습니다 .</mark>

이 항목은 컴퓨터를 구입할 때 선택할 수 있는 RAID 구성의 개요를 제공합 니다 . 다양한 사용자 부류에 따라 컴퓨터 업계에서 사용되는 여러 종류의 RAID 구성이 있지만 Dell 은 Precision 컴퓨터에 RAID 레벨 0, RAID 레벨 1 또는 선택사양인 PCI Express RAID 컨트롤러를 사용하여 RAID 레벨 5 또 는 RAID 레벨 10 을 제공합니다 . RAID 레벨 0 구성은 고성능 프로그램에 권장되고 RAID 레벨 1 구성은 높은 수준의 데이터 무결성이 필요한 사용 자에게 권장됩니다 . RAID 레벨 5 또는 RAID 레벨 10 구성은 데이터 무결 성 및 고속 접속률을 제공합니다.

 $\mathbb Z$   $\tilde \P$  : RAID 레벨은 계층 구조를 나타내는 것이 아닙니다 . RAID 레벨 5 구성은 근 본적으로 RAID 레벨 0 구성보다 뛰어나거나 열악하지 않습니다 .

컴퓨터의 RAID 컨트롤러는 2 개 또는 4 개의 물리적 드라이브를 사용하는 RAID 레벨 0 구성만 작성할 수 있습니다 . RAID 레벨 5 또는 10 배열 ( 선택 사양인 PCI Express RAID 컨트롤러를 통해서만 사용 가능 ) 은 3 개 또는 4 개의 드라이브로 구성되어야 합니다 .

모든 드라이브는 동일한 종류이어야 하며 SAS 및 SATA 드라이브는 RAID 배열에 혼합될 수 없습니다 . 더 큰 드라이브에 할당되지 않은 ( 따라서 사 용할 수 없는 ) 공간이 없도록 드라이브는 동일한 크기이어야 합니다 .

 $\mathbb Z$  주 : RAID 레벨은 계층 구조를 나타내는 것이 아닙니다 . RAID 레벨 10 구성은 근본적으로 RAID 레벨 0 구성보다 뛰어나거나 열악하지 않습니다 .

#### RAID 레벨 0

RAID 레벨 0 은 " 데이터 스트라이핑 " 이라는 저장 기술을 사용하여 고속 데이터 접속률을 제공합니다 . 데이터 스트라이핑은 연속된 데이터 세그 먼트 ( 또는 스트라이프 ) 를 여러 물리적 드라이브에 순차적으로 기록하 여 하나의 커다란 가상 드라이브를 작성하는 방식입니다 . 데이터 스트라 이핑은 한 드라이브가 데이터를 읽는 동안 다른 드라이브가 다음 블록을 검색하여 읽을 수 있게 합니다 .

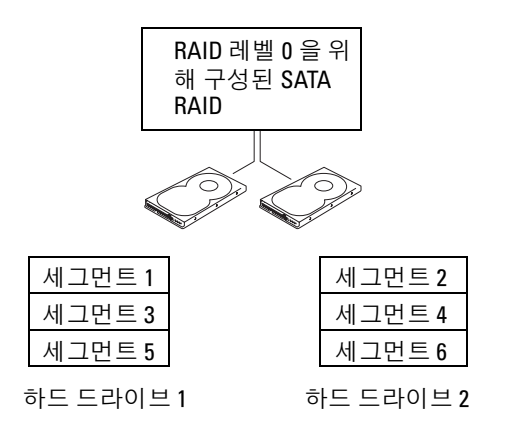

RAID 레벨 0 구성의 또 다른 장점은 드라이브의 전체 용량을 활용할 수 있 다는 것입니다 . 두 개의 120GB 드라이브가 설치되어 있으면 240GB 의 데 이터 저장 공간을 확보할 수 있습니다 .

#### 38 고급 기능

 $\bullet$  주의사항 : RAID 레벨 0 은 데이터 중복성을 제공하지 않기 때문에 한 드라이 브에 오류가 발생하면 다른 드라이브의 데이터에도 접근할 수 없습니다 . 따 라서 , RAID 레벨 0 구성을 사용할 때는 반드시 정기적인 백업을 수행해야 합니 다.

#### RAID 레벨 1

RAID 레벨 1 은 " 미러링 " 이라는 데이터 중복성 저장 기술을 사용합니다 . 일단 기본 드라이브에 기록된 데이터는 다른 드라이브에 복제되거나 미러 됩니다 . RAID 레벨 1 구성은 데이터 중복성의 장점 대신 고속 데이터 접속 률을 희생합니다 .

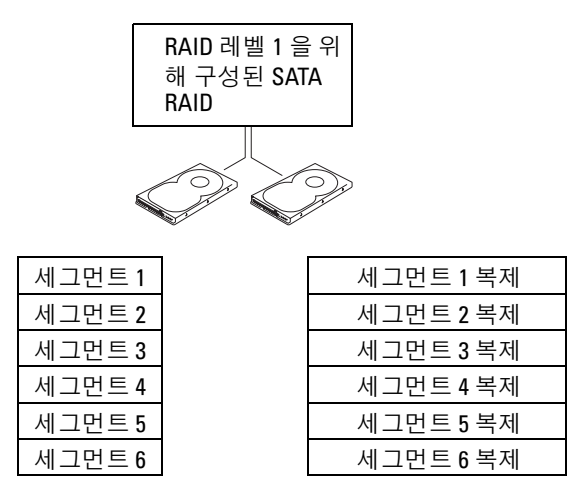

하드 드라이브 1

하드 드라이브 2

드라이브 오류가 발생하면 추후 읽기 및 쓰기 작업은 이상 없는 나머지 드 라이브에서 수행됩니다 . 그런 다음 이상이 없는 나머지 드라이브의 데이 터를 사용하여 교체 드라이브를 재구축할 수 있습니다. 또한, 데이터가 두 드라이브 모두에 복제되므로 두 개의 120GB RAID 레벨 1 드라이브는 모두 합쳐 최대 120GB 의 데이터 저장 공간을 가질 수 있습니다 .

#### RAID 레벨 5

**24 주 : RAID 레벨 5 및 10 은 선택사양의 PCI Express RAID 컨트롤러 카드를 통해** 서만 사용할 수 있습니다 .

RAID 레벨 5 는 " 패리티 검사 " 라는 데이터 스테이징 저장 기술을 사용합 니다 . RAID 구성에 데이터 블록을 기록하는 경우 RAID 배열에 있는 모든 드라이브에 데이터를 작성하지만 패리티 데이터가 기록된 드라이브만 제 외합니다 . 패리티 데이터는 한 드라이브에 오류가 발생하는 경우 스트립 된 데이터의 전체 블록을 계산하도록 허용하는 정보를 말합니다 .

패리티 데이터는 실제 저장된 데이터에 비해 매우 작기 때문에 동일한 하 드 드라이브는 많은 데이터 저장 하드 드라이브의 패리티 드라이브로 사용 할 수 있습니다 . 그러나 동일한 드라이브에 모든 패리티 데이터를 저장하 는 것은 아닙니다 . 대신 RAID 구성에 기록한 새 데이터 블록을 사용하여 부동한 드라이브는 데이터 저장 또는 패리티 드라이브로 작동할 수 있습니 다 .

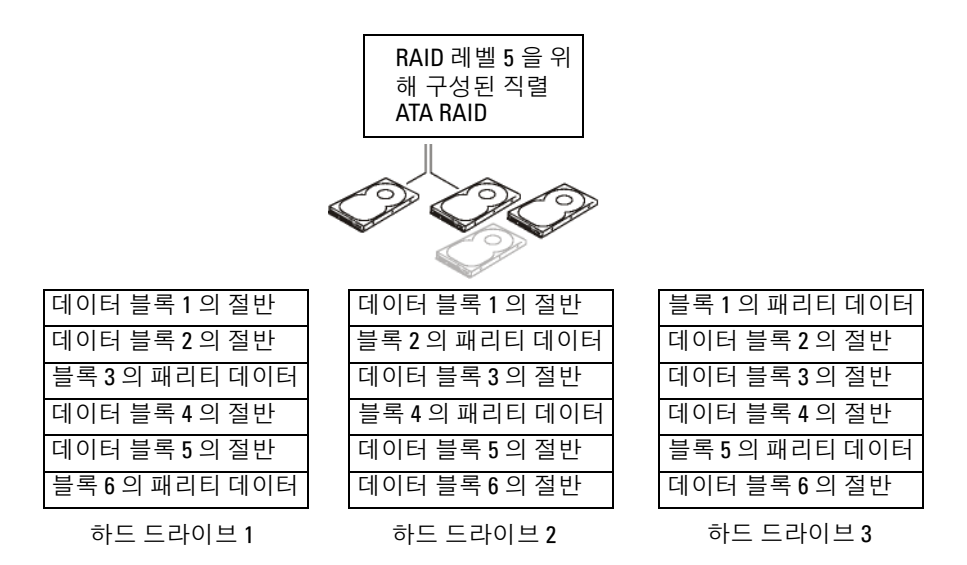

데이터는 RAID 0 구성에서처럼 RAID 구성에 스트립되기 때문에 쉽게 액 세스할 수 있습니다 . 또한 패리티 데이터가 있기 때문에 단일 드라이브에 오류가 발생하는 경우에도 다른 드라이브의 패리티 데이터를 사용하여 해 당 드라이브를 재구축할 수 있습니다 . 한 드라이브는 패리티 데이터를 저

장하는 데 사용되기 때문에 3 개의 120GB RAID 레벨 5 드라이브에서 데이 터 저장에 사용되는 저장 공간 총량은 240GB 입니다 . RAID 레벨 5 구성을 작성하려면 최소 3 개의 드라이브가 필요합니다 .

#### RAID 레벨 10

 $\mathbb Z$  주 : RAID 레벨 5 및 10 은 선택사양의 PCI Express RAID 컨트롤러 카드를 통해 서만 사용할 수 있습니다 .

RAID 레벨 10 은 스트라이핑 및 미러링 방법을 조합하여 사용하며 4 개의 드라이브가 필요합니다 . 드라이브가 미러링 쌍으로 나뉘여진 다음 RAID 구성에 기록된 데이터는 4 개 드라이브에서 모두 스트립됩니다 . 데이터는 데이터의 스트라이핑으로 인해 빨리 액세스되지만 각 데이터는 중복 용도 로 다른 드라이브에 복제됩니다 .

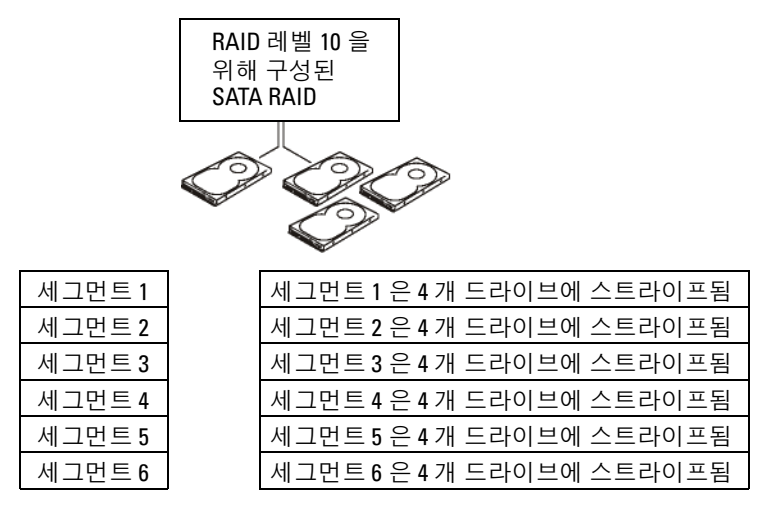

하드 드라이브 1

하드 드라이브 2, 3 및 4

한 드라이브에 오류가 발생하면 추후 읽기 및 쓰기 작업은 이상이 없는 나 머지 드라이브에서 수행됩니다 . 그런 다음 이상 없는 드라이브의 데이터 를 사용하여 교체 드라이브를 재구축할 수 있습니다 . 또한 데이터가 기본 및 보조 드라이브에 복제되므로 4 개의 120GB RAID 레벨 1 드라이브는 모 두 합쳐 최대 240GB 의 데이터 저장 공간을 가질 수 있습니다 .

#### RAID 에 맞게 컴퓨터 구성

종종 컴퓨터를 구입할 때 RAID 구성을 선택하지 않은 경우 RAID 에 맞게 컴퓨터를 구성해야 할 경우가 있습니다 . 이 때 RAID 구성을 설정하려면 컴퓨터에 2 개 이상의 하드 드라이브가 설치되어 있어야 합니다. 하드 드 라이브 설치 방법에 대한 지시사항은 234 페이지 " 하드 [드라이브](#page-233-0) 설치 ( 하 드 [드라이브](#page-233-0) 베이 1~4)" 를 참조하십시오 .

### RAID 구성 유틸리티

#### RAID 구성 유틸리티 시작

- 1 시스템을 부팅하십시오 .
- 2 POST 중에 프롬프트가 표시되면 <Ctrl><E> 키 조합을 누르십시오 . 시간이 초과되어 운영 체제 로고가 나타나면 운영 체제가 부팅을 완료 할 때까지 기다리십시오 . 그런 다음 시스템을 재시작하고 다시 시도해 보십시오 .

구성 유틸리티 메뉴 화면이 표시됩니다 .

### 구성 유틸리티 내에서 탐색

구성 화면은 계층식 구조로 구성됩니다 . 탐색 참조는 각 화면의 하단에 표 시됩니다 . 이 유틸리티에서 온라인 도움말도 사용할 수 있습니다 .

### RAID 구성 및 관리

모든 IR(Integrated RAID) 구성 및 관리 화면에 액세스하려면 어댑터 등록 정보 화면에서 RAID 등록 정보를 선택하십시오 . 여기에서 새 RAID 볼륨 을 작성하거나 기존 RAID 볼륨을 보거나 관리할 수 있습니다 .

- RAID 볼륨이 현재 구성되지 않은 경우 RAID 가상 디스크 (RAID 볼륨 ) 를 작성하라는 프롬프트가 표시됩니다 .
- 최소 하나의 RAID 볼륨이 현재 구성된 경우 기존 RAID 볼륨은 모두 관 리용으로 표시됩니다.

■ 주 : 구성을 추가하거나 업데이트하기 전에 데이터를 백업하는 것이 좋습니 다 .

#### 종료 화면

일부 변경사항은 종료 시에만 적용되기에 RAID 구성 유틸리티를 올바르 게 종료하는 것이 아주 중요합니다 . 어댑터 목록에서 <Esc> 키를 눌러 종 료하십시오 . 또한 대부분의 다른 화면을 종료하면 비슷한 종료 화면이 나 타나며 설정을 저장하는 데 사용할 수 있습니다 .

### 구성 작업 수행

 $\bullet$  주의사항 : 다음 절차를 사용하여 RAID 구성을 작성하면 하드 드라이브의 모 든 데이터가 유실됩니다 . 계속하기 전에 보관할 데이터를 백업하십시오 .

 $\mathbb Z$  주 : RIAD 배열은 2TB 크기를 초과할 수 없습니다 . 2TB 한계를 초과한 임의 공 간은 사용할 수 없습니다 .

새 RAID 볼륨을 작성하는 두 가지 옵션은 IM 볼륨 작성 및 IS 볼륨 작성입 니다 . IM 은 내장형 미러링을 의미합니다 . IS 는 내장형 스트라이핑을 의 미합니다 . 추가 정보는 구성 화면에 있습니다 .

#### RAID 레벨 0 구성 작성

 $\mathbb Z$  주 : RAID 0 은 하드 드라이브에 오류가 발생할 경우 데이터를 보호하지 않습 니다 . RAID 0 은 주로 성능을 향상하는 데 사용됩니다 .

■ 주 : RAID 볼륨 ( 가상 디스크 ) 의 하드 드라이브 수가 설정되면 변경할 수 없 습니다 .

다음 단계를 수행하여 현재 RAID 볼륨이 구성되지 않은 SAS 6/iR 컨트롤 러에서 RAID 0 볼륨을 작성하십시오 .

- 1 구섯 유틸리티의 **어댑터 목록**에서 커트롤러를 선택하십시오.
- 2 RAID 등록 정보 옵션을 선택하십시오.
- 3 IS( 스트립됨 ) RAID 볼륨이나 IM( 미러됨 ) RAID 볼륨을 작성하라는 프롬프트가 표시되면 IS 볼륨 작성을 선택하십시오 .

다음 화면은 RAID 볼륨에 추가할 수 있는 하드 드라이브 목록을 표시합 니다 .

- 4 커서를 RAID 디스크 열로 이동하십시오 . RAID 볼륨에 하드 드라이브 를 추가하려면 <+>, <-> 또는 스페이스바를 눌러 " 아니오 " 를 " 예 " 로 변경하십시오 . 하드 드라이브가 추가되면 **가상 디스크 크기** 필드가 변경되어 RAID 볼륨의 새 크기를 반영합니다 .
	- $\bullet$  주의사항 : RAID 볼륨 작성 시 모든 데이터는 유실됩니다. 이러한 단계 를 수행하기 전에 데이터를 백업하는 것이 좋습니다 .

#### 고급 기능  $\overline{1}$   $\overline{4}$   $\overline{3}$

IS( 스트립됨 ) RAID 볼륨을 작성할 경우 :

- 모든 드라이브는 Dell 호환 SAS 또는 SATA 하드 드라이브이어야 합 니다 .
- SAS 및 SATA 하드 드라이브는 동일한 RAID 볼륨에 사용할 수 없습 니다 .
- 드라이브는 512 바이트 블록이 있어야 하고 이동식 매체가 없어야 하니다
- RAID 볼륨에는 최소 2 개 , 최대 4 개의 하드 드라이브가 있을 수 있 습니다 .
- 5 RAID 볼륨이 완전히 구성되면 <C> 키를 누른 다음 **변경사항 저장**을 선택하십시오 .
- 6 변경사항을 저장하려면 이 메뉴를 종료하십시오 . RAID 볼륨을 작성하 는 동안 구성 유틸리티는 일시 중지됩니다 .

#### RAID 레벨 1 구성 작성

다음 단계를 수행하여 현재 RAID 볼륨이 구성되지 않은 SAS 6/iR 컨트롤 러에서 RAID 1 볼륨을 작성하십시오 .

- 1 구성 유틸리티의 **어댑터 목록**에서 커트롤러를 선택하십시오.
- 2 RAID 등록 정보 옵션을 선택하십시오.
- 3 IS( 스트립됨 ) RAID 볼륨이거나 IM( 미러됨 ) RAID 볼륨을 작성하라 는 프롬프트가 나타나면 IM 볼륨 작성을 선택하십시오 . 다음 화면은 RAID 볼륨에 추가할 수 있는 하드 드라이브 목록을 표시합 니다 .
- 4 커서를 RAID 디스크 열로 이동하십시오 . RAID 볼륨에 하드 드라이브 를 추가하려면 <+>, <-> 또는 스페이스바를 눌러 " 아니오 " 를 " 예 " 로 변경하십시오. 하드 드라이브가 추가되면 가상 디스크 크기 필드가 변경되어 RAID 볼륨의 새 크기를 반영합니다 .
	- $\bullet$  주의사항 : RAID 볼륨 작성 시 모든 데이터는 유실됩니다. 이러한 단계 를 수행하기 전에 데이터를 백업하는 것이 좋습니다 .

IM( 미러됨 ) RAID 볼륨을 작성할 경우 :

- 모든 드라이브는 Dell 호환 SAS 또는 SATA 하드 드라이브이어야 합 니다 .
- SAS 및 SATA 하드 드라이브는 동일한 RAID 볼륨에 사용할 수 없습 니다 .
- 드라이브는 512 바이트 블록이 있어야 하고 이동식 매체가 없어야 하니다 .
- RAID 볼륨당 2 개의 하드 드라이브만 있을 수 있습니다 .
- 5 RAID 볼륨이 완전히 구성되면 <C> 키를 누른 다음 변경사항 저장을 선택하십시오 .
- 6 변경사항을 저장하려면 이 메뉴를 종료하십시오 . RAID 볼륨을 작성하 는 동안 구성 유틸리티는 일시 중지됩니다 .

 $\mathscr{L}$  주 : RAID 1 은 단일 하드 드라이브의 오류에 대한 보호를 제공합니다 . 하드 드라이브에 오류가 발생한 경우 데이터 무결성을 유지한 상태에서 교체되며 해당 데이터는 다른 하드 드라이브에 다시 미러될 수 있습니다 .

#### 두 번째 RAID 볼륨 작성

SAS 6/iR 컨트롤러는 두 개의 활성 RAID 볼륨을 지원합니다. 하나의 RAID 볼륨이 이미 구성된 경우 다음의 단계를 수행하여 두 번째 RAID 볼륨을 추 가하십시오 .

- 1 구성 유틸리티의 **어댑터 목록**에서 컨트롤러를 선택하십시오.
- 2 RAID 등록 정보 옵션을 선택하여 현재 RAID 볼륨을 표시하십시오.
- 3 <C> 키를 눌러 새 RAID 볼륨을 작성하십시오 .
- 4 계속하여 두 번째 RAID 볼륨 (RAID 레벨 0 또는 RAID 레벨 1) 을 작성 하십시오 .

#### RAID 볼륨 등록 정보 보기

다음 단계를 따라 RAID 레벨 1 및 RAID 레벨 0 구성의 등록 정보를 보십시 오 .

- 1 구성 유틸리티의 **어댑터 목록**에서 컨트롤러를 선택하십시오.
- 2 RAID 등록 정보 옵션을 선택하여 현재 RAID 볼륨을 표시하십시오.
- 3 둘 이상의 RAID 볼륨이 구성된 경우 <Alt><N> 키 조합을 눌러 다음 RAID 볼륨을 보십시오 .

#### 고급 기능  $\parallel$  45

4 가상 디스크 관리 항목을 선택하여 현재 RAID 볼륨을 관리하는 경우 <Enter> 키를 누르십시오 .

#### RAID 볼륨 ( 가상 디스크 ) 동기화

RAID 볼륨이 동기화된 경우 , 펌웨어는 보조 하드 드라이브의 데이터를 RAID 레벨 1 볼륨의 기본 하드 드라이브의 데이터로 동기화합니다 . 다음 단계를 따라 RAID 레벨 1 볼륨을 동기화하십시오 .

- 1 가상 디스크 동기화를 선택하십시오 .
- 2 Y 키를 눌러 동기화를 시작하거나 N 키를 눌러 취소하십시오 .

#### RAID 볼륨 활성화

RAID 볼륨은 예를 들면 , SAS 6/iR 컨트롤러나 컴퓨터에서 제거된 다음 다 른 커트롤러나 컴퓨터로 이동되었을 경우 비활성화될 수 있습니다. **가상** 디스크 활성화 옵션을 사용하면 시스템에 추가한 비활성화된 RAID 볼륨 을 다시 활성화할 수 있습니다 . 이 옵션은 선택한 RAID 볼륨이 현재 비활 성화된 경우에만 사용할 수 있습니다 .

- 1 가상 디스크 확성화를 선택하십시오 .
- 2 Y 키를 눌러 활성화를 계속하거나 N 키를 눌러 취소하십시오 . 일시 중지 후 RAID 볼륨이 활성화됩니다 .
- 주 : 마이그레이션된 RAID 볼륨이 최적 상태에 있고 설치된 하드 드라이브를 모두 포함하는 경우에만 마이그레이션된 RAID 볼륨의 활성화가 지원됩니다 .

#### RAID 볼륨 삭제

■ 주의사항 : RAID 볼륨을 삭제하기 전에 보관하려는 RAID 볼륨의 모든 데이터 를 백업했는지 확인하십시오 .

다음 단계를 따라 선택한 RAID 볼륨을 삭제하십시오 .

- 1 가상 디스크 삭제를 선택하십시오.
- 2 Y 키를 눌러 RAID 볼륨을 삭제하거나 N 키를 눌러 삭제를 취소하십시오 . 일시 중지 후 RAID 볼륨이 삭제됩니다 .

**□ 주의사항** : RAID 볼륨의 하드 드라이브가 분리되거나 RAID 볼륨 구성이 나중 에 SAS 6/iR 컨트롤러에서 삭제되면 하드 드라이브가 동일한 SAS 6/iR 컨트롤 러에 다시 복원되는 경우 RAID 연관이 없는 단순 드라이브로만 나타납니다 . RAID 구성 유틸리티를 사용하여 RAID 볼륨을 SAS 6/iR 컨트롤러에서 제거하면 ( 하드 드라이브가 있는지 여부에 관계 없이 ) 다시 복원될 수 없습니다 .

#### 46 고급 기능

#### 성능 저하된 RAID 볼륨 교체 및 재구축

RAID 레벨 1 볼륨에서 하드 드라이브 오류가 발생한 경우 하드 드라이브 를 교체하고 RAID 볼륨을 다시 동기화해야 합니다 .

- 1 오류가 발생한 드라이브를 동일한 종류 및 동일한 용량 ( 또는 더 큰 용 량 ) 인 새 드라이브로 교체하십시오.
- 2 관리 응용프로그램 또는 RAID 구성 유틸리티 (Ctrl-C) 를 점검하여 동 기화가 자동으로 시작되었는지 확인하십시오 .

<span id="page-46-0"></span> $\mathbb{Z}$  주 : 동기화가 자동으로 시작되지 않은 경우에만 3 [단계를](#page-46-0) 계속하십시오 . 3 RAID 구성 유틸리티 (Ctrl-C) 를 시작하십시오 .

- 4 어댑터 목록 화면에서 성능 저하된 RAID 볼륨을 포함한 컨트롤러를 선 택하십시오 .
- 5 어댑터 등록 정보 화면에서 RAID 등록 정보를 선택하십시오.
- 6 성능 저하된 RAID 레벨 1 볼륨을 볼 수 있을 때까지 <Alt+N> 키 조합 을 누른 다음 **가상 디스크 관리**를 선택하십시오 . 화면에 " 성능 저하 " 상태에 있는 RAID 볼륨이 표시됩니다 .
- 7 보조 디스크 추가를 선택하고 사용 가능한 드라이브 목록에서 드라이 브를 선택하십시오 .

새 하드 드라이브는 자동으로 성능 저하된 RAID 레벨 1 볼륨의 드라이 ㅂ륵 동기화하기 시작합니다

#### 고급 기능

# 컴퓨터 설치

### 인클로저에 컴퓨터 설치

인클로저에 컴퓨터를 설치하면 공기 흐름을 제한하고 가능하면 컴퓨터의 과열을 초래하여 컴퓨터의 성능에 영향 줄 수 있습니다 . 인클로저에 컴퓨 터를 설치하는 경우 아래의 지시사항을 따르십시오 .

- 주의사항 : 이 설명서에 표시된 작동 온도 사양은 최대 주변 작동 온도를 반 영합니다 . 인클로저에 컴퓨터를 설치하는 경우 방의 주변 온도를 고려해야 합니다 . 예를 들면 , 방의 주변 온도가 25°C(77°F) 의 경우 컴퓨터의 사양에 따 라 컴퓨터의 최고 작동 온도에 도달하기까지 5°~10°C(9°~18°F) 의 온도 차이만 있습니다 . 컴퓨터 사양에 관한 자세한 내용은 25 [페이지](#page-24-0) " 사양 " 을 참조하십 시오 .
- 공기 흐름이 잘 되도록 컴퓨터의 모든 환풍구 쪽에 최소 10.2 센티미터 (4 인치 ) 의 여유 공간을 두십시오 .
- 인클로저에 문이 있는 경우 , 인클로저 ( 전면 및 후면 ) 를 통해 최소 30% 의 공기 흐름을 확보할 수 있는 종류이어야 합니다 .

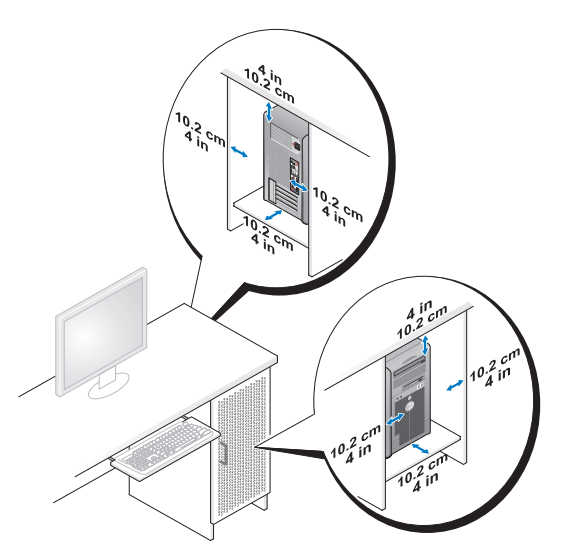

• 컴퓨터를 책상 구석 또는 책상 아래에 설치하는 경우 , 공기 흐름이 잘 되도록 컴퓨터 후면에서 벽면까지 최소 5.1 센티미터 (2 인치 ) 의 여유 공간을 두십시오 .

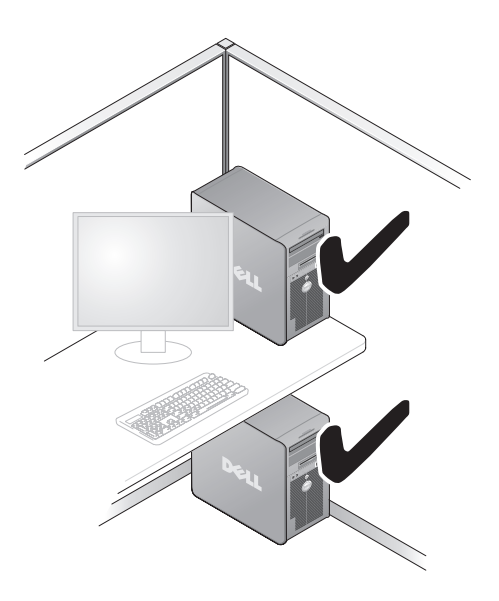

 $\bullet$  주의사항 : 공기 흐름이 순환되지 않는 공간에 컴퓨터를 설치하지 마십시오. 공기 흐름을 막는 경우 가능하면 컴퓨터의 과열을 초래하여 컴퓨터의 성능에 영향 줄 수 있습니다.

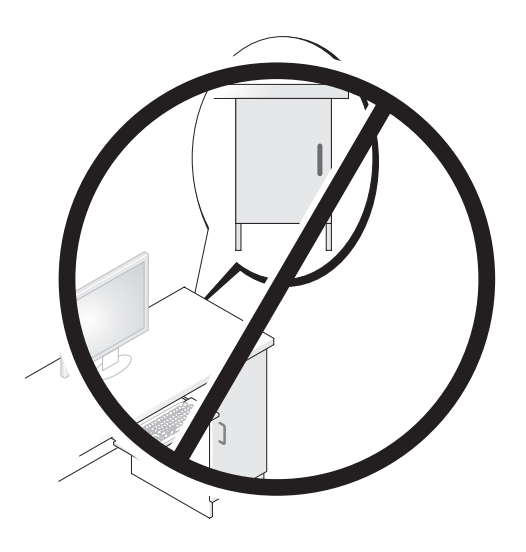

### 인터넷에 연결

 $\mathbb Z$  주 : ISP 및 ISP 제품은 국가 / 지역에 따라 다릅니다 .

인터넷에 연결하려면 모뎀 또는 네트워크 연결 및 ISP(Internet Service Provider) 가 필요합니다 . ISP 는 하나 이상의 다음과 같은 인터넷 연결 옵 션을 제공합니다 .

- 기존 전화선 또는 셀룰러 전화 서비스를 통해 고속 인터넷 액세스를 제 공하는 DSL 연결 . DSL 연결로 인터넷에 액세스하는 동시에 동일한 전 화선으로 전화를 사용할 수 있습니다.
- 사용자 로컬 케이블 TV 선을 통해 고속 인터넷 액세스를 제공하는 케이 블 모뎀 연결 .
- 위성 텔레비전 시스템을 통해 고속 인터넷 액세스를 제공하는 위성 모 뎀 연결 .
- 전화선을 통해 인터넷에 액세스할 수 있는 다이얼업 연결 . 다이얼업 연 결은 DSL 및 케이블 ( 또는 위성 ) 모뎀 연결에 비해 속도가 상당히 느립 니다 .

• Bluetooth® 무선 기술을 사용하여 인터넷 액세스를 제공하는 무선 LAN 연결 .

다이얼업 연결을 사용하는 경우 , 인터넷 연결을 설정하기 전에 전화선을 컴퓨터의 모뎀 커넥터와 전화 벽 잭에 연결하십시오 . DSL 또는 케이블 / 위성 모뎀 연결을 사용하는 경우 설치 지침은 해당 ISP 또는 셀룰러 전화 서비스에 문의하십시오 .

#### 인터넷 연결 설치

제공된 ISP 바탕 화면 바로 가기로 인터넷 연결을 설치하려면 :

- 1 열려 있는 모든 파일을 저장하고 닫은 다음 실행 중의 모든 프로그램을 종료하십시오 .
- 2 Microsoft® Windows® 바탕 화면에 있는 ISP 아이콘을 더블 클릭하십시  $\circ$
- 3 화면의 지시사항에 따라 설치를 완료하십시오 .

바탕 화면에 ISP 아이콘이 없거나 다른 ISP 로 인터넷 연결을 설치하려는 경우 컴퓨터에서 사용 중인 운영 체제에 해당하는 다음 항목의 단계를 수 해하십시 9

 $\mathscr{U}_\bullet$  주 : 인터넷에 연결할 수 없지만 전에 성공적으로 연결한 경우 , ISP 가 서비스 를 중단했을 수 있습니다 . 해당 ISP 에 문의하여 서비스 상태를 확인하거나 나 중에 연결을 다시 시도하십시오 .

#### Windows XP

- 1 열려 있는 모든 파일을 저장하고 닫은 다음 실행 중의 모든 프로그램을 종료하십시오 .
- 2 시작 → Internet Explorer 를 클릭하십시오. 새 연결 마법사가 나타납니다.
- 3 인터넷에 연결을 클릭하십시오 .
- 4 다음 창에서 적절한 옵션을 클릭하십시오.
	- ISP 가 없어 하나를 선택하고자 하는 경우 인터넷 서비스 공급자 (ISP) 의 목록에서 선택을 클릭하십시오 .
	- 해당 ISP 로부터 설치 정보를 얻었지만 설치 CD 가 없는 경우 , 여 결을 수동으로 설정을 클릭하십시오 .
	- CD 가 있는 경우 이터넷 서비스 공급자가 제공한 CD 사용을 클릭 하십시오
- 52 | 컴퓨터 설치

5 다음을 클릭하십시오 .

연결을 수동으로 설정을 선택한 경우 6 [단계로](#page-52-0) 가십시오 . 그렇지 않으 면 화면의 지시사항에 따라 설정을 완료하십시오 .

- <mark>必 주</mark> : 선택할 연결 종류를 모르는 경우 해당 ISP 에 문의하십시오 .
- <span id="page-52-0"></span>6 원하는 인터넷 연결 방식을 선택하십시오의 해당 옵션을 클릭한 다음 다음을 클릭하십시오 .
- 7 ISP 가 제공한 설정 정보를 사용하여 설정을 완료하십시오 .

#### Windows Vista™

- **② 주 : ISP 정보를 준비하십시오 . ISP 가 없는 경우 Connect to the Internet( 인터** HJ에 연결 ) 마법사는 ISP 를 얻도록 도와줄 수 있습니다.
	- 1 열려 있는 모든 파일을 저장하고 닫은 다음 실행 중의 모든 프로그램을 종료하십시오 .
- 2 Windows Vista Start( 시작 ) 단추 를 클릭하고 Control Panel( 제어 판 ) 을 클릭하십시오 .
- 3 Network and Internet( 네트워크 및 인터넷 ) 에서 Connect to the Internet( 인터넷에 연결 ) 를 클릭하십시오 .

Connect to the Internet( 인터넷에 연결 ) 창이 나타납니다 .

- 4 연결하려는 방식에 따라 Broadband (PPPoE)( 광대역 [PPPoE]) 또는 Dial-up( 다이얼업 ) 을 클릭하십시오 .
	- DSL, 위성 모뎀 , 케이블 TV 모뎀 또는 Bluetooth 무선 기술 연결을 사용하려는 경우 Broadband( 광대역 ) 를 선택하십시오.
	- 다이얼업 모뎀 또는 ISDN 을 사용하려는 경우 Dial-up( 다이얼업 ) 을 선택하십시오 .
- <mark>◇</mark> 주 : 선택하려는 연결 방식에 대해 잘 모르는 경우 Help me choose( 도움말 ) 를 클릭하거나 ISP 에 문의하십시오 .
	- 5 화면의 지시사항에 따라 ISP 가 제공한 설치 정보를 사용하여 설치를 완 류하십시오

### 새 컴퓨터로 정보 전송

운영 체제 " 마법사 " 를 사용하여 파일 및 기타 데이터를 한 컴퓨터에서 다 른 한 컴퓨터 ( 예를 들면 , 이전 컴퓨터에서 새 컴퓨터 ) 로 전송할 수 있습 니다 . 지시사항은 컴퓨터에서 실행되는 운영 체제에 해당하는 다음 항목 을 참조하십시오 .

#### Microsoft® Windows® XP

Microsoft Windows XP 운영 체제는 파일 및 설정 전송 마법사를 통해 원본 컴퓨터에서 새 컴퓨터로 데이터를 이동합니다 . 다음과 같은 데이터를 전 송할 수 있습니다 .

- 전자 우편 메시지
- 도구 모음 설정
- 창 크기
- 인터넷 즐겨찾기

네트워크 또는 직렬 연결을 통해 새 컴퓨터로 데이터를 전송하거나 쓰기 가능한 CD 와 같은 이동식 매체에 저장하여 새 컴퓨터로 전송할 수 있습 니다 .

 $\mathbb Z$  주 : 직렬 케이블을 양쪽 컴퓨터의 I/O(Input/Output) 포트에 직접 연결하여 이 전의 컴퓨터에서 새 컴퓨터로 정보를 전송할 수 있습니다 . 직렬 연결을 통해 데이터를 전송하려면 제어판에서 네트워크 접속 , 연결 유틸리티에 액세스하 여 고급 연결을 설정하고 호스트 컴퓨터 및 게스트 컴퓨터를 지정하여 추가로 구성 절차를 수행해야 합니다 .

두 컴퓨터간의 직접 케이블 연결을 설치하는 데 관한 지시사항은 Windows XP 에서 두 컴퓨터간의 직접 케이블 연결을 설치하는 방법이라는 제목의 Microsoft 기술 자료 문서 #305621 을 참조하십시오 . 이 정보는 특정 국가 / 지 역에서는 사용하지 못할 수 있습니다 .

정보를 새 컴퓨터에 전송하려면 파일 및 설정 전송 마법사를 실행해야 합 니다 . 이 절차에서 선택사양인 운영 체제 디스크를 사용하거나 파일 및 설 정 전송 마법사로 마법사 디스크를 작성할 수 있습니다 .

#### 운영 체제 디스크를 사용하여 파일 및 설정 전송 마법사 실행

<mark>∅ - 주</mark> : 이 절차에서 **운영 체제** 디스크가 필요합니다 . 이 디스크는 선택사양이며 특정 컴퓨터에 포함되지 않을 수 있습니다.

파일 전송을 위해 새 컴퓨터를 준비하려면 :

- 1 파일 및 설정 전송 마법사를 여십시오 시작 → 모든 프로그램 → 보조 프로그램 → 시스템 도구 → 파일 및 설정 전송 마법사를 클릭하십시오.
- 2 파일 및 설정 전송 마법사 시작 화면이 나타나면 다음을 클릭하십시오.
- 3 어떤 컴퓨터입니까 ? 화면에서 새 컴퓨터 → 다음을 클릭하십시오.
- 4 Windows XP CD 를 갖고 계십니까 ? 화면에서 Windows XP CD 에 있 는 마법사 사용 → 다음을 클릭하십시오.
- 5 이제 이전 컴퓨터로 가십시오 화면이 나타나면 이전 또는 원본 컴퓨터 로 이동하십시오 . 이 때 , **다음**을 클릭하지 **마십시오** .

이전 컴퓨터의 데이터를 복사하려면 :

- 1 이전 컴퓨터에 Windows XP **운영 체제** 디스크를 넣으십시오 .
- 2 Microsoft Windows XP 시작 화면에서 추가 작업 수행을 클릭하십시오.
- 3 원하는 작업을 선택하십시오에서 파일 및 설정 전송 → 다음을 클릭하 십시오 .
- 4 어떤 컴퓨터입니까 ? 화면에서 이전 컴퓨터 → 다음을 클릭하십시오 .
- 5 전송 방법 선택 화면에서 원하는 전송 방법을 선택하십시오 .
- 6 무엇을 전송하시겠습니까 ? 화면에서 전송하고자 하는 항목을 선택하 고 다음을 클릭하십시오 .

정보가 복사되면 **수집 단계 완료** 화면이 나타납니다.

7 마침을 클릭하십시오 .

새 컴퓨터로 데이터를 전송하려면 :

- 1 새 컴퓨터에서 이제 이전 컴퓨터로 가십시오 화면이 나타나면 다음을 클릭하십시
- 2 파일 및 설정이 어디에 있습니까 ? 화면에서 사용자가 선택한 설정 및 파일 전송 방법을 선택하고 다음을 클릭하십시오. 마법사는 수집된 파일 및 설정을 읽은 다음 새 컴퓨터에 적용시킵니다 . 모든 설정 및 파일이 적용되면 **마침** 화면이 나타납니다 .
- 3 마침을 클릭한 다음 새 컴퓨터를 재시작하십시오.

#### 컴퓨터 설치 | 55

#### 운영 체제 디스크를 사용하지 않고 파일 및 설정 전송 마법사 실행

운영 체제 디스크를 사용하지 않고 파일 및 설정 전송 마법사를 실행하려 면 이동식 디스크에 이미지 파일을 백업하는 데 필요한 마법사 디스크를 작성해야 합니다 .

마법사 디스크를 만들기 위해서는 Windows XP 가 설치되어 있는 새 컴퓨 터에서 다음 단계를 수행하십시오 .

- 1 파일 및 설정 전송 마법사를 여십시오 . 시작 → 모든 프로그램 → 보조 프로그램 → 시스템 도구 → 파일 및 설정 전송 마법사를 클릭하십시오 .
- 2 파일 및 설정 저송 마법사 시작 화면이 나타나면 다음을 클릭하십시오.
- 3 어떤 컴퓨터입니까 ? 화면에서 새 컴퓨터 → 다음을 클릭하십시오 .
- 4 Windows XP CD 를 갖고 계십니까 ? 화면에서 다음 드라이브에 마법사 디스크를 만듭니다 → 다음을 클릭하십시오 .
- 5 기록 가능한 CD 와 같은 이동식 디스크를 삽입하고 **환인**을 클릭하십시  $\circ$
- 6 디스크가 만들어지고 이전 컴퓨터로 가십시오 메시지가 나타나면 다 음을 클릭하지 마십시오 .
- 7 이전 컴퓨터로 가십시오 .

이전 컴퓨터의 데이터를 복사하려면 :

- 1 이전 컴퓨터에 마법사 디스크를 삽입하십시오 .
- 2 시작 → 실행을 클릭하십시오.
- 3 실행 창의 열림 필드에서 fastwiz( 해당 이동식 매체에 있음 ) 의 경로를 찾고 확인을 클릭하십시오 .
- 4 파일 및 설정 전송 마법사 시작 화면이 나타나면 다음을 클릭하십시오.
- 5 어떤 컴퓨터입니까 ? 화면에서 이전 컴퓨터 → 다음을 클릭하십시오.
- 6 전송 방법 선택 화면에서 원하는 전송 방법을 선택하십시오.
- 7 무엇을 전송하시겠습니까 ? 화면에서 전송하고자 하는 항목을 선택하 고 다음을 클릭하십시오.

정보가 복사되면 **수집 단계 완료** 화면이 나타납니다.

8 마침을 클릭하십시오 .

새 컴퓨터로 데이터를 전송하려면 :

- 1 새 컴퓨터에서 이제 이전 컴퓨터로 가십시오 화면이 나타나면 다음을 클릭하십시오 .
- 2 파일 및 설정이 어디에 있습니까 ? 화면에서 사용자가 선택한 설정 및 파일 전송 방법을 선택하고 다음을 클릭하십시오. 화면의 지시사항을 따르십시오.

마법사는 수집된 파일 및 설정을 읽은 다음 새 컴퓨터에 적용시킵니다 . 모든 설정 및 파일이 적용되면 **마침** 화면이 나타납니다 .

3 마침을 클릭한 다음 새 컴퓨터를 재시작하십시오 .

**② 주 :** 이 절차에 관한 자세한 내용은 support.dell.com 에서 문서 #154781 (Microsoft® Windows® XP 운영 체제를 사용하여 이전 컴퓨터에서 새 Dell™ 컴 퓨터로 파일을 전송하는 다양한 방법 ) 을 찾아 보십시오 .

■ 주 : Dell™ 기술 자료 문서는 특정 국가 / 지역에서 사용하지 못할 수 있습니다 .

#### Microsoft Windows Vista™

- 1 Windows Vista Start( 시작 ) 단추 를 클릭한 다음 Transfer files and settings( 파일 및 설정 전송 )→ Start Windows Easy Transfer(Windows 손쉬운 전송 시작 ) 를 클릭하십시오 .
- 2 User Account Control( 사용자 계정 제어 ) 대화 상자에서 Continue( 계  $\hat{\mathbf{a}}$  ) 를 클릭하십시오 $\hat{\mathbf{a}}$
- 3 Start a new transfer( 새 전송 시작 ) 또는 Continue a transfer in progress ( 진행 중의 전송 계속 ) 를 클릭하십시오 .

Windows 손쉬운 전송 마법사가 제공한 화면의 지시사항을 따르십시오 .

### 전원 보호 장치

여러 가지 장치를 전원 변동과 고장을 방지하는 데 사용할 수 있습니다.

- 서지 방지기
- 회선 조절기
- UPS(Uninterruptible Power Supplies)

#### 서지 방지기

서지 방지기 및 서지 방지기가 장착된 전원 스트립은 뇌우 시 또는 전원 정 전 후 발생하는 전압이 컴퓨터에 대한 손상을 방지해 줍니다 . 일부 서지 방 지기 제조업체는 특정 손상 유형에 대해 보증을 제공합니다 . 서지 방지기 선택 시 장치 보증서를 자세히 읽어보십시오 . 주울율이 높을수록 방지 기 능이 더 뛰어납니다 . 주울율을 비교하여 다양한 장치의 상대 유효성을 확 인할 수 있습니다 .

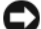

 $\bigcap$  주의사항 : 대부분 서지 방지기는 부근의 번개에 의해 발생된 전원 변동이나 전원 간섭을 방지하지 못합니다 . 해당 영역에서 번개가 발생한 경우 , 전화선 을 전화 벽면 잭에서 분리하고 컴퓨터를 전원 콘센트에서 분리하십시오 .

많은 서지 방지기에는 모뎀 보호용 전화 잭이 있습니다. 모뎀 연결 지침은 서지 방지기 설명서를 참조하십시오 .

■■ 주의사항 : 일부 서지 방지기는 네트워크 어댑터 보호 기능을 제공하지 않습 니다 . 뇌우 시에는 네트워크 케이블을 네트워크 벽면 잭에서 분리하십시오 .

#### 회선 조절기

■ 주의사항 : 회선 조절기는 전원 간섭을 방지하지 못합니다.

회선 조절기는 매우 일정한 레벨에서 AC 전압이 유지되도록 설계되었습 니다.

#### 무정전 전원 공급 장치

■ 주의사항 : 데이터가 하드 드라이브에 저장될 때 정전되면 데이터 유실이나 파일 손상을 초래할 수 있습니다 .

주 : 최대 전지 작동 시간을 확보하려면 컴퓨터만 UPS 에 연결하십시오 . 프린터와 같은 기타 장치는 서지 방지 기능을 제공하는 별도의 전원 스트립에 연결하십 시오 .

UPS 는 전원 변동과 간섭을 방지합니다 . UPS 장치에는 AC 전원이 차단되 었을 때 연결된 장치에 일시 전원을 제공하는 전지가 있습니다 . AC 전원 이 사용 가능할 때 전지가 충전됩니다 . 전지 작동 시간에 대한 내용은 UPS 제조업체 설명서를 참조하고 , 장치가 UL(Underwriters Laboratories) 에 의 해 승인되었는지 확인하십시오 .

# 컴퓨터 보안

### 섀시 침입 감지

- $\overline{\Delta}$  주의 : 이 항목의 절차를 수행하기 전에 제품 정보 안내에 있는 안전 지침을 따르십시오 .
- $\bigwedge$  주의 : 전기 충격을 방지하려면 덮개를 열기 전에 항상 컴퓨터를 전원 콘센트 에서 분리해 놓으십시오 .

**● 주의사항** : 정전기로 인해 컴퓨터 내부 구성요소가 손상되는 것을 방지하려 면 전자적 구성요소를 만지기 전에 사용자 몸의 정전기를 제거하십시오 . 섀 시의 도색되지 않은 금속 표면을 만져 사용자 몸에 있는 정전기를 제거할 수 있습니다 .

#### 섀시 침입 스위치 분리

- 1 139 페이지 " [시작하기](#page-138-0) 전에 " 의 절차를 따르십시오 .
- 2 컴퓨터 덮개를 분리하십시오 (141 [페이지](#page-140-0) " 컴퓨터 덮개 분리 " 참조 ).
- 3 시스템 보드에서 섀시 침입 스위치 케이블을 분리하십시오 .

섀시 침입 스위치 케이블을 섀시에서 분리할 때 이 케이블의 경로를 기 록하십시오 . 섀시 고리가 케이블을 섀시 내부의 제자리에 올바르게 고 정학 수 임슴니다 .

4 슬롯에서 섀시 침입 스위치를 밀어 빼내고 스위치와 스위치에 연결된 케이블을 컥퓨터에서 부리하십시오.

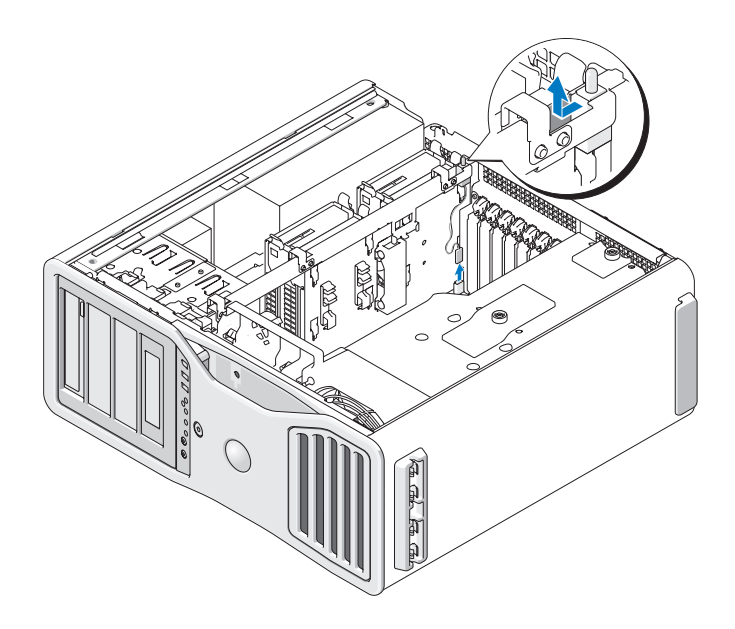

#### 섀시 침입 스위치 장착

- 1 섀시 침입 스위치를 슬롯에 조심스럽게 밀어넣고 케이블을 시스템 보 드에 다시 연결하십시오 .
- 2 컴퓨터 덮개를 장착하십시오 (145 [페이지](#page-144-0) " 컴퓨터 덮개 장착 " 참조 ).
- 주의사항 : 네트워크 케이블을 연결하려면 먼저 케이블을 네트워크 포트나 장치에 꽂은 다음 컴퓨터에 꽂으십시오 .
	- 3 컴퓨터와 장치를 전원 콘센트에 연결하고 전원을 켜십시오 .

#### 섀시 침입 탐지기 재설정

- 1 컴퓨터를 켜거나 재시작하십시오 .
- 2 청색 DELL™ 로고가 나타나면 즉시 <F2> 키를 누르십시오 .

시간이 초과되어 운영 체제 로고가 나타나면 Microsoft® Windows® 바 탕 화면이 표시될 때까지 기다리십시오 . 그런 다음 컴퓨터를 종료 ([139](#page-138-1) [페이지](#page-138-1) " 컴퓨터 끄기 " 참조 ) 하고 다시 시도해 보십시오 .

3 시스템 설치 프로그램을 시작하십시오 (73 [페이지](#page-72-0) " 시스템 설치 프로 [그램](#page-72-0) " 참조 ).

- 4 아래쪽 화살표 키를 눌러 Security( **보안** ) 옵션으로 이동하십시오 .
- 5 <Enter> 키를 눌러 메뉴를 표시하십시오 .
- 6 아래쪽 화살표 키를 사용하여 Intrusion Alert( 침입 경고 ) 를 선택하십 시오 .
- 7 왼쪽 및 오른쪽 화살표 키를 사용하여 Reset( 재설정 ) 를 선택한 다음 On( 켜기 ), On-Silent( 켜지만 경고 안 함 ) 또는 Disabled( 비활성화 ) 를 선택하십시오 .
- <u>《</u> 주 : 기본 설정은 On-Silent( 켜지만 경고 안 함 ) 입니다 .
- 8 컴퓨터를 재시작하고 변경사항을 적용하십시오 .

### 보안 케이블 잠금 장치

다음 방법 중 하나를 사용하여 컴퓨터를 보호하십시오 .

• 자물쇠만 사용하거나 자물쇠 고리가 달린 보안 케이블을 함께 사용하 십시오 .

자물쇠를 사용하면 컴퓨터가 열리지 않도록 할 수 있습니다 .

고정된 물체에 보안 케이블을 감아 자물쇠와 함께 사용하면 컴퓨터를 무단ㅇ로 이동학 수 없습니다 .

- 시중에서 판매하는 도난 방지 장치를 컴퓨터 후면의 보안 케이블 슬롯 에 여결하십시오.
- 
- 주 : 도난 방지 장치를 구입하기 전에 사용자 컴퓨터의 보안 케이블 슬롯에 맞 는지 확인하십시오 .

도난 방지 장치에는 일반적으로 잠금 장치와 키가 달려 있는 금속 케이 블이 있습니다 . 도난 방지 장치를 설치하는 지침은 장치와 함께 제공된 석명서를 참조하십시오

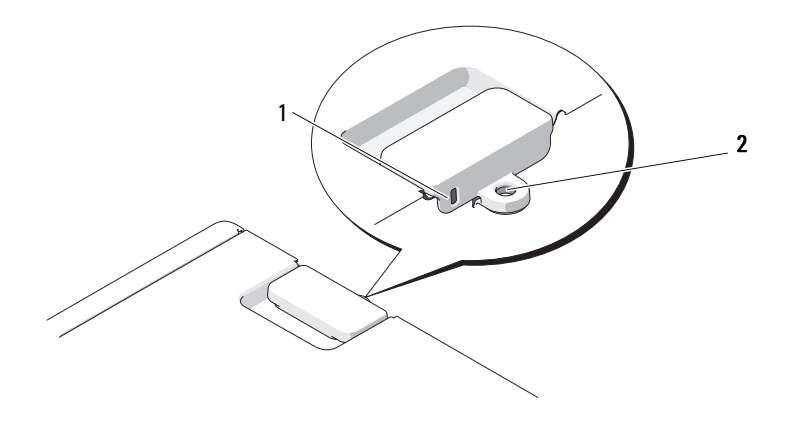

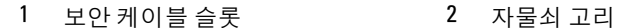

### 암호

#### 암호 정보

 $\mathbb Z$  주 : 컴퓨터 구입 시 암호는 비활성화되어 있습니다 .

기본 ( 또는 시스템 ) 암호 , 관리자 암호 및 하드 드라이브 암호는 부동한 방법으로 컴퓨터에 대한 무단 접근을 방지합니다 . 다음의 표는 컴퓨터에 서 사용 가능한 암호의 유형 및 특징을 보여줍니다 .

#### 암호 유형 기능

- 
- 기본 ( 또는 시스템 ) 무단 접근으로부터 컴퓨터 보호
- 관리자 시스템 관리자 또는 서비스 기술자가 컴퓨터를 수리 또는 재구성하는 데 사용되는 액세스를 제공
	- 기본 암호가 컴퓨터 액세스를 제한하는 것처럼 시스 템 설치 프로그램 액세스 제한
	- 기본 암호 대신 사용 가능
- 하드 드라이브 무단 접근으로부터 하드 드라이브 또는 외장형 하드 드라이브 ( 사용하는 경우 ) 의 데이터 보호

■ 주: 일부 하드 드라이브는 하드 드라이브 암호를 지원하지 않습니다.

62 | 컴퓨터 보안

 $\bigcirc$  주의사항 : 암호는 컴퓨터 또는 하드 드라이브에 있는 데이터에 대해 높은 수 준의 보안을 제공합니다 . 그러나 이 기능만으로는 부족합니다 . 보다 안전하 게 보호하려면 스마트 카드 , 데이터 암호화 프로그램 또는 암호화 기능을 갖 춘 PC 카드와 같은 보안 제품을 사용하십시오 .

암호를 사용할 경우 다음 지시사항을 준수하십시오 .

- 사용자가 기억하기 쉽지만 다른 사람이 알아 맞추기 어려운 암호를 선 택하십시오 . 예를 들면 가족 구성원 또는 애완 동물 이름을 암호로 사용 하지 마십시오
- 암호를 기록해 두지 않는 것이 좋습니다 . 기록하려는 경우에는 암호를 안전한 장소에 보관해 두십시오 .
- 다른 사람에게 암호를 악려 주지 마십시오.
- 암호를 입력학 때 다른 사람이 부근에 없도록 확인하십시오.

암호를 잊은 경우 Dell 사에 문의하십시오 (284 [페이지](#page-283-0) "Dell 사에 문의하 [기](#page-283-0) " 참조 ). Dell 기술 지원 직원은 보안을 위해 신분 증명에 필요한 몇 가지 질문을 할 것입니다 .

#### 기본 ( 또는 시스템 ) 암호 사용

**□ 주의사항** : 시스템 암호를 할당하지 않은 상태에서 컴퓨터를 작동하고 컴퓨 터 옆을 떠나거나 컴퓨터를 잠그지 않은 상태로 방치해 두어 다른 사용자가 점퍼 설정을 변경하여 암호를 비활성화한 경우 컴퓨터의 하드 드라이브에 저 장된 데이터가 무단으로 사용될 위험이 있습니다 .

#### 옵션 설정

다음 옵션이 화면에 나타나면 시스템 암호를 변경하거나 새로운 암호를 입 력할 수 없습니다.

- Set( 설정 ) 시스템 암호가 할당된 상태입니다.
- Disabled(비활성화) 시스템 보드의 점퍼 설정에 의해 시스템 암호 가 비활성화된 상태입니다 .

다음과 같은 옵션이 표시되는 경우에만 시스템 암호를 할당할 수 있습니다 .

• Not Set(설정 안 함) — 할당된 시스템 암호가 없고 시스템 보드의 암호 점퍼가 활성 위치 ( 기본 설정 ) 에 있습니다 .

#### <span id="page-63-2"></span>시스템 암호 할당

시스템 암호를 할당하지 않고 필드에서 이동하려면 , 5 [단계](#page-63-0)를 완료하기 전 에 <Esc> 키를 누르십시오.

- 1 시스템 설치 프로그램을 시작 (73 페이지 " 시스템 설치 [프로그램](#page-72-0) " 참조 ) 하고 Security( 보안 ) 아래에 Unlock Setup( 설치 프로그램 잠금 해제 ) 필드가 있는지 확인하십시오.
- 2 Unlock Setup( 설치 프로그램 잠금 해제 ) 필드가 있는 경우 :
	- a 화살표 키를 사용하여 Unlock Setup( 설치 프로그램 잠금 해제 ) 필 드로 이동하십시오 .
	- b <Enter> 키를 눌러 필드에 액세스하십시오 .
	- c 관리자 암호를 입력하고 <Enter> 키를 누르십시오 .
- 3 화살표 키를 사용하여 System Password( 시스템 앆호 ) 필드로 이동한 다음 <Fnter> 키를 누르십시오.
- <span id="page-63-1"></span>4 New Password(새 암호) 필드에서 새 암호를 입력하십시오.

최대 15 자를 입력할 수 있습니다 . 암호 입력 시 문자를 지우려면 <Backspace> 키 또는 왼쪽 화살표 키를 누르십시오 . 암호는 대소문자 를 구분하지 않습니다.

일부 키 조합은 유효하지 않습니다 . 이러한 조합 중 하나를 입력하면 스 피커에서 경고음이 발생합니다 .

각 문자 키 ( 또는 빈 칸의 경우 스페이스바 ) 를 누르면 , 필드에 위치 지 정자가 표시됩니다 .

- <span id="page-63-0"></span>5 <Enter> 키를 누르십시오 . 새 시스템 암호가 15 문자 이하인 경우 , 전체 필드는 위치 지정자로 채 워지니다 .
- 6 암호를 확인하려면 , Confirm New Password( 새 암호 확인 ) 필드에서 다시 암호를 입력하고 <Enter> 키를 누르십시오 .
- 7 프롬프트에서 <Enter> 키를 누르십시오 . 시스템 암호 설정이 Set( 설정 ) 로 변경됩니다.
- 8 시스템 설치 프로그램을 종료하십시오 . 컴퓨터를 재시작하면 암호 보호 기능이 적용됩니다 .

#### 시스템 암호 입력

컴퓨터를 시작하거나 재시작하면 화면에 다음과 같은 프롬프트가 나타납니 다 .

Type the system password and press <Enter>. Enter password:

관리자 암호를 할당한 경우 컴퓨터에서 이 관리자 암호를 시스템 암호 대신 으로 승인합니다 .

부정확하거나 불완전한 시스템 암호를 입력하면 , 다음과 같은 메시지가 화 면에 나타납니다.

\*\* Incorrect password. \*\*

부정확하거나 불완전한 시스템 암호를 다시 입력하면 같은 메시지가 나타납 니다 . 부정확하거나 불완전한 시스템 암호를 세 번 이상 입력하면 시스템에 다음 메시지가 나타납니다 .

```
** Incorrect password. **
Number of unsuccessful password attempts: 3
System halted! Must power down.
```
컴퓨터를 껐다가 다시 켠 후에도 부정확하거나 불완전한 암호를 입력하면 이전에 표시되었던 메시지가 나타납니다 .

 $\mathbb Z$  주 : 컴퓨터가 무단으로 변경되는 것을 더욱 방지하려면 System Password( 시 스템 암호 ) 및 Admin Password( 관리자 암호 ) 와 함께 Password Changes( 암호 **변경**) 를 사용할 수 있습니다.

#### 기존 시스템 암호 삭제 또는 변경

시스템 암호를 할당하지 않고 필드에서 이동하려면 , 5 [단계](#page-65-0)를 완료하기 전 에 <Esc> 키를 누르십시오 .

- 1 시스템 설치 프로그램을 시작 (73 페이지 " 시스템 설치 [프로그램](#page-72-0) " 참조 ) 하고 Security( 보안 ) 아래에 Unlock Setup( 설치 프로그램 잠금 해제 ) 필드가 있는지 확인하십시오.
- 2 Unlock Setup( 설치 프로그램 잠금 해제 ) 필드가 있는 경우 :
	- a 화살표 키를 사용하여 Unlock Setup( 설치 프로그램 잠금 해제 ) 필 드로 이동하십시오 .
	- b <Enter> 키를 눌러 필드에 액세스하십시오 .
	- c 관리자 암호를 입력하고 <Enter> 키를 누르십시오 .

#### 컴퓨터 보안 | 65

- <span id="page-65-1"></span>3 화살표 키를 사용하여 System Password( **시스템 앆호** ) 필드로 이동한 다음 <Enter> 키를 누르십시오 .
- 4 Old Password( 이전 암호 ) 필드에 암호를 입력하십시오 .
- <span id="page-65-0"></span>5 기존 암호를 변경할 경우 4 [단계](#page-63-1)로부터 시작하여 64 페이지 " [시스템](#page-63-2) 암 호 [할당](#page-63-2) " 의 지시사항을 따르십시오.
- 6 암호를 삭제할 경우 필드를 비워 둔채로 New Password( 새 암호 ) 필드 에서 <Enter> 키를 누르십시오 .
- 7 필드를 비워 둔채로 Confirm New Password( 새 암호 확인 ) 필드에서 다 시 <Enter> 키를 누르십시오 .
- <span id="page-65-2"></span>8 System Password( 시스템 암호 ) 설정이 Not Set( 설정 안 함 ) 로 표시되 어 있는지 확인하십시오 .

Not Set( 설정 안 함 ) 로 표시되면 시스템 암호가 삭제된 것입니다 . Not Set( 설정 안 함 ) 로 표시되지 않으면 3 [단계](#page-65-1) ~8 [단계를](#page-65-2) 반복하십시오 .

9 시스템 설치 프로그램을 종료하십시오 .

#### 관리자 암호 사용

#### 옵션 설정

다음 옵션이 화면에 나타나면 관리자 암호를 변경하거나 새 암호를 입력할 수 없습니다

• Disabled( 비활성화 ) - 시스템 보드의 점퍼 설정에 의해 관리자 암호 가 비활성화된 상태입니다 .

다음과 같은 옵션이 표시되는 경우에만 관리자 암호를 할당할 수 있습니다 .

- Set( 설정 ) 관리자 암호가 할당된 상태입니다 .
- Not Set(설정 안 함) 할당된 관리자 암호가 없고 시스템 보드의 암호 점퍼가 활성 위치 ( 기본 설정 ) 에 있습니다 .

#### <span id="page-66-2"></span>관리자 암호 할당

관리자 암호는 시스템 암호와 동일할 수 있습니다 . 시스템 암호를 할당하 지 않고 필드에서 이동하려면 , 5 [단계](#page-66-0)를 완료하기 전에 <Esc> 키를 누르십 시오 .

- 주 : 두 암호를 다르게 설정한 경우 , 관리자 암호는 대체 시스템 암호로 사용 할 수는 있지만 시스템 암호는 관리자 암호 대신 사용할 수 없습니다 .
	- 1 시스템 설치 프로그램을 시작 (73 페이지 " 시스템 설치 [프로그램](#page-72-0) " 참조 ) 하고 Security( 보안 ) 아래에 Unlock Setup( 설치 프로그램 잠금 해제 ) 필드가 있는지 확인하십시오.
	- 2 Unlock Setup( 설치 프로그램 잠금 해제 ) 필드가 있는 경우 :
		- a 화살표 키를 사용하여 Unlock Setup( 설치 프로그램 잠금 해제 ) 필 드로 이동하십시오 .
		- b <Enter> 키를 눌러 필드에 액세스하십시오 .
		- c 관리자 암호를 입력하고 <Enter> 키를 누르십시오 .
	- 3 화살표 키를 사용하여 Admin Password( 관리자 암호 ) 필드로 이동한 다음 <Enter> 키를 누르십시오 .
	- 4 New Password(새 앆호) 필드에서 새 앆호를 입력하십시오.

<span id="page-66-1"></span>최대 15 자를 입력할 수 있습니다 . 암호 입력 시 문자를 지우려면 <Backspace> 키 또는 왼쪽 화살표 키를 누르십시오 . 암호는 대소문자 를 구부하지 않습니다 .

일부 키 조합은 유효하지 않습니다 . 이러한 조합 중 하나를 입력하면 스 피커에서 경고음이 발생합니다 .

각 문자 키 ( 또는 빈 칸의 경우 스페이스바 ) 를 누르면 , 필드에 위치 지 정자가 표시됩니다 .

- <span id="page-66-0"></span>5 <Enter> 키를 누르십시오 . 새 관리자 암호가 15 문자 이하인 경우 , 전체 필드는 위치 지정자로 채 워집니다 .
- 6 암호를 확인하려면 , Confirm New Password( 새 암호 확인 ) 필드에서 다시 암호를 입력하고 <Enter> 키를 누르십시오 .
- 7 프롬프트에서 <Enter> 키를 누르십시오 . 관리자 암호 설정이 Set( 설정 ) 로 변경됩니다.

8 시스템 설치 프로그램을 종료하십시오 .

Admin Password( 관리자 암호 ) 의 변경사항은 컴퓨터를 재시작하지 않 아도 즉시 적용됩니다 .

#### 활성화된 관리자 암호를 사용하여 컴퓨터 작동

시스템 설치 프로그램을 시작 (73 페이지 " 시스템 설치 [프로그램](#page-72-0) " 참조 ) 할 경우 Unlock Setup( 설치 프로그램 잠금 해제 ) 옵션이 표시됩니다 .

Unlock Setup( 설치 프로그램 잠금 해제 ) 필드에 올바르지 않은 관리자 암호 를 입력하면 시스템 설치 프로그램 옵션을 볼 수는 있지만 변경할 수는 없습 니다 .

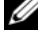

 $\mathbb Z$  주 : Admin Password( 관리자 암호 ) 와 함께 Password Changes( 암호 변경 ) 를 사용하여 시스템 암호가 무단으로 변경되지 않도록 보호할 수 있습니다 .

#### 기존 관리자 암호 삭제 또는 변경

기존 관리자 암호를 변경하려면 해당 관리자 암호를 알아야 합니다 . 시스템 암호를 할당하지 않고 필드에서 이동하려면 , 5 [단계를](#page-67-0) 완료하기 전에 <Esc> 키를 누르십시오 .

- 1 시스템 설치 프로그램을 시작하십시오 (73 [페이지](#page-72-0) " 시스템 설치 프로 [그램](#page-72-0) " 참조 ).
- 2 화살표 키를 사용하여 Admin Password( 관리자 암호 ) 필드로 이동한 다음 <Enter> 키를 누르십시오 .
- <span id="page-67-1"></span>3 Old Password( 이전 암호 ) 필드에 암호를 입력하십시오 .
- 4 기존 암호를 변경할 경우 4 [단계](#page-66-1)로부터 시작하여 67 페이지 " [관리자](#page-66-2) 암 호 [할당](#page-66-2) " 의 지시사항을 따르십시오.
- <span id="page-67-0"></span>5 암호를 삭제할 경우 필드를 비워 두채로 New Password( 새 암호 ) 필드 에서 <Enter> 키를 누르십시오 .
- 6 필드를 비워 둔채로 Confirm New Password( 새 암호 확인 ) 필드에서 다 시 <Enter> 키를 누르십시오 .
- 7 Admin Password( 관리자 암호 ) 설정이 Not Set( 설정 안 함 ) 로 표시되 어 있는지 확인하십시오 .

Not Set( 설정 아 함 ) 로 표시되면 관리자 암호가 삭제된 것입니다 Not Set( 설정 안 함 ) 로 표시되지 않으면 3 [단계](#page-67-1) ~8 [단계를](#page-67-2) 반복하십시오 .

<span id="page-67-2"></span>8 시스템 설치 프로그램을 종료하십시오 .

#### 잊은 암호 비활성화 및 새 암호 설정

시스템 및 / 또는 관리자 암호를 재설정하려면 69 페이지 ["TPM\(Trusted](#page-68-0)  [Platform Module\)"](#page-68-0) 을 참조하십시오 .

### <span id="page-68-0"></span>TPM(Trusted Platform Module)

 $\mathbb Z$  주 : 운영 체제가 TPM 을 지원하는 경우에만 TPM 기능은 암호화를 지원합니 다 . 자세한 내용은 소프트웨어와 함께 제공된 TPM 소프트웨어 설명서 및 도 움말 파일을 참조하십시오 .

TPM 은 하드웨어 기반 보안 기능으로서 컴퓨터 생성 암호화 키를 만들고 관리하는 데 사용됩니다 . 보안 소프트웨어와 함께 사용하는 경우 TPM 은 파일 보호 기능 및 전자 우편 보호와 같은 기능을 활성화하여 기존 네트워 크 및 컴퓨터 보안을 더욱 강화시킵니다 . TPM 기능은 시스템 설치 프로그 램 옵션을 통해 활성화됩니다 .

주의사항 : TPM 데이터와 암호화 키를 보호하려면 Broadcom Secure Foundation 시작 설명서에 수록되어 있는 백업 절차를 따르십시오 . 이러한 백 업이 불완전하거나 유실되거나 손상된 경우 , Dell 은 암호화된 데이터의 복구 를 지원할 수 없습니다 .

#### <span id="page-68-1"></span>TPM 기능 활성화

- 1 TPM 소프트웨어를 활성화하려면 :
	- a 컴퓨터를 재시작하고 전원이 켜질 때 자동 검사 (Power On Self Test) 단계에서 <F2> 키를 눌러 시스템 설치 프로그램을 시작하십 시오 .
	- b Security( 보안 )→ TPM Security(TPM 보안 ) 를 선택하고 <Enter> 키를 누르십시오 .
	- c TPM Security(TPM 보안 ) 에서 On( 켜기 ) 을 선택하고 <Enter> 키를 누르십시오 .
	- d <Esc> 키를 눌러 설치 프로그램을 종료하십시오 .
	- e 프롬프트가 표시되면 Save/Exit( 저장 / 종료 ) 를 클릭하십시오 .
- 2 TPM 설치 프로그램 활성화 :
	- a 컴퓨터를 재시작하고 전원이 켜질 때 자동 검사 (Power On Self Test) 단계에서 <F2> 키를 눌러 시스템 설치 프로그램을 시작하십 시오 .
	- b Security( 보안 )→ TPM Activation(TPM 활성화 ) 을 선택하고 <Enter> 키를 누르십시오 .
	- c TPM Activation(TPM 활성화 ) 에서 Activate( 활성화 ) 를 선택하 고 <Enter> 키를 누르십시오 .
- $\mathscr{U}$  주 : 프로그램은 한 번만 활성화시키면 됩니다 .
	- d 이 프로세스를 완료하면 컴퓨터가 자동으로 재시작되거나 컴퓨터 를 재시작하라는 프롬프트가 표시됩니다 .

### 보안 관리 소프트웨어

보안 관리 소프트웨어는 네 가지 부동한 기능을 이용하여 컴퓨터를 보호하 도록 설계되었습니다 .

- 로그인 관리
- 사전 부팅 인증 ( 지문 판독기 , 스마트 카드 또는 암호 사용 )
- 암호화
- 개인 정보 관리

#### 보안 관리 소프트웨어 활성화

- 주 : 전체 기능으로 보안 관리 소프트웨어를 사용하려면 먼저 TPM 을 활성화 해야 합니다 .
	- 1 TPM 기능을 활성화하십시오 (69 페이지 ["TPM](#page-68-1) 기능 활성화 " 참조 ).
	- 2 보안 관리 소프트웨어를 로드하십시오 .

#### 보안 관리 소프트웨어 사용

소프트웨어 및 다양한 보안 기능 사용 방법에 대한 자세한 내용은 시작 설 명서에서 소프트웨어에 대한 설명을 참조하십시오 .

시작 → 모든 프로그램 → Wave EMBASSY Trust Suite→ 시작 설명서를 차 례로 클릭하십시오 .

### 컴퓨터 추적 소프트웨어

컴퓨터 추적 소프트웨어를 사용하면 컴퓨터를 분실했거나 도난 당한 경우 에 컴퓨터의 위치를 알 수 있습니다 . 이 소프트웨어는 선택사양이며 Dell™ 컴퓨터 주문 시에 구입하거나 Dell 판매 담당자에게 이 보안 기능에 대한 정보를 문의할 수 있습니다 .

- 주 : 컴퓨터 추적 소프트웨어는 특정 국가 / 지역에서 사용하지 못할 수 있습 니다 .
- 주 : 컴퓨터 추적 소프트웨어가 있고 컴퓨터을 분실했거나 도난 당한 경우 , 추적 서비스를 제공하는 회사에 연락하고 분실한 컴퓨터를 보고해야 합니다 .

### 컴퓨터를 분실했거나 도난당한 경우

- 가까운 경찰서에 컴퓨터 분실 신고나 도난 신고를 하십시오 . 컴퓨터에 대해 설명할 때는 서비스 태그를 알려 주십시오 . 사건 번호를 문의하여 기록해 두고 경찰서 이름 , 주소 , 전화 번호도 기록해 두십시오 . 가능하 면 사건 담당자의 이름도 알아 두십시오 .
- $\mathscr{O}_\mathbf{A}$  주 : 컴퓨터 분실 장소나 도난 장소를 안다면 , 해당 지역의 경찰서에 신고하십 시오 . 분실 장소를 모르는 경우 , 거주 지역의 경찰서로 신고하십시오 .
- 회사 소유의 컴퓨터인 경우에는 회사 보안 담당자에게 알리십시오 .
- Dell 고객 서비스로 전화하여 컴퓨터 분실 사실을 알리십시오 . 컴퓨터 의 서비스 태그 , 사건 번호 , 이름 , 주소 및 분실한 컴퓨터를 신고한 경 찰서의 전화 번호도 알려주십시오 . 가능하면 사건 담당자의 이름도 알 려주십시오 .

Dell 고객 서비스 지원부에서 신고를 접수하여 컴퓨터의 서비스 태그 아래 에 기록하고 분실 또는 도난 컴퓨터라는 표시를 해 둡니다 . 누군가 Dell 사 에 기술 지원을 요청하고 서비스 태그를 알려주는 경우 , 분실 또는 도난당 한 컴퓨터인지 자동으로 식별됩니다 . 지원부에서 전화한 사람의 전화 번 호 및 주소를 확인합니다 . Dell 사는 즉시 분실 컴퓨터를 접수한 경찰서로 이 사실을 통보합니다 .

#### 72 | 컴퓨터 보안
# <span id="page-72-1"></span><span id="page-72-0"></span>시스템 설치 프로그램

## 개요

다음과 같은 경우 시스템 설치 프로그램을 사용하십시오 .

- 컴퓨터에 있는 하드웨어를 추가 , 교체 , 분리한 후 시스템 구성 정보를 변경하는 경우
- 사용자 암호 등 사용자가 선택할 수 있는 옵션을 설정 또는 변경하는 경 우
- 현재 메모리 용량을 읽거나 설치된 하드 드라이브 종류를 설정하는 경 우

시스템 설치 프로그램을 사용하기 전에 나중에 참조할 수 있도록 시스템 설치 프로그램 화면 정보를 기록해 두는 것이 좋습니다 .

<u>■</u> 주의사항 : 컴퓨터 전문가가 아닌 경우 프로그램의 설정을 변경하지 마십시 오. 일부 설정 변경 시 컴퓨터가 올바르게 작동하지 않을 수도 있습니다.

## 시스템 설치 프로그램 시작

- 1 컴퓨터를 켜거나 재시작하십시오 .
- 2 청색 DELL™ 로고가 표시되면 F2 프롬프트가 나타나는지 주의하여 살 펴보십시오 .
- 3 이 F2 프롬프트가 나타나면 즉시 <F2> 키를 누르십시오 .
- 주 : F2 프롬프트는 키보드가 초기화되었음을 나타냅니다 . 이 프롬프트는 매 우 빨리 나타날 수 있으므로 , 표시되는지 잘 살폈다가 <F2> 키를 눌러야 합니 다 . 프롬프트가 나타나기 전에 <F2> 키를 누르면 이 키 입력이 손실됩니다 .
	- 4 시간이 초과되어 운영 체제 로고가 나타나면 Microsoft® Windows® 바 탕 화면이 표시될 때까지 기다리십시오 . 그런 다음 컴퓨터를 종료하고 다시 시도해 보십시오 .

## 시스템 설치 프로그램 | 73

## <span id="page-73-0"></span>시스템 설치 프로그램 옵션

주 : 해당 컴퓨터 및 설치된 장치에 따라 본 항목에 나열된 항목이 없을 수 있 고 나열된 것과 꼭 같이 표시되지 않을 수도 있습니다 .

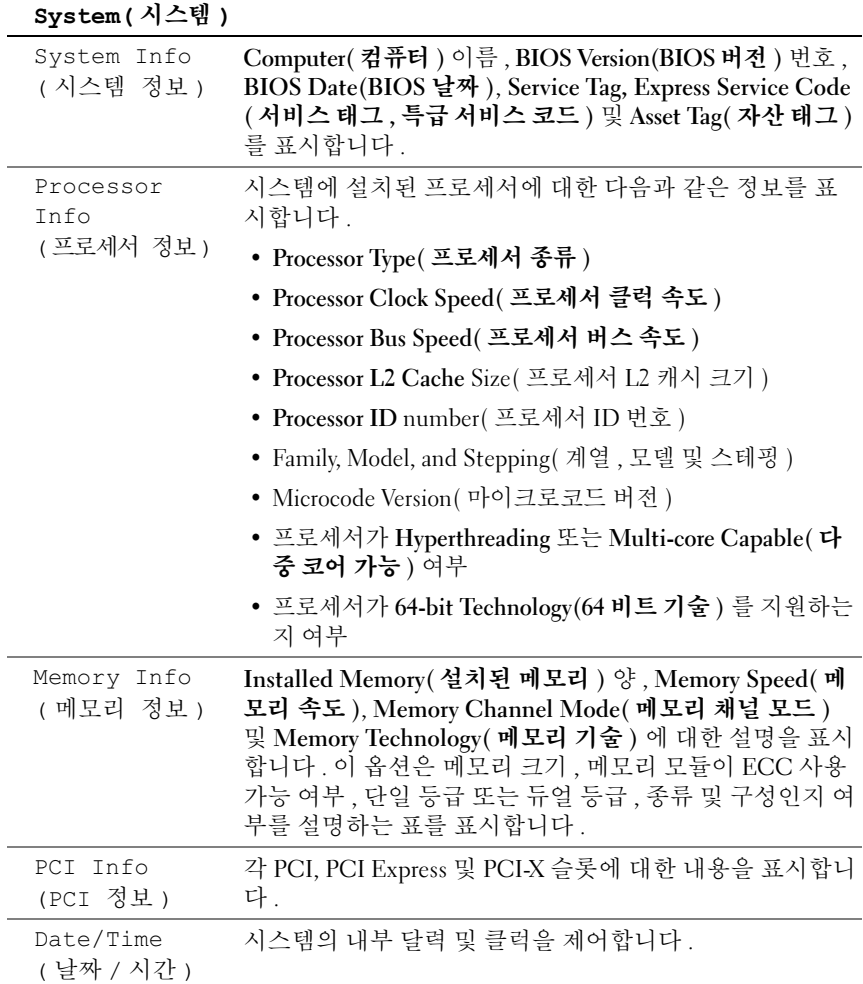

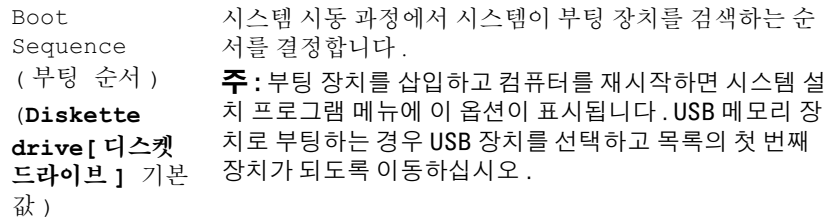

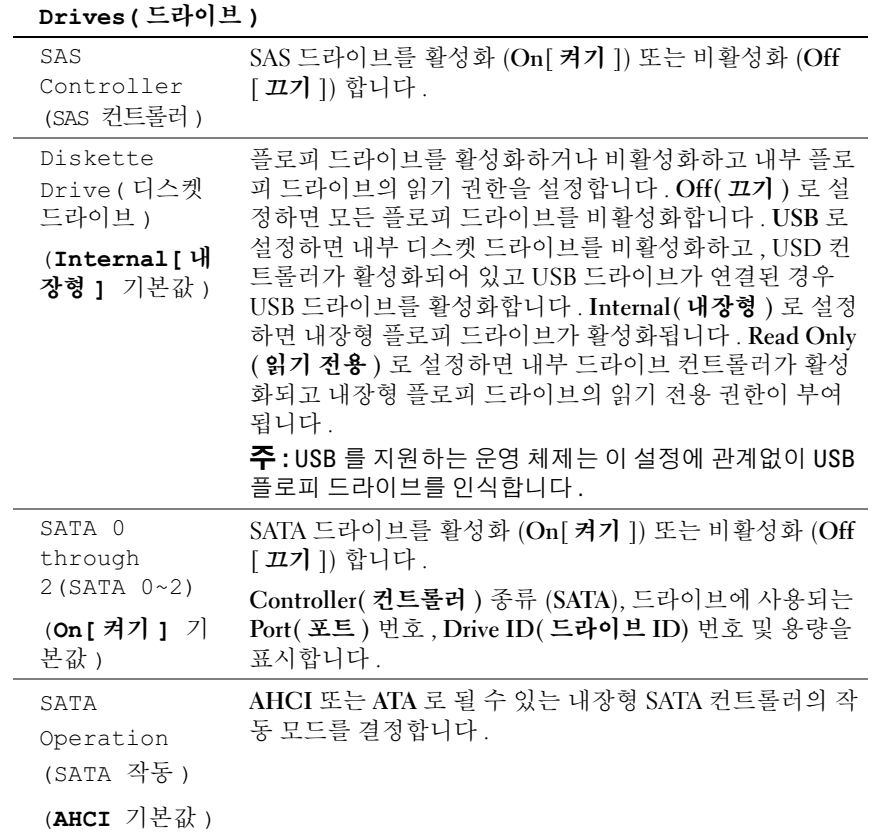

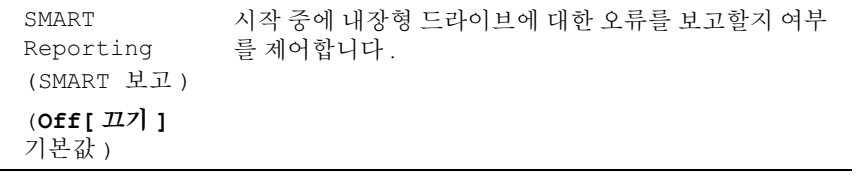

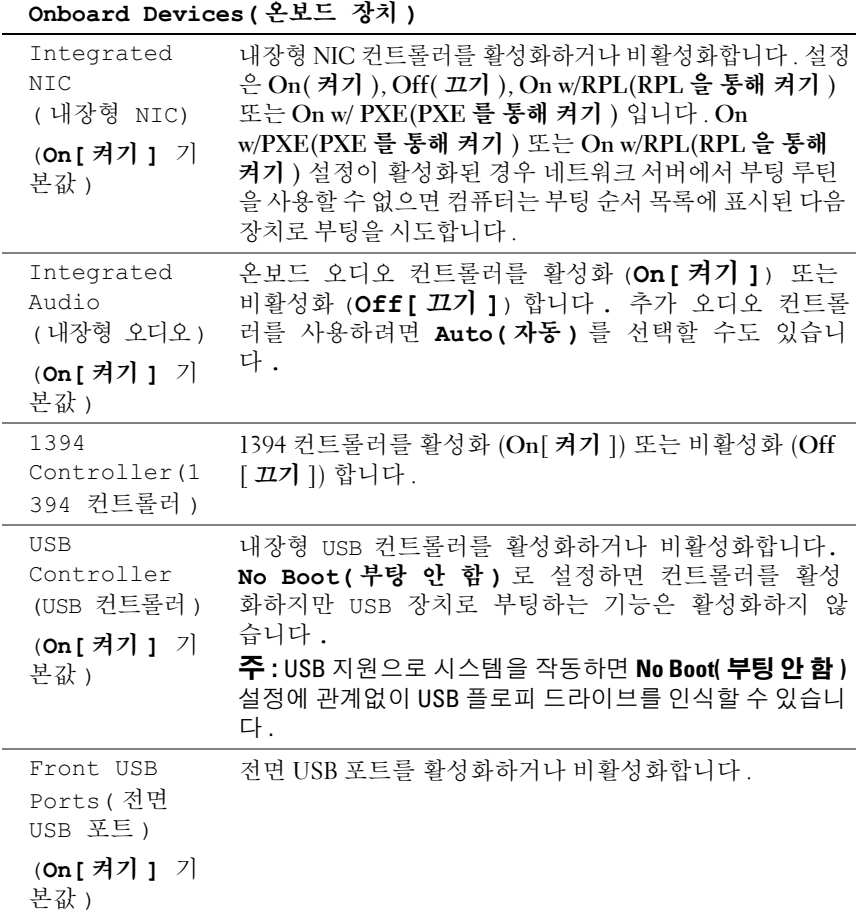

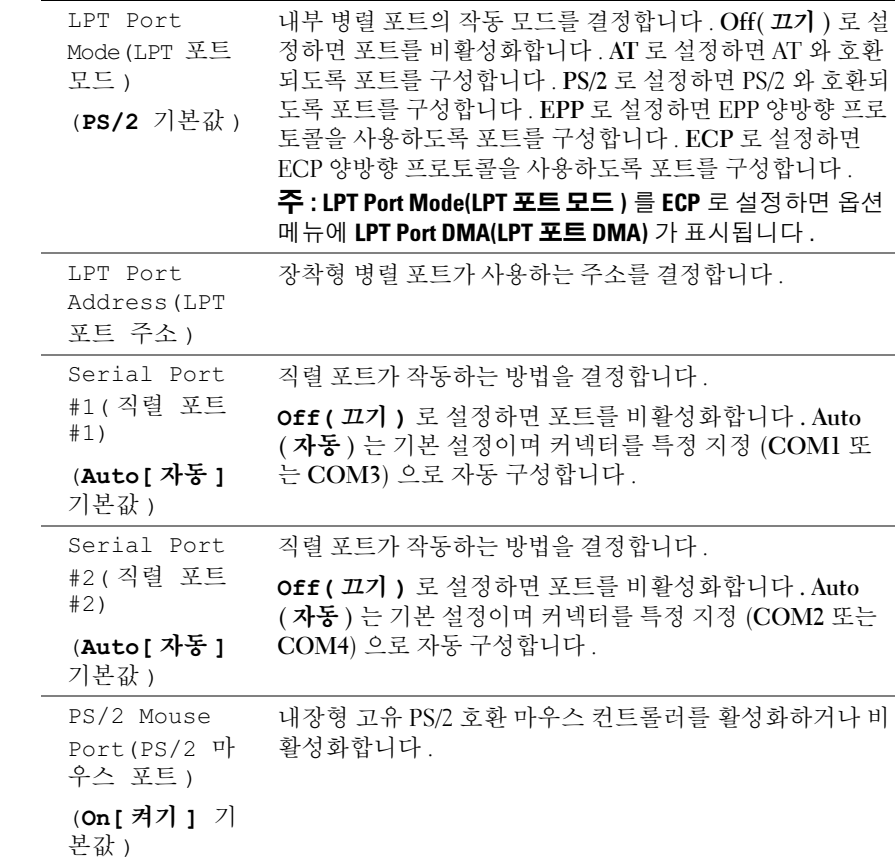

## 시스템 설치 프로그램 | 77

## Video( 비디오 )

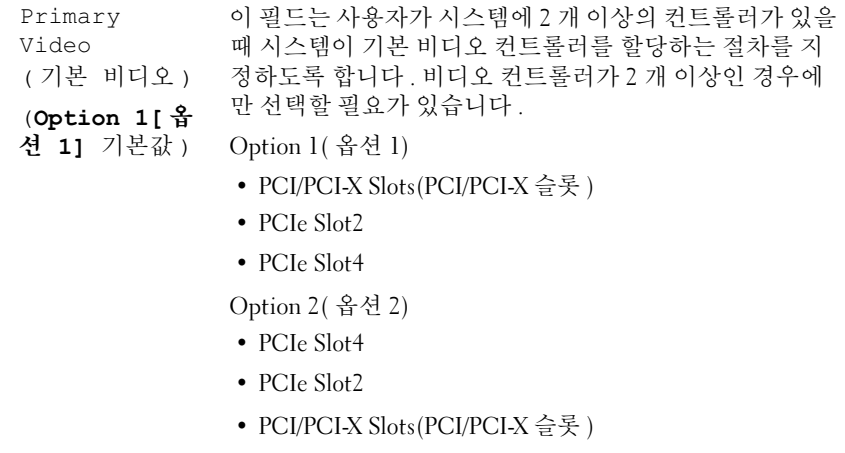

초기 기본 설정은 Option 1( 옵션 1) 입니다 .

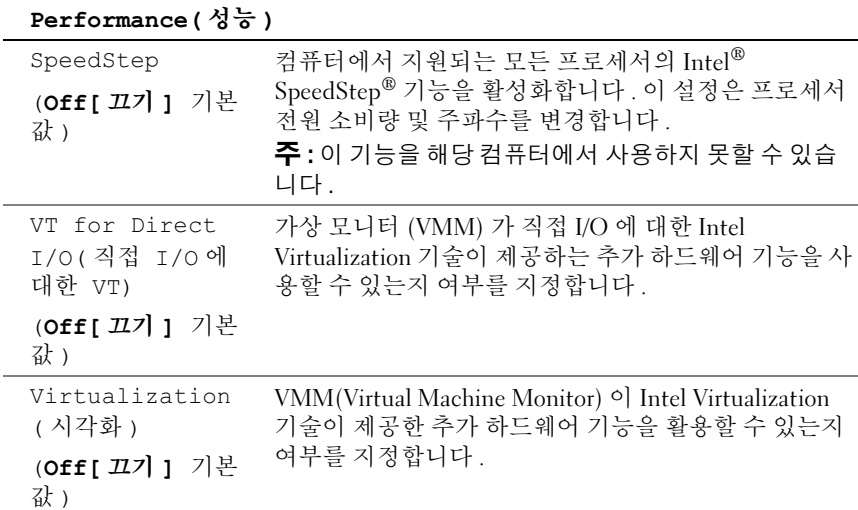

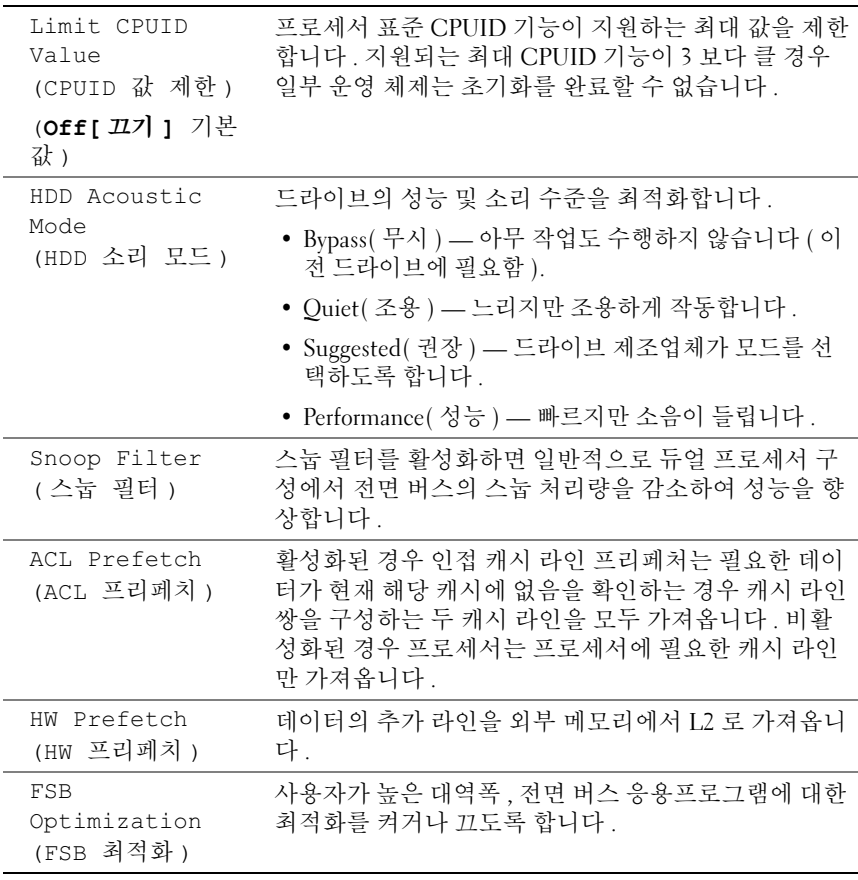

#### Security( 보안 )

Unlock Setup( 설치 프 로그램 잠금 해 제 ) Locked[잠금] 관리자 암호를 사용할 경우 사용자가 시스템 설치 프로그 램 설정을 수정할 수 있게 합니다 . 시스템 설치 프로그램을 잠금 해제하려면 프롬프트에서 관리자 암호를 입력하십시 오 . 암호를 올바르게 입력하지 않으면 시스템 설치 프로그 램 필드를 볼 수는 있지만 수정할 수 없습니다 .

기본값 )

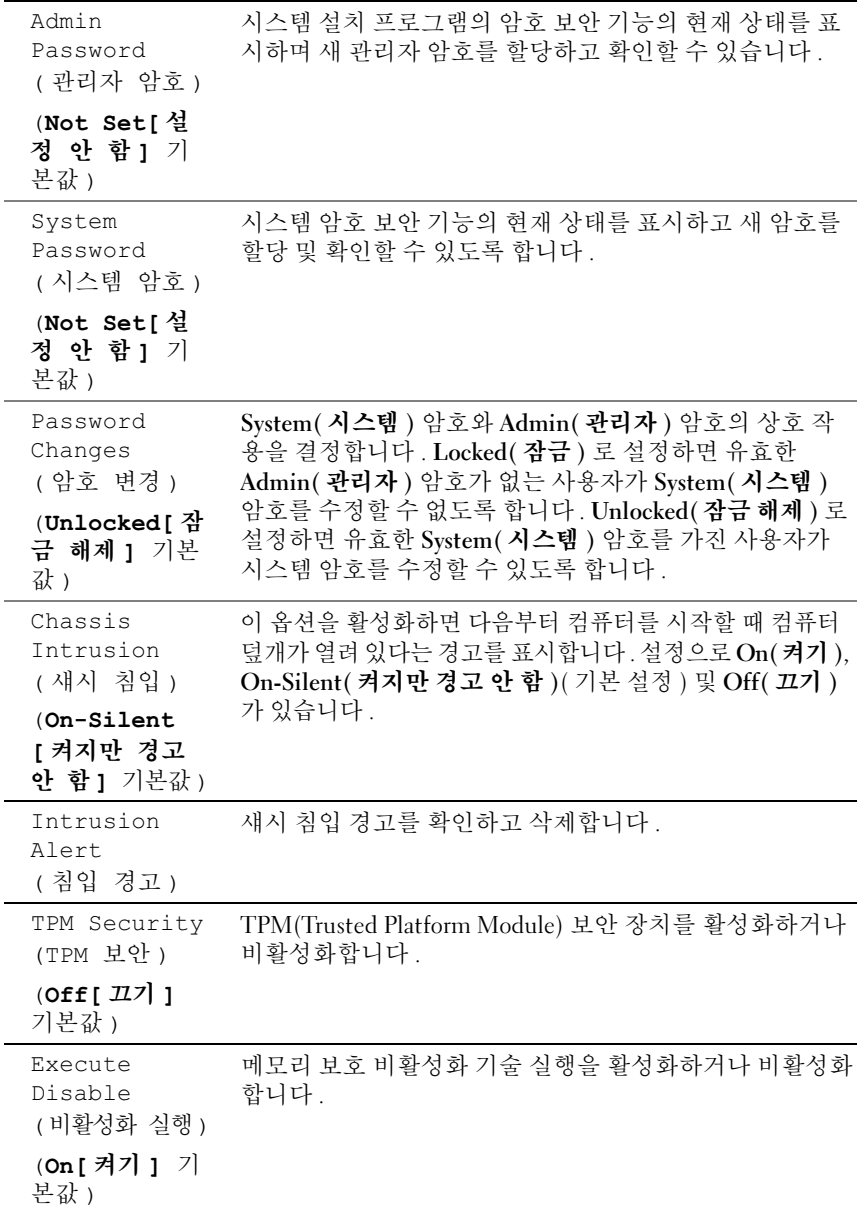

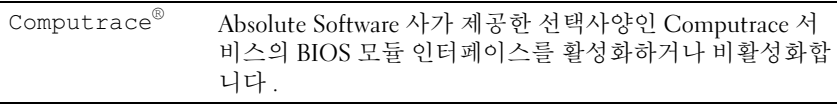

## Power Management( 전원 관리 )

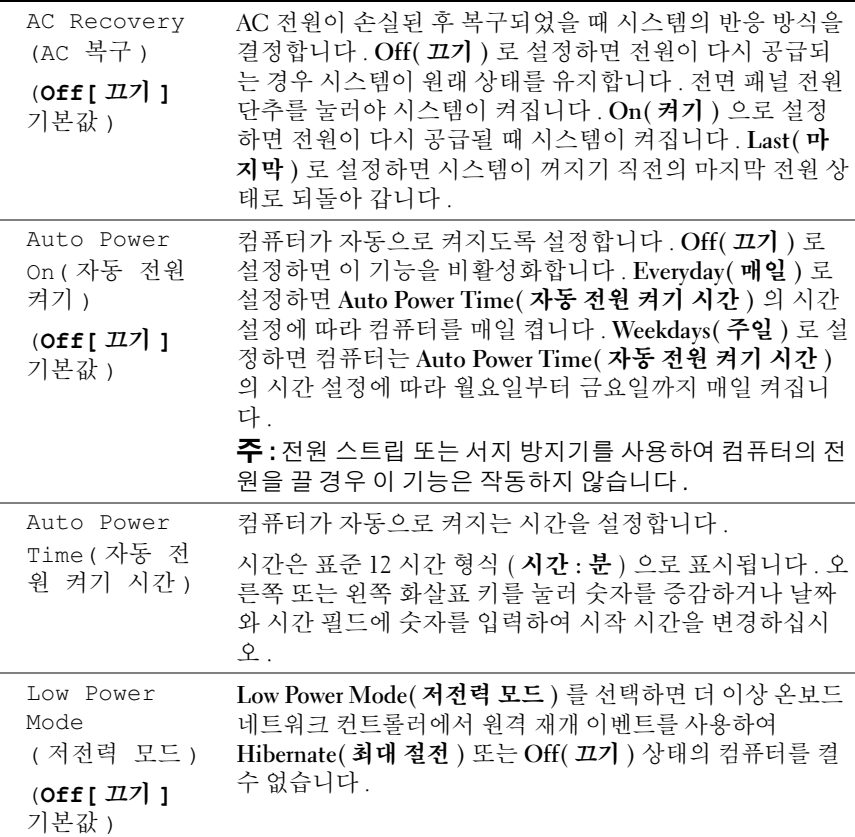

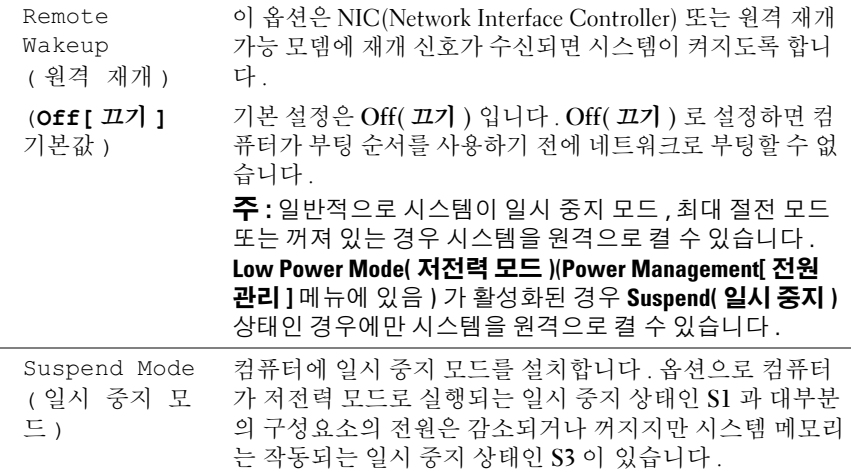

Maintenance( 유지 관리 )

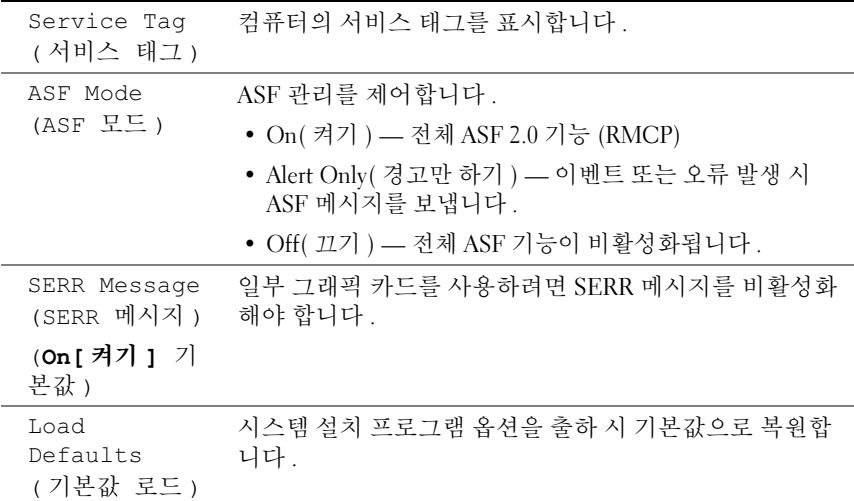

## 82 | 시스템 설치 프로그램

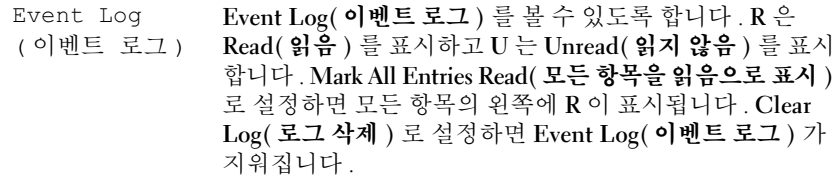

## POST Behavior(POST 동작 )

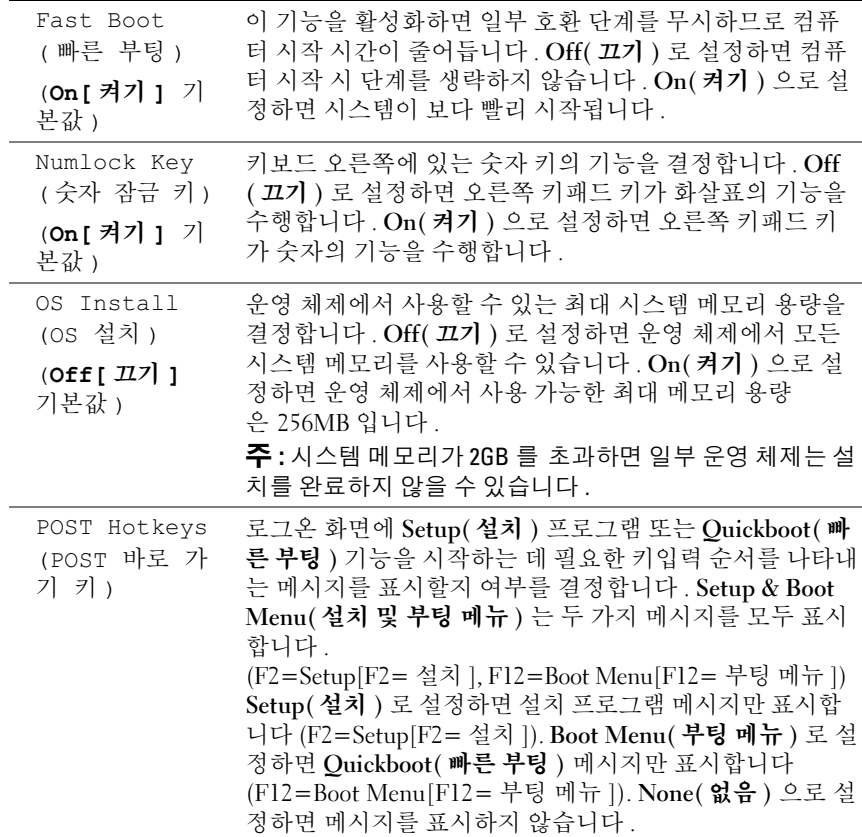

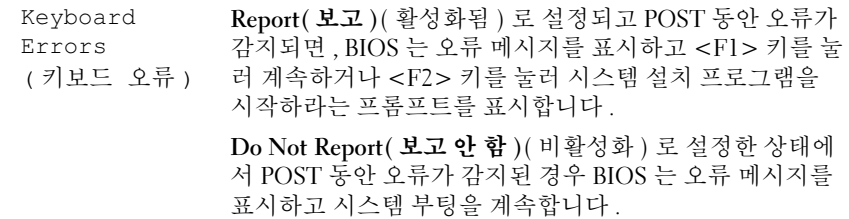

## 부팅 메뉴

이 기능을 사용하여 장치 부팅 순서를 변경할 수 있습니다 .

## 옵션 설정

- Onboard or USB Floppy Drive( 온보드 또는 USB 플로피 드라이브 ) 컴퓨터가 플로피 드라이브에서 부팅을 시도합니다 . 드라이브에 있는 플로피 디스크로 부팅할 수 없거나 드라이브에 플로피 디스크가 없거 나 컴퓨터에 플로피 드라이브가 설치되지 않은 경우 컴퓨터는 오류 메 시지륵 생성함니다 .
- Hard Drive( 하드 드라이브 ) (AHCI 모드에서 계열 번호로 나열됨 ) -컴퓨터가 선택한 하드 드라이브로 부팅을 시도합니다 .

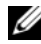

 $\mathbb Z$   $\tilde \P$  : AHCI 모드에서 부팅 드라이브뿐만 아니라 모든 부팅 가능한 하드 드라이 브를 나열합니다 .

- Onboard or USB CD-ROM Drive( 온보드 또는 USB CD-ROM 드라이 브 ) — 컴퓨터가 CD-ROM 드라이브로 부팅을 시도합니다 . 드라이브 에 CD 가 없거나 CD 에 운영 체제가 없는 경우 컴퓨터는 오류 메시지 를 생성합니다.
- USB Device (USB 장치 ) 메모리 장치를 USB 포트에 넣고 컴퓨터를 재시작합니다 . 화면 우측 상단 구석에 F12 = Boot Menu(F12 = 부팅 메뉴 ) 가 나타나면 <F12> 키를 누르십시오 . BIOS 에서 장치를 감지하 여 USB 옴셔윽 부팅 메뉴에 추가한니다 .
- $\mathscr{U}_\bullet$  주 : USB 장치로 부팅하려면 해당 장치가 부팅 가능해야 합니다 . 장치가 부팅 가능한지 확인하려면 해당 장치 설명서를 참조하십시오 .

## <span id="page-84-0"></span>현재 부팅을 위한 부팅 장치 선택

또한 이 기능을 사용하여 플로피 드라이브 , 메모리 키 또는 CD-RW 드라 이브 등과 같은 USB 장치로 컴퓨터를 재시작할 수 있습니다 .

- 주 : USB 플로피 드라이브로 부팅할 경우 시스템 설치 프로그램에서 먼저 Diskette Drive( 디스켓 드라이브 ) 를 USB 로 설정해야 합니다 (74 [페이지](#page-73-0) " 시스 템 설치 [프로그램](#page-73-0) 옵션 " 참조 ).
	- 1 USB 장치로 부팅하는 경우 USB 장치를 USB 커넥터에 연결하십시오 (17 페이지 " [컴퓨터](#page-16-0) 정보 " 참조 ).
	- 2 컴퓨터를 켜거나 재시작하십시오 .
	- 3 화면 우측 상단 구석에 F2 = Setup, F12 = Boot Menu(F2 = 설치 , F12 = 부팅 메뉴 ) 가 나타나면 <F12> 키를 누르십시오 . 시간이 초과되어 운영 체제 로고가 나타나면 Microsoft Windows 바탕 화면이 표시될 때까지 기다리십시오. 그런 다음 컴퓨터를 종료했다가 다시 시작해 보십시오 .

메뉴가 표시됩니다 .

- 4 위쪽 및 아래쪽 화살표 키를 사용하여 Boot Device Menu( 부팅 장치 메 뉴 ) 로 이동한 다음 <Enter> 키를 눌러 옵션을 선택하십시오 .
- 5 사용할 수 있는 모든 부팅 장치를 나열한 Boot Device Menu( 부팅 장치 메뉴 ) 가 나타납니다 .
- 6 위쪽 및 아래쪽 화살표 키를 사용하여 장치로 이동하십시오 ( 현재 부팅 에만 사용됨 ).
- 7 <Enter> 키를 눌러 장치를 선택하십시오 .

예를 들면 , USB 메모리 키로 부팅하는 경우 USB Device(USB 장치 ) 를 강조 표시하고 <Enter> 키를 누르십시오 .

 $\mathbb Z$  주 : USB 장치로 부팅하려면 해당 장치가 부팅 가능해야 합니다 . 장치가 부팅 가능한지 확인하려면 해당 장치 설명서를 참조하십시오 .

## 이후 부팅을 위한 부팅 순서 변경

- 1 시스템 설치 프로그램을 시작하십시오 (73 [페이지](#page-72-0) " 시스템 설치 프로 [그램](#page-72-0) " 참조 ).
- 2 화살표 키를 사용하여 Boot Sequence( 부팅 순서 ) 메뉴 옵션을 강조 표 시하고 <Enter> 키를 눌러 메뉴에 액세스하십시오 .
- 주 : 부팅 순서를 원래대로 복구할 경우에 대비하여 현재의 부팅 순서를 기록 해 두십시오 .
	- 3 위쪽 및 아래쪽 화살표 키를 눌러 장치 목록 사이에서 이동하십시오 .
	- 4 스페이스바를 눌러 장치를 활성화하거나 비활성화하십시오 .
	- 5 <U> 및 <D> 키를 눌러 선택한 장치를 목록에서 위 또는 아래로 이동 하십시오 .

## USB 장치로 부팅

■ 주 : USB 장치로 부팅하려면 해당 장치가 부팅 가능해야 합니다 . 장치가 부팅 가능한지 확인하려면 해당 장치 설명서를 참조하십시오 .

#### 메모리 키

- 1 메모리 키를 USB 포트에 삽입하고 컴퓨터를 재시작하십시오 .
- 2 화면 우측 상단 구석에 F12 = Boot Menu(F12 = 부팅 메뉴 ) 가 나타 나면 <F12> 키를 누르십시오 . BIOS 에서 장치를 감지하여 USB 장치 옵션을 부팅 메뉴에 추가합니다 .
- 3 85 [페이지](#page-84-0) " 혂재 부팅을 위한 부팅 장치 선택 " 을 참조하십시오.

#### 플로피 드라이브

- 1 시스템 설치 프로그램에서 Diskette Drive( **디스켓 드라이브** ) 옵션을 USB 로 설정하십시오 .
- 2 변경 사항을 저장하고 시스템 설치 프로그램을 종료하십시오 .
- 3 USB 플로피 드라이브를 연결하고 부팅 가능한 매체를 삽입한 후 시스 템을 재부팅하십시오 .
- 4 85 [페이지](#page-84-0) " 현재 부팅을 위한 부팅 장치 선택 " 을 참조하십시오 .

#### 86 | 시스템 설치 프로그램

# 잊은 암호 삭제

 $\bigwedge\limits_{}^{\mathbf{\Lambda}}$  주의 : 이 항목의 절차를 시작하기 전에 제품 정보 안내에 있는 안전 지침을 따르십시오 .

 $\bullet$  주의사항 : 이 과정을 수행하면 시스템 암호와 관리자 암호가 삭제됩니다.

1 139 페이지 " [시작하기](#page-138-0) 전에 " 의 절차를 따르십시오 .

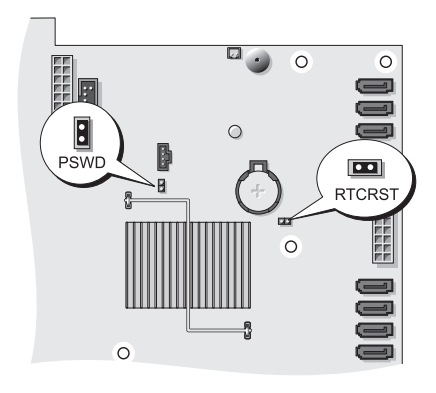

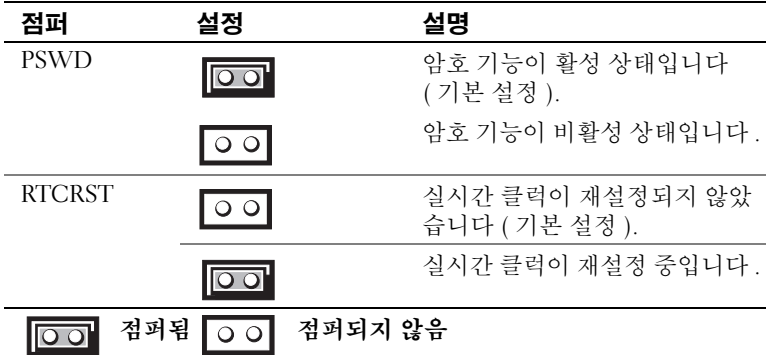

2 컴퓨터 덮개를 분리하십시오 (141 [페이지](#page-140-0) " 컴퓨터 덮개 분리 " 참조 ).

3 시스템 보드에서 2 핀 암호 점퍼 (PSWD) 를 찾고 점퍼 플러그를 분리 하여 한쪽에 놓으십시오 , 점퍼를 찾는 데 관한 도움말은 23 [페이지](#page-22-0) " 시 스템 보드 [구성요소](#page-22-0) " 를 참조하십시오 .

■ 주 : 컴퓨터를 받을 때 암호 점퍼 플러그는 암호 점퍼에 있습니다 .

- 4 컴퓨터 덮개를 장착하십시오 (145 [페이지](#page-144-0) " 컴퓨터 덮개 장착 " 참조 ).
- 5 컴퓨터와 모니터를 전원 콘센트에 연결하고 전원을 켜십시오 .
- 6 컴퓨터에 Microsoft® Windows® 바탕 화면이 나타나면 컴퓨터를 종료 하십시오 (139 [페이지](#page-138-1) " 컴퓨터 끄기 " 참조 ).
- 7 모니터의 전원을 끄고 , 전원 콘센트에서 분리하십시오 .
- 8 컴퓨터 전원 케이블을 전원 콘센트에서 분리한 다음 전원 단추를 눌러 시스템 보드를 접지하십시오 .
- 9 컴퓨터 덮개를 분리하십시오 (141 [페이지](#page-140-0) "컴퓨터 덮개 분리 "참조 ).
- 10 시스템 보드에서 2 핀 암호 점퍼 (PSWD) 를 찾고 점퍼 플러그를 해당 핀에 연결하여 암호 기능을 다시 활성화하십시오 . 자세한 내용은 23 [페](#page-22-0) 이지 " 시스템 보드 [구성요소](#page-22-0) " 를 참조하십시오 .
- 11 컴퓨터 덮개를 장착하십시오 (145 [페이지](#page-144-0) " 컴퓨터 덮개 장착 " 참조 ).
- 주의사항 : 네트워크 케이블을 연결하려면 먼저 케이블을 네트워크 포트나 장치에 꽂은 다음 컴퓨터에 꽂으십시오 .
- 12 컴퓨터와 장치를 전원 콘센트에 연결하고 전원을 켜십시오 .

■ 주 : 이 절차를 수행하면 암호 기능이 활성화됩니다 . 시스템 설치 프로 그램을 시작 (73 페이지 " 시스템 설치 [프로그램](#page-72-1) " 참조 ) 할 때 시스템 및 관리 자 암호 옵션이 Not Set( 설정 안 함 ) 로 나타나는 것은 암호 기능을 사용할 수 는 있으나 암호가 할당되어 있지 않음을 의미합니다 .

13 새 시스템 암호 및 / 또는 설치 암호를 할당하십시오 . 62 [페이지](#page-61-0) " 암호 " 를 참조하십시오 .

## CMOS 설정 삭제

## $\bigwedge$  주의 : 이 항목의 절차를 시작하기 전에 제품 정보 안내에 있는 안전 지침을 따르십시오 .

- 1 139 페이지 " [시작하기](#page-138-0) 전에 " 의 절차를 따르십시오 .
- 2 컴퓨터 덮개를 분리하십시오 (141 [페이지](#page-140-0) " 컴퓨터 덮개 분리 " 참조 ).
- 3 현재 CMOS 설정을 재설정하십시오 .
	- a 시스템 보드에서 암호 및 COMS 점퍼 (RTCRST) 를 찾으십시오 (23 페이지 " 시스템 보드 [구성요소](#page-22-0) " 참조 ).
	- b 해당 핀에서 암호 점퍼 플러그를 분리하십시오 .
	- c 암호 점퍼 플러그를 RTCRST 핀에 끼우고 5 초 정도 기다리십시오.
	- d RTCRST 핀에서 점퍼 플러그를 빼내 다시 암호 핀에 끼우십시오 .
- 4 컴퓨터 덮개를 장착하십시오 (145 [페이지](#page-144-0) " 컴퓨터 덮개 장착 " 참조 ).
- $\bigcirc$  주의사항 : 네트워크 케이블을 연결하려면 먼저 케이블을 네트워크 포트나 장치에 꽂은 다음 컴퓨터에 꽂으십시오 .
	- 5 컴퓨터와 장치를 전원 콘센트에 연결하고 전원을 켜십시오 .

## BIOS 플래싱

업데이트가 사용 가능하거나 시스템 보드를 교체하는 경우 BIOS 를 플래 싱해야 할 수 있습니다 .

- 1 컴퓨터를 켜십시오 .
- 2 Dell 지원 웹 사이트 support.dell.com 에서 컴퓨터의 BIOS 업데이트 파 일을 찾으십시오 .
- 3 Download Now( 지금 다운로드 ) 를 클릭하여 파일을 다운로드하십시  $\circ$
- 4 Export Compliance Disclaimer( 수출 규정 책임의 한계 ) 창이 나타나면 Yes, I Accept this Agreement( 예 , 이 계약에 동의합니다 ) 를 클릭하십 시오 .

File Download( 파일 다운로드 ) 창이 나타납니다 .

5 Save this program to disk( 이 프로그램을 디스크에 저장 ) 를 클릭한 다 음 OK( 확인 ) 를 클릭하십시오. Save In( 저장 위치 ) 창이 나타납니다 .

- 6 아래쪽 화살표 키를 눌러 Save In( 저장 위치 ) 메뉴를 보고 Desktop( 바 탕 화면 ) 을 선택한 다음 Save( 저장 ) 를 클릭하십시오 . 파일이 바탕 화면에 다우로드됩니다.
- 7 Download Complete( 다운로드 완료 ) 창이 나타나면 Close( 닫기 ) 를 클릭하십시오 . 파일 아이콘이 바탕 화면에 나타나며 다운로드한 BIOS 업데이트 파일 과 동일한 이름을 가집니다
- 8 바탕 화면의 파일 아이콘을 더블 클릭하고 화면의 지시사항을 따르십 시오 .

# <span id="page-90-0"></span>컴퓨터 청소

 $\bigwedge$  주의 : 이 항목의 절차를 수행하기 전에 제품 정보 안내에 있는 안전 지침을 따르십시오 .

## 컴퓨터 , 키보드 및 모니터

주의 : 컴퓨터를 청소하기 전에 전원 콘센트에서 컴퓨터를 분리하십시오 . 물 기있는 부드러운 천을 사용하여 컴퓨터를 청소하십시오 . 인화성 물질이 포함 된 액체 세제나 에어졸 클리너를 사용하지 마십시오 .

• 압축 공기를 사용하여 키보드의 키 사이에 있는 먼지를 제거하십시오 .

## 플로피 드라이브

 $\bullet$  주의사항 : 면봉으로 드라이브 헤드를 청소하지 마십시오. 이 경우, 헤드 정 렬이 흐트러져 드라이브가 작동하지 않을 수도 있습니다 .

시중에서 판매하는 청소 키트를 사용하여 플로피 드라이브를 청소하십시 오 . 청소용 키트에는 정상 작동 시 누적된 오염 물질을 제거할 수 있는 사 전 처리된 플로피 디스크가 들어 있습니다 .

## CD 및 DVD

■ 주의사항 : 항상 압축 공기를 사용하여 광학 드라이브의 렌즈를 닦고 압축 공 기 제품과 함께 제공된 지시사항을 따르십시오 . 드라이브의 렌즈를 절대 <sup>손</sup> 으로 만지지 마십시오 .

CD 나 DVD 재생 상태가 좋지 않은 ( 예를 들면 튕김 ) 경우 , 디스크를 청 소하십시오 .

- 1 디스크를 잡을 때는 바깥쪽 모서리를 잡으십시오 . 중앙 부분의 구멍 모 서리를 잡아도 됩니다 .
- **□ 주의사항** : 원을 그리면서 디스크를 닦으면 표면이 손상됩니다.
- 2 보풀이 없는 부드러운 천을 사용하여 디스크 밑면 ( 레이블이 없는 쪽 ) 을 중앙에서 바깥쪽을 향해 직선으로 조심스럽게 닦으십시오 .

찌든 때는 물이나 물과 중성 세제를 혼합하여 닦으십시오 . 시중에서 디 스크를 청소하고 먼지 , 지문 , 긁힘 등을 방지할 수 있는 제품을 구매할 수도 있습니다 . CD 청소 제품은 DVD 에 사용해도 됩니다 .

## 컴퓨터 청소 | 91

## 92 | 컴퓨터 청소

# <span id="page-92-0"></span>문제 해결

## 문제 해결

컴퓨터 문제를 해결할 때 다음 추가 정보를 따르십시오 .

- 문제가 시작되기 전에 부품을 추가 또는 분리한 경우 설치 절차를 검토 하고 부품이 올바르게 설치되었는지 확인하십시오 .
- 주변 장치가 작동하지 않는 경우 장치가 올바르게 연결되었는지 확인 하십시오 .
- 화면에 오류 메시지가 나타나면 정확한 메시지를 적어두십시오 . 이 메 시지는 지원 기술자가 문제를 진단하고 해결하는 데 도움을 줄 수 있습 니다 .
- 프로그램에서 오류 메시지가 나타나면 프로그램 설명서를 참조하십시  $\circ$

■ 주 : 이 설명서의 절차는 Windows 기본 보기를 기준으로 설명하기 때문에 Dell™ 컴퓨터를 Windows 클래식 보기로 설정한 경우에는 적용되지 않을 수 있 습니다 .

## 전지 문제

### $\bigwedge$  주의 : 새 전지를 올바르게 설치하지 않으면 전지가 파열될 위험이 있습니다. 제조업체에서 권장하는 것과 동일하거나 동등한 종류의 전지로만 교체하십 시오 . 사용한 전지는 제조업체의 지시사항에 따라 처리하십시오 .

 $\hat{\mathcal{A}}$  주의 : 이 항목의 절차를 수행하기 전에 제품 정보 안내에 있는 안전 지침을 따르십시오 .

전지 교체 — 컴퓨터를 켠 후에 시간과 날짜를 반복해서 재설정해야 하거나 컴퓨 터를 시작하는 동안 시간이나 날짜가 올바르지 않은 경우 전지를 교체하십시오 . 전지가 여전히 올바르지 않게 작동하면 Dell 사에 문의하십시오 (284 [페이지](#page-283-0) "Dell 사에 [문의하기](#page-283-0) " 참조 ).

## 드라이브 문제

## $\bigwedge$  주의 : 이 항목의 절차를 수행하기 전에 제품 정보 안내에 있는 안전 지침을 따르십시오 .

## MICROSOFT® WINDOWS® 가 드라이브를 인식하는지 확인 —

Windows XP:

• **시작**을 클릭하고 **내 컴퓨터**를 클릭하십시오.

Windows Vista™:

• Windows Vista Start( 시작 ) 단추 (월를 클릭하고 Computer( **컴퓨터** ) 를 클릭하십 시오 .

드라이브가 나열되어 있지 않으면 바이러스 백신 소프트웨어로 전체 검사를 수행 하여 바이러스를 검사하고 제거하십시오 . 때때로 바이러스로 인해 Windows 가 드 라이브를 인식하지 못할 수 있습니다 .

## 드라이브 검사 —

- 다른 디스크를 삽입하여 원래 드라이브에 결함이 있을 가능성을 제거하십시오 .
- 부팅 플로피 디스크를 넣고 컴퓨터를 재시작하십시오 .

**드라이브 또는 디스크 청소 —** 91 페이지 " [컴퓨터](#page-90-0) 청소 " 를 참조하십시오 .

#### 케이블 연결 검사

하드웨어 문제 해결사 실행 — 131 페이지 ["Microsoft](#page-130-0)® Windows® XP 및 [Microsoft Windows Vista™](#page-130-0) 운영 체제에서 소프트웨어 및 하드웨어 문제 해결 " 을 참조하십시오 .

DELL 진단 [프로그램](#page-122-0)을 실행하십시오 — 123 페이지 "Dell 진단 프로그램 " 을 참조하십시오 .

### 광학 드라이브 문제

<mark>◇</mark> 주 : 고속 광학 드라이브 진동은 정상이며 소음을 일으킬 수 있지만 이것이 드 라이브나 매체의 결함을 나타내는 것은 아닙니다 .

 $\mathscr{U}_\bullet$  주 : 세계 각 지역의 차이 및 디스크 형식의 차이 때문에 모든 DVD 드라이브에 서 모든 DVD 타이틀을 실행할 수 있는 것은 아닙니다 .

#### WINDOWS 볼륨 제어 조정 —

- 화면 우측 하단에 있는 스피커 아이콘을 클릭하십시오 .
- 슬라이드바를 클릭하고 위로 끌어올려 볼륨을 높였는지 확인하십시오 .
- 확인 표시된 상자를 클릭하여 사운드가 음소거 상태가 아닌지 확인하십시오 .

#### 94 | 문제 해결

#### 광학 드라이브에 쓰기 문제

다른 프로그램 닫기 — 광학 드라이브는 매체에 기록할 때 데이터를 일정하게 받아야 합니다 . 데이터를 받다가 끊기면 오류가 발생합니다 . 광학 매체에 기록하 기 전에 모든 프로그램을 닫으십시오 .

디스크에 기록하기 전에 WINDOWS 의 대기 모드 끄기 — 전원 관리 모드에 대한 내용은 35 [페이지](#page-34-0) " 전원 관리 " 를 참조하거나 Windows 도움말 및 지원에서 키워드 대기를 검색하십시오 .

#### 하드 드라이브 문제

#### 디스크 검사 실행 —

Windows XP:

- 1 시작을 클릭하고 내 컴퓨터를 클릭하십시오.
- 2 로컬 디스크 C: 를 마우스 오른쪽 단추로 클릭하십시오 .
- 3 등록 정보 → 도구 → 지금 검사를 클릭하십시오.
- 4 불량 섹터 검사 및 복구 시도를 클릭하고 시작을 클릭하십시오.

Windows Vista:

- 1 Start( 시작 ) <sup>(4)</sup>를 클릭하고 Computer( 컴**퓨터**) 를 클릭하십시오.
- 2 Local Disk C:( 로컬 디스크 C:) 를 마우스 오른쪽 단추로 클릭하십시오 .
- 3 Properties( 등록 정보 )→Tools( 도구 )→ Check Now( 지금 검사 ) 를 클릭하십시오 .

User Account Control( 사용자 계정 제어 ) 창이 나타날 수 있습니다. 컴퓨터의 관 리자인 경우 , Continue( 계속 ) 를 클릭하고 관리자가 아닌 경우 관리자에게 문의 하여 원하는 작업을 계속하십시오 .

4 화면의 지시사항을 따르십시오 .

## 전자 우편 및 인터넷 문제

 $\bigwedge$  주의 : 이 항목의 절차를 수행하기 전에 제품 정보 안내에 있는 안전 지침을 따르십시오 .

MICROSOFT OUTLOOK® EXPRESS 보안 설정 확인 — 전자 우편 첨부 파일을 열 수 없으면 :

- 1 Outlook Express 에서 Tools( 도구 )→ Options( 옵션 )→ Security( 보안 ) 를 클릭하 십시오 .
- 2 필요에 따라 Do not allow attachments( 첨부 파일을 열 수 없음 ) 를 클릭하여 확인 표시를 지우십시오 .

전화선 연결 검사 전화 잭 검사 모뎀을 직접 전화 벽면 잭에 연결

## 다른 전화선 사용 —

- 전화선이 모뎀의 잭에 연결되었는지 확인하십시오 ( 잭에는 녹색 레이블 또는 레 이블 옆에 커넥터 모양의 아이콘이 있음 ).
- 저화서 커넥터를 모덱에 삼임학 때 딱깍 수리가 나도록 하십시오 .
- 모뎀에서 전화선을 분리하여 전화기에 연결한 다음 신호음을 들어보십시오 .
- 자동 응답기 또는 팩스 , 서지 방지기 또는 회선 분할기와 같이 회선을 공유하는 다 른 전화 장치가 있으면 이러한 장치를 연결하지 말고 전화기를 사용하여 모뎀을 직접 벽면 전화 잭에 연결하십시오 . 길이가 3 미터 (10 피트 ) 이상의 선을 사용하 는 경우 더 짧은 선으로 시도해 보십시오 .

## 키보드 문제

## ╱1 주의 : 이 항목의 절차를 수행하기 전에 제품 정보 안내에 있는 안전 지침을 따르십시오 .

#### 키보드 케이블 검사 —

- 키보드 케이블이 컴퓨터에 단단히 연결되어 있는지 확인하십시오 .
- 컴퓨터를 종료하고 , 키보드 케이블을 컴퓨터의 설치 도표에서 설명한 대로 다시 연결한 다음 컴퓨터를 재시작하십시오 .
- 케이블이 손상되었거나 해졌는지 확인하고 케이블 커넥터에 구부러지거나 손상 된 핀이 있는지 검사하십시오 . 구부러진 핀을 바로 세우십시오 .
- 모든 키보드 확장 케이블을 분리하고 키보드를 직접 컴퓨터에 연결하십시오 .

키보드 검사 — 올바르게 작동하는 키보드를 컴퓨터에 연결한 다음 키보드를 사 용해 보십시오 .

하드웨어 문제 해결사 실행 — 131 페이지 ["Microsoft](#page-130-0)® Windows® XP 및 [Microsoft Windows Vista™](#page-130-0) 운영 체제에서 소프트웨어 및 하드웨어 문제 해결 " 을 참조하십시오 .

## 잠금 및 소프트웨어 문제

## $\bigwedge$  주의 : 이 항목의 절차를 수행하기 전에 제품 정보 안내에 있는 안전 지침을 따르십시오 .

#### 컴퓨터가 시작하지 않는 경우

진단 표시등 검사 — 105 [페이지](#page-104-0) " 진단 표시등 " 을 참조하십시오 .

#### 전원 케이블이 컴퓨터와 전원 콘센트에 단단히 연결되어 있는지 확인

## 컴퓨터가 응답하지 않는 경우

■ 주의사항 : 운영 체제 종료를 수행하지 않으면 데이터가 유실될 수 있습니다. 컴퓨터 끄기 — 키보드의 키를 누르거나 마우스를 움직여도 응답이 없으면 컴퓨 터가 꺼질 때까지 8~10 초 정도 손을 떼지 말고 전원 단추를 누른 다음 컴퓨터를 재 시작하십시오 .

#### 프로그램이 응답하지 않는 경우

#### 프로그램 종료 —

1 <Ctrl><Shift><Esc> 키 조합을 동시에 눌러 작업 관리자에 액세스하십시오 .

- 2 Applications(응용프로그램) 탭을 클릭하십시오.
- 3 응답하지 않는 프로그램을 클릭하여 선택하십시오 .
- 4 End Task( 작업 끝내기 ) 를 클릭하십시오 .

#### 프로그램이 계속 충돌하는 경우

 $\mathbb Z$  주 : 대부부의 소프트웨어에는 설명서나 플로피 디스크 , CD 또는 DVD 에 설 치 지침이 수록되어 있습니다.

소프트웨어 설명서 확인 — 필요한 경우 프로그램을 제거하고 다시 설치하십 시오 .

## 프로그램이 이전 버전의 Windows 운영 체제용으로 설계된 경우 프로그램 호환성 마법사 실행 —

Windows XP:

프로그램 호환성 마법사는 프로그램이 비 XP 운영 체제 환경과 유사한 환경에서 실행되도록 프로그램을 구성합니다.

- 1 시작 → 모든 프로그램 → 보조프로그램 → 프로그램 호환성 마법사 → 다음을 클 릭하십시오 .
- 2 화면의 지시사항을 따르십시오 .

#### Windows Vista:

프로그램 호환성 마법사는 프로그램이 비 Windows Vista 운영 체제 환경과 유사한 화경에서 실행되도록 프로그램을 구성합니다.

- 1 Start( 시작 ) → Control Panel( 제어판 )→ Programs( 프로그램 )→ Use an older program with this version of Windows( 이전 프로그램을 이 Windows 버전과 함께 사용 ) 를 클릭하십시오 .
- 2 시작 화면에서 Next( 다음 ) 를 클릭하십시오.

3 화면의 지시사항을 따르십시오 .

#### 청색 화면이 나타나는 경우

컴퓨터 끄기 — 키보드의 키를 누르거나 마우스를 움직여도 응답이 없으 면 컴퓨터가 꺼질 때까지 8~10 초 정도 손을 떼지 말고 전원 단추를 누른 다음 컴퓨터를 재시작하십시오 .

#### 기타 소프트웨어 문제

## 문제 해결 정보는 소프트웨어 설명서를 확인하거나 소프트웨어 제조업체 에 문의하십시오 —

- 프로그램이 컴퓨터에 석치된 우영 체제와 호화되는지 확인하십시오.
- 컴퓨터가 소프트웨어를 실행하는 데 필요한 최소 하드웨어 요구사항을 충족하는 지 확인하십시오 . 자세한 내용은 소프트웨어 설명서를 참조하십시오 .
- 프로그램을 올바르게 설치하고 구성했는지 확인하십시오 .
- 장치 드라이버가 프로그램과 충돌하지 않는지 확인하십시오 .
- 필요한 경우 프로그램을 제거하고 다시 설치하십시오 .

#### 파일을 즉시 백업

#### 바이러스 검사 프로그램을 사용하여 하드 드라이브 , 플로피 디스크 , CD 또는 DVD 검사

### 모든 파일 또는 프로그램을 저장하고 닫은 후 시작 메뉴를 통해 컴퓨터 종 료

## 메모리 문제

### $\bigwedge$  주의 : 이 항목의 절차를 수행하기 전에 제품 정보 안내에 있는 안전 지침을 따르십시오 .

#### 메모리 부족 메시지가 나타날 경우 —

- 열려 있는 모든 파일을 저장한 다음 닫고 사용하지 않는 프로그램을 종료하면 문 제가 해격되는지 화이하십시오 .
- 최소 메모리 요구사항은 소프트웨어 설명서를 참조하십시오 . 필요한 경우 , 추가 메모리를 설치하십시오 (173 페이지 " [메모리](#page-172-0) 설치 " 참조 ).
- 메모리 모듈을 재장착 (172 페이지 " [메모리](#page-171-0) " 참조 ) 하여 컴퓨터와 메모리 사이의 통신이 원활히 이루어지는지 확인하십시오 .
- Dell 진단 프로그램을 실행하십시오 (123 페이지 "Dell 진단 [프로그램](#page-122-0) " 참조 ).

#### 기타 메모리 문제가 발생할 경우 —

- 메모리 모듈을 재장착 (172 페이지 " [메모리](#page-171-0) " 참조 ) 하여 컴퓨터와 메모리 사이의 통신이 원활히 이루어지는지 확인하십시오 .
- 메모리 설치 지침을 따르고 있는지 확인하십시오 (173 페이지 " [메모리](#page-172-0) 설치 " 참 조 ).
- 사용 중의 메모리가 컴퓨터에서 지원되는지 확인하십시오 . 컴퓨터에서 지원되는 메모리 종류에 관한 자세한 내용은 172 페이지 " [메모리](#page-171-0) " 를 참조하십시오 .
- Dell 진단 프로그램을 실행하십시오 (123 페이지 "Dell 진단 [프로그램](#page-122-0) " 참조 ).

## 마우스 문제

## $\bigwedge$  주의 : 이 항목의 절차를 수행하기 전에 제품 정보 안내에 있는 안전 지침을 따르십시오 .

#### 마우스 케이블 검사 —

- 케이블이 손상되었거나 해졌는지 확인하고 케이블 커넥터에 구부러지거나 손상 된 핀이 있는지 검사하십시오 . 구부러진 핀을 바로 세우십시오 .
- 모든 마우스 확장 케이블을 분리하고 마우스를 직접 컴퓨터에 연결하십시오 .
- 마우스 케이블이 해당 컴퓨터의 설치 도표에서 설명한 대로 연결되었는지 확인하 십시오 .

#### 컴퓨터 재시작 —

- 1 <Ctrl><Esc> 키 조합을 동시에 눌러 Start( 시작 ) 메뉴를 표시하십시오 .
- <sup>2</sup> <u> 키를 누르고 위쪽 및 아래쪽 화살표 키를 눌러 Shut down( 시스템 종료 ) 또는 Turn Off( 끄기 ) 를 강조 표시한 다음 <Enter> 키를 누르십시오 .
- 3 컴퓨터를 끈 후 , 설치 도표에서 설명한 대로 마우스 케이블을 다시 연결하십시오 . 4 컴퓨터를 켜십시오 .

마우스 검사 — 올바르게 작동하는 마우스를 컴퓨터에 연결한 다음 마우스를 사 용해 보십시오 .

#### 마우스 설정 확인 —

Windows XP:

- 1 시작 → 제어판 → 마우스를 클릭하십시오 .
- 2 필요에 따라 설정을 조정하십시오 .

Windows Vista:

- 1 Start(시작) → Control Panel(제어판)→ Hardware and Sound(하드웨어 및 사운드 )→ Mouse( 마우스 ) 를 클릭하십시오 .
- 2 필요에 따라 설정을 조정하십시오 .

마우스 [드라이버](#page-128-0) 재설치 — 129 페이지 " 드라이버 " 를 참조하십시오.

하드웨어 문제 해결사 실행 — 131 페이지 ["Microsoft](#page-130-0)® Windows® XP 및 [Microsoft Windows Vista™](#page-130-0) 운영 체제에서 소프트웨어 및 하드웨어 문제 해결 " 을 참조하십시오 .

## 네트워크 문제

## $\bigwedge$  주의 : 이 항목의 절차를 수행하기 전에 제품 정보 안내에 있는 안전 지침을 따르십시오 .

**네트워크 케이블 커넥터 검사 —** 네트워크 케이블이 컴퓨터 후면의 네트워크 커넥터와 네트워크 잭에 단단하게 꽂혀 있는지 확인하십시오 .

컴퓨터 후면의 네트워크 표시등 검사 — 연결 무결성 표시등이 꺼져 있는 경 우 (29 [페이지](#page-28-0) " 제어부 및 표시등 " 참조 ) 네트워크가 연결되지 않은 것입니다. 네 트워크 케이블을 교체하십시오 .

#### 컴퓨터를 재시작하고 네트워크로 다시 로그온

**네트워크 설정 확인 —** 네트워크 관리자 또는 네트워크 설정 담당자에게 문의 하여 네트워크 설정이 정확하고 네트워크가 올바르게 작동하는지 확인하십시오 .

하드웨어 문제 해결사 실행 — 131 페이지 ["Microsoft](#page-130-0)® Windows® XP 및 [Microsoft Windows Vista™](#page-130-0) 운영 체제에서 소프트웨어 및 하드웨어 문제 해결 " 을 참조하십시오 .

## <span id="page-99-0"></span>전원 문제

#### ∕ | 주의 : 이 항목의 절차를 수행하기 전에 제품 정보 안내에 있는 안전 지침을 따르십시오 .

전원 표시등이 녹색이고 컴퓨터가 응답하지 않는 경우 — 105 [페이지](#page-104-0) " 진 단 [표시등](#page-104-0) " 을 참조하십시오 .

**전원 표시등이 녹색으로 깜박이는 경우 —** 컴퓨터가 대기 모드에 있습니다 . 키보드의 키를 누르거나 마우스를 움직이거나 전원 단추를 눌러 정상 작동을 재개 하십시오.

전원 표시등이 꺼져 있는 경우 — 컴퓨터의 전원이 꺼져 있거나 전력을 공급받 지 못하고 있습니다 .

- 전원 케이블을 컴퓨터 후면의 전원 커넥터와 전원 콘센트에 다시 연결해 보십시오 .
- 전원 스트립 , 전원 확장 케이블 및 다른 전원 보호 장치를 사용하지 않아도 컴퓨터 의 전원이 올바르게 켜지는지 확인하십시오 .
- 사용 중의 모든 전원 스트립이 전원 콘센트에 꽂혀 있고 켜졌는지 확인하십시오 .
- 램프와 같은 다른 장치를 연결하여 전원 콘센트에 아무 이상이 없는지 확인하십시  $\mathfrak{L}$  .

• 주 전원 케이블과 전면 패널 케이블이 시스템 보드에 단단하게 연결되어 있는지 확인하십시오 (23 페이지 " 시스템 보드 [구성요소](#page-22-0) " 참조 ).

전원 표시등이 호박색으로 깜박이는 경우 — 컴퓨터가 전력을 공급받고 있 지만 내부 전원 문제가 있을 수 있습니다 .

- 전압 선택 스위치가 해당 지역의 AC 전원과 일치하도록 설정되었는지 확인하십시 오 ( 해당하는 경우 ).
- 모든 구성요소 및 케이블이 올바르게 설치되고 시스템 보드에 단단히 연결되어 있 는지 확인하십시오 (23 페이지 " 시스템 보드 [구성요소](#page-22-0) " 참조 ).

전원 표시등이 호박색으로 켜져 있는 경우 — 장치가 오작동하거나 잘못 설 치된 것일 수 있습니다 .

- 프로세서 전원 케이블이 시스템 보드 전원 커넥터 (POWER2) 에 단단히 연결되어 있는지 확인하십시오 (23 페이지 " 시스템 보드 [구성요소](#page-22-0) " 참조 ).
- 모든 메모리 모듈을 분리했다가 다시 설치해 보십시오 (172 [페이지](#page-171-0) " 메모리 " 참 조 ).

간섭 제거 — 간섭을 유발할 수 있는 요인은 다음과 같습니다 .

- 전원 , 키보드 및 마우스 확장 케이블
- 너무 많은 장치를 동일한 전원 스트립에 연결한 경우
- 여러 개의 전원 스트립을 동일한 전원 콘센트에 연결한 경우

## 프린터 문제

#### ╱ ヘ 주의 : 이 항목의 절차를 수행하기 전에 제품 정보 안내에 있는 안전 지침을 따르십시오 .

■ 주 : 프린터에 대한 기술 지원이 필요하면 프린터 제조업체에 문의하십시오 . 프린터 설명서 확인 — 설치 및 문제 해결에 대한 내용은 프린터 설명서를 참조 하십시오 .

#### 프린터의 전원이 켜져 있는지 확인

#### 프린터 케이블 연결 검사 —

- 케이블 연결 정보는 프린터 설명서를 참조하십시오 .
- 프린터 케이블이 프린터와 컴퓨터에 제대로 연결되어 있는지 확인하십시오 .

전원 콘센트 검사 — 램프와 같은 다른 장치를 연결하여 전원 콘센트에 아무 이 상이 없는지 확인하십시오 .

#### 문제 해결 | 101

#### WINDOWS 가 프린터를 인식하는지 확인 —

Windows XP:

- 1 시작 → 제어판 → 프린터 및 기타 하드웨어 → 설치된 프린터 또는 팩스 프린터 보 기를 클릭하십시오 .
- 2 프린터가 나열되었으면 프린터 아이콘을 마우스 오른쪽 단추로 클릭하십시오 .
- 3 등록 정보 → 포트를 클릭하십시오 . 병렬 프린터의 경우 , 다음 포트로 인쇄 : 설정 이 LPT1( 프린터 포트 ) 로 되어 있는지 확인하십시오 . USB 프린터의 경우 , 다음 포트로 인쇄 : 설정이 USB 로 되어 있는지 확인하십시오 .

Windows Vista:

- 1 Start(시작) → Control Panel(제어판 )→ Hardware and Sound(하드웨어 및 사운드 )→ Printer( 프린터 ) 를 클릭하십시오 .
- 2 프린터가 나열되었으면 프린터 아이콘을 마우스 오른쪽 단추로 클릭하십시오 .
- 3 Properties( 등록 정보 ) 를 클릭하고 Ports( 포트 ) 를 클릭하십시오 .
- 4 필요에 따라 설정을 조정하십시오 .
- 5 프린터 드라이버를 재설치하십시오 . 프린터 드라이버 재설치에 대한 내용은 프린 터 설명서를 참조하십시오 .

## 스캐너 문제

## $\bigwedge$  주의 : 이 항목의 절차를 수행하기 전에 제품 정보 안내에 있는 안전 지침을 따르십시오 .

■ 주 : 스캐너에 대해 기술 지원이 필요하면 스캐너 제조업체에 문의하십시오 . 스캐너 설명서 확인 — 설치 및 문제 해결에 대한 내용은 스캐너 설명서를 참조 하십시 9

**스캐너 잠금 해제 —** 스캐너 잠금이 해제되었는지 확인하십시오 ( 스캐너에 잠 금 탭이나 단추가 있는 경우 ).

#### 컴퓨터를 재시작하고 스캐너 다시 사용

#### 케이블 연결 검사 —

- 케이블 연결 정보는 스캐너 설명서를 참조하십시오 .
- 스캐너 케이블이 스캐너와 컴퓨터에 단단히 연결되어 있는지 확인하십시오 .

#### MICROSOFT WINDOWS 가 스캐너를 인식하는지 확인 —

Windows XP:

1 시작 → 제어판 → 프린터 및 기타 하드웨어 → 스캐너 및 카메라를 클릭하십시오 . 2 스캐너가 나열되었으면 , Windows 가 스캐너를 인식합니다 .

Windows Vista:

1 Start(시작) → Control Panel(제어판)→ Hardware and Sound(하드웨어 및 사운드 )→ Scanners and Cameras( 스캐너 및 카메라 ) 를 클릭하십시오 .

2 스캐너가 나열되었으면 , Windows 가 스캐너를 인식합니다 .

스캐너 드라이버 재설치 — 지시사항은 스캐너 설명서를 참조하십시오 .

## 사운드 문제

## $\bigwedge$  주의 : 이 항목의 절차를 수행하기 전에 제품 정보 안내에 있는 안전 지침을 따르십시오 .

WINDOWS 볼륨 제어부 조정 — 화면 오른쪽 하단에 있는 스피커 아이콘을 클릭 하거나 두 번 클릭하십시오 . 볼륨을 높이거나 사운드가 음소거로 설정되지 않았는 지 확인하십시오 .

전원 콘센트 검사 — 램프와 같은 다른 장치를 연결하여 전원 콘센트에 아무 이 상이 없는지 확인하십시오 .

**발생 가능한 간섭 제거 —** 근처에 있는 팬 , 형광등 , 할로겐 램프를 끄고 간섭을 일으켰는지 확인하십시오 .

사운드 드라이버 재설치 — 129 페이지 " [드라이버](#page-128-0) " 를 참조하십시오 .

하드웨어 문제 해결사 실행 — 131 페이지 ["Microsoft](#page-130-0)® Windows® XP 및 [Microsoft Windows Vista™](#page-130-0) 운영 체제에서 소프트웨어 및 하드웨어 문제 해결 " 을 참조하십시오 .

## 104 | 문제 해결

# 문제 해결 도구

## <span id="page-104-0"></span>진단 표시등

## $\bigwedge$  주의 : 이 항목의 절차를 수행하기 전에 제품 정보 안내에 있는 안전 지침을 따르십시오 .

컴퓨터의 전면에는 4 개의 "1", "2", "3", "4" 표시등이 있으며 문제를 해결하는 데 도움이 됩니다 . 표시등은 " 꺼져 " 있거나 녹색일 수 있습니다 . 컴퓨터가 정상적으로 시작되면 표시등이 반짝입니다 . 컴퓨터가 오작동하는 경우 표 시등 패턴 및 전원 단추 패턴도 문제를 식별합니다. 이 표시등은 슬립 상태도 나타냅니다.

## POST 전의 진단 표시등 코드

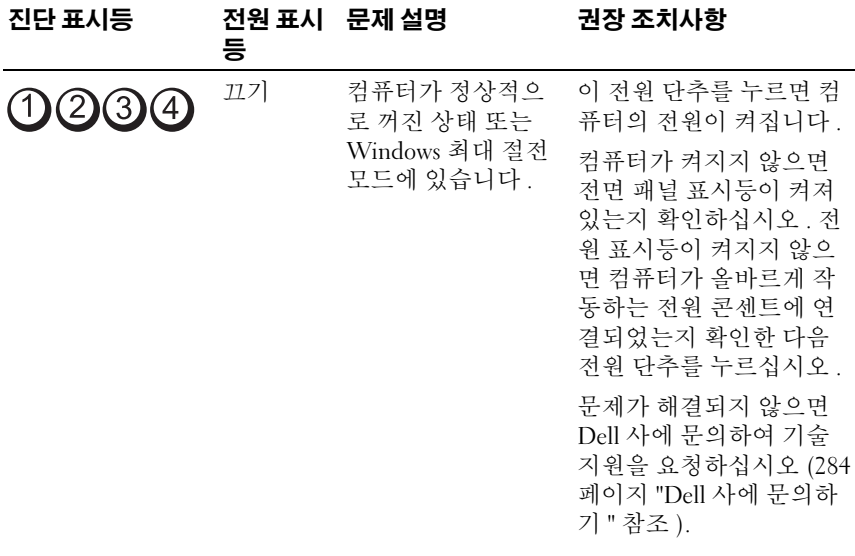

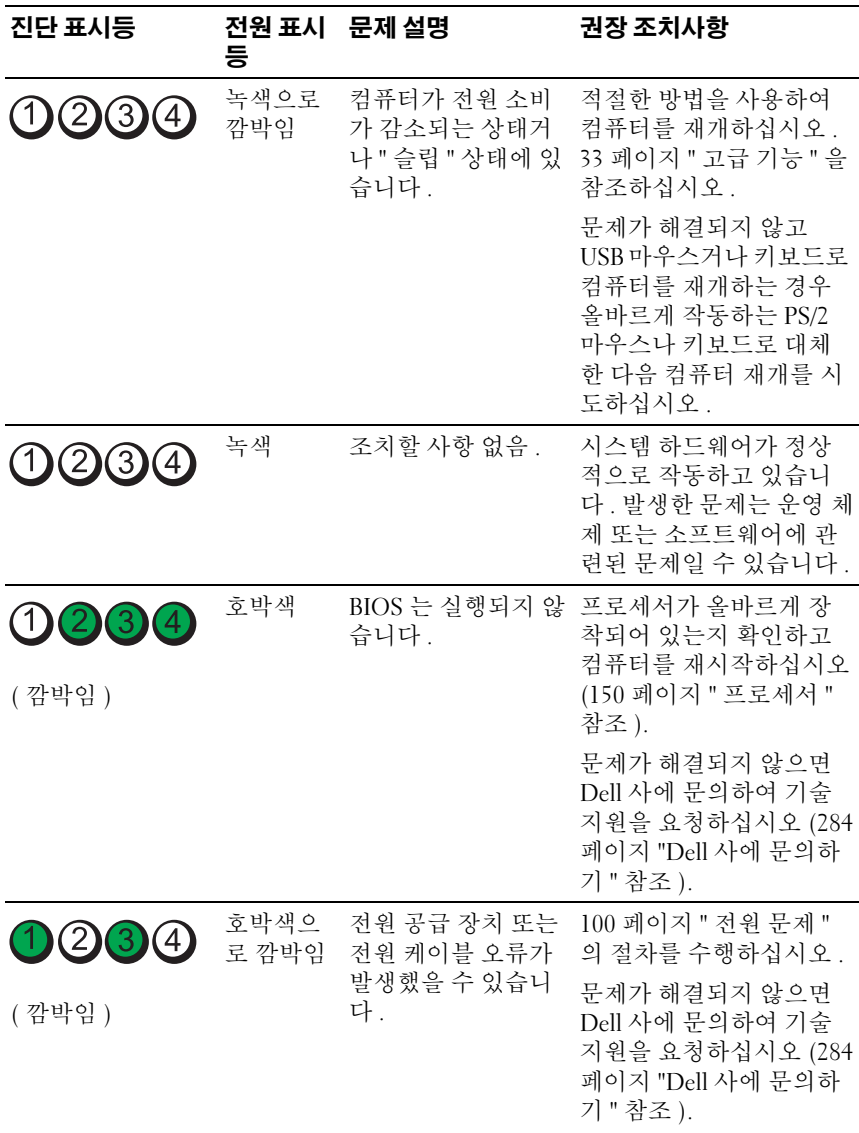

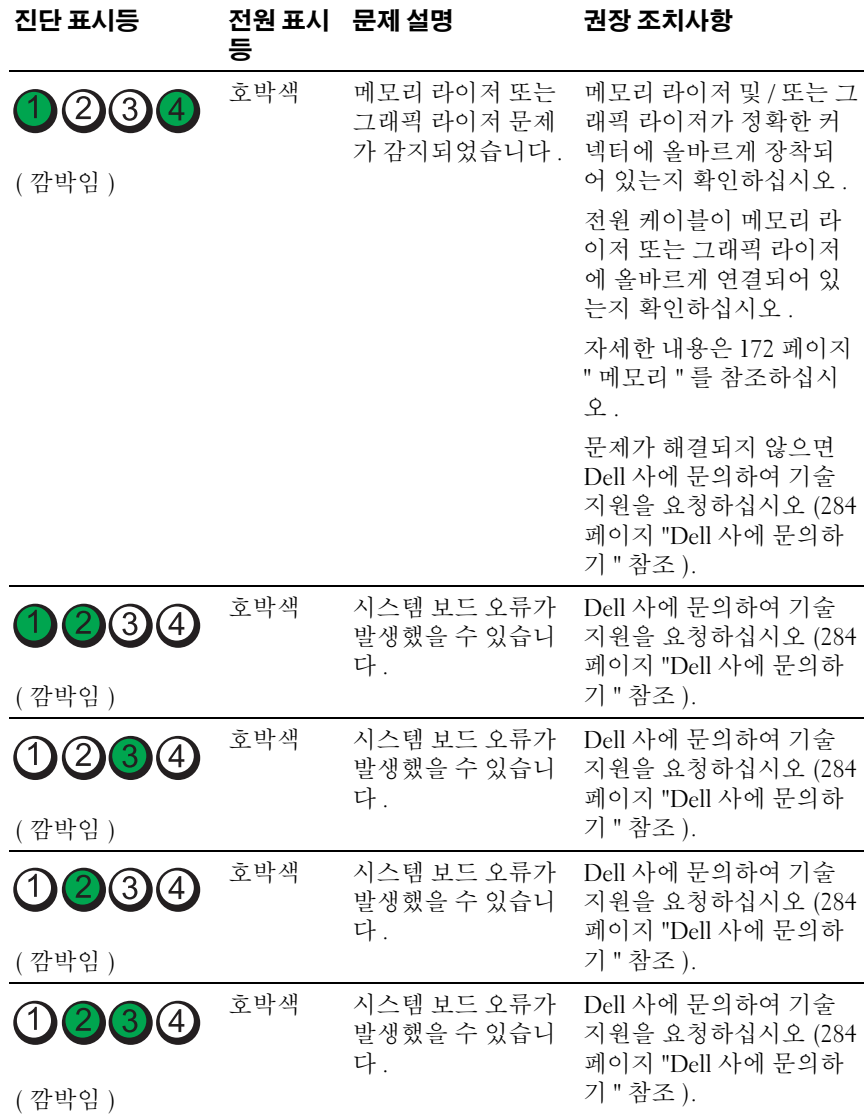

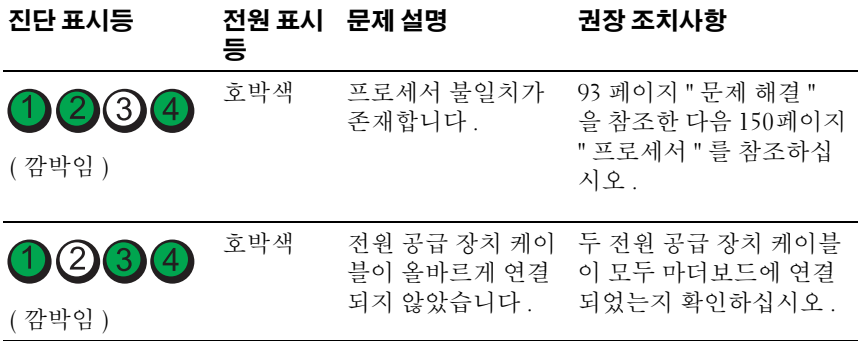

## POST 동안의 진단 표시등 코드

POST 동안에 전원 표시등은 녹색으로 켜져 진단 표시등 코드를 표시합니 다.

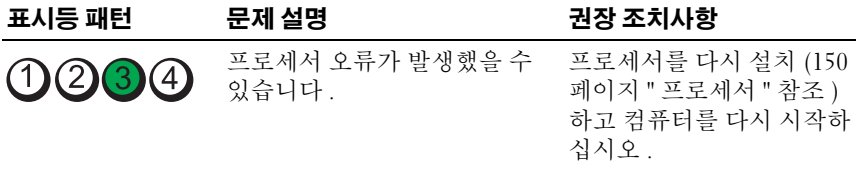
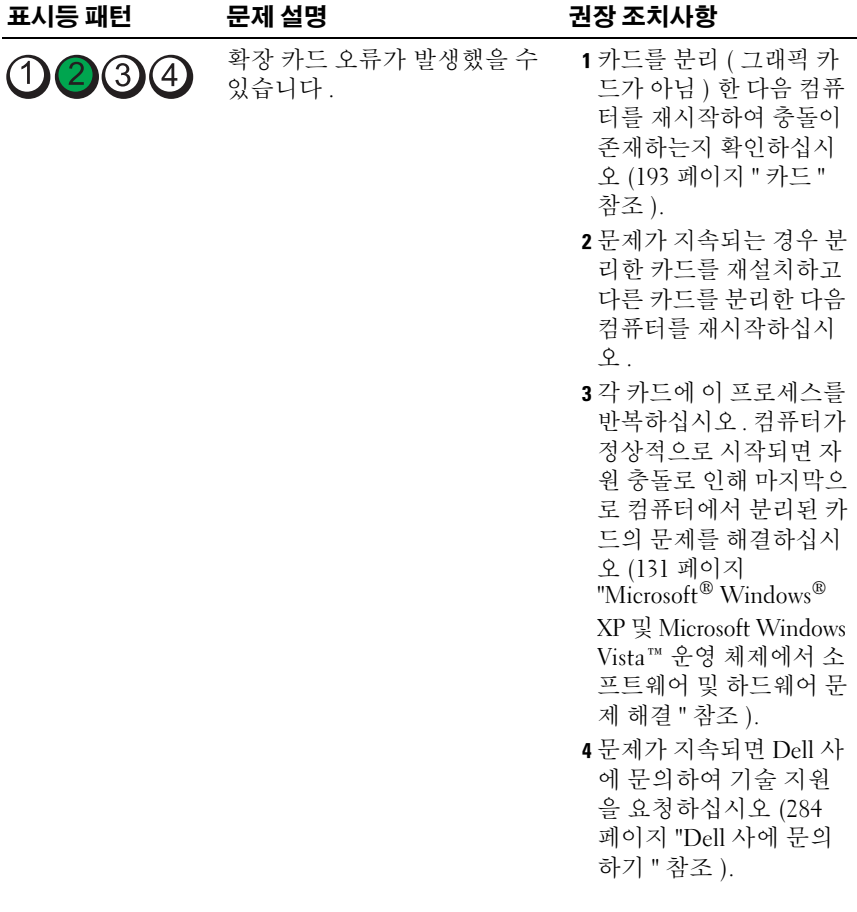

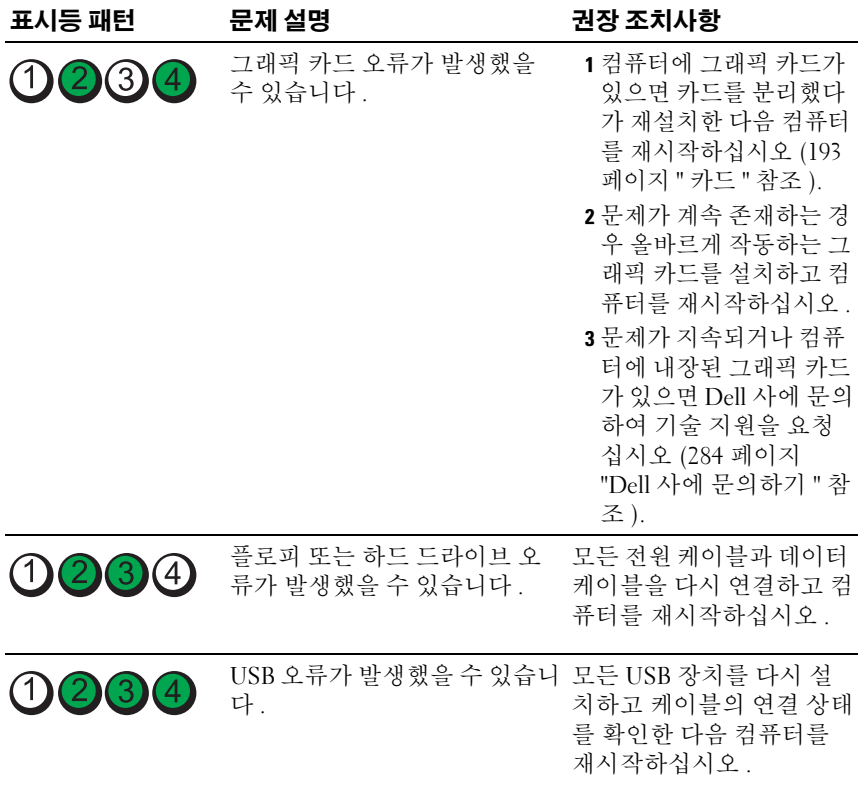

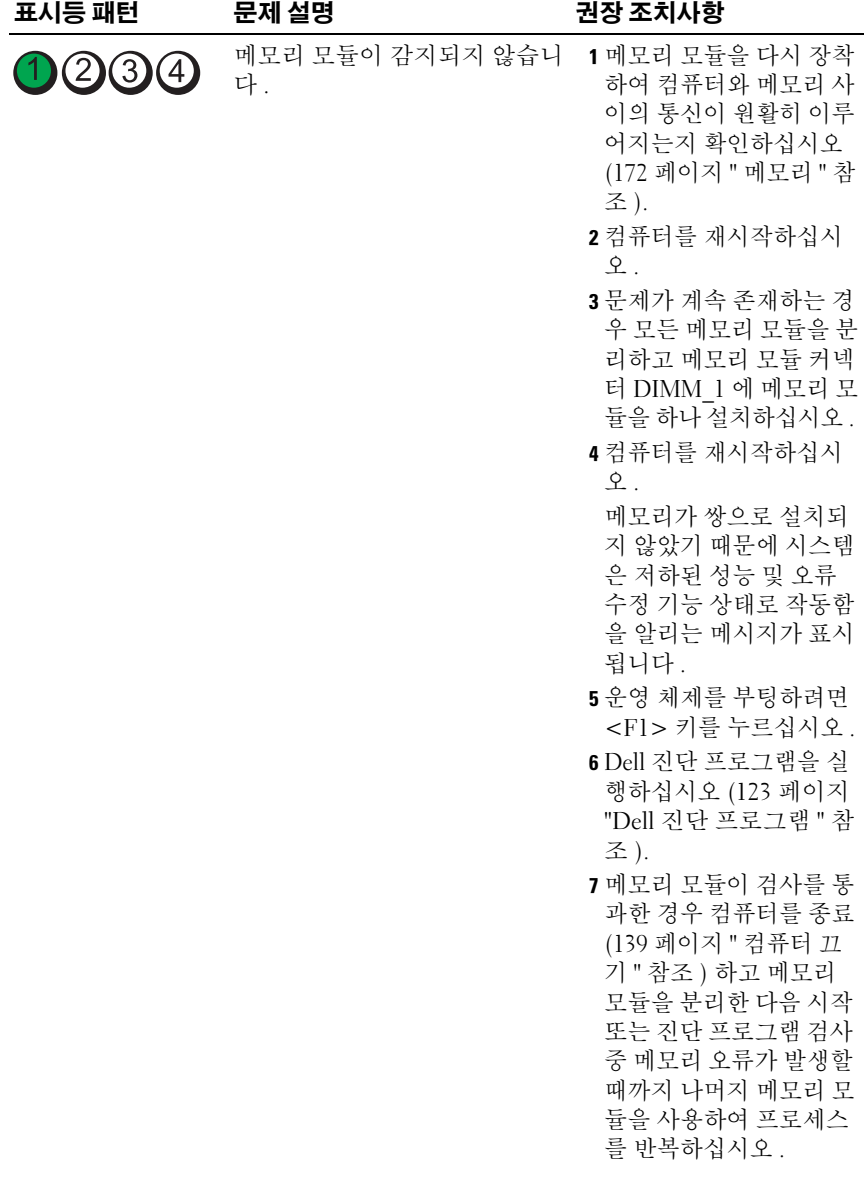

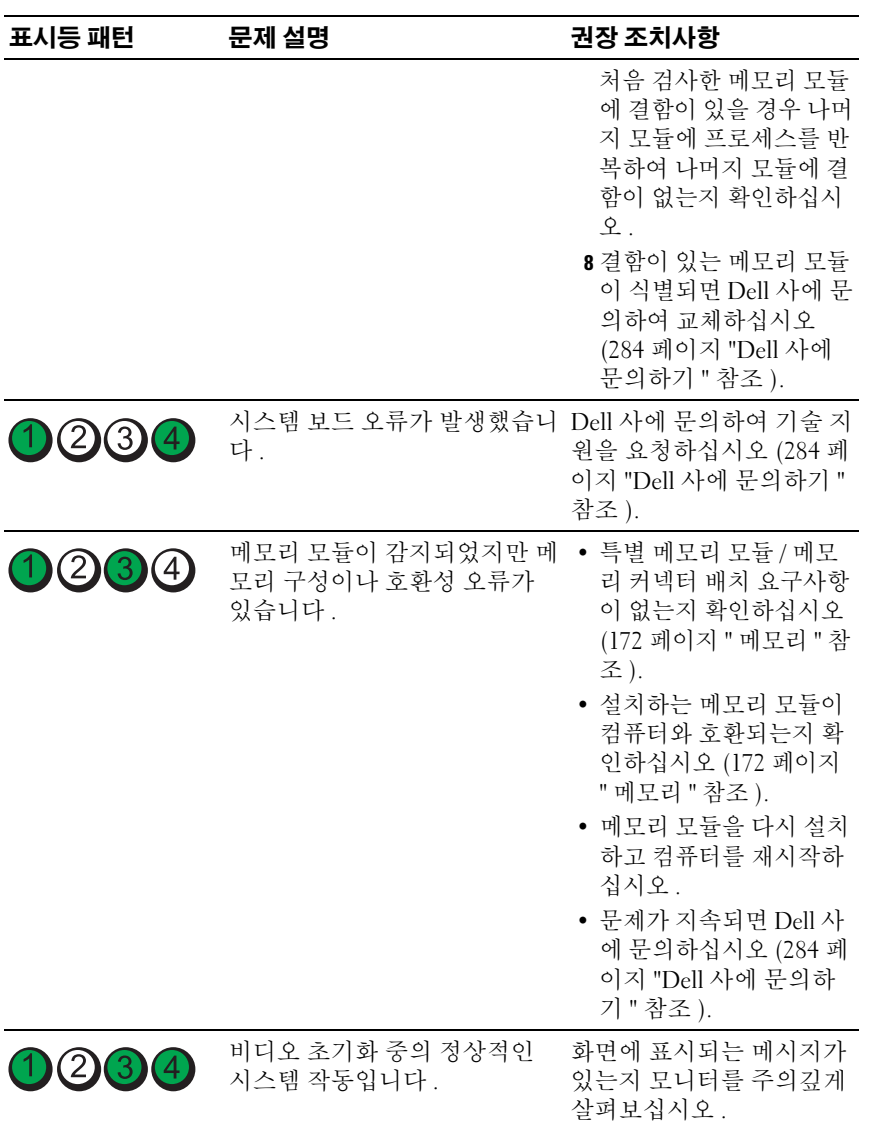

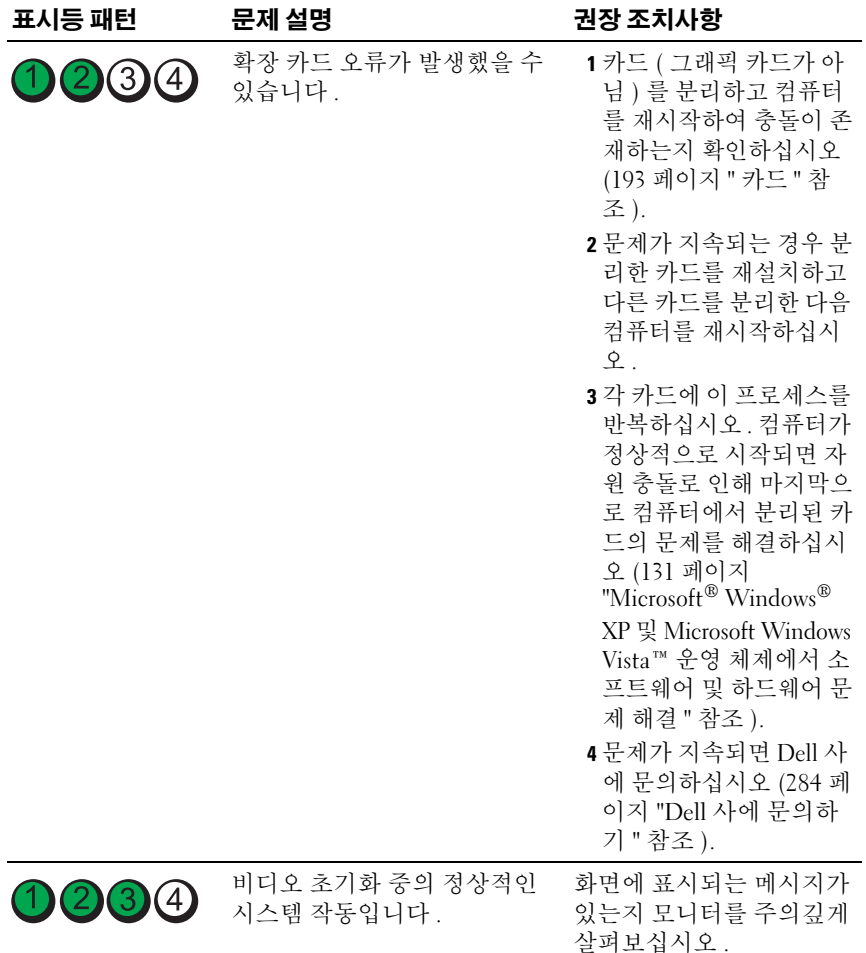

## 전원 표시등

### ╱ ͡ी 주의 : 이 항목의 절차를 수행하기 전에 제품 정보 안내에 있는 안전 지침을 따르십시오 .

컴퓨터 전면의 전원 단추 표시등 ( 이중 색상 LED) 은 켜지거나 깜박이거 나 켜진 상태를 유지하여 다음과 같은 여러 가지 상태를 나타냅니다 .

- 전원 표시등이 꺼져 있는 경우 , 컴퓨터의 전원이 꺼져 있거나 전력이 공 급되지 않습니다 .
	- 전원 케이블을 컴퓨터 후면의 전원 커넥터와 전원 콘센트에 다시 연결해 보십시오 .
	- 컴퓨터가 전원 스트립에 연결되어 있으면 전원 스트립이 전원 콘센 트에 연결되어 있고 전원 스트립의 전원이 켜져 있는지 확인하십시 오 . 전원 보호 장치 , 전원 스트립 , 전원 확장 케이블을 사용하지 않 아도 컴퓨터의 전원이 올바르게 켜지는지 확인하십시오 .
	- 램프와 같은 다른 장치를 연결하여 전원 콘센트에 아무 이상이 없 는지 확인하십시오 .
- 전원 표시등이 청색으로 켜지고 컴퓨터가 응답하지 않는 경우 :
	- 디스플레이가 연결되고 전원이 켜져 있는지 확인하십시오 .
	- 디스플레이가 연결되고 전원이 켜져 있는 경우 115 [페이지](#page-114-0) " 경고음 [코드](#page-114-0) " 를 참조하십시오 .
- 전원 표시등이 청색으로 깜박이는 경우 , 컴퓨터가 대기 모드에 있습니 다 . 정상 작동을 재개하려면 키보드의 키를 누르거나 마우스를 움직이 거나 전원 단추를 누르십시오 . 전원 표시등이 청색으로 켜지고 컴퓨터 가 응답하지 않는 경우 :
	- 디스플레이가 연결되고 전원이 켜져 있는지 확인하십시오 .
	- 디스플레이가 연결되고 전원이 켜져 있는 경우 115 [페이지](#page-114-0) " 경고음 [코드](#page-114-0) " 를 참조하십시오 .
- 전원 표시등이 호박색으로 깜박이는 경우 , 컴퓨터에 전원이 공급되지 만 장치가 오작동하거나 잘못 설치되어 있는 것입니다 .
	- 메모리 모듈을 분리했다가 재설치하십시오 (172 [페이지](#page-171-0) " 메모리 " 참조 ).
	- 카드를 분리했다가 다시 설치해 보십시오 .
	- 해당하는 경우 , 그래픽 카드를 분리했다가 다시 설치해 보십시오 .

### 114 | 문제 해결 도구

- 전원 표시등이 호박색으로 켜져 있는 경우 전원 문제 또는 내부 장치 오 작동이 있을 수 있습니다 .
	- 모든 전원 케이블이 시스템 보드에 단단히 연결되어 있는지 확인하 십시오 (23 페이지 " 시스템 보드 [구성요소](#page-22-0) " 참조 ).
	- 주 전원 케이블과 전면 패널 케이블이 시스템 보드에 단단하게 연 결되어 있는지 확인하십시오 (23 페이지 " 시스템 보드 [구성요소](#page-22-0) " 참조 ).

### <span id="page-114-0"></span>경고음 코드

모니터에 오류나 문제를 표시할 수 없는 경우 컴퓨터를 시작할 때 일련의 경고음이 발생합니다 . 이러한 경고음을 경고음 코드하고 하며 문제를 식 별할 수 있습니다 . 예를 들어 , 한 번의 경고음이 울리고 세 번 경고음이 울 린 다음 다시 한 번 더 경고음이 울리면 ( 코드 1-3-1), 이 경고음 코드는 컴 퓨터에 메모리 무제가 발생했음을 알려줍니다 .

컴퓨터를 시작할 때 경고음이 발생하는 경우 :

- 1 283 페이지 " 진단 [점검사항](#page-282-0) " 에 경고음 코드를 적어 두십시오 .
- 2 Dell 진단 프로그램을 실행하여 심각한 문제인지 확인하십시오 ([123](#page-122-0) 페 이지 "Dell 진단 [프로그램](#page-122-0) " 참조 ).
- 3 Dell 사에 문의하여 기술 지원을 요청하십시오 (284 [페이지](#page-283-0) "Dell 사에 [문의하기](#page-283-0) " 참조 ).

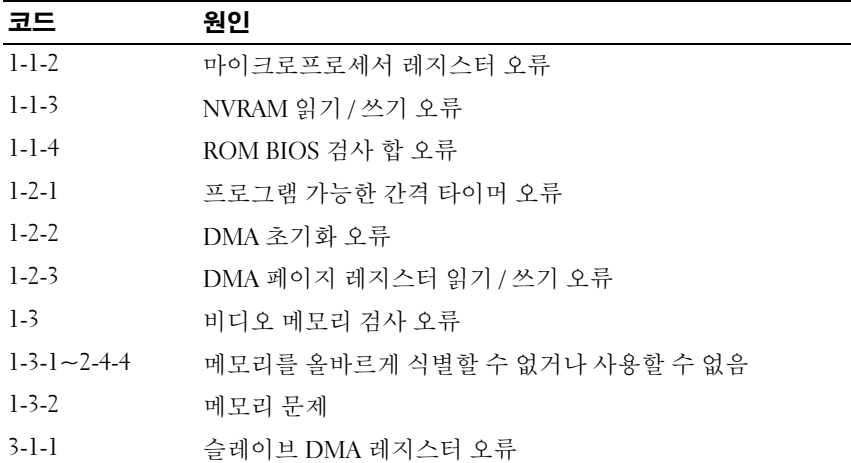

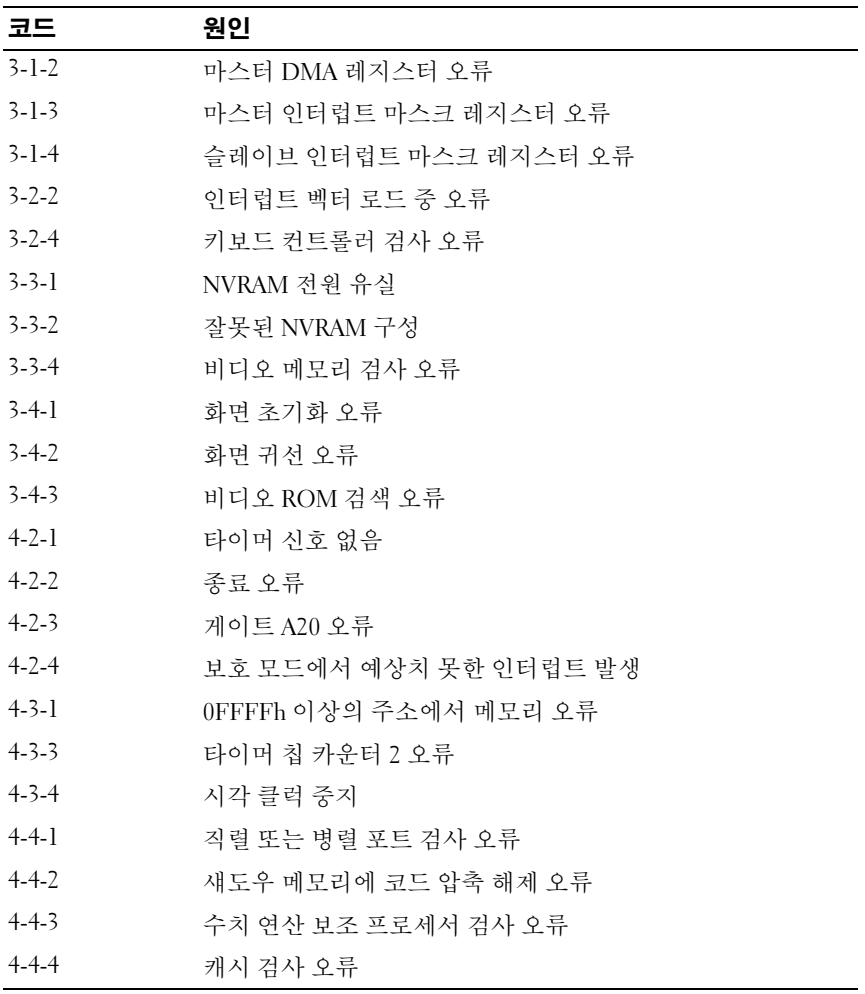

### 오류 메시지

수행한 점검사항을 283 페이지 " 진단 [점검사항](#page-282-0) " 에 기입하십시오 .

### $\hat{\bigwedge}$  주의 : 이 항목의 절차를 수행하기 전에 제품 정보 안내에 있는 안전 지침을 따르십시오 .

목록에 다음 메시지가 없으면 운영 체제 설명서 또는 메시지가 나타났을 때 사용하고 있던 프로그램의 설명서를 참조하십시오.

A FILENAME CANNOT CONTAIN ANY OF THE FOLLOWING CHARACTERS:  $\sqrt{7}$  \* ? " < > | - 파일명에 이러한 문자는 사용하지 마십시오.

A REQUIRED .DLL FILE WAS NOT FOUND — 열려고 하는 프로그램에 필수 파 일이 누락되었습니다 . 이 프로그램을 제거하고 재설치하려면 :

- 1 시작 단추를 클릭하고 제어판을 클릭한 다음 프로그램 추가 또는 제거를 클릭 하십시오.
- 2 제거할 프로그램을 선택하십시오 .
- 3 프로그램 변경 또는 제거 아이콘을 클릭하십시오 .
- 4 설치 지침은 프로그램 설명서를 참조하십시오.

ALERT! AIR TEMPERATURE SENSOR NOT DETECTED. — 모든 케이블이 I/O 패 널 및 시스템 보드에 단단하게 연결되었는지 확인하고 컴퓨터를 재부팅하십시 오 . 이렇게 해도 문제가 해결되지 않는 경우 Dell 사에 문의하십시오 (284 [페이](#page-283-0) 지 "Dell 사에 [문의하기](#page-283-0) " 참조 ).

### ALERT! CPU INSTALLED IN INCORRECT SOCKET -

ALERT! SYSTEM THERMAL SOLUTION COMPROMISED. REPLACE SYSTEM COVER AND REBOOT — 컴퓨터 덮개가 올바르게 설치되었는지 확인하고 컴퓨터를 재 시작하십시오 .

주 : 단일 프로세서 구성은 CPU 0 을 사용해야 합니다 .

ALERT! PREVIOUS ATTEMPTS AT BOOTING THIS SYSTEM HAVE FAILED AT CHECKPOINT [NNNN]. FOR HELP IN RESOLVING THIS PROBLEM, PLEASE NOTE THIS CHECKPOINT AND CONTACT DELL TECHNICAL SUPPORT — Dell 사에 문의 하여 점검사항 코드 (nnnn) 를 지원 기술자에게 보고하십시오 (284 [페이지](#page-283-0) "Dell 사에 [문의하기](#page-283-0) " 참조 ).

ALERT! MEMORY FAN FAILURE — ALERT! HARD DRIVE FAN FAILURE — ALERT! FRONT FAN FAILURE — ALFRT! CHIPSET HEATSINK NOT DETECTED. -ALERT! CARD CAGE FAN FAILURE — ALERT! POWER SUPPLY FAN FAILURE — ALERT! PREVIOUS FAN FAILURES -

ALERT! PREVIOUS THERMAL FAILURE —

ALERT! PREVIOUS SHUTDOWN DUE TO THERMAL EVENT - 환풍구를 막는 장 애물이 없는지 , 모든 팬이 올바르게 설치되어 작동 중인지 확인하십시오 . 또한 , 프로세서 방열판 조립품이 올바르게 설치되었는지 확인하십시오 .

ALERT! PREVIOUS REBOOT WAS DUE TO VOLTAGE REGULATOR FAILURE -

Dell 사에 문의하여 지원을 요청하십시오 . 284 페이지 "Dell 사에 [문의하기](#page-283-0) " 를 참조하십시오 .

ALERT! SYSTEM BATTERY VOLTAGE IS LOW — 전지를 교체하십시오. [171](#page-170-0) 페 [이지](#page-170-0) " 전지 교체 " 를 참조하십시오 .

ALERT! MEMORY CONFIGURATION MISMATCH. PLEASE ENTER SETUP FOR MEMORY INFORMATION DETAILS. —

ALERT! MEMORY RISERS MUST BE INSTALLED AS A SET OF FOUR  $-$ 

ALERT! UNCORRECTABLE MEMORY ERROR PREVIOUSLY DETECTED IN  $DIMM X/Y -$ 

ALERT! OPERATING IN SINGLE CHANNEL DEBUG MODE. PLEASE POPULATE MEMORY IN MATCHED SETS FOR NORMAL OPERATION. —

ALERT! MEMORY BUILT-IN SELF TEST FAILS IN DIMM X/Y — 98 [페이지](#page-97-0) " 메 [모리](#page-97-0) 문제 " 를 참조하십시오 .

ALERT! INVALID MEMORY INSTALLED. DIMMS MUST HAVE FULL DIMM HEAT SPREADERS — 전체 길이 열 스프레더를 사용하고 있거나 올바르게 설치했는 지 확인하십시오 .

ATTACHMENT FAILED TO RESPOND — 94 페이지 " [드라이브](#page-93-0) 문제 " 를 참조하 십시오 .

BAD COMMAND OR FILE NAME — 명령을 올바르게 입력했는지, 정확한 위치 에 띄어쓰기를 했는지 , 올바른 경로명을 입력했는지 확인하십시오 .

BAD ERROR-CORRECTION CODE (ECC) ON DISK READ — 94 페이지 " [드라이브](#page-93-0) [문제](#page-93-0) " 를 참조하십시오 .

CONTROLLER HAS FAILED — 94 페이지 " [드라이브](#page-93-0) 문제 " 를 참조하십시오 .

DATA ERROR — 94 페이지 " [드라이브](#page-93-0) 문제 " 를 참조하십시오 .

DECREASING AVAILABLE MEMORY — 96 페이지 " 잠금 및 [소프트웨어](#page-95-0) 문제 " 를 참조하십시오 .

DISKETTE DRIVE 0 SEEK FAILURE — 94 페이지 " [드라이브](#page-93-0) 문제 " 를 참조하십 시오 .

DISKETTE READ FAILURE — 94 페이지 " [드라이브](#page-93-0) 문제 " 를 참조하십시오 .

DISKETTE SUBSYSTEM RESET FAILED — Dell 진단 프로그램을 실행하십시오 . 123 페이지 "Dell 진단 [프로그램](#page-122-0) " 을 참조하십시오 .

DISKETTE WRITE PROTECTED — 쓰기 방지 노치를 열림 위치로 미십시오 .

DRIVE NOT READY — 드라이브에 플로피 디스크를 넣으십시오 .

GATE A20 FAILURE — 96 페이지 " 잠금 및 [소프트웨어](#page-95-0) 문제 " 를 참조하십시 오 .

### HARD-DISK CONFIGURATION ERROR — HARD-DISK CONTROLLER FAILURE — HARD-DISK DRIVE FAILURE — HARD-DISK DRIVE FAILURE —

94 페이지 " [드라이브](#page-93-0) 문제 " 를 참조하십시오 .

INSERT BOOTABLE MEDIA — 부팅 플로피 디스크 , CD 또는 다른 매체를 삽입 하십시오 .

INVALID CONFIGURATION INFORMATION - PLEASE RUN SETUP PROGRAM -

시스템 설치 프로그램을 시작 (73 페이지 " 시스템 설치 [프로그램](#page-72-0) " 참조 ) 하여 컴퓨터 구성 정보를 수정하십시오 .

KEYBOARD FAILURE — 96 페이지 " [키보드](#page-95-1) 문제 " 를 참조하십시오 .

MEMORY ADDRESS LINE FAILURE AT address, READ value EXPECTING value — 98 페이지 " [메모리](#page-97-0) 문제 " 를 참조하십시오 .

#### MEMORY ALLOCATION ERROR —

- 1 컴퓨터를 끄고 30 초 정도 기다린 다음 컴퓨터를 재시작하십시오 .
- 2 프로그램을 다시 실행해 보십시오 .
- 3 오류 메시지가 다시 나타나면 소프트웨어 설명서에서 추가 문제 해결 권장사항 을 참조하십시오 .

MEMORY DATA LINE FAILURE AT address. READ value EXPECTING value  $-$ MEMORY DOUBLE WORD LOGIC FAILURE AT address, READ value EXPECTING value —

MEMORY ODD/EVEN LOGIC FAILURE AT address, READ value EXPECTING value —

MEMORY WRITE/READ FAILURE AT address, READ value EXPECTING value —

MEMORY SIZE IN CMOS INVALID —

98 [페이지](#page-97-0) " 메모리 문제 " 를 참조하십시오 .

#### NO BOOT DEVICE AVAILABLE -

- 플로피 드라이브가 부팅 장치인 경우 드라이브에 부팅 매체를 넣었는지 확인하 십시오 .
- 하드 드라이브가 부팅 장치인 경우 케이블이 연결되어 있는지 드라이브가 올 바르게 설치되고 부팅 장치로 분할되어 있는지 확인하십시오 .
- 시스템 설치 프로그램을 시작 (73 페이지 " 시스템 설치 [프로그램](#page-72-0) " 참조 ) 하 여 부팅 수서 정보가 정확하지 확인하십시오 .

N<sup>O</sup> BOOT SECTOR ON HARD-DISK DRIVE — 시스템 설치 프로그램을 시작 ([73](#page-72-0) 페이지 " 시스템 설치 [프로그램](#page-72-0) " 참조 ) 하여 하드 드라이브에 대한 컴퓨터 구성 정보가 올바른지 확인하십시오 .

시스템 설치 프로그램의 정보가 올바른 경우에도 메시지가 계속 나타난다면 운 영 체제 설명서에서 재설치 정보를 참조하십시오 .

N<sup>O</sup> TIMER TICK INTERRUPT — Dell 진단 프로그램을 실행하십시오 . 123 [페이](#page-122-0) 지 "Dell 진단 [프로그램](#page-122-0) " 을 참조하십시오 .

Non-system pisk or pisk error — 플로피 디스크를 부팅 운영 체제가 있 는 디스크로 교체하거나 드라이브 A 에서 플로피 디스크를 분리하고 컴퓨터를 재시작하십시오 .

 $N$ OT A BOOT DISKETTE  $-$  부팅 매체를 삼입하고 컴퓨터를 재시작하십시오.

NOT ENOUGH MEMORY OR RESOURCES. CLOSE SOME PROGRAMS AND TRY AGAIN — 모든 창을 닫고 사용할 프로그램만 여십시오 . 간혹 컴퓨터의 자원 을 복구하기 위해 컴퓨터를 재시작해야 하는 경우도 있습니다 . 이런 경우 먼저 사용할 프로그램을 실행하십시오 .

OPERATING SYSTEM NOT FOUND — Dell 사에 문의하십시오 (284 [페이지](#page-283-0) "Dell 사에 [문의하기](#page-283-0) " 참조 ).

PLEASE CONNECT USB KEYBOARD/MOUSE TO USB PORTS ON THE BACK OF  $T$ HE  $COMPUTER$  — 컴퓨터를 끄고 USB 키보드 및 / 또는 마우스를 컴퓨터 후면 의 USB 커넥터에 연결한 다음 컴퓨터를 재시작하십시오 .

### PLUG AND PLAY CONFIGURATION FRROR -

- 1 컴퓨터의 전원을 끄고 전원 콘센트에서 코드를 뽑은 후 카드 하나만 제외하고 다른 카드를 모두 분리하십시오 .
- 2 컴퓨터 코드를 꽂고 재부팅하십시오 .
- 3 메시지가 다시 나타나면 설치된 카드가 오작동 중일 수 있습니다 . 메시지가 다 시 나타나지 않으면 컴퓨터를 끄고 다른 카드 중 하나를 다시 삽입하십시오 .
- 4 오작동 중의 카드가 확인될 때까지 이 프로세스를 반복하십시오 .

### READ FAULT —

#### REQUESTED SECTOR NOT FOUND —

#### RESET FAILED —

94 페이지 " [드라이브](#page-93-0) 문제 " 를 참조하십시오 .

#### SECTOR NOT FOUND -

- Windows 오류 검사 유틸리티를 실행하여 플로피 디스크나 하드 드라이브의 파 일 구조를 검사하십시오 . 지시사항은 Windows 도움말을 참조하십시오 .
- 많은 섹터에 결함이 있으면 데이터를 백업 ( 가능한 경우 ) 하고 플로피 디스크 나 하드 드라이브를 다시 포맷하십시오 .

 $S$ EEK ERROR - 94 페이지 " [드라이브](#page-93-0) 문제 " 를 참조하십시오.

SHUTDOWN FAILURE — Dell 진단 프로그램을 실행하십시오 . 123 [페이지](#page-122-0) "Dell 진단 [프로그램](#page-122-0) " 을 참조하십시오 .

#### TIME-OF-DAY CLOCK STOPPED -

#### TIME-OF-DAY NOT SET -

시스템 설치 프로그램을 시작 (73 페이지 " 시스템 설치 [프로그램](#page-72-0) " 참조 ) 하여 날짜 또는 시간을 수정하십시오 . 문제가 지속되면 전지를 교체하십시오 [\(169](#page-168-0) [페이지](#page-168-0) " 전지 " 참조 ).

TIMER CHIP COUNTER 2 FAILED — Dell 진단 프로그램을 실행하십시오 . [123](#page-122-0) 페이지 "Dell 진단 [프로그램](#page-122-0) " 을 참조하십시오 .

### 122 | 문제 해결 도구

UNEXPECTED INTERRUPT IN PROTECTED MODE — Dell 진단 프로그램을 실행 하십시오 . 123 페이지 "Dell 진단 [프로그램](#page-122-0) " 을 참조하십시오 .

WARNING: DELL'S DISK MONITORING SYSTEM HAS DETECTED THAT DRIVE [0/1] ON THE IDE CONTROLLER IS OPERATING OUTSIDE OF NORMAL SPECIFICATIONS. IT IS ADVISABLE TO IMMEDIATELY BACK UP YOUR DATA AND REPLACE YOUR HARD DRIVE BY CALLING YOUR SUPPORT DESK OR DELL  $\tilde{\,\,\in}$ 시 사용할 수 있는 교체용 드라이브가 없고 드라이브가 유일한 부팅 드라이브가 아닌 경우 시스템 설치 프로그램을 시작하여 해당 드라이브 설정을 None( 없음 ) 으로 변경하십시오 (73 페이지 " 시스템 설치 [프로그램](#page-72-0) " 참조 ). 컴퓨터에서 드 라이ㅂ륵 부리하십시오 .

### WRITE FAULT  $-$

#### WRITE FAILLT ON SELECTED DRIVE -

94 페이지 " [드라이브](#page-93-0) 문제 " 를 참조하십시오 .

 $\le$ drive letter>:\ IS NOT ACCESSIBLE. THE DEVICE IS NOT READY  $\;\longrightarrow\;$  플로피 드라이브에서 디스크를 읽을 수 없습니다 . 드라이브에 플로피 디스크를 산입 하고 다시 시도하십시오 .

### <span id="page-122-0"></span>Dell 진단 프로그램

### $\bigwedge$  주의 : 이 항목의 절차를 수행하기 전에 제품 정보 안내에 있는 안전 지침을 따르십시오 .

### Dell 진단 프로그램 사용 시기

컴퓨터에 문제가 생긴 경우 , 기술 지원에 대해 Dell 사에 문의하기 전에 [96](#page-95-0) 페이지 " 잠금 및 [소프트웨어](#page-95-0) 문제 " 의 검사를 수행하고 Dell 진단 프로그 램을 실행하십시오 .

작업을 시작하기 전에 이러한 절차를 인쇄하는 것이 좋습니다 .

주의사항 : Dell 진단 프로그램은 Dell™ 컴퓨터에서만 작동합니다 .

주 : Drivers and Utilities 매체는 선택사양이므로 컴퓨터와 함께 제공되지 않을 수 있 습니다 .

시스템 설치 프로그램을 시작 (73 페이지 " 시스템 설치 [프로그램](#page-72-0) " 참조 ) 하여 컴퓨터의 구성 정보를 검토한 다음 검사할 장치가 시스템 설치 프로 그램에 표시되고 활성화되어 있는지 확인하십시오 .

하드 드라이브 또는 Drivers and Utilities 매체에서 Dell 진단 프로그램을 시작하십시오 .

### 하드 드라이브에서 Dell 진단 프로그램 시작

- 1 컴퓨터를 켜거나 재시작하십시오 .
- 2 DELL™ 로고가 나타나면 즉시 <F12> 키를 누르십시오 .
- $\mathscr{C}$  주 : 진단 유틸리티 파티션을 찾을 수 없다는 메시지가 나타나면 Drivers and Utilities 매체에서 Dell 진단 프로그램을 실행하십시오 . 124 페이지 ["Drivers and](#page-123-0)  Utilities [매체에서](#page-123-0) Dell 진단 프로그램 시작 " 을 참조하십시오 .

시간이 초과되어 운영 체제 로고가 나타나면 Microsoft® Windows® 바 탕 화면이 표시될 때까지 기다리십시오 . 그런 다음 컴퓨터를 종료 [\(139](#page-138-0) [페이지](#page-138-0) " 컴퓨터 끄기 " 참조 ) 하고 다시 시도해 보십시오 .

- 3 부팅 장치 목록이 표시되면 Boot to Utility Partition ( 유틸리티 파티션 으로 부팅 ) 을 강조 표시하고 <Enter> 키를 누르십시오 .
- 4 Dell 진단 프로그램 Main Menu( 기본 메뉴 ) 가 나타나면 (125 [페이지](#page-124-0) "Dell 진단 [프로그램](#page-124-0) 기본 메뉴 " 참조 ) 실행할 검사를 선택하십시오 .

### <span id="page-123-0"></span>Drivers and Utilities 매체에서 Dell 진단 프로그램 시작

- 1 Drivers and Utilities 매체를 넣으십시오 .
- 2 컴퓨터를 종료하고 재시작하십시오 .

DELL 로고가 나타나면 즉시 <F12> 키를 누르십시오 .

시간이 초과되어 Windows 로고가 나타나면 Windows 바탕 화면이 표시 될 때까지 기다리십시오 . 그런 다음 컴퓨터를 종료하고 다시 시도해 보 십시오 .

- 주 : 다음의 단계를 수행하면 부팅 순서가 한 번만 변경됩니다 . 다음 시 작 시 컴퓨터는 시스템 설치 프로그램에서 지정된 장치 순서대로 부팅됩 니다 .
- 3 부팅 장치 목록이 표시되면 Onboard or USB CD-ROM Drive( 온보드 또는 USB CD-ROM 드라이브 ) 를 강조 표시하고 <Enter> 키를 누르 십시오 .
- 4 나타나는 메뉴에서 Boot from CD-ROM(CD-ROM 에서 부팅 ) 옵션을 선택하고 <Enter> 키를 누르십시오 .
- 5 *1* 을 입력하여 메뉴를 시작하고 <Enter> 키를 눌러 계속하십시오 .
- 6 번호가 지정된 목록에서 Run the 32 Bit Dell Diagnostics(32 비트 Dell 진단 프로그램 실행 ) 를 선택하십시오 . 목록에 여러 버전이 표시되면 자신의 컴퓨터에 해당하는 버전을 선택하십시오 .
- 7 Dell 진단 프로그램 Main Menu( 기본 메뉴 ) 가 나타나면 실행할 검사 를 선택하십시오 .

### <span id="page-124-0"></span>Dell 진단 프로그램 기본 메뉴

1 Dell 진단 프로그램이 로드되고 Main Menu( 기본 메뉴 ) 화면이 나타나 면 , 원하는 옵션 단추를 클릭하십시오.

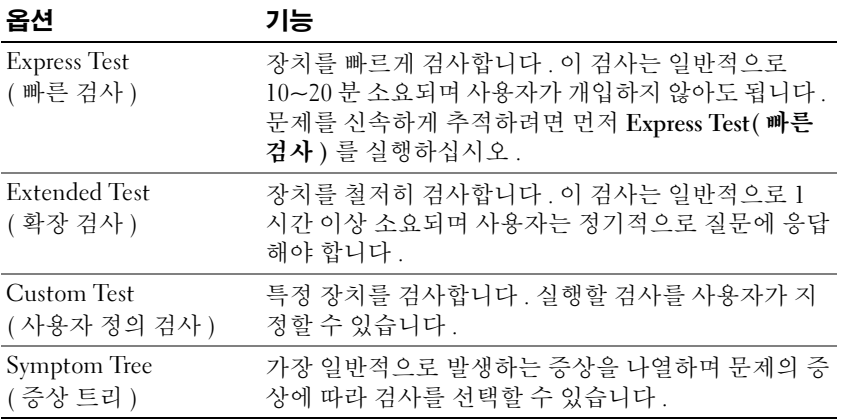

2 검사 도중 문제가 발견되면 오류 코드와 문제 설명이 메시지와 함께 표 시됩니다 . 오류 코드와 문제 설명을 기록해 두고 화면의 지시사항을 따 르십시오 .

오류 상태를 해결할 수 없는 경우 , Dell 사에 문의하십시오 (284 [페이지](#page-283-0) "Dell 사에 [문의하기](#page-283-0) " 참조 ).

■ 주 : 컴퓨터의 서비스 태그는 각 검사 화면 상단에 표시됩니다 . Dell 사에 문의할 경우 기술 지원부에서 서비스 태그를 알려달라고 요청할 것입니 다.

3 Custom Test (사용자 정의 검사 ) 또는 Symptom Tree (증상 트리 ) 옵션 에서 검사를 실행할 경우 다음 표에서 설명하는 적용 가능한 탭을 클릭 하여 추가 정보를 얻으십시오 .

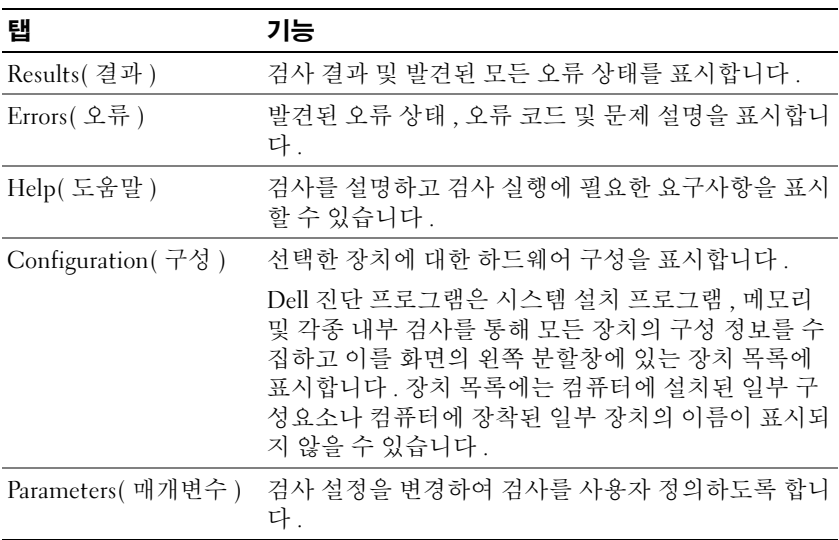

- 4 Drivers and Utilities 매체에서 Dell 진단 프로그램을 실행하고 있는 경 우 , 검사가 완료되면 디스크를 꺼내십시오 .
- 5 검사 화면을 닫고 Main Menu( 기본 메뉴 ) 화면으로 돌아가십시오. Dell 진단 프로그램을 종료하고 컴퓨터를 재시작하려면 , Main Menu ( 기본 메뉴 ) 화면을 닫으십시오 .

### 진단 점검사항

이름 :

날짜 :

주소 :

연락처 :

서비스 태그 ( 컴퓨터 후면의 바코드 ):

특급 서비스 코드 :

제품 반환 승인 번호 (Dell 지원 기술자가 알려준 경우 ):

운영 체제 및 버전 :

장치 :

확장 카드 :

네트워크에 연결되어 있습니까 ? 예 아니오

네트워크 , 버전 , 네트워크 어댑터 :

프로그램 , 버전 :

시스템의 시동 파일 내용을 확인하려면 운영 체제 설명서를 참조하십시오 . 컴 퓨터에 프린터를 연결한 경우 각 파일을 인쇄하십시오 . 프린터가 연결되어 있 지 않으면 Dell 사에 문의하기 전에 각 파일의 내용을 기록해 두십시오 .

오류 메시지 , 경고음 코드 또는 진단 코드 :

문제 및 수행한 문제 해결 과정 설명 :

### 128 | 문제 해결 도구

# 소프트웨어 재설치

### 드라이버

### 드라이버란 ?

드라이버는 프린터 , 마우스 또는 키보드와 같은 장치를 제어하는 프로그 랙입니다 . 모든 장치에는 드라이버 프로그램이 필요합니다.

드라이버는 장치와 해당 장치를 사용하는 임의의 프로그램 간에 해석기 역 할을 수행합니다 . 각 장치에는 해당 장치의 드라이버만 인식하는 고유한 특수 명령 세트가 잎습니다 .

Dell 사는 필요한 드라이버를 설치하여 제공합니다 . 추가로 설치하거나 구성하지 않아도 됩니다 .

주의사항 : Drivers and Utilities 디스크에는 컴퓨터의 운영 체제에서 사용되 지 않는 드라이버가 포함될 수 있습니다 . 설치할 소프트웨어가 해당 운영 체 제에 맞는 것인지 확인하십시오 .

키보드 드라이버와 같은 많은 드라이버는 Microsoft Windows 운영 체제에 서 제공합니다 . 다음과 같은 경우에 드라이버를 설치해야 합니다 .

- 운영 체제를 업그레이드하는 경우
- 운영 체제를 재설치하는 경우
- 새 장치를 연결하거나 설치하는 경우

### 드라이버 식별

장치에 이상이 있는 경우 , 장치가 문제의 원인인지 확인한 다음 필요한 경 우 드라이버를 업데이트하십시오 .

### Microsoft® Windows® XP

- 1 시작 → 제어판을 클릭하십시오 .
- 2 종류 선택에서 성능 및 유지 관리를 클릭하고 시스템을 클릭하십시오 .
- 3 시스템 등록 정보 창에서 하드웨어 탭을 클릭하고 장치 관리자를 클릭 하십시 9

### Microsoft Windows Vista™

- <sup>1</sup> Windows Vista Start( 시작 ) 단추 <sup>를</sup> 클릭하고 Computer( 컴퓨터 ) 를 마우스 오른쪽 단추로 클릭하십시오 .
- <sup>2</sup> Properties( 등록 정보 )→ Device Manager( 장치 관리자 ) <sup>를</sup> 클릭하십 시오 .
	- $\mathbb Z$  주 : User Account Control( 사용자 계정 제어 ) 창이 나타날 수 있습니다. 컴퓨터 관리자인 경우 Continue( 계속 ) 를 클릭하고 관리자가 아닌 경우 관리자에게 문의하여 계속하십시오 .

목록을 아래로 스크롤하여 장치 아이콘에 느낌표 ([!] 기호가 있는 황색 동 그라미 ) 가 있는지 확인하십시오 .

장치 이름 옆에 느낌표가 있으면 드라이버를 재설치하거나 새 드라이버를 설치해야 합니다 (130 페이지 " [드라이버](#page-129-0) 및 유틸리티 재설치 " 참조 ).

### <span id="page-129-0"></span>드라이버 및 유틸리티 재설치

주의사항 : Dell 지원 웹 사이트 support.dell.com 및 Drivers and Utilities 디스크 에서 Dell™ 컴퓨터용으로 승인된 드라이버를 제공합니다 . 다른 웹 사이트나 디스크에서 드라이버를 설치하면 컴퓨터가 올바르게 작동하지 않을 수도 있 습니다 .

### <span id="page-129-1"></span>Windows 장치 드라이버 롤백 사용

드라이버를 설치 또는 업데이트한 후 문제가 발생할 경우 , Windows 장치 드라이버 롤백을 사용하여 드라이버를 이전에 설치한 버전으로 교체하십 시오 .

### Windows XP:

- 1 시작 → 내 컴퓨터 → 등록 정보 → 하드웨어 → 장치 관리자를 클릭하십 시오 .
- 2 새 드라이버가 설치된 장치를 마우스 오른쪽 단추로 클릭하고 등록 정 보를 클릭하십시오 .
- 3 드라이버 탭 → 드라이버 롤백을 클릭하십시오.

### Windows Vista:

- 1 Windows Vista Start( 시작 ) 단추 를 클릭하고 Computer( 컴퓨터 ) 를 마우스 오른쪽 단추로 클릭하십시오 .
- 2 Properties( 등록 정보 )→ Device Manager( 장치 관리자 ) 를 클릭하십 지호
- $\mathbb Z$  주 : User Account Control( 사용자 계정 제어 ) 창이 나타날 수 있습니다. 컴퓨터의 관리자인 경우 , Continue( 계속 ) 를 클릭하고 관리자가 아닌 경 우 관리자에게 문의하여 장치 관리자를 시작하십시오 .
- 3 새 드라이버가 설치된 장치를 마우스 오른쪽 단추로 클릭하고 Properties( 등록 정보 ) 를 클릭하십시오 .
- 4 Drivers( 드라이버 ) 탭 → Roll Back Driver( 드라이버 롤백 ) 를 클릭하 십시오 .

장치 드라이버 롤백을 사용해도 문제가 해결되지 않으면 시스템 복원을 사 용 (132 [페이지](#page-131-0) " 운영 체제 복원 " 참조 ) 하여 컴퓨터를 새 드라이버를 설 치하기 이전의 작동 상태로 복원하십시오 .

### <span id="page-130-0"></span>Microsoft® Windows® XP 및 Microsoft Windows Vista™ 운영 체제에서 소프트웨어 및 하드웨어 문제 해결

운영 체제를 설치하는 동안 장치가 검색되지 않거나 검색되었지만 잘못 구 성된 경우 하드웨어 문제 해결사를 사용하여 비호환성 문제를 해결할 수 있습니다 .

하드웨어 문제 해결사를 시작하려면 :

### Windows XP:

- 1 시작 → 도움말 및 지원을 클릭하십시오.
- 2 검색 필드에 하드웨어 문제 해결사를 입력하고 <Enter> 키를 눌러 검색을 시작하십시오 .
- 3 문제 해결 항목에서 하드웨어 문제 해결사를 클릭하십시오 .
- 4 하드웨어 무제 해결사 목록에서 무제를 가장 잘 설명하는 옵션을 선택 하고 **다음**을 클릭하여 나머지 무제 해결 다계를 따르십시오 .

Windows Vista:

- 1 Windows Vista Start( 시작 ) 단추 를 클릭하고 Help and Support( 도 움말 및 지원 ) 를 클릭하십시오 .
- 2 검색 필드에 hardware troubleshooter( 하드웨어 문제 해결 사 ) 를 입력하고 <Enter> 키를 눌러 검색을 시작하십시오 .
- 3 검색 결과에서 문제를 가장 잘 설명하는 옵션을 선택하고 나머지 문제 해결 단계를 따르십시오 .

### <span id="page-131-0"></span>운영 체제 복원

다음과 같은 방법으로 운영 체제를 복원할 수 있습니다 .

- 시스템 복원은 데이터 파일에 영향을 주지 않고 컴퓨터를 이전 작동 상 태로 복원합니다 . 운영 체제를 복원하고 데이터 파일을 보존하는 첫 번 째 해결 방법으로 시스템 복원을 사용하십시오 .
- Symantec 에서 제공한 Dell PC 복원 (Windows XP 에서 사용 가능 ) 및 Dell 출하 시 이미지 복원 (Windows Vista 에서 사용 가능 ) 은 하드 드라 이브를 컴퓨터를 구입했을 때의 작동 상태로 복원합니다 . Dell PC 복원 및 Dell 출하 시 이미지 복원은 모두 하드 드라이브의 모든 데이터를 영 구적으로 삭제하며 컴퓨터를 받은 후 설치한 모든 프로그램을 제거합 니다 . 시스템 복원이 운영 체제 문제를 해결하지 못할 경우에만 Dell PC 복원 또는 Dell 출하 시 이미지 복원을 사용하십시오 .
- 컴퓨터와 함께 제공된 운영 체제 디스크를 받은 경우 , 이 디스크를 사용 하여 운영 체제를 복원할 수 있습니다 . 그러나 운영 체제 디스크를 사용 해도 하드 드라이브의 모든 데이터를 삭제합니다 . 시스템 복원이 운영 체제 무제를 해결하지 못학 경우에**마** 디스크를 사용하십시오 .

### <span id="page-131-1"></span>Microsoft Windows 시스템 복원 사용

Windows 운영 체제는 하드웨어 수프트웨어 또는 기타 시스템 석정에 대 한 변경사항으로 인해 컴퓨터가 원하지 않는 작동 상태에 있는 경우 컴퓨 터를 이전 작동 상태 ( 데이터 파일에 영향 주지 않음 ) 로 복귀할 수 있는 시스템 복원 옵션을 제공합니다 . 시스템이 복원으로 컴퓨터에 대해 수행 한 모든 변경사항은 전부 되돌릴 수 있습니다 .

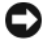

■ 주의사항 : 데이터 파일을 정기적으로 백업해 두십시오 . 시스템 복원은 데이 터 파일을 감시하거나 복구하지 않습니다 .

■ 주 : 이 설명서의 절차는 Windows 기본 보기를 기준으로 설명하기 때문에 Dell™ 컴퓨터를 Windows 클래식 보기로 설정한 경우에는 적용되지 않을 수 있 습니다 .

### 시스템 복원 시작

Windows XP:

- 주의사항 : 컴퓨터를 이전 작동 상태로 복원하기 전에 열려 있는 파일을 모두 저장한 후 닫고 실행 중인 프로그램을 모두 종료하십시오 . 시스템 복원이 완 료됙 때까지 파일 또는 프로그램을 고치거나 열거나 삭제하지 마십시오.
	- 1 시작 → 모든 프로그램 → 보조프로그램 → 시스템 도구 → 시스템 복원 을 클릭하십시오 .
	- 2 이전 시점으로 내 컴퓨터 복원 또는 복원 지점 작성을 클릭하십시오.
	- 3 다음을 클릭하고 화면의 나머지 프롬프트를 따르십시오.

Windows Vista:

- 1 Start(시작) +를 클릭하십시오.
- 2 검색 시작 상자에 System Restore( 시스템 복원 ) 를 입력하고 <Enter> 키를 누르십시오 .

 $\mathbb Z$  주 : User Account Control( 사용자 계정 제어 ) 창이 나타날 수 있습니다. 컴퓨터의 관리자인 경우 , Continue( 계속 ) 를 클릭하고 관리자가 아닌 경 우 관리자에게 문의하여 원하는 작업을 계속하십시오 .

3 Next( 다음 ) 를 클릭하여 화면의 나머지 프롬프트를 따르십시오 .

시스템 복원으로 문제를 해결할 수 없는 경우 마지막 시스템 복원 실행을 취소할 수 있습니다 .

### 마지막 시스템 복원 실행 취소

■ 주의사항 : 마지막 시스템 복원 실행을 취소하기 전에 열려 있는 모든 파일을 저장한 후 닫고 실행 중인 모든 프로그램을 종료하십시오 . 시스템 복원이 완 료될 때까지 파일 또는 프로그램을 고치거나 열거나 삭제하지 마십시오 .

Windows XP:

- 1 시작 → 모든 프로그램 → 보조프로그램 → 시스템 도구 → 시스템 복원 을 클릭하십시오 .
- 2 마지막 복원 실행 취소를 클릭하고 다음을 클릭하십시오 .

Windows Vista:

- 1 Start(시작) + 를 클릭하십시오.
- 2 검색 시작 상자에 System Restore( 시스템 복원 ) 를 입력하고 <Enter> 키를 누르십시오 .

3 Undo my last restoration( 마지막 복원 실행 취소 ) 을 클릭하고 Next( 다 음 ) 를 클릭하십시오 .

### 시스템 복원 활성화

 $\mathbb Z$  주 : Windows Vista 는 디스크 공간이 부족한 경우에도 시스템 복원을 비활성 화하지 않습니다 . 그러므로 아래 단계는 Windows XP 에만 적용됩니다 .

Windows XP 재설치 시 하드 디스크 여유 공간이 200MB 이하인 경우에는 시스템 복원은 자동으로 비활성화됩니다 .

시스템 복원이 활성화되었는지 확인하려면 :

- 1 시작 → 제어파 → 성능 및 유지 과리 → 시스템을 클릭하십시오.
- 2 시스템 복원 탭을 클릭하고 시스템 복원 끄기가 선택 취소되었는지 확 인하십시오 .

### Dell™ PC 복원 및 Dell 출하 시 이미지 복원 사용

- $\bullet$  주의사항 : Dell PC 복원 또는 Dell 출하 시 이미지 복원은 하드 드라이브에 있 는 모든 데이터를 영구적으로 삭제하며 컴퓨터를 받은 후 설치된 모든 프로그 램 또는 드라이버를 영구적으로 제거합니다 . 가능하면 이러한 옵션을 사용하 기 전에 데이터를 백업하십시오 . 시스템 복원이 운영 체제 문제를 해결하지 못할 경우에만 PC 복원 또는 Dell 출하 시 이미지 복원을 사용하십시오 .
- $\mathbb Z$  주 : Dell 출하 시 이미지 복원 및 Symantec 에 제공한 Dell PC 복원은 특정 국가 / 지역 또는 특정 컴퓨터에서 사용하지 못할 수 있습니다 .

Dell PC 복원 (Windows XP) 또는 Dell 출하 시 이미지 복원 (Windows Vista) 을 우영 체제 복워의 마지막 방법으로만 사용하십시오. 이러한 옵션 은 하드 드라이브를 컴퓨터를 구입한 시점의 작동 상태로 복원합니다. 컴 퓨터를 받은 후에 추가한 모든 프로그램 또는 파일 ( 데이터 파일 포함 ) 은 하드 드라이브에서 영구적으로 삭제됩니다 . 데이터 파일에는 문서 , 스프 레드시트 , 전자 우편 메시지 , 디지털 사진 , 음악 파일 등이 포함됩니다 . 가능하면 PC 복원 또는 출하 시 이미지 복원을 사용하기 전에 모든 데이터 를 백업하십시오 .

### Windows XP: Dell PC 복원

PC 복원 사용 :

1 컴퓨터를 켜십시오.

부팅 프로세스 중에 www.dell.com 과 함께 청색 막대가 화면 상단에 나 타납니다.

- 2 청색 막대가 표시되는 즉시 <Ctrl><F11> 키 조합을 누르십시오 . <Ctrl><F11> 키 조합을 제때에 누르지 않은 경우 , 컴퓨터 시작을 마 칠 때까지 기다린 다음 컴퓨터를 재시작하십시오 .
- 주의사항 : PC 복원을 계속 진행하지 않으려는 경우 재부팅을 클릭하십시오 . 3 · 복원을 클릭하고 확인을 클릭하십시오.

복원 프로세스를 완료하는 데 대략 6~10 분이 소요됩니다 .

- 4 프롬프트가 나타나면 마침을 클릭하여 컴퓨터를 재부팅하십시오 .
- <mark>◇</mark> 주 : 수동으로 컴퓨터를 종료하지 마십시오 . **마침**을 클릭하여 컴퓨터가 완전 히 재부팅하게 하십시오 .
	- 5 프롬프트가 나타나면 예를 클릭하십시오.

컴퓨터가 재시작됩니다 . 컴퓨터는 원래의 작동 상태로 복구되므로 , 최 종 사용자 사용권 계약과 같은 화면은 컴퓨터가 켜졌을 때 처음 나타난 경우와 동일한니다

6 다음을 클릭하십시오.

시스템 복원 화면이 나타나고 컴퓨터가 재시작됩니다 .

7  컴퓨터가 재시작한 후 **확인**을 클릭하십시오 .

 $PC$  복워 제거 $\cdot$ 

 $\bullet$  주의사항 : 하드 드라이브에서 Dell PC 복원을 제거하면 PC 복원 유틸리티를 컴퓨터에서 영구적으로 삭제합니다 . Dell PC 복원을 제거한 후 컴퓨터 운영 체 제 복원에 사용할 수 없습니다 .

Dell PC 복원은 하드 드라이브를 컴퓨터를 구입한 시점의 작동 상태로 복 원합니다 . 추가 하드 드라이브 공간을 얻기 위한 경우에도 컴퓨터에서 PC 복원을 제거하지 **않는** 것이 좋습니다 . 하드 드라이브에서 PC 복원을 제거 한 후 다시 복원할 수 없으며 PC 복원을 사용하여 컴퓨터 운영 체제를 원래 상태로 복원할 수 없습니다 .

- 1 로컥 관리자로 컴퓨터에 로그온하십시오 .
- 2 Microsoft Windows 탐색기에서 c:\delllities\DSR 로 가십시오 .
- 3 파일명 DSRIRRemv2.exe 를 더블 클릭하십시오 .
	- 주 : 로컬 관리자로 로그온하지 않은 경우 관리자로 로그온하라는 메시 지가 나타납니다 . 끝내기를 클릭한 다음 로컬 관리자로 로그온하십시오 .
	- 주 : PC 복원에 사용되는 파티션이 컴퓨터 하드 드라이브에 존재하지 않 는 경우 , 파티션이 존재하지 않는다는 메시지가 나타납니다 . **끝내기**를 클릭하십시오 . 삭제할 파티션이 없습니다 .
- 4 하드 드라이브의 PC 복원 파티션을 제거하려면 확인을 클릭하십시오 .
- 5 확인 메시지가 나타나면 예를 클릭하십시오 .

PC 복원 파티션이 삭제되며 사용 가능한 새 디스크 공간이 하드 드라이 브의 여유 할당 공간에 추가됩니다 .

- 6 Windows 탐색기에서 로컬 디스크 (C) 를 마우스 오른쪽 단추로 클릭하 고 등록 정보를 클릭하여 디스크 공간이 여유 공간에 표시된 증가 값만 큼 추가되었는지 확인하십시오 .
- 7 마침을 클릭하여 PC 복원 제거 창을 닫고 컴퓨터를 재시작하십시오 .

### Windows Vista: Dell 출하 시 이미지 복원

- 1 컴퓨터를 켜십시오 . Dell 로고가 나타나면 <F8> 키를 여러 번 눌러 Vista 고급 부팅 옵션 창에 액세스하십시오 .
- 2 Repair Your Computer( 컴퓨터 복구 ) 를 선택하십시오 . 시스템 복구 옵션 창이 나타납니다 .
- 3 키보드 레이아웃을 선택하고 Next(다음)를 클릭하십시오.
- 4 복구 옵션에 액세스하려면 로컬 사용자로 로그인하십시오 . 명령 프롬 프트에 액세스하려면 사용자 이름 필드에 administrator 를 입력한 다음 OK( 확인 ) 를 클릭하십시오 .
- 5 Dell Factory Image Restore(Dell 출하 시 이미지 복원 ) 를 클릭하십시오 .
	- <mark>丝 주</mark> : 구성에 따라 Dell Factory Tools(Dell 출하시도구 ) 를 선택한 다음 Dell Factory Image Restore(Dell 출하 <sup>시</sup> 이미지 복원 ) <sup>를</sup> 선택해야 <sup>할</sup> <sup>수</sup> 있습니다 .

Dell 출하 시 이미지 복원 시작 화면이 나타납니다 .

- 6 Next( 다음 ) 를 클릭하십시오 .
- 데이터 삭제 확인 화면이 나타납니다 .
- $\bullet$  주의사항 : 출하 시 이미지 복원을 계속 진행하지 않으려는 경우 Cancel( 취 <sup>소</sup> ) <sup>을</sup> 클릭하십시오 .

7 계속하여 하드 드라이브를 다시 포맷하고 시스템 소프트웨어를 출하 시 상태로 복원함을 확인하는 확인란을 클릭한 다음 Next( 다음 ) 를 클 릭하십시오 .

복원 프로세스가 시작되며 이 프로세스를 완료하는 데 5 분 이상이 소요 될 수 있습니다 . 운영 체제 및 출하 시 설치된 응용프로그램이 출하 시 상태로 복워된 경우 메시지가 나타납니다 .

8 Finish( 마침 ) 를 클릭하여 시스템을 재부팅하십시오 .

### 운영 체제 디스크 사용

### 시작하기 전에

새로 설치한 드라이버로 인해 발생한 문제를 해결하기 위해 Windows 운영 체제를 재설치하려는 경우 , 먼저 Windows 장치 드라이버 롤백을 사용해 보십시오 . 130 페이지 ["Windows](#page-129-1) 장치 드라이버 롤백 사용 " 을 참조하십시 오 . 장치 드라이버 롤백을 사용해도 문제가 해결되지 않으면 시스템 복원 을 사용하여 운영 체제를 새 장치 드라이버를 설치하기 이전의 작동 상태 로 복원할 수 있습니다 . 132 페이지 ["Microsoft Windows](#page-131-1) 시스템 복원 사용 " 을 참조하십시오 .

 $\bullet$  주의사항 : 설치를 수행하기 전에 기본 하드 드라이브에 있는 모든 데이터 파 일을 백업하십시오 . 일반적으로 기본 하드 드라이브는 컴퓨터가 처음 감지하 는 드라이브로 구성되어 있습니다 .

Windows 를 재설치하려면 다음과 같은 항목이 필요합니다 .

- Dell™ 운영 체제 디스크
- Dell Drivers and Utilities 디스크
- 

■ 주 : Dell Drivers and Utilities 디스크에는 컴퓨터를 조립하는 동안 설치된 드라 이버가 포함되어 있습니다 . Drivers and Utilities 디스크를 사용하여 필요한 드 라이버를 로드하십시오 . 컴퓨터를 주문한 지역 또는 디스크 요청 여부에 따 라 Dell Drivers and Utilities 디스크 및 **운영 체제** 디스크는 컴퓨터와 함께 제공 되지 않을 수 있습니다 .

### Windows XP 또는 Windows Vista 재설치

재석치 적차를 와료하는 데 1~2 시간이 소요됩니다. 운영 체제를 재석치 한 후 장치 드라이버, 바이러스 방지 프로그램 및 기타 소프트웨어도 재설 치해야 한니다 .

- $\bullet$  주의사항 : 운영 체제 디스크는 Windows XP 를 재설치하는 데 필요한 옵션을 제공합니다 . 이러한 옵션은 파일을 덮어쓰기 때문에 하드 드라이브에 설치되 어 있는 프로그램에 영향을 줄 수 있습니다 . 따라서 Dell 기술 지원부에서 지 시한 경우 외에는 Windows XP 를 재설치하지 마십시오 .
	- 1 열려 있는 모든 파일을 저장한 후 닫고 실행 중인 모든 프로그램을 종료 하십시오 .
	- 2 운영 체제 디스크를 넣으십시오 .
	- 3 Install Windows(Windows 설치 ) 메시지가 나타나면 Exit( 좃료 ) 를 클릭하십시오 .
	- 4 컴퓨터를 재시작하십시오.

DELL 로고가 나타나면 즉시 <F12> 키를 누르십시오 .

- $\mathscr{U} \ \mathbf{\Xi}$  : 시간이 초과되어 운영 체제 로고가 나타나면 Microsoft $^{\circledR}$  Windows $^{\circledR}$ 바탕 화면이 나타날 때까지 기다린 다음 컴퓨터를 종료하고 다시 시도하 십시오 .
- 주 : 다음의 단계를 수행하면 부팅 순서가 한 번만 변경됩니다 . 다음 시 작 시 컴퓨터는 시스템 설치 프로그램에서 지정된 장치 순서대로 부팅됩 니다 .
- 5 부팅 장치 목록이 나타나면 CD/DVD/CD-RW Drive(CD/DVD/CD-RW 드라이브 ) 를 강조 표시하고 <Enter> 키를 누르십시오 .
- 6 아무 키나 눌러 CD-ROM 에서 부팅하십시오.
- 7 화면의 지시사항에 따라 설치를 완료하십시오 .

# 부품 추가 및 교체

## <span id="page-138-2"></span>시작하기 전에

<sup>본</sup> 장에서는 컴퓨터 구성요소를 분리 <sup>및</sup> 설치하는 절차에 대해 설명합니다 . 특별히 언급하지 않는 <sup>한</sup> , <sup>각</sup> 절차에서는 다음과 같은 조건을 전제하고 <sup>있</sup> 음을 유의하십시오 .

- 139 [페이지](#page-138-1) " 컴퓨터 끄기 " 및 140 페이지 " 컴퓨터 [내부에서](#page-139-0) 작업하기 [전에](#page-139-0) " 의 단계를 수행했습니다 .
- Dell™ 제품 정보 안내의 안전 지침을 읽었습니다.
- 분리 절차를 역순으로 수행하면 구성요소를 교체하거나 설치 ( 별도로 구입한 경우 ) 할 수 있습니다 .

### 권장 도구

본 설명서의 절차를 수행하려면 다음 도구가 필요할 수 있습니다.

- 소형 납작 드라이버
- 소형 십자 드라이버
- 소형 플라스틱 스크라이브

### <span id="page-138-1"></span><span id="page-138-0"></span>컴퓨터 끄기

- $\bullet$  주의사항 : 데이터 유실을 방지하기 위해 컴퓨터를 끄기 전에 열려 있는 모든 파일을 저장하고 닫은 다음 , 실행 중인 모든 프로그램을 종료하십시오 .
	- 1 다음과 같이 운영 체제를 종료하십시오 .
		- a 열려 있는 모든 파일을 저장한 후 닫고 실행 중인 모든 프로그램을 종료하십시오 .
		- <sup>b</sup> Microsoft® Windows® XP 운영 체제에서 시작 → 시스템 종료 → 시 스템 종료를 클릭하십시오 .

Microsoft Windows Vista™ 운영 체제에서 Windows Vista Start( 시 작 ) 단추 를 클릭하고 아래에 설명한 대로 시작 메뉴의 오른쪽

### 부품 추가 및 교체 | 139

하단 구석에 있는 화살표를 클릭한 다음 Shut Down( **시스템 종료** ) 을 클릭하십시오 .

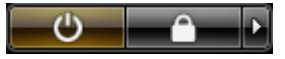

운영 체제 종료 프로세스가 완료된 후 컴퓨터가 꺼집니다 .

2 컴퓨터와 컴퓨터에 연결된 모든 장치의 전원이 꺼져 있는지 확인하십 시오. 운영 체제를 종료할 때 컴퓨터 및 장착된 장치가 자동으로 꺼지지 않으면 전원 단추를 4 초 정도 눌러 끄십시오 .

### <span id="page-139-0"></span>컴퓨터 내부에서 작업하기 전에

컴퓨터의 손상을 방지하고 안전하게 작업하도록 도와주는 다음 안전 지침 을 따르십시오 .

- 주의 : 이 항목의 절차를 수행하기 전에 제품 정보 안내에 있는 안전 지침을 따르십시오 .
- 주의 : 컴퓨터를 들 때 올바른 예방 조치를 사용하십시오 .
- 주의사항 : 구성요소와 카드를 조심스럽게 다루십시오 . 카드의 구성요소나 단자를 만지지 마십시오 . 카드를 잡을 때는 모서리나 금속 설치 브래킷을 잡 으십시오 . 프로세서와 같은 구성요소를 잡을 때는 핀을 잡지 말고 모서리를 잡으십시오 .
- 주의사항 : 공인된 서비스 기술자만 컴퓨터를 수리해야 합니다 . Dell 에서 공 인하지 않은 서비스로 인한 손상에 대해서는 보상하지 않습니다 .
- ■■ 주의사항 : 케이블을 분리하는 경우 케이블을 당기지 말고 해당 커넥터 또는 당김 탭을 당기십시오 . 일부 케이블에는 잠금 탭이 있는 커넥터가 달려 있으 므로 이와 같은 종류의 케이블을 분리할 경우에는 잠금 탭을 누르고 분리하십 시오 . 커넥터를 잡아 당길 때 커넥터 핀이 구부러지지 않도록 평평하게 하십 시오 . 케이블을 연결하기 전에 두 커넥터가 올바르게 맞춰졌는지도 확인하십 시오 .
- ■■■ 주의사항 : 컴퓨터의 손상을 방지하려면 컴퓨터 내부에서 작업하기 전에 다 음 단계를 수행하십시오 .
	- 1 컴퓨터 덮개의 긁힘을 방지하기 위해 작업 표면이 평평하고 깨끗한지 화이하십시 9
	- 2 컴퓨터를 끄십시오 (139 [페이지](#page-138-1) " 컴퓨터 끄기 " 참조 ).
- 주의사항 : 네트워크 케이블을 분리하려면 먼저 컴퓨터에서 케이블을 분리 한 다음 네트워크 장치에서 케이블을 분리하십시오 .
- 3 컴퓨터에서 모든 전화선 또는 네트워크 케이블을 분리하십시오 .
- 주의사항 : 시스템 보드의 손상을 방지하기 위해 컴퓨터를 수리하기 전에 주 전지를 분리해야 합니다 .
	- 4 컴퓨터 및 컴퓨터에 연결된 모든 장치를 전원 콘센트에서 분리하십시 오 .

### 컴퓨터 덮개 및 전면 패널 분리

### 컴퓨터 덮개 분리

- $\bigwedge$  주의 : 이 항목의 절차를 수행하기 전에 제품 정보 안내에 있는 안전 지침을 따르십시오 .
- $\bigwedge$  주의 : 전기 충격을 방지하려면 덮개를 분리하기 전에 항상 컴퓨터를 전원 콘 센트에서 분리해 놓으십시오 .
- **주의사항** : 정전기로 인해 컴퓨터 내부 구성요소가 손상되는 것을 방지하려 면 전자적 구성요소를 만지기 전에 사용자 몸의 정전기를 제거하십시오 . 섀 시의 도색되지 않은 금속 표면을 만져 사용자 몸에 있는 정전기를 제거할 수 있습니다 .
- 1 139 페이지 " [시작하기](#page-138-2) 전에 " 의 절차를 따르십시오 .
- 주의사항 : 컴퓨터 작동 중에 컴퓨터 덮개를 열면 경고 메시지가 표시되지 않 고 종료되며 열려 있는 프로그램의 데이터가 유실될 수 있습니다 . 컴퓨터 덮 개가 분리된 경우 컴퓨터 냉각 시스템은 올바르게 작동하지 않습니다 .
	- 2 보안 케이블을 설치한 경우 보안 케이블 슬롯에서 분리하십시오 .
- $\bullet$  주의사항 : 책상 위에 분리한 덮개를 둘 최소 30cm(1ft) 의 충분한 공간을 확보 해 두십시오 .
- 주의사항 : 평평한 표면에서 작업하여 컴퓨터 또는 컴퓨터가 놓이는 표면이 긁히지 않도록 하십시오 .
	- 3 컴퓨터 덮개가 위로 향하도록 하여 평평한 표면에 컴퓨터를 놓으십시  $\circ$
	- 4 덮개 분리 래치를 뒤로 잡아 당기십시오 .

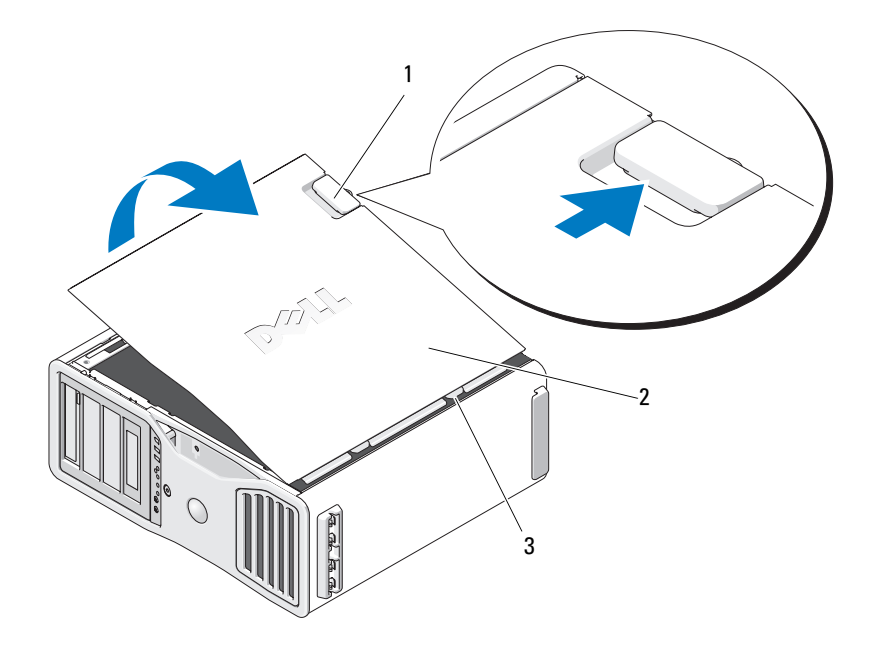

덮개 분리 래치 2 컴퓨터 덮개

- 덮개 연결쇠
- 컴퓨터 모서리에 있는 3 개의 연결쇠 탭을 찾으십시오 .
- 컴퓨터 덮개의 측면을 잡고 연결쇠를 지렛대 지점으로 사용하여 덮개 를 위로 돌리십시오 .
- 덮개를 연결쇠 탭에서 분리하여 안전한 곳에 두십시오 .
- **◯ 주의사항** : 컴퓨터 덮개가 설치되지 않은 경우 컴퓨터의 냉각 시스템은 제대 로 작동할 수 없습니다 . 컴퓨터 덮개를 장착하기 전에 컴퓨터를 부팅하지 마 십시오 .

### 전면 패널 분리

 $\bigwedge$  주의 : 이 항목의 절차를 수행하기 전에 제품 정보 안내에 있는 안전 지침을 따르십시오 .

- $\bigwedge$  주의 : 전기 충격을 방지하려면 덮개를 분리하기 전에 항상 컴퓨터를 전원 콘 센트에서 분리해 놓으십시오 .
- 주의사항 : 정전기로 인해 컴퓨터 내부 구성요소가 손상되는 것을 방지하려 면 전자적 구성요소를 만지기 전에 사용자 몸의 정전기를 제거하십시오 . 섀 시의 도색되지 않은 금속 표면을 만져 사용자 몸에 있는 정전기를 제거할 수 있습니다 .

전면 패널 분리 레버를 당기고 패널을 오른쪽으로 밀어 전면 패널을 분리 하십시오 .

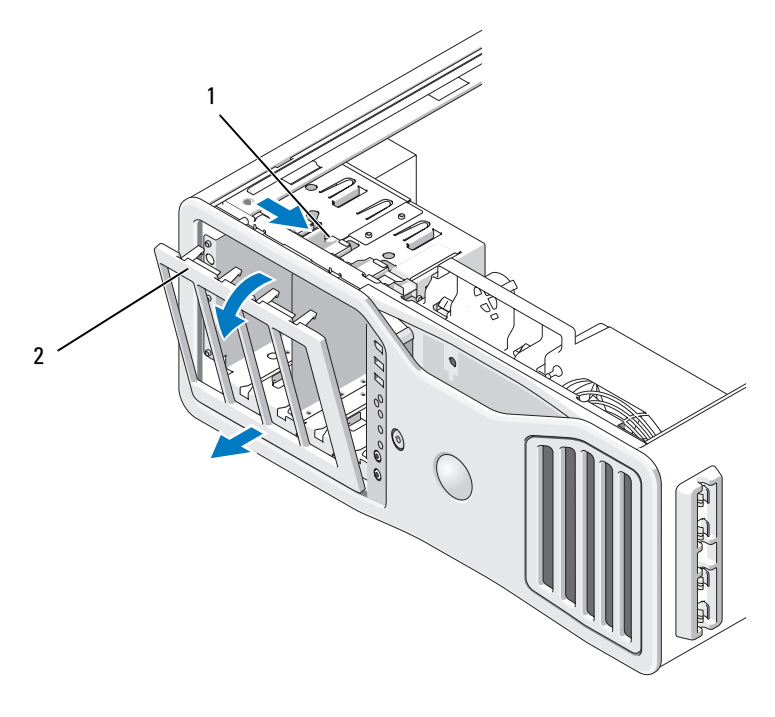

1 전면 패널 분리 레버 2 전면 패널

### 전면 패널 및 컴퓨터 덮개 장착

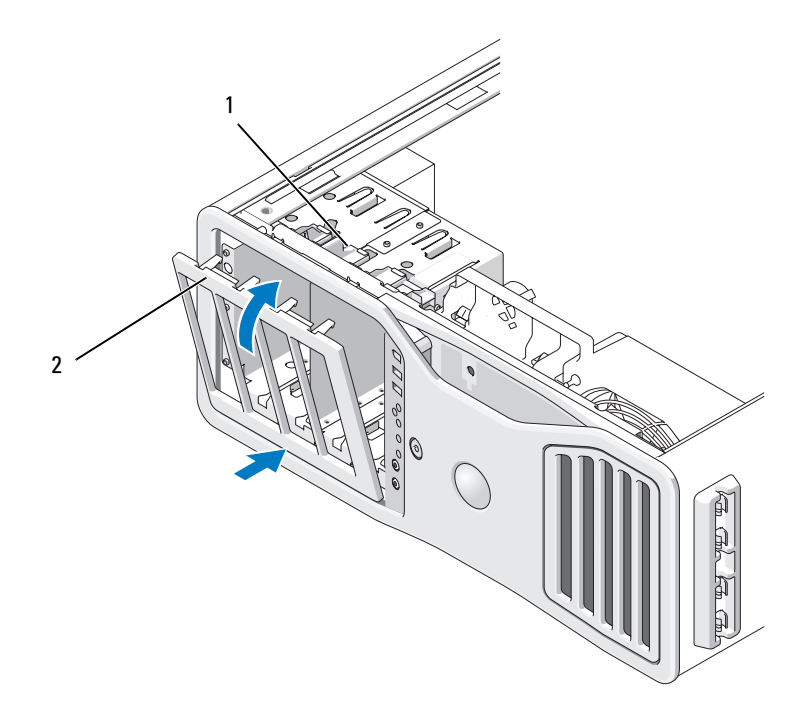

 $\bigwedge$  주의 : 이 항목의 절차를 수행하기 전에 제품 정보 안내에 있는 안전 지침을 따르십시오 .

- $\bigwedge$  주의 : 전기 충격을 방지하려면 덮개를 열기 전에 항상 컴퓨터를 전원 콘센트 에서 분리해 놓으십시오 .
- **주의사항** : 정전기로 인해 컴퓨터 내부 구성요소가 손상되는 것을 방지하려 면 전자적 구성요소를 만지기 전에 사용자 몸의 정전기를 제거하십시오 . 섀 시의 도색되지 않은 금속 표면을 만져 사용자 몸에 있는 정전기를 제거할 수 있습니다 .

### 전면 패널 장착

1 전면 패널의 고리를 컴퓨터 전면에 있는 해당 구멍에 맞추십시오 .

1 전면 패널 분리 레버 2 전면 패널
2 전면 패널 분리 레버를 당기고 패널을 오른쪽으로 밀어 전면 패널을 끼 우고 고정하십시오 .

### <span id="page-144-1"></span>컴퓨터 덮개 장착

- 주의사항 : 컴퓨터 덮개가 설치되지 않은 경우 컴퓨터의 냉각 시스템은 올바 르게 작동할 수 없습니다 . 컴퓨터 덮개를 장착하기 전에 컴퓨터를 부팅하지 마십시오 .
	- 1 모든 케이블이 연결되어 있는지 확인하고 케이블이 경로 밖으로 나오 지 않도록 접으십시오 . 전원 케이블이 드라이브 밑에 깔리지 않도록 사용자 쪽으로 조심스럽

게 당기십시오.

- 2 컴퓨터 내부에 도구나 다른 부품이 남아 있지 않도록 확인하십시오 .
- <span id="page-144-0"></span>3 덮개를 장착하십시오.
	- a 컴퓨터 덮개를 컴퓨터 베이스의 탭에 맞추십시오 .
	- b 덮개를 아래로 돌려 딸깍 소리가 날 때까지 조심스럽게 누르십시오 .
	- c 덮개가 잠겼는지 확인하십시오 . 잠기지 않았으면 3 [단계](#page-144-0)를 모두 반 복하십시오 .

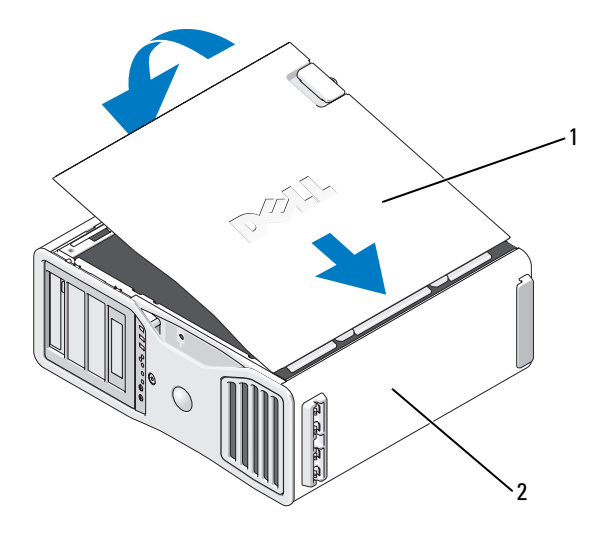

1 컴퓨터 덮개 2 컴퓨터 베이스

- $\bigcirc$  주의사항 : 네트워크 케이블을 연결하려면 먼저 케이블을 네트워크 포트나 장치에 꽂은 다음 컴퓨터에 꽂으십시오 .
	- 4 컴퓨터와 장치를 전원 콘센트에 연결하고 전원을 켜십시오 .
	- 5 덮개를 열었다 닫은 후 컴퓨터를 시작하면 섀시 침입 탐지기에서 화면 에 다음 메시지를 표시합니다 .

ALERT! Cover was previously removed.

- 6 침입 경고를 활성화 또는 자동 활성화로 변경하여 섀시 침입 탐지기를 재설정하십시오 . 60 페이지 " 섀시 침입 [탐지기](#page-59-0) 재설정 " 을 참조하십시  $\varphi$
- 7 다른 사용자가 설치 암호를 지정한 경우 , 네트워크 관리자에게 섀시 침 입 탐지기 재설치에 대한 정보를 문의하십시오 .

# I/O 패널

- $\bigwedge$  주의 : 이 항목의 절차를 수행하기 전에 제품 정보 안내에 있는 안전 지침을 따르십시오 .
- $\bigwedge$  주의 : 전기 충격을 방지하려면 덮개를 열기 전에 항상 컴퓨터를 전원 콘센트 에서 분리해 놓으십시오 .
- $\bigcirc$  주의사항 : 정전기로 인해 컴퓨터 내부 구성요소가 손상되는 것을 방지하려 면 전자적 구성요소를 만지기 전에 사용자 몸의 정전기를 제거하십시오 . 섀 시의 도색되지 않은 금속 표면을 만져 사용자 몸에 있는 정전기를 제거할 수 있습니다 .

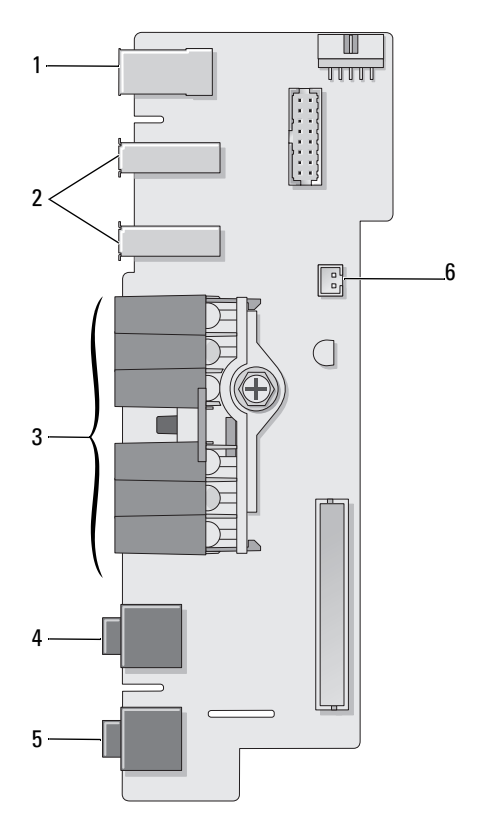

- 1 IEEE 1394 커넥터 2 USB 포트 (2 개 )
- 3 진단 표시등 , 하드 드라이브 접근 표시등 및 네트워크 무결성 표시 등
- 

4 마이크로폰 커넥터

- 5 헤드폰 커넥터 6 전면 패널 공기 온도 센서
	- $\bigcirc$  주의사항 : 컴퓨터 작동 중 에 전면 패널 온도 센서 케이 블은 항상 이 커넥터에 설치 되어야 합니다 . 그렇지 않은 경우 열 문제가 발생할 수 있 습니다 .

부품 추가 및 교체 | 147

### <span id="page-147-0"></span>I/O 패널 분리

- 1 139 페이지 " [시작하기](#page-138-0) 전에 " 의 절차를 따르십시오 .
- $\overline{\Delta}$  주의 : 컴퓨터가 무거워 ( 무게가 최소 55lb 정도 ) 다루기 어려울 수 있습니다 . 이 컴퓨터를 들거나 움직이거나 기울이려면 도움을 받으십시오 . 이 컴퓨터를 들려면 두 사람이 필요합니다 . 부상을 방지하려면 컴퓨터를 항상 올바르게 들어야 하며 들 때 허리를 굽히지 마십시오 . 기타 중요한 안전 지침에 대한 내 용은 제품 정보 안내를 참조하십시오 .

 $\sqrt{11}$  주의 : 시스템의 안정성을 최대로 확보하려면 컴퓨터 받침대를 항상 설치해 야 합니다 . 받침대를 설치하지 않으면 컴퓨터가 뒤집혀질 수 있어 부상을 입 거나 컴퓨터가 손상될 수 있습니다 .

- 2 컴퓨터 덮개를 분리하십시오 (141 [페이지](#page-140-0) " 컴퓨터 덮개 분리 " 참조 ).
- 3 모든 전체 길이 확장 카드를 부리하십시오 (201 [페이지](#page-200-0) " 확장 카드 부리 " 참조 ).
- 4 그래픽 라이저 카드가 설치된 경우 분리하십시오 .
	- a 해당 나사 4 개를 분리하십시오 .
	- b 해당 전원 케이블을 분리하십시오 .
	- c 카드를 위로 조금 이동한 다음 일정한 각도로 오른쪽으로 이동하여 카드 팬 및 메모리 라이저 지지 장치에서 분리하십시오 .
	- d 부리하 라이저륵 따로 보과해 두십시오 .
- 5 메모리판을 고정하는 조임 나비 나사를 풀고 메모리판을 컴퓨터에서 들어 분리하십시오 .
- 6 시스템 보드에서 스피커 케이블을 분리하십시오 .
- 7 전면 팬 및 카드 팬을 시스템 보드에서 분리하십시오 .
- 8 프로세서 및 카드 팬 케이스를 제자리에 고정하는 두 나사를 풀어 컴퓨 터에서 들어 분리하십시오 .
- 9 케이블 루프를 당겨 제어판 케이블을 |/O 패널 커넥터에서 분리하십시  $\varphi$
- 주의사항 : 케이블을 다시 연결할 때 올바르게 연결할 수 있도록 케이블을 분 리하기 전에 케이블의 경로를 자세히 기록하십시오 . 케이블을 올바르게 연결 하지 않거나 연결하지 않으면 컴퓨터에 문제가 발생할 수 있습니다 .
- 10 I/O 패널에 연결된 모든 케이블을 분리할 경우 각 케이블의 경로를 기록 하십시오 .

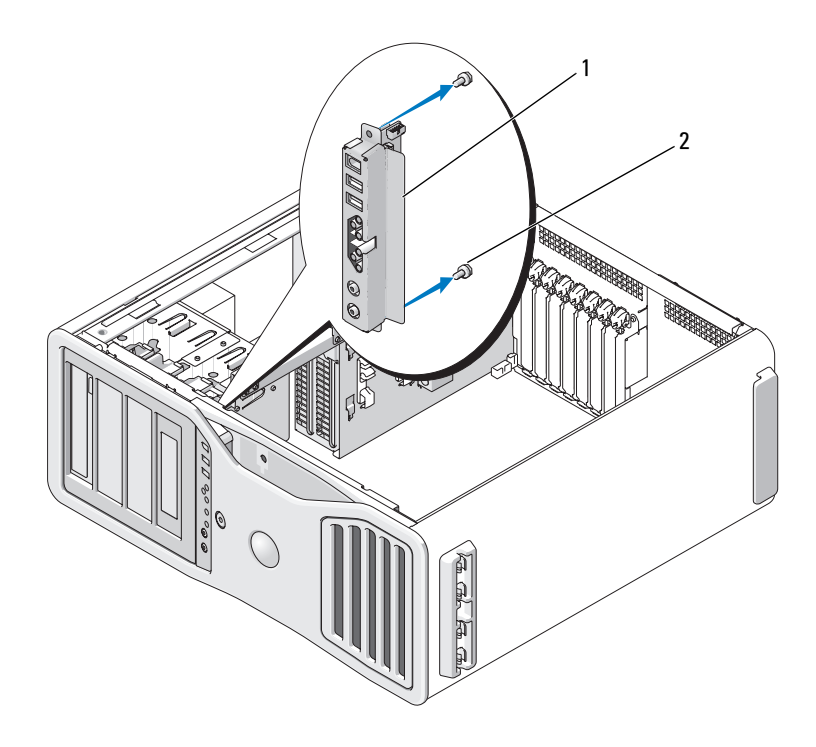

1 I/O 패널 2 장착 나사

11 I/O 패널에서 장착 나사를 분리하십시오 .

12 컴퓨터에서 I/O 패널을 들어 분리하십시오 .

### I/O 패널 장착

■ 주의사항 : I/O 패널에 연결되었던 케이블을 모두 다시 연결했는지 확인하십 시오 . 그렇지 않으면 컴퓨터에 문제가 발생할 수 있습니다 .

분리 절차 (148 [페이지](#page-147-0) "I/O 패널 분리 ") 를 역순으로 수행하십시오 . 나사 구멍에 맞물리는 플라스틱이 제자리에 장착되고 I/O 패널을 섀시에 고정 하는 나사에 의해 고정되었는지 확인하십시오 .

#### 부품 추가 및 교체 | 149

# 프로세서

 $\bigwedge$  주의 : 이 항목의 절차를 수행하기 전에 제품 정보 안내에 있는 안전 지침을 따르십시오 .

 $\bigwedge$  주의 : 전기 충격을 방지하려면 덮개를 열기 전에 항상 컴퓨터를 전원 콘센트 에서 분리해 놓으십시오 .

**● 주의사항** : 정전기로 인해 컴퓨터 내부 구성요소가 손상되는 것을 방지하려 면 전자적 구성요소를 만지기 전에 사용자 몸의 정전기를 제거하십시오 . 섀 시의 도색되지 않은 금속 표면을 만져 사용자 몸에 있는 정전기를 제거할 수 있습니다 .

### <span id="page-149-0"></span>프로세서 분리

1 139 페이지 " [시작하기](#page-138-0) 전에 " 의 절차를 따르십시오 .

- $\bigwedge$  주의 : 커퓨터가 무거워 ( 무게가 최소 55lb 정도 ) 다루기 어려울 수 있습니다 . 이 컴퓨터를 들거나 움직이거나 기울이려면 도움을 받으십시오 . 이 컴퓨터를 들려면 두 사람이 필요합니다 . 부상을 방지하려면 컴퓨터를 항상 올바르게 들어야 하며 들 때 허리를 굽히지 마십시오 . 기타 중요한 안전 지침에 대한 내 용은 제품 정보 안내를 참조하십시오 .
- $\bigwedge$  주의 : 시스템의 안정성을 최대로 확보하려면 컴퓨터 받침대를 항상 설치해 야 합니다 . 받침대를 설치하지 않으면 컴퓨터가 뒤집혀질 수 있어 부상을 입 거나 컴퓨터가 손상될 수 있습니다 .
	- 2 컴퓨터 덮개를 분리하십시오 (141 [페이지](#page-140-0) " 컴퓨터 덮개 분리 " 참조 ).
	- 3 메모리판을 고정하는 조임 나비 나사를 풀고 메모리판을 컴퓨터에서 들어 분리하십시오 .
	- 4 컴퓨터에서 메모리 패을 들어 내여 방열판 나사에 액세스하십시오.

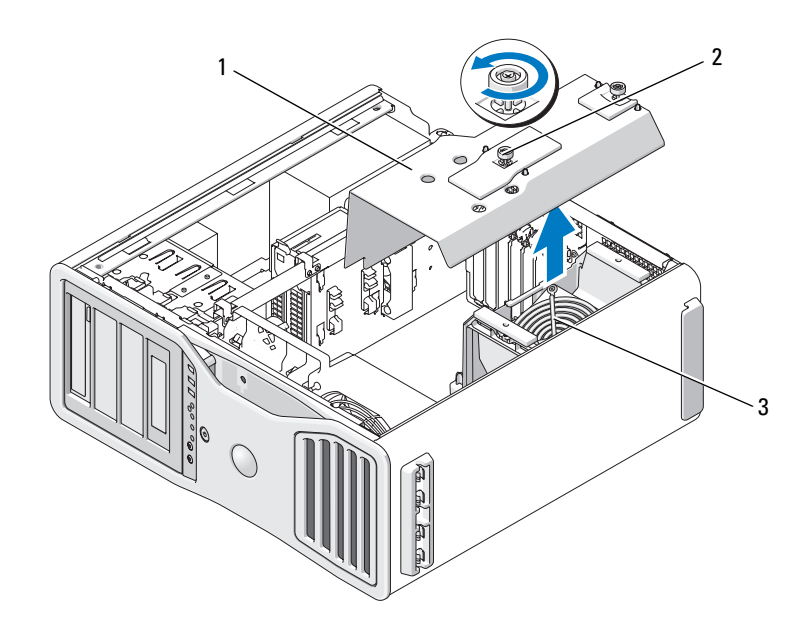

1 메모리판 2 나비 나사 (2 개 )

- 3 메모리 팬 ( 메모리 라이저 카드가 없 는 컴퓨터에만 있음 )
- 

<mark>◇</mark> 주 : 방열판 조립품 양쪽에 있는 2 개의 조임 나사를 풀려면 긴 십자 드라이버 가 필요합니다 .

- 5 방열판 조립품 양쪽에 있는 2 개의 조임 나사를 푸십시오 .
- $\overline{\Delta}$  주의 : 플라스틱 실드가 있더라도 , 방열판 조립품은 정상 작업 중 심하게 뜨 거워질 수 있습니다 . 만지기 전에 식도록 충분한 시간을 두십시오 .
	- 6 방열판 조립품을 위로 돌리면서 컴퓨터에서 분리하십시오 .

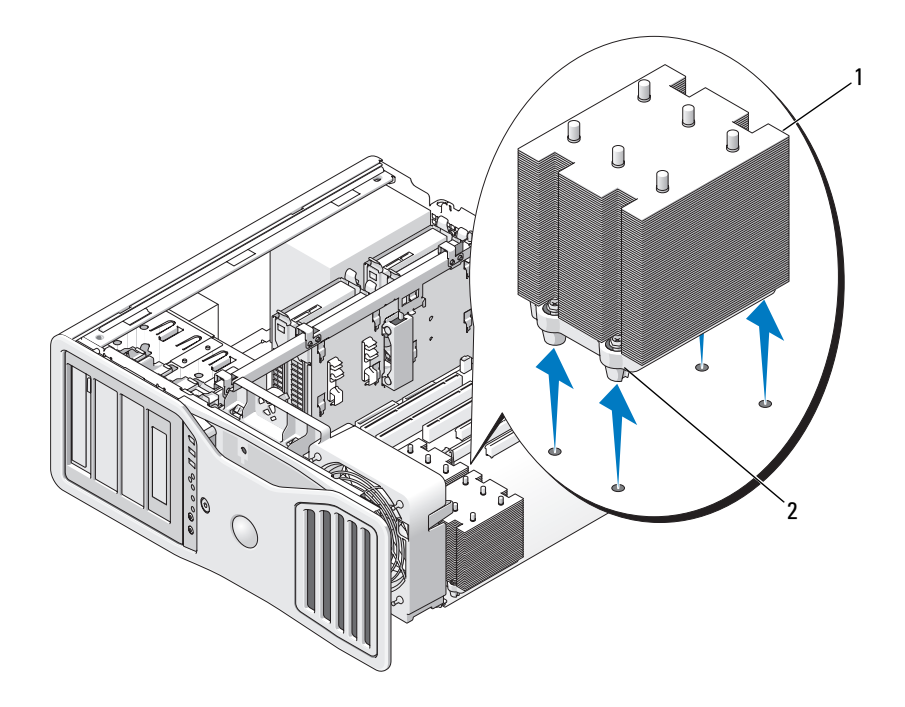

1 방열판 조립품 2 조임 나사 하우징 (4 개 )

- 주의사항 : Dell 의 프로세서 업그레이드 키트를 설치할 경우 기존 방열판 조 립품을 폐기하십시오 . Dell 의 프로세서 업그레이드 키트를 설치하지 않은 경 우 새 프로세서를 설치할 때 기존 방열판 조립품을 다시 사용하십시오 .
	- 7 소켓의 중앙 덮개 래치 아래에서 분리 레버를 밀어 프로세서 덮개를 여 십시오 . 그런 다음 , 레버를 다시 당겨 프로세서를 분리하십시오 .

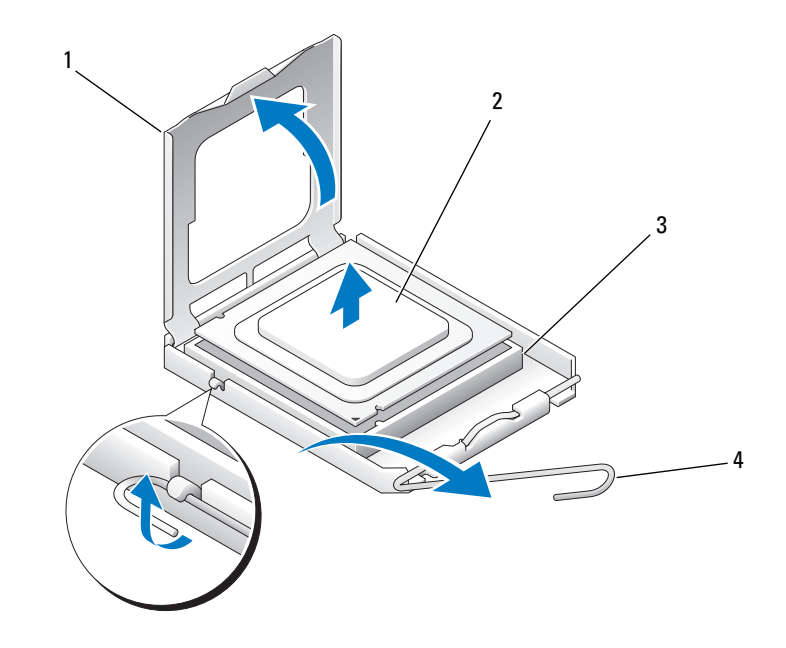

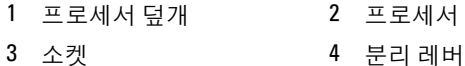

- 주의사항 : 프로세서를 장착할 때 소켓 안쪽에 있는 핀을 만지거나 핀에 물건 이 떨어지지 않도록 하십시오 .
	- 8 소켓에서 프로세서를 조심스럽게 분리하십시오 .
	- 9 새 프로세서를 설치하는 경우 소켓이 새 프로세서에 맞도록 분리 레버 를 분리 위치에 그대로 두십시오 . 154 페이지 " [프로세서](#page-153-0) 설치 " 를 참조 하십시오 .

그렇지 않은 경우 10 [단계를](#page-152-0) 계속하십시오 .

- ◯ 주의사항 : 메모리판은 메모리 라이저 ( 선택사양 ) 를 제자리에 고정합니다. 라이저를 고정하고 손상을 방지하려면 해당 나비 나사를 충분히 조여야 합니 다 .
- <span id="page-152-0"></span>10 메모리판 및 메모리 팬을 장착하십시오 . 메모리판을 제대로 고정하여 컴퓨터를 움직일 때 들리지 않도록 나비 나사를 조이십시오 .

#### 부품 추가 및 교체 | 153

- 11 모든 커넥터가 올바르게 연결되고 단단히 장착되었는지 확인하십시오 .
- 12 컴퓨터 덮개를 장착하십시오 (145 [페이지](#page-144-1) " 컴퓨터 덮개 장착 " 참조 ).

### <span id="page-153-0"></span>프로세서 설치

- ◯ 주의사항 : 컴퓨터 후면의 도색되지 않은 금속 표면을 만져 사용자 몸의 정전 기를 제거하십시오 .
- ◯ 주의사항 : 프로세서를 장착할 때 소켓 안쪽에 있는 핀을 만지거나 핀에 물건 이 떨어지지 않도록 하십시오 .
	- 1 139 페이지 " [시작하기](#page-138-0) 전에 " 의 절차를 따르십시오 .
- 주의 : 컴퓨터가 무거워 ( 무게가 최소 55lb 정도 ) 다루기 어려울 수 있습니다 . 이 컴퓨터를 들거나 움직이거나 기울이려면 도움을 받으십시오 . 이 컴퓨터를 들려면 두 사람이 필요합니다 . 부상을 방지하려면 컴퓨터를 항상 올바르게 들어야 하며 들 때 허리를 굽히지 마십시오 . 기타 중요한 안전 지침에 대한 내 용은 제품 정보 안내를 참조하십시오 .
- $\overline{\Delta}$  주의 : 시스템의 안정성을 최대로 확보하려면 컴퓨터 받침대를 항상 설치해 야 합니다 . 받침대를 설치하지 않으면 컴퓨터가 뒤집혀질 수 있어 부상을 입 거나 컴퓨터가 손상될 수 있습니다 .
	- 2 컴퓨터 덮개를 분리하십시오 (141 [페이지](#page-140-0) " 컴퓨터 덮개 분리 " 참조 ).
	- 3 메모리판을 고정하는 조임 나비 나사를 풀고 메모리판을 컴퓨터에서 들어 분리하십시오 .

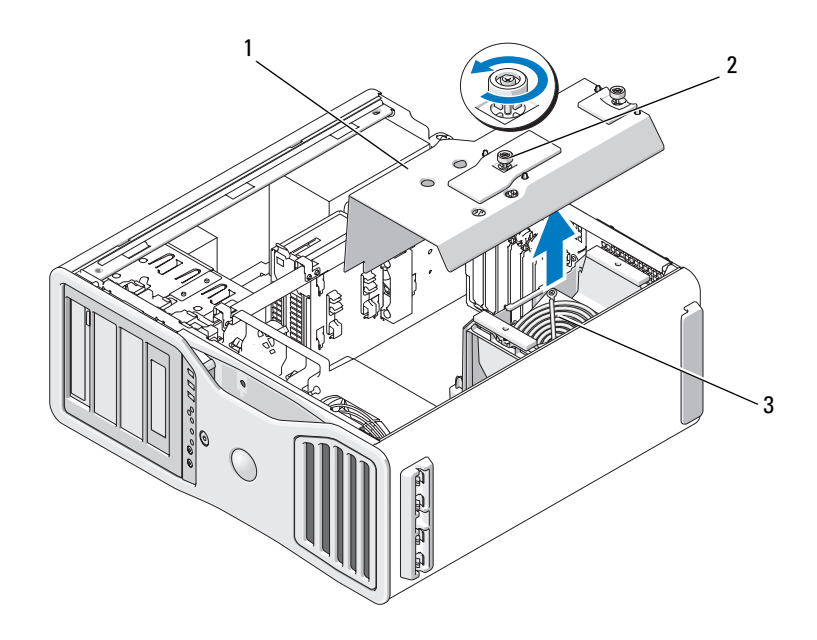

1 메모리판 2 나비 나사 (2 개 )

- 3 메모리 팬 ( 메모리 라이저 카드가 없 는 시스템에만 있음 )
- 4 프로세서를 교체하려면 프로세서를 분리하십시오 (150 [페이지](#page-149-0) " 프로 세서 [분리](#page-149-0) " 참조 ).
- 5 새 프로세서의 아래쪽을 만지지 않도록 조심하면서 포장을 벗기십시오 .
- 주의사항 : 컴퓨터 전원을 켤 때 프로세서와 컴퓨터의 영구적 손상을 방지하 려면 프로세서를 소켓에 올바르게 배치해야 합니다 .
- 6 소켓의 중앙 덮개 래치 아래에서 분리 레버를 밀어 프로세서 덮개를 여 십시오 . 분리 레버가 완전히 확장되었는지 확인하십시오 .

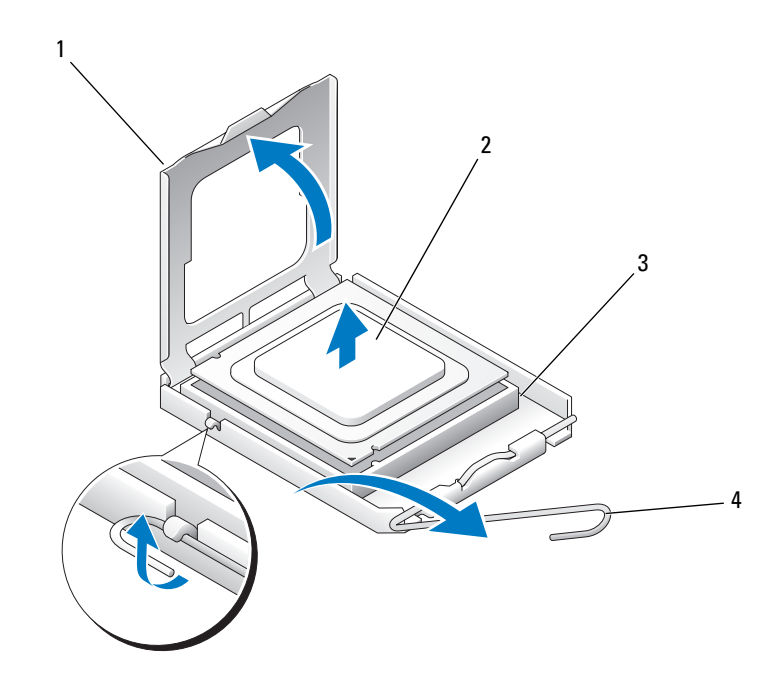

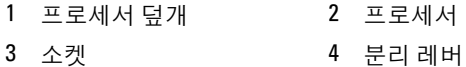

- 프로세서에 있는 전면 및 후면 맞춤 노치를 소켓의 전면 및 후면 맞춤 노 치와 맞추십시오 .
- 프로세서와 소켓 모서리에 있는 1 번 핀을 맞추십시오 .

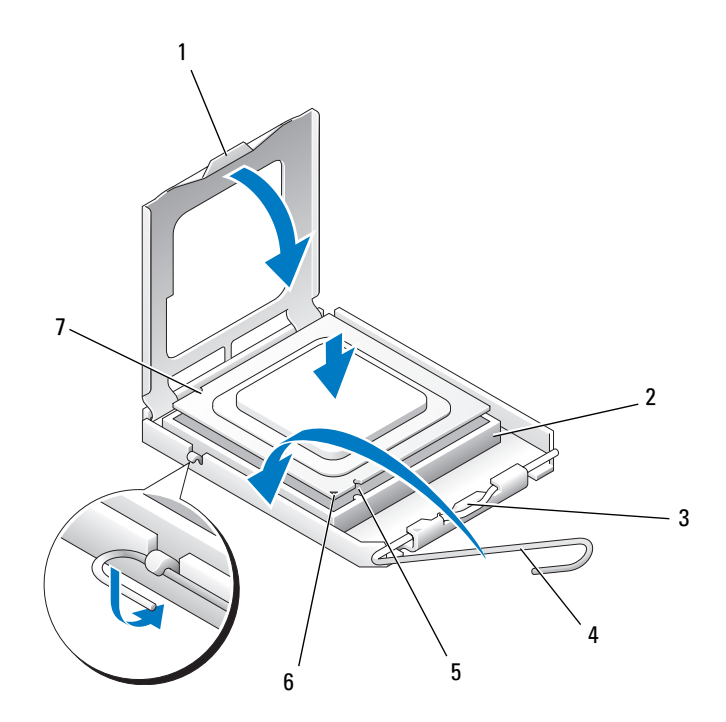

- 
- 탭 2 프로세서 소켓
- 중앙 덮개 래치 4 소켓 분리 레버
- 전면 맞춤 노치 6 소켓 및 프로세서 핀 1 표시기
- 후면 맞춤 노치
- **주의사항** : 손상을 방지하려면 프로세서를 소켓과 올바르게 맞추도록 하십 시오 . 프로세서를 설치할 때 지나치게 힘을 주지 마십시오 .
- 9 프로세서를 소켓에 조심스럽게 놓고 올바르게 놓였는지 확인하십시오.
- 프로세서가 소켓에 단단히 장착되었으면 프로세서 덮개를 닫으십시오 . 프로세서 덮개의 탭이 소켓의 중앙 덮개 래치 아래에 놓였는지 확인하 십시오 .

#### 부품 추가 및 교체 | 157

- 11 소켓 분리 레버를 소켓 쪽으로 돌리고 프로세서가 고정되도록 제자리 에 고정하십시오 .
- 12 방열판 밑면에서 열 그리즈를 닦아내십시오 .
- 13 프로세서 맨 위에 새 열 그리즈를 고르게 바르십시오 .
- ◯ 주의사항 : Dell 의 프로세서 업그레이드 키트를 설치하지 않은 경우 프로세 서를 장착할 때 기존 방열판을 다시 사용하십시오 . Dell 프로세서 교체 키트를 설치한 경우 , 교체 키트를 포장했던 포장재 에 원래 방열판 조립품과 프로세서를 넣어 Dell 에 반환하십시오 .
- 14 다음과 같이 방열판 조립품을 설치하십시오 .
	- a 방열판 조립품을 다시 방열판 조립품 브래킷 위에 놓으십시오 .
	- b 방열판 조립품을 컴퓨터 베이스를 향해 아래로 돌리고 4 개의 조임 나사를 조이십시오 .

**● 주의사항** : 방열판 조립품이 올바르게 설치 및 고정되었는지 확인하십시오.

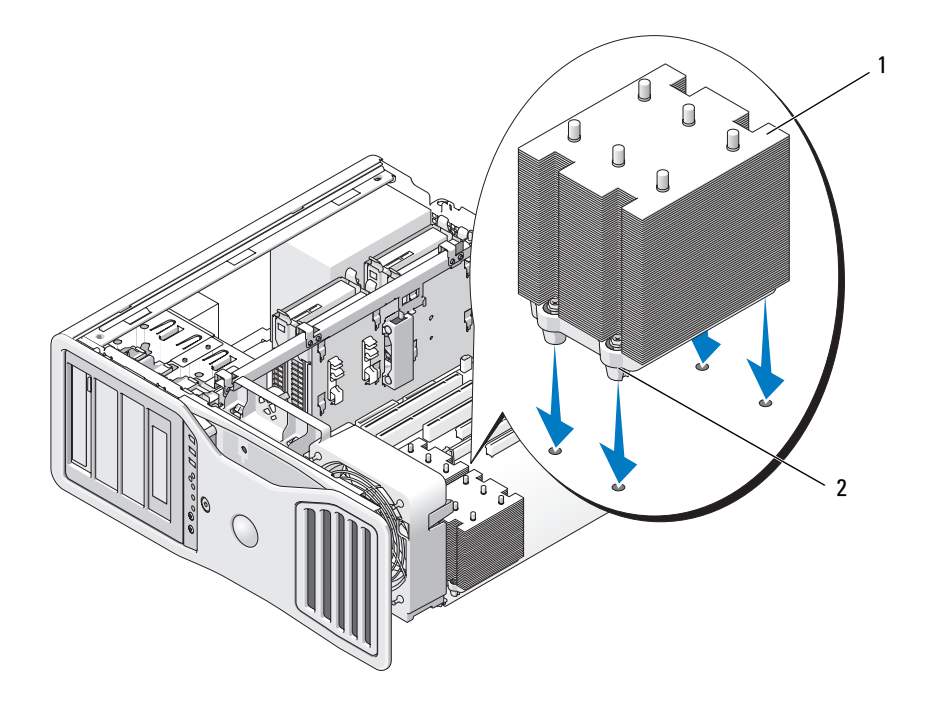

1 방열판 조립품 2 조임 나사 하우징 (4 개 )

- ◯ 주의사항 : 메모리판은 메모리 라이저 ( 선택사양 ) 를 제자리에 고정합니다 . 라이저를 고정하고 손상을 방지하려면 해당 나비 나사를 충분히 조여야 합니 다.
- 15 메모리판 및 메모리 팬을 장착하십시오 . 메모리판을 제대로 고정하여 컴퓨터를 움직일 때 들리지 않도록 나비 나사를 조이십시오 .
- 16 모든 커넥터가 올바르게 연결되고 단단히 장착되었는지 확인하십시오 .
- 17 컴퓨터 덮개를 장착하십시오 (145 [페이지](#page-144-1) " 컴퓨터 덮개 장착 " 참조 ).
- $\bigcirc$  주의사항 : 네트워크 케이블을 연결하려면 먼저 케이블을 네트워크 포트나 장치에 꽂은 다음 컴퓨터에 꽂으십시오 .
- 18 컴퓨터와 장치를 전원 콘센트에 연결하고 전원을 켜십시오 .
- 19 <F2> 키를 눌러 시스템 설치 프로그램을 시작하고 프로세서 정보에서 새 프로세서가 올바르게 설치되었는지 확인하십시오 .

#### 부품 추가 및 교체 | 159

# 전원 공급 장치

### DC 커넥터 핀 할당

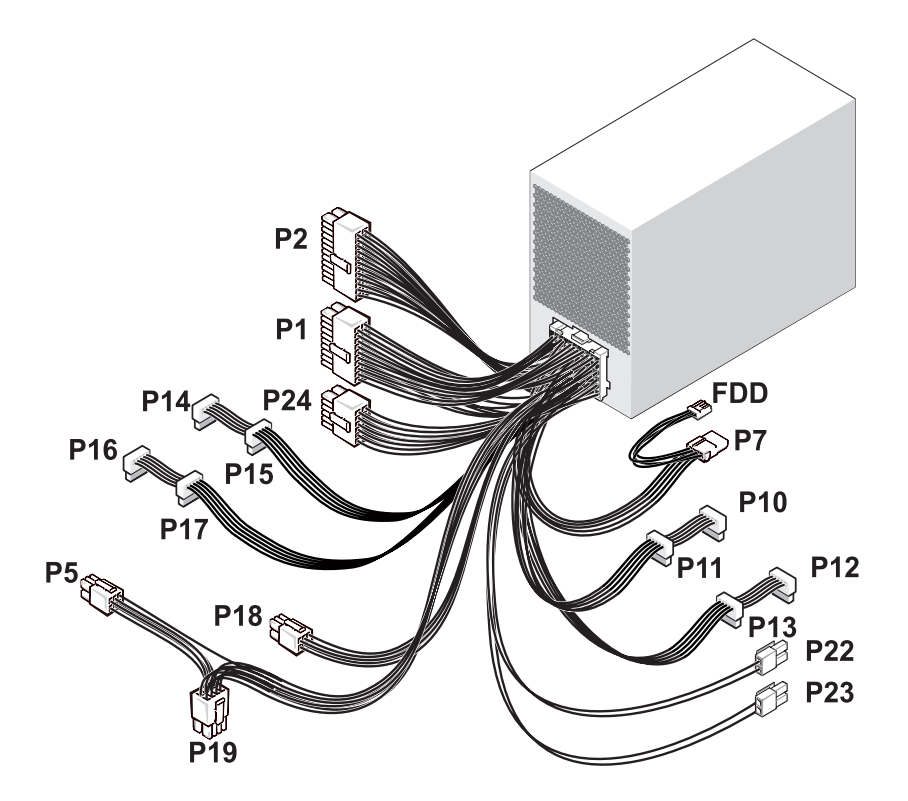

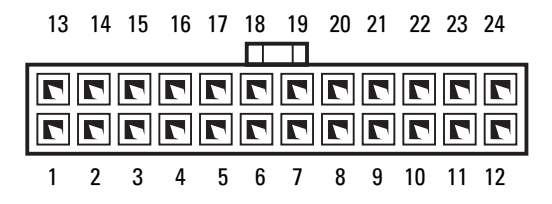

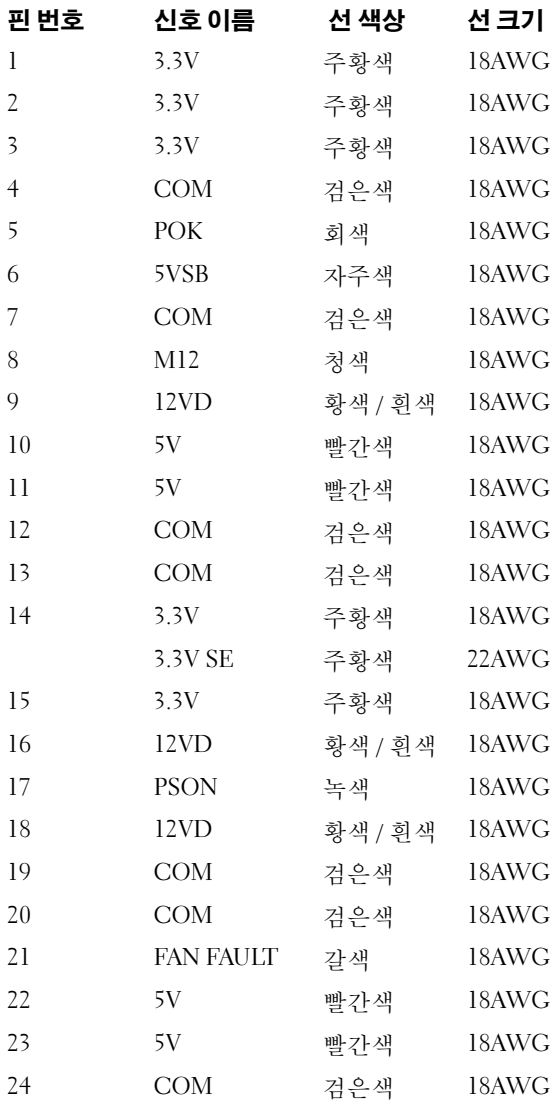

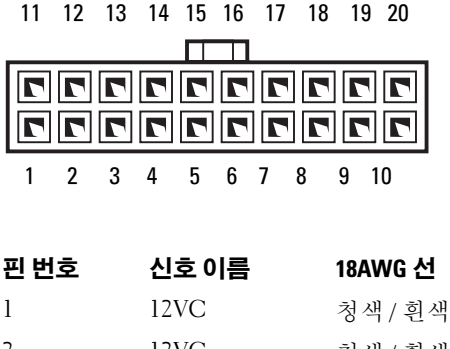

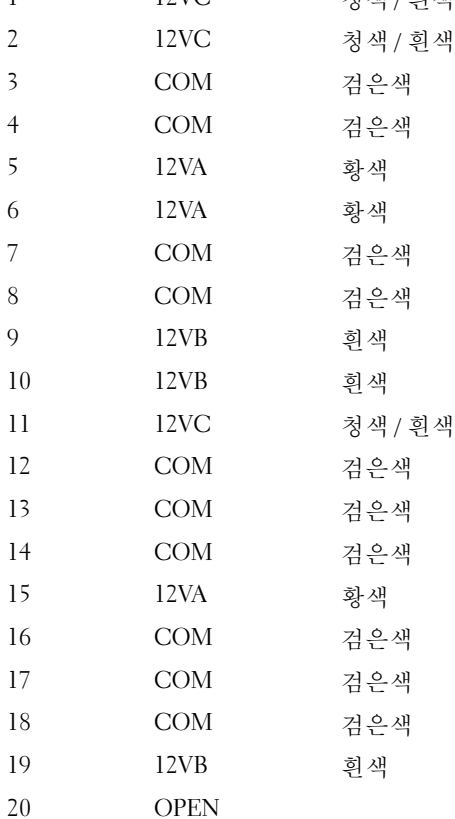

### DC 전원 커넥터 P5

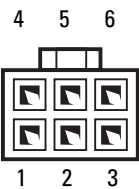

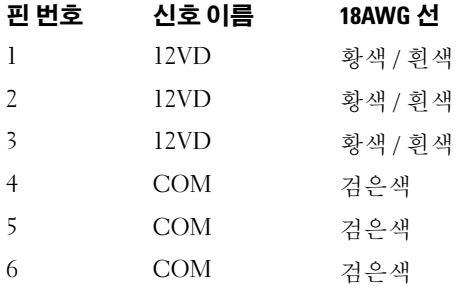

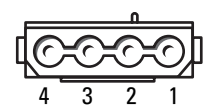

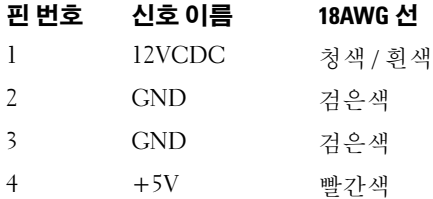

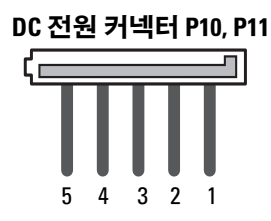

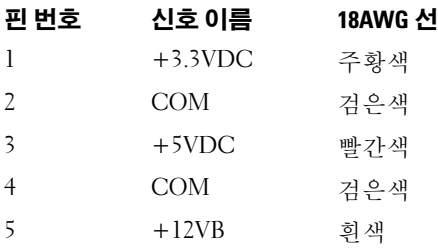

### DC 전원 커넥터 P12, P13, P14, P15, P16, P17

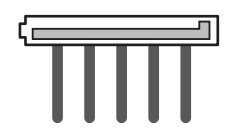

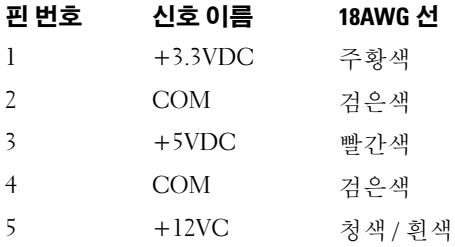

### DC 전원 커넥터 P18

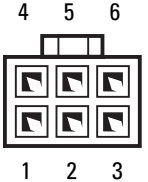

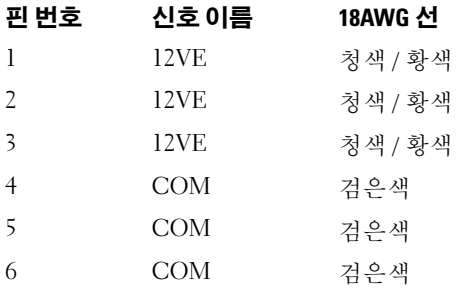

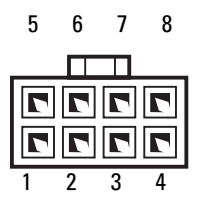

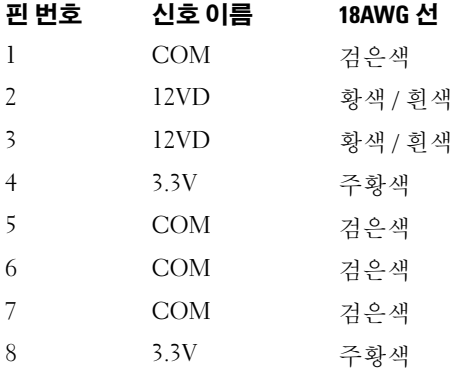

### DC 전원 커넥터 P22, P23

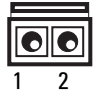

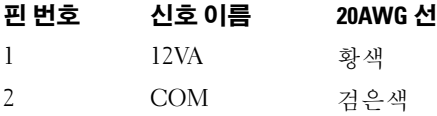

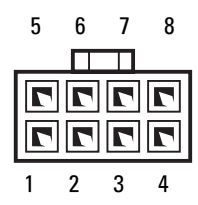

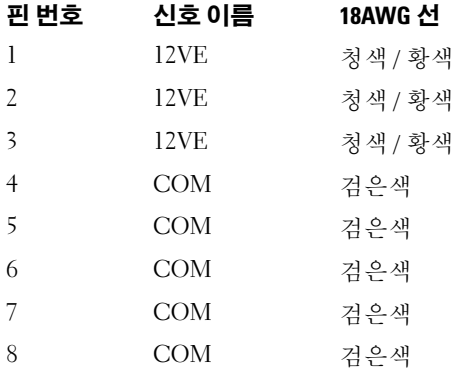

#### DC 전원 커넥터 FDD

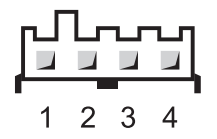

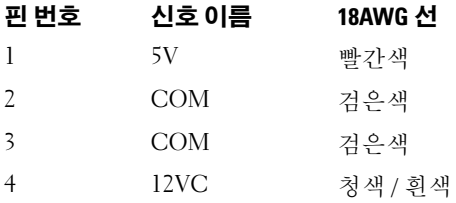

### 전원 공급 장치 분리

 $\bigwedge$  주의 : 이 항목의 절차를 수행하기 전에 제품 정보 안내에 있는 안전 지침을 따 르십시오 .

- $\bigwedge$  주의 : 전기 충격을 방지하려면 덮개를 열기 전에 항상 컴퓨터를 전원 콘센트 에서 분리해 놓으십시오 .
- $\bullet$  추의사항 : 정전기로 인해 컴퓨터 내부 구성요소가 손상되는 것을 방지하려 면 전자적 구성요소를 만지기 전에 사용자 몸의 정전기를 제거하십시오 . 섀 시의 도색되지 않은 금속 표면을 만져 사용자 몸에 있는 정전기를 제거할 수 있습니다 .
	- 1 139 페이지 " [시작하기](#page-138-0) 전에 " 의 절차를 따르십시오 .
	- 2 컴퓨터 덮개를 분리하십시오 . 141 페이지 " [컴퓨터](#page-140-0) 덮개 분리 " 를 참조 하십시오 .
	- 3 시스템 보드 , 드라이브 및 모든 카드나 장치의 DC 전원 케이블을 분리 하십시 9

시스템 프레임에 있는 탭을 해제하고 시스템 보드와 드라이브에서 케이 블을 분리하면서 탭 아래에 있는 DC 케이블의 위치를 확인하십시오 . 이 런 케이블을 장착할 때 조이거나 구겨지지 않도록 적절하게 경로를 선 택해야 합니다 .

4 전원 공급 장치를 컴퓨터 섀시의 후면에 장착하는 4 개의 나사를 푸십 시오 .

#### 부품 추가 및 교체 | 167

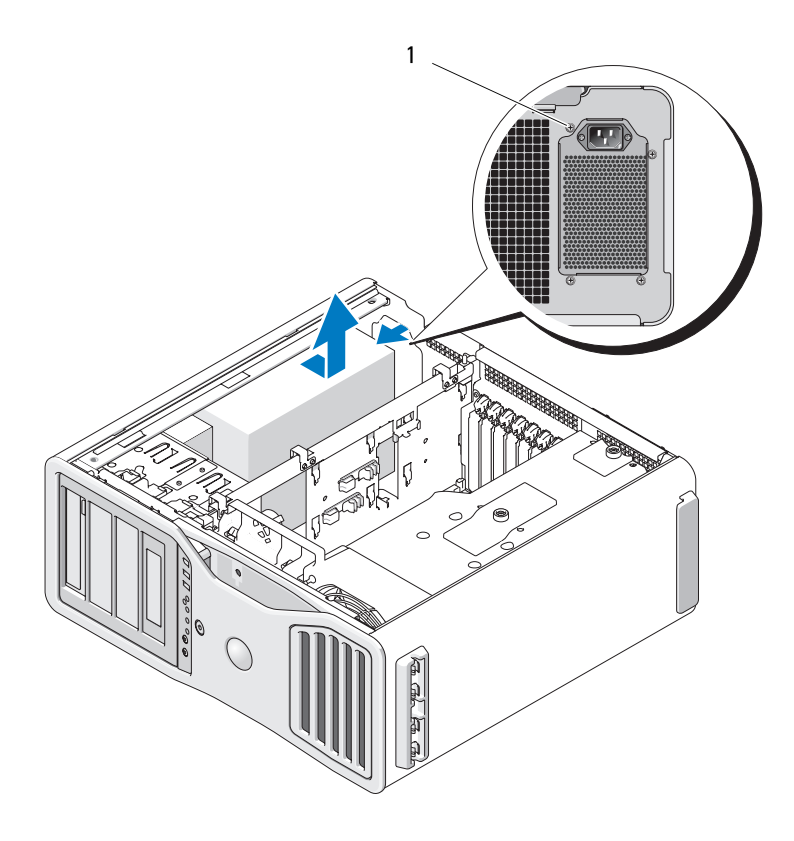

전원 공급 장치 나사 (4 개 )

- 전원 공급 장치를 컴퓨터 앞쪽으로 약 1 인치 정도 미십시오 .
- 전원 공급 장치를 들어 올려 컴퓨터 밖으로 꺼내십시오 .

### 전원 공급 장치 장착

- 1 전원 공급 장치를 제자리에 밀어넣으십시오 .
- 2 전원 공급 장치를 컴퓨터 섀시의 후면에 고정하는 4 개의 나사를 장착 하십시오 .
- 3 DC 전원 케이블을 다시 연결하십시오 .
- 4 컴퓨터에서 전원 케이블을 하드 드라이브 측면에 다시 연결하십시오 .
- 5 케이블을 탭 밑으로 통과시키고 그 위로 탭을 눌러 닫으십시오 .
- 6 컴퓨터 덮개를 장착하십시오 (145 [페이지](#page-144-1) " 컴퓨터 덮개 장착 " 참조 ).
- 주의사항 : 네트워크 케이블을 연결하려면 먼저 케이블을 네트워크 포트나 장치에 꽂은 다음 컴퓨터에 꽂으십시오 .
	- 7 컴퓨터와 장치를 전원 콘센트에 연결하고 전원을 켜십시오 .

# 전지

- $\bigwedge$  주의 : 이 항목의 절차를 수행하기 전에 제품 정보 안내에 있는 안전 지침을 따르십시오 .
- $\bigwedge$  주의 : 전기 충격을 방지하려면 덮개를 열기 전에 항상 컴퓨터를 전원 콘센트 에서 분리해 놓으십시오 .
- 주의 : 새 전지를 잘못 설치하면 전지가 폭발할 위험이 있습니다 . 제조업체에 서 권장하는 것과 동일하거나 동등한 종류의 전지로만 교체하십시오 . 사용한 전지는 제조업체의 지시사항에 따라 처리하십시오 .
- **주의사항** : 정전기로 인해 컴퓨터 내부 구성요소가 손상되는 것을 방지하려 면 전자적 구성요소를 만지기 전에 사용자 몸의 정전기를 제거하십시오 . 섀 시의 도색되지 않은 금속 표면을 만져 사용자 몸에 있는 정전기를 제거할 수 있습니다 .

### 전지 정보

코인 셀 전지는 컴퓨터 구성 , 날짜 및 시간 정보를 유지해 줍니다 . 전지 수 명은 몇 년 정도 지속됩니다 .

컴퓨터를 켠 후에 시간과 날짜를 반복해서 재설정했거나 다음 메시지 중 하나가 표시되면 전지를 교체해야 합니다.

Time-of-day not set - please run SETUP program

#### 부품 추가 및 교체 I 169

또는

Invalid configuration information please run SETUP program

또는

Strike the F1 key to continue, F2 to run the setup utility

전지 교체 여부를 확인하려면 시간과 날짜를 시스템 설치 프로그램에 다시 입력한 다음 프로그램을 종료하여 정보를 저장하십시오 . 컴퓨터를 끄고 몇 시간 동안 전원 콘센트에서 분리한 다음 컴퓨터를 다시 연결하여 전원 을 켜고 시스템 설치 프로그램을 재실행하십시오 . 시스템 설치 프로그램 의 날짜와 시간이 올바르지 않으면 , 전지를 교체하십시오 .

전지가 없어도 컴퓨터를 작동할 수는 있지만 전지가 없는 상태에서 컴퓨터 를 끄거나 전원 콘센트에서 뽑으면 구성 정보가 지워집니다 . 이런 경우 , 시스템 설치 프로그램을 실행하여 구성 옵션을 재설정해야 합니다 .

### <span id="page-169-0"></span>전지 분리

- 1 먼저 시스템 설치 프로그램에 있는 구성 정보를 기록하십시오 (73 [페이](#page-72-0) 지 " 시스템 설치 [프로그램](#page-72-0) " 참조 ).
- 2 139 페이지 " [시작하기](#page-138-0) 전에 " 의 절차를 따르십시오 .
- 주의 : 컴퓨터가 무거워 ( 무게가 최소 55lb 정도 ) 다루기 어려울 수 있습니다 . 이 컴퓨터를 들거나 움직이거나 기울이려면 도움을 받으십시오 . 이 컴퓨터를 들려면 두 사람이 필요합니다 . 부상을 방지하려면 컴퓨터를 항상 올바르게 들어야 하며 들 때 허리를 굽히지 마십시오 . 기타 중요한 안전 지침에 대한 내 용은 제품 정보 안내를 참조하십시오 .
- $\bigwedge$  주의 : 시스템의 안정성을 최대로 확보하려면 컴퓨터 받침대를 항상 설치해 야 합니다 . 받침대를 설치하지 않으면 컴퓨터가 뒤집혀질 수 있어 부상을 입 거나 컴퓨터가 손상될 수 있습니다 .
	- 3 컴퓨터 덮개를 분리하십시오 (141 [페이지](#page-140-0) " 컴퓨터 덮개 분리 " 참조 ).
	- 4 전지 소켓을 찾으십시오 .
- **주의사항** : 무딘 물체를 사용하여 소켓에서 전지를 꺼낼 경우 , 시스템 보드 <sup>를</sup> 건드리지 않도록 주의하십시오 . 전지를 분리하기 전에 무딘 물체를 전지 <sup>와</sup> 소켓 사이에 끼우십시오 . 그렇지 않으면 소켓이 들리거나 시스템 보드의 회로판이 파손되어 시스템 보드에 고장이 발생할 <sup>수</sup> 있습니다 .
- ■■ 주의사항 : 전지 커넥터가 손상되지 않도록 하려면 전지를 분리하는 동안 커 넥터를 단단히 잡고 있어야 합니다 .
- 170 | 부품 추가 및 교체
- 5 커넥터의 양극 쪽을 단단히 눌러 전지 커넥터를 받치십시오 .
- 6 전지 커넥터를 받치는 동안 전지 탭을 커넥터의 양극 밖으로 누르고 커 넥터의 음극 쪽에 있는 고정 탭 밖으로 전지를 빼내십시오 .

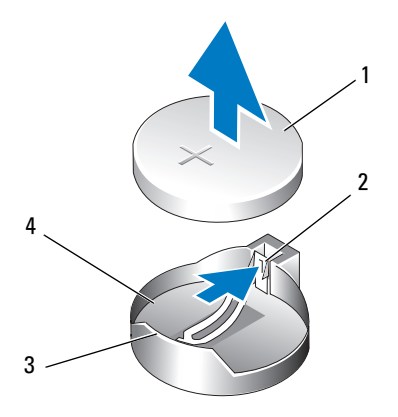

- 1 시스템 전지 2 전지 소켓 탭 3 전지 커넥터의 양극 쪽 4 전지 소켓
- 7 낡은 전지는 올바르게 처리하십시오. 자세한 정보는 **제품 정보 아내**를 참조하십시오 .

### 전지 교체

1 139 페이지 " [시작하기](#page-138-0) 전에 " 의 절차를 따르십시오 .

 $\bigwedge$  주의 : 컴퓨터가 무거워 ( 무게가 최소 55lb 정도 ) 다루기 어려울 수 있습니다 . 이 컴퓨터를 들거나 움직이거나 기울이려면 도움을 받으십시오 . 이 컴퓨터를 들려면 두 사람이 필요합니다 . 부상을 방지하려면 컴퓨터를 항상 올바르게 들어야 하며 들 때 허리를 굽히지 마십시오 . 기타 중요한 안전 지침에 대한 내 용은 제품 정보 안내를 참조하십시오 .

주의 : 시스템의 안정성을 최대로 확보하려면 컴퓨터 받침대를 항상 설치해 야 합니다 . 받침대를 설치하지 않으면 컴퓨터가 뒤집혀질 수 있어 부상을 입 거나 컴퓨터가 손상될 수 있습니다 .

- 2 컴퓨터 덮개를 분리하십시오 (141 [페이지](#page-140-0) " 컴퓨터 덮개 분리 " 참조 ).
- 3 전지 소켓을 찾으십시오.
- 4 기존 전지를 분리하십시오 . 170 [페이지](#page-169-0) " 전지 분리 " 를 참조하십시오 .
- 주의사항 : 전지 커넥터의 손상을 방지하려면 전지를 교체하는 동안 커넥터 를 단단히 잡고 있어야 합니다 .
- 5 커넥터의 양극 쪽을 단단히 눌러 전지 커넥터를 받치십시오 .
- 6 "+" 가 위로 향하도록 하여 전지를 잡고 커넥터의 양극 쪽에 있는 고정 탭 아래로 밀어넣으십시오 .
- 7 전지가 제자리에 끼울 때까지 커넥터에 곧게 밀어넣으십시오 .
- 8 컴퓨터 덮개를 장착하십시오 (141 [페이지](#page-140-0) " 컴퓨터 덮개 분리 " 참조 ).
- ■■ 주의사항 : 네트워크 케이블을 연결하려면 먼저 케이블을 네트워크 장치에 꽂은 다음 컴퓨터에 꽂으십시오 .
- 9 컴퓨터와 장치를 전원 콘센트에 연결하고 전원을 켜십시오.
- 10 시스템 설치 프로그램을 시작 (73 페이지 " 시스템 설치 [프로그램](#page-72-1) 시작 " 참조 ) 하고 기존 전지를 분리할 때 기록한 설정을 복원하십시오 .

# 메모리

해당 컴퓨터는 완전 버퍼된 ECC DDR2 메모리만 지원합니다. 컴퓨터에 서 지원되는 메모리 종류에 대한 자세한 내용은 25 [페이지](#page-24-0) " 사양 " 을 참조 하십시오 .

**□ 주의사항** : 새 메모리 모듈을 설치하기 전에 Dell 지원 웹 사이트 support.dell.com 에서 본 컴퓨터에 해당하는 최신 BIOS 를 다운로드하십시오 .

주의사항 : FLHS(Full-Length Heat Spreader) 는 모든 DIMM 에 필요합니다 .

 $\mathbb Z$  주 : Dell 에서 구입한 메모리는 컴퓨터 보증에 적용됩니다 .

### FBD(Fully Buffered DIMM) 메모리 개요

최적의 성능으로 컴퓨터를 작동하려면 FBD(Fully Buffered DIMM) 가 일 치한 4 가지 세트로 설치되어야 합니다 . 이렇게 하면 4 중 채널 작동을 활 성화하고 최대 메모리 대역폭을 제공합니다 . 4 가지 세트의 크기 , 등급 및 구성이 일치해야 합니다 . 이 정보는 일반적으로 FDB 레이블에서 찾을 수 있습니다 . 예를 들면 , 4 가지 세트의 각 FDB 는 다음과 같이 읽을 수 있습 니다 . 1G 2R x8, 여기에서 1G 는 메모리 모듈의 크기를 표시하고 2R 는 등 급의 번호를 표시하고 x8 은 구성을 표시합니다 .

주의사항 : FLHS(Full-Length Heat Spreader) 는 모든 메모리에 필요합니다 .

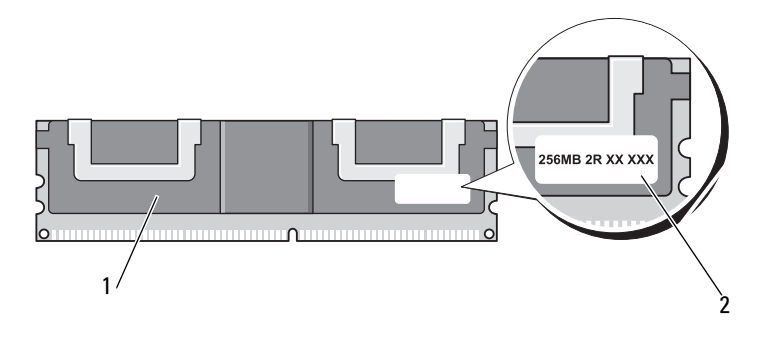

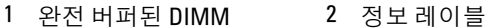

### 메모리 설치

완전 버퍼된 DDR2 메모리 모듈은 두 개의 쌍으로 설치될 수도 있습니다 . 이 경우 컴퓨터는 계속 작동할 수 있으나 성능이 약간 저하됩니다 . 메모리 쌍은 크기 , 등급 및 구성이 일치해야 합니다 .

메모리 모듈은 시스템 보드의 레이블 순서에 따라 설치하십시오 . 일치한 4 가지 세트는 우선 시스템 보드의 DIMM 슬롯 1~4 에 설치한 다음 DIMM 슬롯 5~8 에 설치해야 합니다 . 메모리 쌍은 우선 DIMM\_1 과 DIMM\_2, 다음 DIMM 3 과 DIMM 4 와 같은 순서로 슬롯에 설치해야 합니다.

**□ 주의사항** : 비 ECC 또는 버퍼되지 않은 메모리 모듈을 설치하지 마십시오. 그 렇게 하면 컴퓨터가 부팅하지 않을 수 있습니다 .

 $\mathbb{Z}$  주 : DIMM 슬롯 1~4 에는 쉽게 식별하기 위한 흰색 래치가 있습니다 . DIMM 슬롯 5~8 에는 검은색 래치가 있습니다 .

### 4GB 이상 구성 (32 비트 운영 체제 전용 ) 으로 메모리 주소 지정

4GB DIMM 8 개를 사용할 경우 이 컴퓨터는 최대 32GB 의 메모리를 지원 합니다 . Microsoft® Windows® XP 및 Windows Vista 와 같은 현재 32 비트 운영 체제는 최대 4GB 의 주소 공간을 사용할 수 있지만 운영 체제에 사용 가능한 메모리 양은 4GB 미만입니다 . 컴퓨터 내부 특정 구성요소에는 4GB 범위의 주소 공간이 필요합니다 . 이러한 구성요소에 예약된 주소 공 간은 컴퓨터 메모리에서 사용할 수 없습니다 .

다음과 같은 구성요소가 메모리 주소 공간을 필요로 합니다 .

- 시스템 ROM
- APIC
- 네트워크 커넥터 및 SCSI 컨트롤러와 같은 내장형 PCI 장치
- PCI 카드
- 그래픽 카드
- PCI Express 카드 ( 해당하는 경우 )

시작 시 BIOS 는 주소 공간을 필요로 하는 구성요소를 식별합니다 . BIOS 는 필요한 예약된 주소 공간을 동적으로 계산합니다 . 그런 다음 BIOS 는 4GB 에서 예약된 주소 공간을 빼고 나머지 사용 가능한 공간을 결정합니 다 .

- 설치된 전체 컴퓨터 메모리가 사용 가능한 주소 공간보다 적으면 설치 된 모든 컬퓨터 메모리는 운영 체제에만 사용할 수 있습니다 .
- 설치된 전체 컴퓨터 메모리가 사용 가능한 주소 공간보다 크거나 같으 면 설치된 메모리의 일부를 우영 체제에 사용될 수 없습니다.

## 메모리 라이저 카드가 없는 메모리 분리

- $\overline{\Delta}$  주의 : 이 항목의 절차를 수행하기 전에 제품 정보 안내에 있는 안전 지침을 따르십시오 .
- $\bigwedge$  주의 : 전기 충격을 방지하려면 덮개를 열기 전에 항상 컴퓨터를 전원 콘센트 에서 분리해 놓으십시오 .

 $\bullet$  주의사항 : 정전기로 인해 컴퓨터 내부 구성요소가 손상되는 것을 방지하려 면 전자적 구성요소를 만지기 전에 사용자 몸의 정전기를 제거하십시오 . 섀 시의 도색되지 않은 금속 표면을 만져 사용자 몸에 있는 정전기를 제거할 수 있습니다 .

1 139 페이지 " [시작하기](#page-138-0) 전에 " 의 절차를 따르십시오 .

주의 : 컴퓨터가 무거워 ( 무게가 최소 55lb 정도 ) 다루기 어려울 수 있습니다 . 이 컴퓨터를 들거나 움직이거나 기울이려면 도움을 받으십시오 . 이 컴퓨터를 들려면 두 사람이 필요합니다 . 부상을 방지하려면 컴퓨터를 항상 올바르게 들어야 하며 들 때 허리를 굽히지 마십시오 . 기타 중요한 안전 지침에 대한 내 용은 제품 정보 안내를 참조하십시오 .

 $\bigwedge \Delta$  주의 : 시스텍의 안정성을 최대로 확보하려면 컴퓨터 받침대를 항상 설치해 야 합니다 . 받침대를 설치하지 않으면 컴퓨터가 뒤집혀질 수 있어 부상을 입 거나 컴퓨터가 손상될 수 있습니다 .

- 컴퓨터 덮개를 분리하십시오 (141 [페이지](#page-140-0) " 컴퓨터 덮개 분리 " 참조 ).
- 메모리판을 고정하는 조임 나비 나사를 풀고 메모리판을 컴퓨터에서 들어 분리하십시오 .

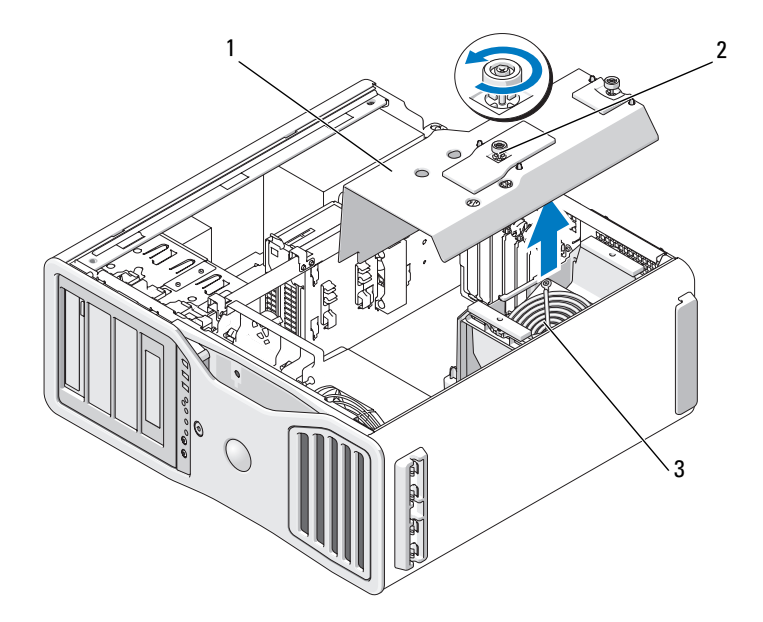

메모리판 2 나비 나사 (2 개 )

- 메모리 팬
- 메모리 팬의 위치를 기록한 다음 메모리 팬을 팬 지지 장치에서 들어 내 여 따로 보관해 두십시오 .

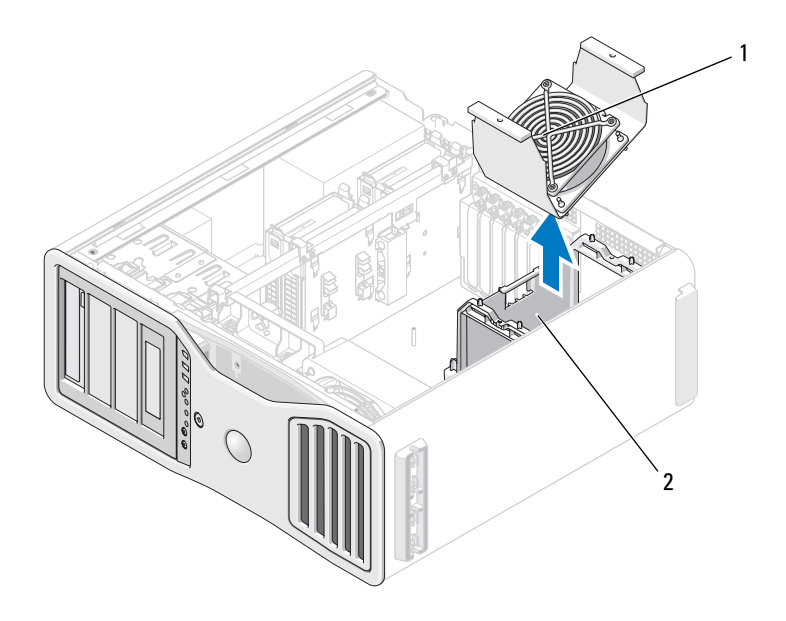

1 메모리 팬 2 메모리 팬 지지 장치

### $\overline{\sqrt{2}}\Delta$  주의 : 완전 버퍼된 메모리 모듈은 정상 작동 중에 매우 뜨거울 수 있습니다 . 메모리 모듈을 만지기 전에 식도록 충분한 시간을 두십시오 .

- 5 메모리 모듈 커넥터 양쪽 끝 부분에 있는 보호 클립을 바깥쪽으로 누르 십시오 .
- 6 모듈을 꽉 잡고 당기십시오 . 모듈이 잘 분리되지 않을 경우 , 모듈을 앞뒤로 조심스럽게 움직이면 커 넥터에서 분리됩니다 .
- 7 메모리 팬을 팬 지지 장치에 장착하십시오 .

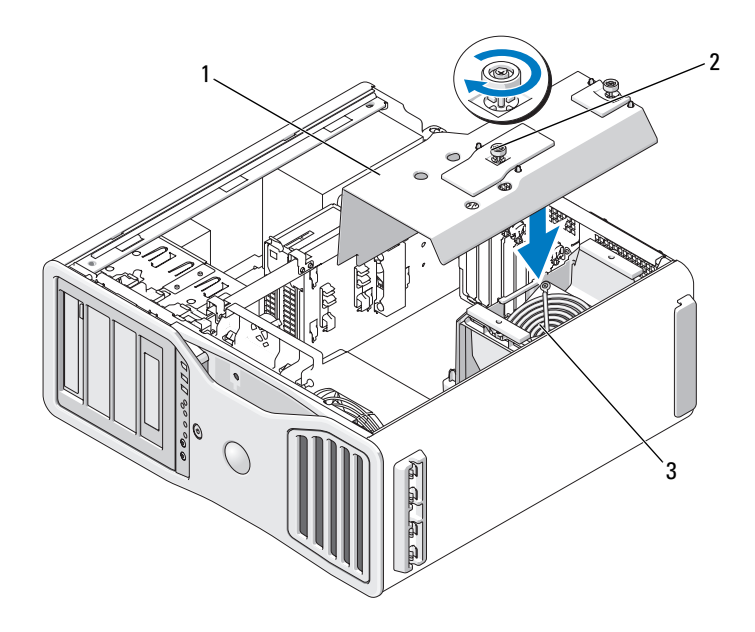

1 메모리판 2 나비 나사 (2 개 )

3 메모리 팬

- **→ 주의사항** : 메모리판은 메모리 라이저 ( 선택사양 ) 를 제자리에 고정합니다 . 라이저를 고정하고 손상을 방지하려면 해당 나비 나사를 충분히 조여야 합니 다 .
	- 8 메모리판을 장착하십시오 . 메모리판이 제대로 고정되고 컴퓨터를 움 직일 때 들리지 않도록 나비 나사를 조이십시오 .
- 9 컴퓨터 덮개를 장착하십시오 (145 [페이지](#page-144-1) " 컴퓨터 덮개 장착 " 참조 ).
- 주의사항 : 네트워크 케이블을 연결하려면 먼저 케이블을 네트워크 포트나 장치에 꽂은 다음 컴퓨터에 꽂으십시오 .
- 10 컴퓨터와 장치를 전원 콘센트에 연결하고 전원을 켜십시오 .

### 부품 추가 및 교체 I 177

### 메모리 설치 ( 선택사양인 메모리 라이저 카드 있음 )

 $\Box$  주의사항 : 메모리판은 메모리 라이저 ( 선택사양 ) 를 제자리에 고정합니다 . 라이저 카드를 고정하고 손상을 방지하려면 해당 나비 나사를 충분히 조여야 합니다 .

컴퓨터와 함께 제공된 4 개의 메모리 라이저 카드는 두 세트로 함께 연결됩 니다 . 메모리 라이저 카드를 각자에서 부리하지 마십시오. 각 메모리 라이 저 카드는 상단 왼손편 모서리에 번호가 매겨집니다 . 이러한 번호는 각 라 이저 카드를 삽입하는 시스템 보드의 DIMM 슬롯을 표시합니다 . 시스템 보드의 DIMM\_1~4 슬롯 ( 흰색 보호 클립이 있는 슬롯 ) 만이 라이저 카드 에 의해 사용될 수 있습니다 . 다른 슬롯 (DIMM 5~8) 은 비워 **두어야 합** 니다 .

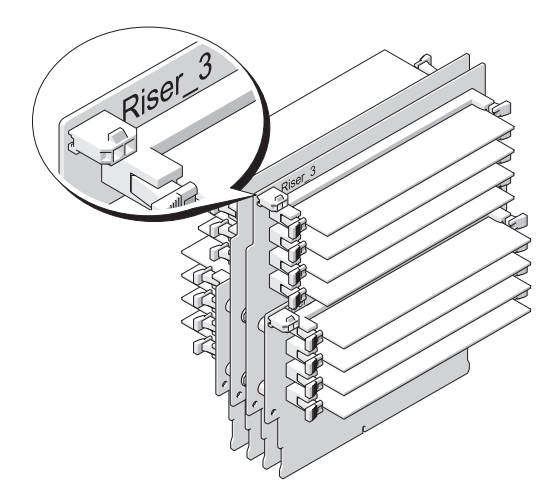

메모리 라이저 카드에 메모리를 설치하려면 메모리 라이저 카드를 컴퓨터 에서 분리해야 합니다 . 각 라이저 카드의 메모리 슬롯은 DIMM\_1~DIMM\_4 로 번호가 매겨져 있습니다 . 메모리는 카드가 매겨진 번호 순서대로 이러한 카드에 설치해야 합니다 . 즉 라이저 카드 1 의 DIMM\_1 은 다른 카드가 설치되기 전에 설치되어야 합니다 . 라이저 카드 1 에 DIMM\_2 가 석치되기 전에 DIMM\_1 이 각 카드에 석치되어야 합니다 . 나머지도 같은 방식으로 설치해야 합니다 . 메모리는 각 라이저 카드에 하 나의 세트가 있도록 네 세트로 설치되어야 합니다 .

메모리 모듈을 시스템 보드의 해당 레이블 순서로 설치하십시오 . 일치하 는 네 세트는 각 보드의 DIMM 1 에 먼저 설치해야 하고 그런 다음 각 보드 의 DIMM 2 에 설치하십시오 . 나머지도 같은 방식으로 설치해야 합니다 .

**□ 주의사항** : 비 ECC, 완전 버퍼되지 않은 또는 버퍼되지 않은 메모리 모듈을 설 치하지 마십시오 . 그렇게 하면 시스템이 부팅하지 않을 수 있습니다 .

### 메모리 설치 ( 선택사양인 메모리 라이저 카드 있음 )

 $\bigwedge$  주의 : 이 항목의 절차를 수행하기 전에 제품 정보 안내에 있는 안전 지침을 따르십시오 .

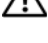

 $\bigwedge$  주의 : 전기 충격을 방지하려면 덮개를 열기 전에 항상 컴퓨터를 전원 콘센트 에서 분리해 놓으십시오 .

**● 주의사항** : 정전기로 인해 컴퓨터 내부 구성요소가 손상되는 것을 방지하려 면 전자적 구성요소를 만지기 전에 사용자 몸의 정전기를 제거하십시오 . 섀 시의 도색되지 않은 금속 표면을 만져 사용자 몸에 있는 정전기를 제거할 수 있습니다 .

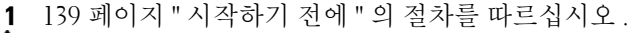

 $\bigwedge$  주의 : 컴퓨터가 무거워 ( 무게가 최소 55lb 정도 ) 다루기 어려울 수 있습니다. 이 컴퓨터를 들거나 움직이거나 기울이려면 도움을 받으십시오 . 이 컴퓨터를 들려면 두 사람이 필요합니다 . 부상을 방지하려면 컴퓨터를 항상 올바르게 들어야 하며 들 때 허리를 굽히지 마십시오 . 기타 중요한 안전 지침에 대한 내 용은 제품 정보 안내를 참조하십시오 .

 $\bigwedge$  주의 : 시스템의 안정성을 최대로 확보하려면 컴퓨터 받침대를 항상 설치해 야 합니다 . 받침대를 설치하지 않으면 컴퓨터가 뒤집혀질 수 있어 부상을 입 거나 컴퓨터가 손상될 수 있습니다 .

2 컴퓨터 덮개를 분리하십시오 (141 [페이지](#page-140-0) " 컴퓨터 덮개 분리 " 참조 ).

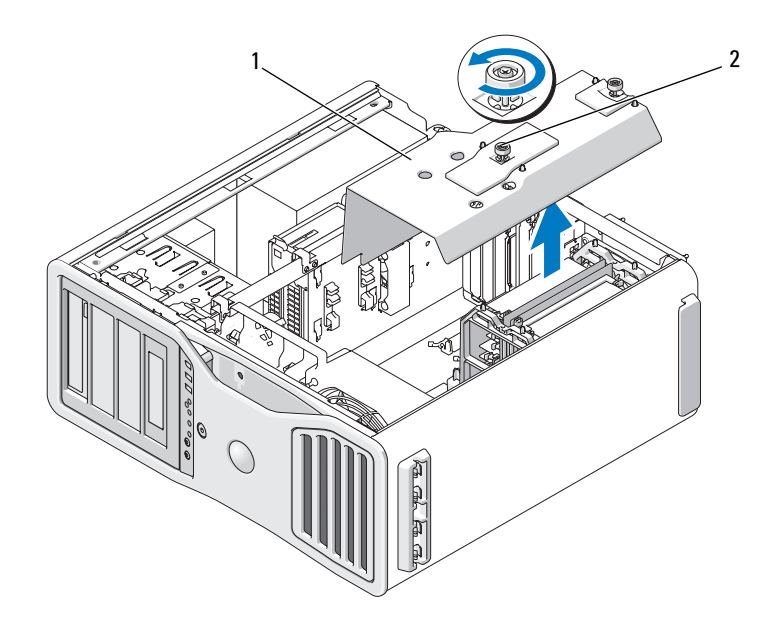

1 메모리판 2 나비 나사 (2 개 )

3 메모리판을 고정하는 조임 나비 나사를 풀고 메모리판을 컴퓨터에서 들어 분리하십시오 .

 $\bigwedge\limits_{}^{\mathbf{\Lambda}}$  주의 : 완전 버퍼된 메모리 모듈은 정상 작동 중에 매우 뜨거울 수 있습니다 . 메모리 모듈을 만지기 전에 식도록 충분한 시간을 두십시오 .
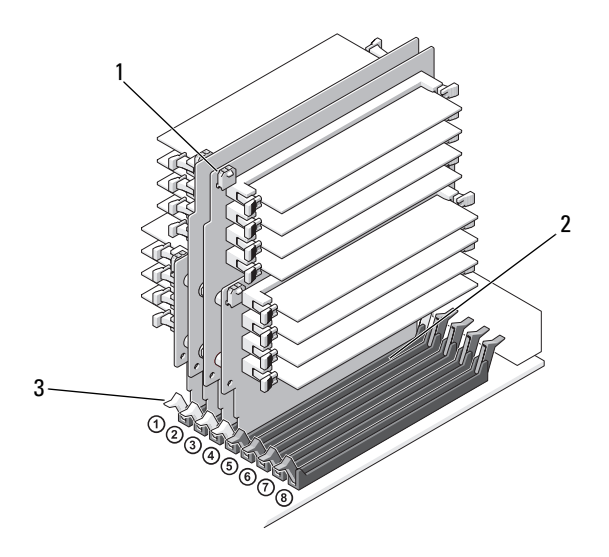

1 전원 커넥터 (4 개 ) 2 메모리 커넥터 (4 개 )

3 보호 클립 (2 개 )

- 4 메모리 라이저 카드 1 과 2 에서 전원 케이블을 부리하십시오.
- 5 메모리 라이저 카드 1 의 각 모서리를 잡고 시스템 보드의 DIMM 1 및 DIMM\_2 슬롯에서 메모리 라이저 카드 1 및 장착된 카드 2 를 분리하십 시오 .

카드가 잘 분리되지 않을 경우 , 모듈을 앞뒤로 조심스럽게 움직이면 커 넥터에서 분리됩니다 .

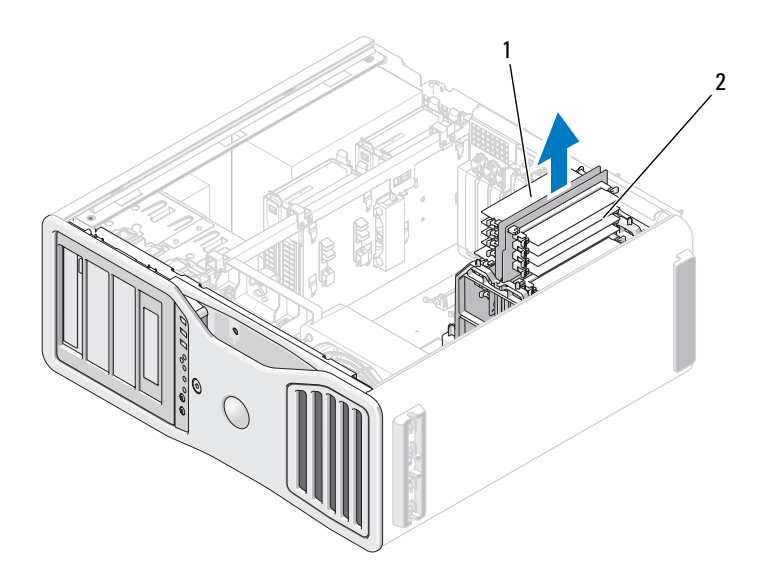

1 메모리 라이저 카드 1 및 2 2 메모리 라이저 카드 3 및 4

- 6 메모리 라이저 카드 3 과 4 에서 전원 케이블을 분리하십시오.
- 7 메모리 라이저 카드 3 의 각 모서리를 잡고 시스템 보드의 DIMM 3 및 DIMM 4 메모리 모듈 커넥터에서 메모리 라이저 카드 3 및 장착된 카드 4 를 분리하십시오 .

카드가 잘 분리되지 않을 경우 , 모듈을 앞뒤로 조심스럽게 움직이면 커 넥터에서 분리됩니다 .

 $\bigwedge$  주의 : 완전 버퍼된 메모리 모듈은 정상 작동 중에 매우 뜨거울 수 있습니다 . 메모리 모듈을 만지기 전에 식도록 충분한 시간을 두십시오 .

- 8 메모리를 설치하려는 메모리 라이저 카드의 각 모듈 커넥터의 끝에 있 는 보호 클립을 밖으로 밀어 빼내십시오 .
- 주의사항 : FLHS(Full-Length Heat Spreader) 는 메모리 라이저에 있는 모든 메 모리 및 667MHz DIMM 에 필요합니다 .
- 주 : 메모리 모듈이 올바른 방향을 향하도록 조심스럽게 맞추십시오 . 메모리 라이저 카드 1 및 2 의 FBD 는 라이저 카드 3 및 4 의 FBD 와 다른 방향을 향합니 다 .

9 모듈 밑면의 노치와 커넥터에 있는 가로대를 맞추십시오 .

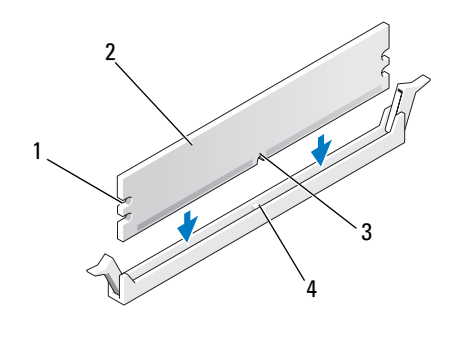

1 컷아웃 (2 개 ) 2 메모리 모듈 3 노치 4 가로대

- $\bullet$  주의사항 : 메모리 모듈의 손상을 방지하려면 모듈의 양끝을 똑같은 힘의 세 기로 눌러 커넥터에 수직으로 끼우십시오 .
- 10 모듈이 딸깍 소리를 내며 고정될 때까지 커넥터로 삽입하십시오 . 모듈을 올바르게 끼우면 보호 클립이 모듈 양쪽 끝에 있는 컷아웃에 걸 립니다.

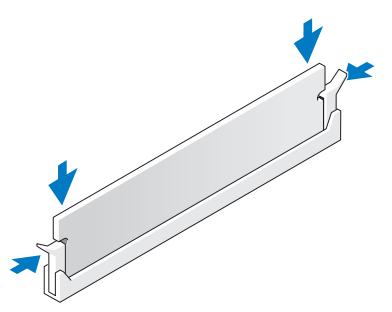

11 메모리 라이저 카드 3 이 시스템 보드 커넥터 DIMM\_3 의 위에 위치하 고 메모리 라이저 카드 4 가 시스템 보드 커넥터 DIMM\_4 의 위에 위치 하는지 확인하십시오 . 각 라이저 카드 하단의 노치를 각 시스템 보드 커넥터에 있는 가로대에 맞추십시오 .

12 두 라이저 카드가 제자리에 고정될 때까지 라이저 카드를 커넥터에 삽 입하십시오 .

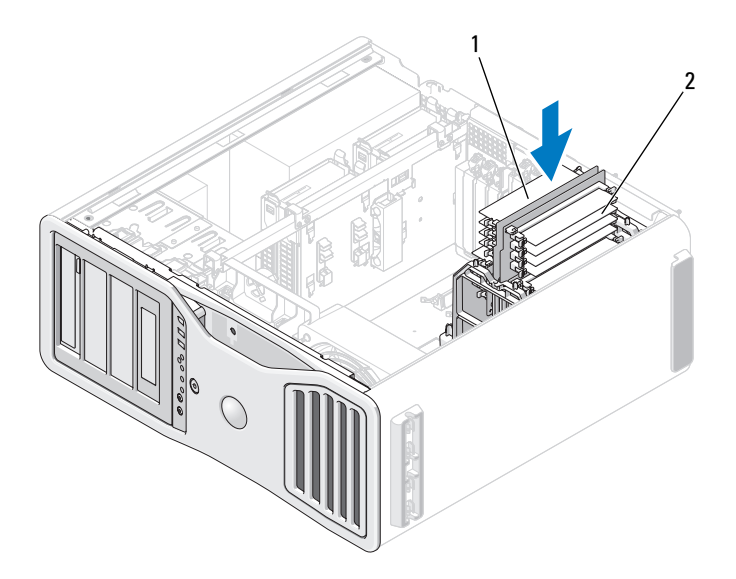

1 메모리 라이저 카드 1 및 2 2 메모리 라이저 카드 3 및 4

- 주 : 메모리 라이저 전원 케이블이 연결되지 않은 경우 시스템은 부팅하지 않 습니다 .
- 13 전원 케이블을 메모리 라이저 카드 3 과 4 에 다시 연결하십시오 .
- 14 메모리 라이저 카드 1 이 시스템 보드 커넥터 DIMM\_1 의 위에 위치하 고 메모리 라이저 카드 2 가 시스템 보드 커넥터 DIMM\_2 의 위에 위치 하는지 확인하십시오 . 각 라이저 카드 하단의 노치를 각 시스템 보드 커넥터에 있는 가로대에 맞추십시오 .
- 15 두 라이저 카드가 제자리에 고정될 때까지 라이저 카드를 커넥터에 삽 입하십시오 .
- <mark>◇</mark> 주 : 메모리 라이저 전원 케이블이 연결되지 않은 경우 시스템은 부팅하지 않 습니다 .
- 16 전원 케이블을 메모리 라이저 카드 1 과 2 에 다시 연결하십시오 .

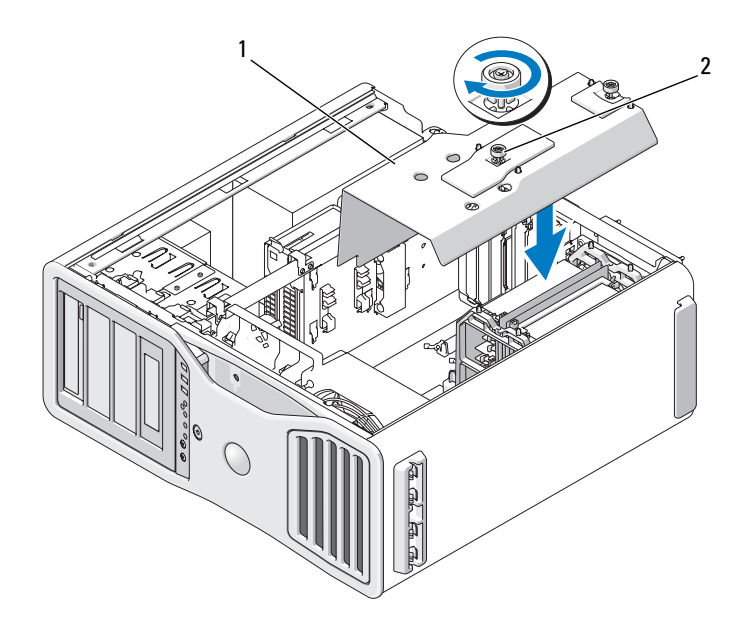

<sup>1</sup> 메모리판 2 나비 나사 (2 개 )

- **□ 주의사항** : 메모리판은 메모리 라이저 ( 선택사양 ) 를 제자리에 고정합니다 . 라이저를 고정하고 손상을 방지하려면 해당 나비 나사를 충분히 조여야 합니 다 .
- 17 메모리판을 장착하십시오 . 메모리판이 제대로 고정되고 컴퓨터를 움 직일 때 들리지 않도록 나비 나사를 조이십시오 .
- 18 컴퓨터 덮개를 장착하십시오 (145 [페이지](#page-144-0) " 컴퓨터 덮개 장착 " 참조 ).
- 주의사항 : 네트워크 케이블을 연결하려면 먼저 케이블을 네트워크 포트나 장치에 꽂은 다음 컴퓨터에 꽂으십시오 .
- 19 컴퓨터와 장치를 전원 콘센트에 연결하고 전원을 켜십시오 .
- 20 <F2> 키를 눌러 시스템 설치 프로그램을 시작하고 Memory Info( 메모 리 정보 ) 에 나열된 값을 확인하십시오.

컴퓨터는 Installed Memory( 설치된 메모리 ) 값을 변경하여 새로 설치 된 메모리를 반영합니다 . 새로운 전체 값을 확인하십시오 . 새로운 전 체 값이 정확하면 , 22 [단계를](#page-185-0) 수행하십시오 .

#### 부품 추가 및 교체 I 185

- 21 전체 메모리가 정확하지 않으면 컴퓨터와 장치의 전원을 끄고 전원 콘 센트에서 분리하십시오 . 이 절차의 1[단계로](#page-178-0) 돌아와서 새 메모리를 설치하지 말고 설치된 메모리 모듈을 검사하여 해당 소켓에 올바르게 장착되었는지 확인하십시오 .
- <span id="page-185-0"></span>22 Installed Memory( 설치된 메모리 ) 의 전체 메모리가 정확하면 , <Esc> 키를 눌러 시스템 설치 프로그램을 종료하십시오 .
- 23 Dell 진단 프로그램을 실행하여 메모리 모듈이 올바르게 작동하는지 확 인하십시오 . 123 페이지 "Dell 진단 [프로그램](#page-122-0) " 을 참조하십시오 .

### 메모리 분리 ( 선택사양인 메모리 라이저 카드가 있음 )

- $\sqrt{\phantom{a}}\Delta$  주의 : 이 항목의 절차를 수행하기 전에 제품 정보 안내에 있는 안전 지침을 따르십시오 .
- $\bigwedge$  주의 : 전기 충격을 방지하려면 덮개를 열기 전에 항상 컴퓨터를 전원 콘센트 에서 분리해 놓으십시오 .
- **주의사항** : 정전기로 인해 컴퓨터 내부 구성요소가 손상되는 것을 방지하려 면 전자적 구성요소를 만지기 전에 사용자 몸의 정전기를 제거하십시오 . 섀 시의 도색되지 않은 금속 표면을 만져 사용자 몸에 있는 정전기를 제거할 수 있습니다 .
	- 1 139 페이지 " [시작하기](#page-138-0) 전에 " 의 절차를 따르십시오 .

 $\bigwedge$  주의 : 컴퓨터가 무거워 ( 무게가 최소 55lb 정도 ) 다루기 어려울 수 있습니다 . 이 컴퓨터를 들거나 움직이거나 기울이려면 도움을 받으십시오 . 이 컴퓨터를 들려면 두 사람이 필요합니다 . 부상을 방지하려면 컴퓨터를 항상 올바르게 들어야 하며 들 때 허리를 굽히지 마십시오 . 기타 중요한 안전 지침에 대한 내 용은 제품 정보 안내를 참조하십시오 .

 $\overline{\Delta}$  주의 : 시스템의 안정성을 최대로 확보하려면 컴퓨터 받침대를 항상 설치해 야 합니다 . 받침대를 설치하지 않으면 컴퓨터가 뒤집혀질 수 있어 부상을 입 거나 컴퓨터가 손상될 수 있습니다 .

2 컴퓨터 덮개를 분리하십시오 (141 [페이지](#page-140-0) " 컴퓨터 덮개 분리 " 참조 ).

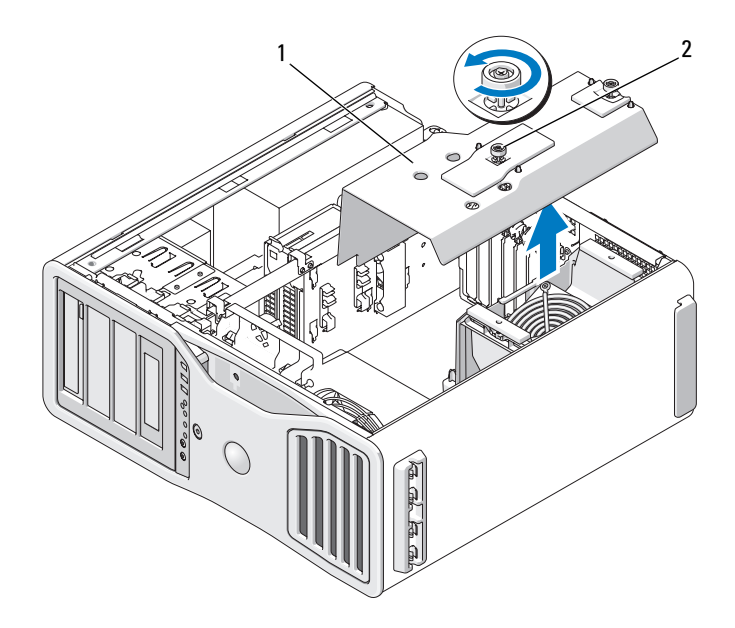

- 1 메모리판 2 나비 나사 (2 개 )
- 3 메모리판을 고정하는 조임 나비 나사를 풀고 메모리판을 컴퓨터에서 들어 분리하십시오 .

 $\overline{\Delta}$  주의 : 완전 버퍼된 메모리 모듈은 정상 작동 중에 매우 뜨거울 수 있습니다 . 메모리 모듈을 만지기 전에 식도록 충분한 시간을 두십시오 .

4 메모리 라이저 카드 1 과 2 에서 전원 케이블을 분리하십시오.

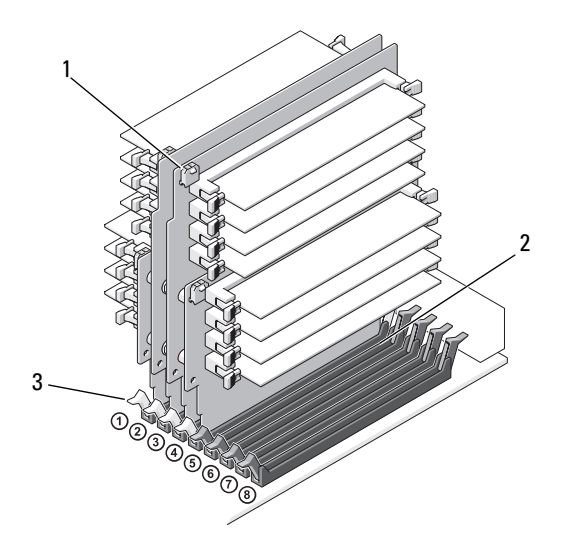

1 전원 커넥터 (4 개 ) 2 메모리 모듈 커넥터 (4 개 )

- 3 보호 클립 (2 개 )
- 5 메모리 라이저 카드 1 의 각 모서리를 잡고 시스템 보드의 DIMM 1 및 DIMM 2 메모리 모듈 커넥터에서 메모리 라이저 카드 1 및 장착된 카드 2 를 분리하십시오 .

카드가 잘 분리되지 않을 경우 , 모듈을 앞뒤로 조심스럽게 움직이면 커 넥터에서 분리됩니다 .

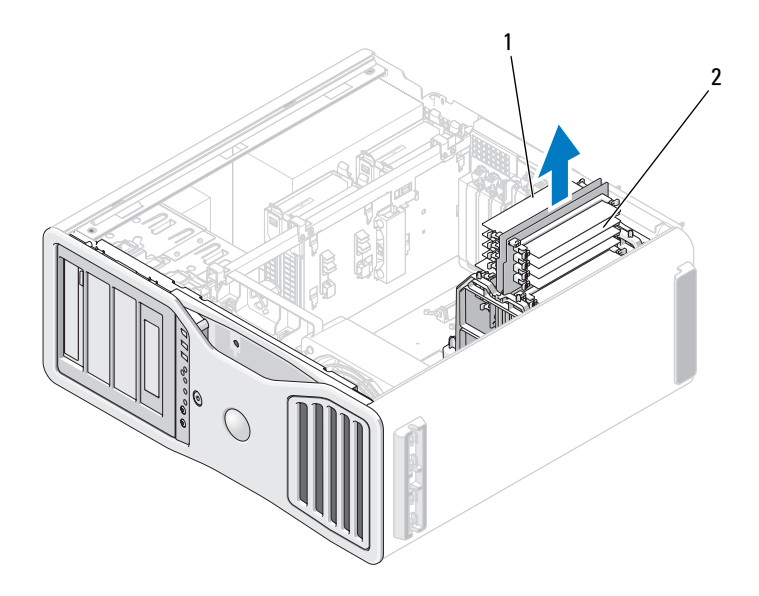

메모리 라이저 카드 1 및 2 2 메모리 라이저 카드 3 및 4

메모리 라이저 카드 3 과 4 에서 전원 케이블을 분리하십시오 .

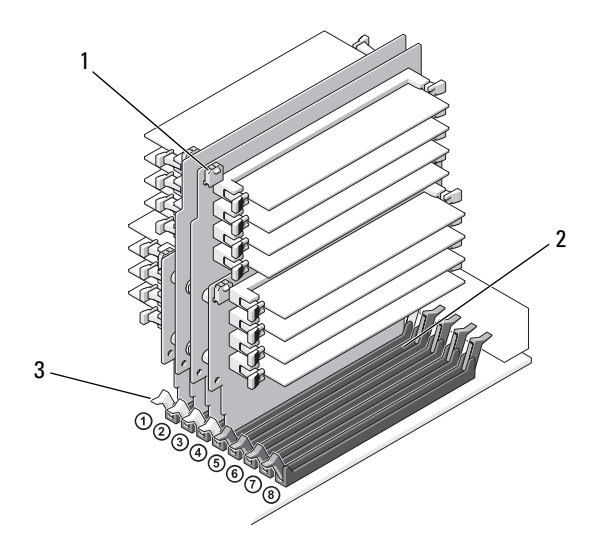

1 전원 커넥터 (4 개 ) 2 메모리 모듈 커넥터 (4 개 )

- 3 보호 클립 (2 개 )
- 7 메모리 라이저 카드 3 의 각 모서리를 잡고 시스템 보드의 DIMM\_3 및 DIMM\_4 메모리 모듈 커넥터에서 메모리 라이저 카드 3 및 장착된 카드 4 를 분리하십시오 .

카드가 잘 분리되지 않을 경우 , 모듈을 앞뒤로 조심스럽게 움직이면 커 넥터에서 분리됩니다 .

# $\bigwedge \hspace{-3.8mm}\Lambda$  주의 : 완전 버퍼된 메모리 모듈은 정상 작동 중에 매우 뜨거울 수 있습니다 . 메모리 모듈을 만지기 전에 식도록 충분한 시간을 두십시오 .

- 8 메모리를 분리하려는 메모리 라이저 카드의 각 모듈 커넥터의 끝에 있 는 보호 클립을 밖으로 밀어 빼내십시오 .
- 9 모듈을 잡고 메모리 모듈을 메모리 라이저 카드에서 당겨 꺼내십시오. 모듈이 잘 분리되지 않을 경우 , 모듈을 앞뒤로 조심스럽게 움직이면 커 넥터에서 분리됩니다 .

10 메모리 라이저 카드 3 이 시스템 보드 커넥터 DIMM\_3 의 위에 위치하 고 메모리 라이저 카드 4 가 시스템 보드 커넥터 DIMM\_4 의 위에 위치 하는지 확인하십시오 .

각 라이저 카드 하단의 노치를 각 시스템 보드 커넥터에 있는 가로대에 맞추십시오 .

- 11 두 라이저 카드가 제자리에 고정될 때까지 라이저 카드를 커넥터에 삽 입하십시오 .
- 주 : 메모리 라이저 전원 케이블이 연결되지 않은 경우 시스템은 부팅하지 않 습니다 .

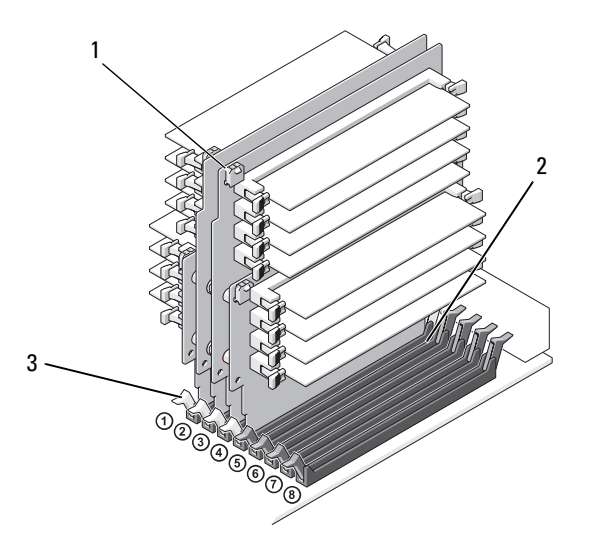

1 전원 커넥터 2 커넥터

- 3 보호 클립 (2 개 )
- 12 전원 케이블을 메모리 라이저 카드 3 과 4 에 연결하십시오 .
- 13 메모리 라이저 카드 1 이 시스템 보드 커넥터 DIMM 1 의 위에 위치하 고 메모리 라이저 카드 2 가 시스템 보드 커넥터 DIMM\_2 의 위에 위치 하는지 확인하십시오 .

각 라이저 카드 하단의 노치를 각 시스템 보드 커넥터에 있는 가로대에 맞추십시오 .

- 14 두 라이저 카드가 제자리에 고정될 때까지 라이저 카드를 커넥터에 삽 입하십시오 .
- 주 : 메모리 라이저 전원 케이블이 연결되지 않은 경우 시스템은 부팅하지 않 습니다 .
- 15 전원 케이블을 메모리 라이저 카드 1 과 2 에 연결하십시오 .
- **□ 주의사항** : 메모리판은 메모리 라이저 ( 선택사양 ) 를 제자리에 고정합니다. 라이저를 고정하고 손상을 방지하려면 해당 나비 나사를 충분히 조여야 합니 다 .
- 16 메모리판을 장착하십시오 . 메모리판이 제대로 고정되고 컴퓨터를 움 직일 때 들리지 않도록 나비 나사를 조이십시오 .

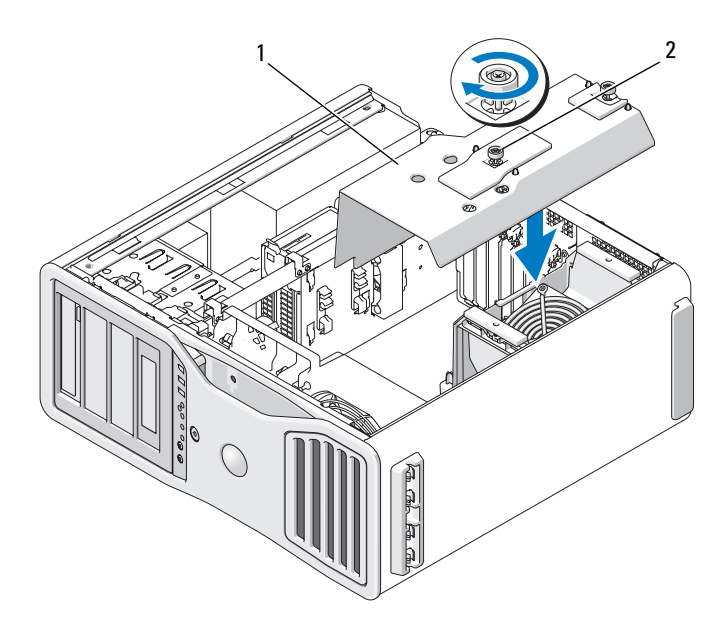

1 메모리판 2 나비 나사 (2 개 )

- 17 컴퓨터 덮개를 장착하십시오 (145 [페이지](#page-144-0) " 컴퓨터 덮개 장착 " 참조 ).
- 주의사항 : 네트워크 케이블을 연결하려면 먼저 케이블을 네트워크 포트나 장치에 꽂은 다음 컴퓨터에 꽂으십시오 .
- 18 컴퓨터와 장치를 전원 콘센트에 연결하고 전원을 켜십시오 .
- 192 | 부품 추가 및 교체

# 카드  $\bigwedge$  주의 : 이 항목의 절차를 수행하기 전에 제품 정보 안내에 있는 안전 지침을 따르십시오 .

- $\bigwedge$  주의 : 전기 충격을 방지하려면 덮개를 열기 전에 항상 컴퓨터를 전원 콘센트 에서 분리해 놓으십시오 .
- **주의사항** : 정전기로 인해 컴퓨터 내부 구성요소가 손상되는 것을 방지하려 면 전자적 구성요소를 만지기 전에 사용자 몸의 정전기를 제거하십시오 . 섀 시의 도색되지 않은 금속 표면을 만져 사용자 몸에 있는 정전기를 제거할 수 있습니다 .

# 확장 카드 지원

■ 주 : 듀얼 그래픽 구성으로 업그레이드하거나 듀얼 그래픽 구성에서 다운그 레이드 ( 그래픽 라이저 카드가 있음 ) 하려면 Dell 에서 주문할 수 있는 추가 부 품이 필요할 수 있습니다 . 284 페이지 "Dell 사에 [문의하기](#page-283-0) " 를 참조하십시오 .

듀얼 그래픽 및 연관된 그래픽 라이저 카드가 없는 구성인 경우 : Dell™ 컴 퓨터는 PCI 및 PCI Express 카드용으로 다음과 같은 슬롯을 제공합니다 .

- PCI 카드 슬롯 1 개
- PCI Express x16 카드 슬롯 1 개
- PCI Express x8 카드 슬롯 3 개 (x4 로 배선 )
- PCI-X 카드 슬롯 2 개

듀얼 그래픽 및 연관된 그래픽 라이저 카드가 있는 구성인 경우 : Dell™ 컴 퓨터는 PCI 및 PCI Express 카드용으로 다음과 같은 슬롯을 제공합니다 .

- PCI Express x16 카드 슬롯 2 개 ( 듀얼 그래픽 카드용으로 예약됨 )
- PCI Express x8 카드 슬롯 1 개 (x4 로 배선됨 )
- PCI-X 카드 슬롯 2 개

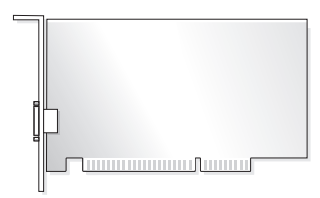

PCI, PCI Express 또는 PCI-X 카드를 설치하거나 교체하는 경우 194 [페이](#page-193-0) 지 " [확장](#page-193-0) 카드 설치 " 를 참조하십시오 . PCI, PCI Express 또는 PCI-X 카드 를 분리하지만 장착하지 않으려는 경우 201 [페이지](#page-200-0) " 확장 카드 분리 " 를 참조하십시오 .

카드를 설치하기 전에 카드 구성 , 내부 연결 , 해당 컴퓨터에 맞게 카드를 사용자 지정하는 것에 관한 내용은 카드와 함께 제공된 설명서를 참조하십 시오 . 카드를 교체할 경우 기존 카드 드라이버를 제거하십시오 .

#### <span id="page-193-0"></span>확장 카드 설치

1 139 페이지 " [시작하기](#page-138-0) 전에 " 의 절차를 따르십시오 .

- 주의 : 컴퓨터가 무거워 ( 무게가 최소 55lb 정도 ) 다루기 어려울 수 있습니다 . 이 컴퓨터를 들거나 움직이거나 기울이려면 도움을 받으십시오 . 이 컴퓨터를 들려면 두 사람이 필요합니다 . 부상을 방지하려면 컴퓨터를 항상 올바르게 들어야 하며 들 때 허리를 굽히지 마십시오 . 기타 중요한 안전 지침에 대한 내 용은 제품 정보 안내를 참조하십시오 .
- $\bigwedge$  주의 : 시스템의 안정성을 최대로 확보하려면 컴퓨터 받침대를 항상 설치해 야 합니다 . 받침대를 설치하지 않으면 컴퓨터가 뒤집혀질 수 있어 부상을 입 거나 컴퓨터가 손상될 수 있습니다 .
	- 2 컴퓨터 덮개를 분리하십시오 (141 [페이지](#page-140-0) " 컴퓨터 덮개 분리 " 참조 ).
	- 3 카드 고정 장치의 양쪽 끝에 있는 탭을 눌러 컴퓨터에서 들어 분리하십 시오 .

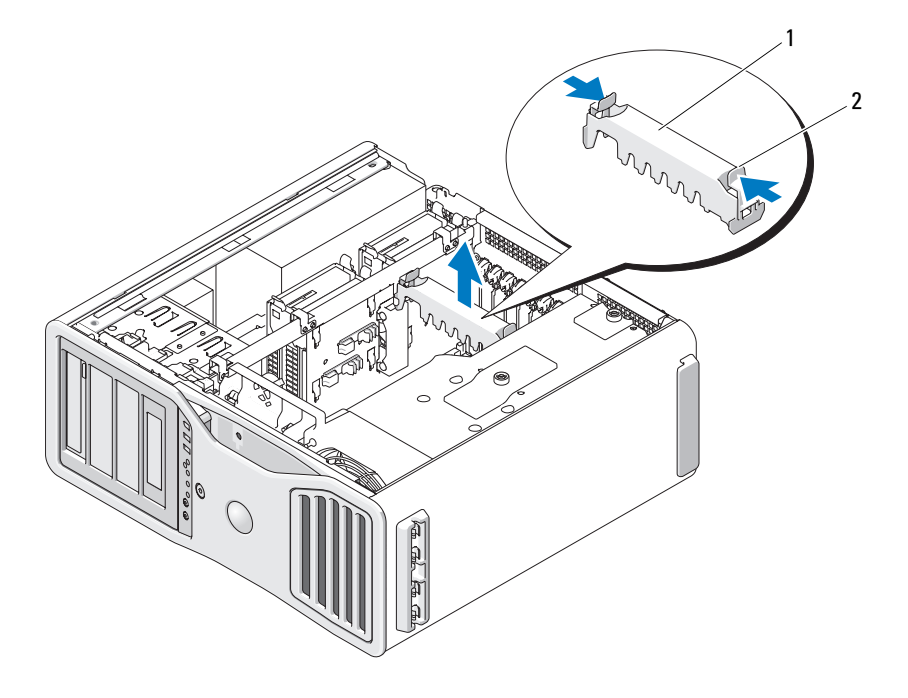

카드 고정 장치 2 탭

 해당 카드 슬롯에 있는 카드 고정 장치 상단에 있는 탭을 아래로 누른 다 음 섀시 벽을 통해 카드 고정 장치를 돌리십시오 .

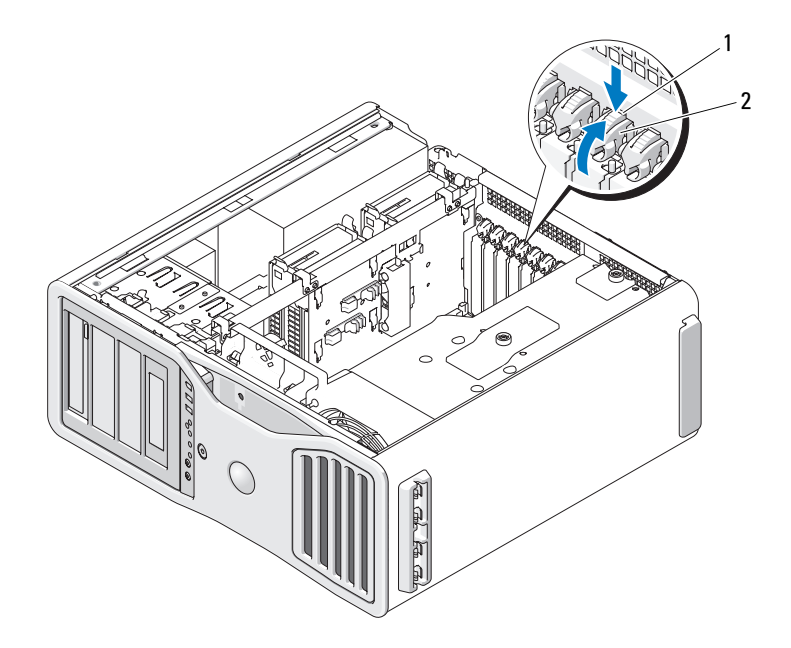

1 분리 탭 2 카드 고정 장치

- 5 새 카드를 설치할 경우 필러 브래킷을 분리하고 카드 슬롯 구멍을 만드 십시오 . 그런 다음 7 [단계를](#page-196-0) 계속하십시오 .
- 주의사항 : 고정 탭을 분리하여 카드가 빠져 나왔는지 확인하십시오 . 카드를 올바르게 분리하지 않으면 시스템 보드가 손상될 수 있습니다 .
	- 6 컴퓨터에 이미 설치된 카드를 교체할 경우 카드를 분리하십시오 .
		- a 필요한 경우 , 카드에 연결된 케이블을 모두 분리하십시오 .
		- b 전체 길이 카드인 경우 팬 브래킷의 맞춤 가이드의 끝에 있는 분리 태음 누르십시오
		- c 커넥터에 분리 탭이 있는 경우 카드의 위쪽 끝을 잡고 분리 탭을 누 르면서 해당 커넥터에서 분리하십시오 .

<span id="page-196-0"></span>7 카드를 설치할 준비를 하십시오 .

카드 구성 , 내부 연결 , 해당 컴퓨터에 맞게 카드를 사용자 정의하는 데 대한 내용은 카드와 함께 제공된 설명서를 참조하십시오 .

주의 : 일부 네트워크 어댑터는 네트워크에 연결되어 있을 때 자동으로 컴퓨 터를 시작합니다 . 전기 충격을 방지하려면 카드를 설치하기 전에 컴퓨터를 전원 콘센트에서 분리해 놓으십시오 .

- 8 전체 길이 카드인 경우 카드를 카드 팬의 플라스틱 카드 가이드 사이에 맞추십시오 .
- 9 카드가 슬롯에 맞춰지고 고정 탭 ( 있는 경우 ) 이 고정 슬롯에 맞춰지도 록 카드륵 위치하십시오 .
- 10 카드를 커넥터에 놓고 단단히 누르십시오 . 카드가 슬롯에 완전히 장착 되도록 하십시오 . 카드 슬롯에 분리 탭이 있는 경우 분리 탭을 당기십시오 .

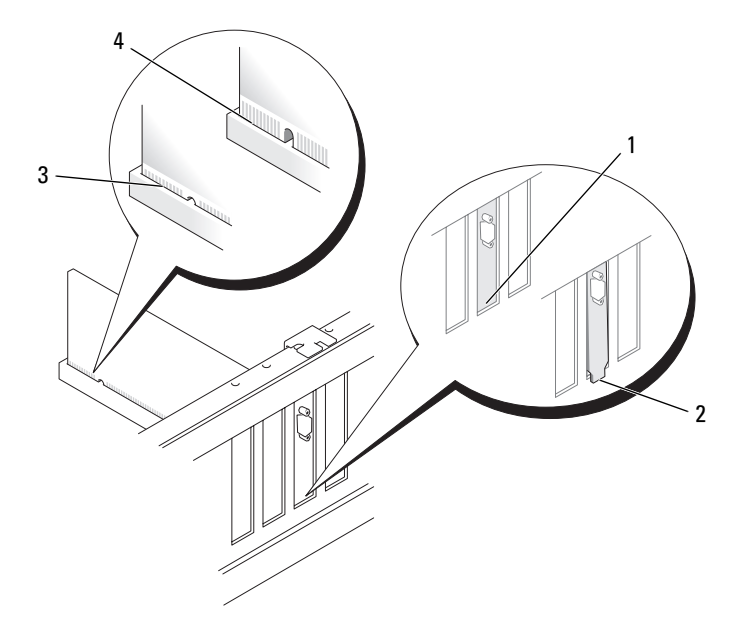

1 슬롯 내부의 브래킷 2 슬롯 외부에 걸린 브래킷 3 완전히 장착된 카드 4 완전히 장착되지 않은 카드

- 11 카드 고정 장치를 제자리로 돌리기 전에 다음과 같은 사항을 확인하십 시오 .
	- 모든 카드 및 필러 브래킷의 상단이 맞춤 막대와 같은 높이가 되도 록 하십시오 .
	- 각 카드 또는 필러 브래킷의 상단에 있는 노치가 맞춤 가이드와 맞 물리도록 하십시오 .
	- 주 : 추가 보안 기능으로 맞춤 가이드 ( 아래를 향한 나사 ) 를 분리하고 오른쪽이 위로 향하게 조여 카드를 고정하십시오 .

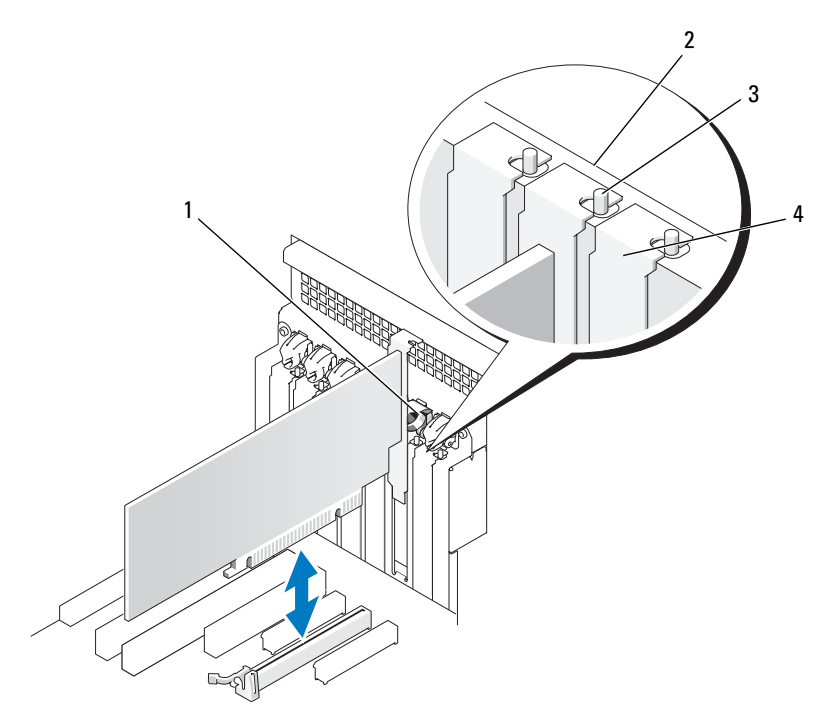

- 1 카드 고정 장치 2 맞춤 막대
- 3 맞춤 가이드 추가 보안 기능으로 맞춤 가이드 ( 아래를 향한 나사 ) 를 분리하고 오 른쪽이 위로 향하게 조여 카드를 고 정하십시오 .
- 
- 4 필러 브래킷

198 | 부품 추가 및 교체

- 12 카드 고정 장치가 제자리에 맞물릴 때까지 회전하십시오 .
- $\bullet$  주의사항 : 카드 케이블이 카드 뒤를 지나지 않도록 하십시오. 카드 뒤를 경 유한 케이블은 장비에 손상을 줄 수 있습니다 .

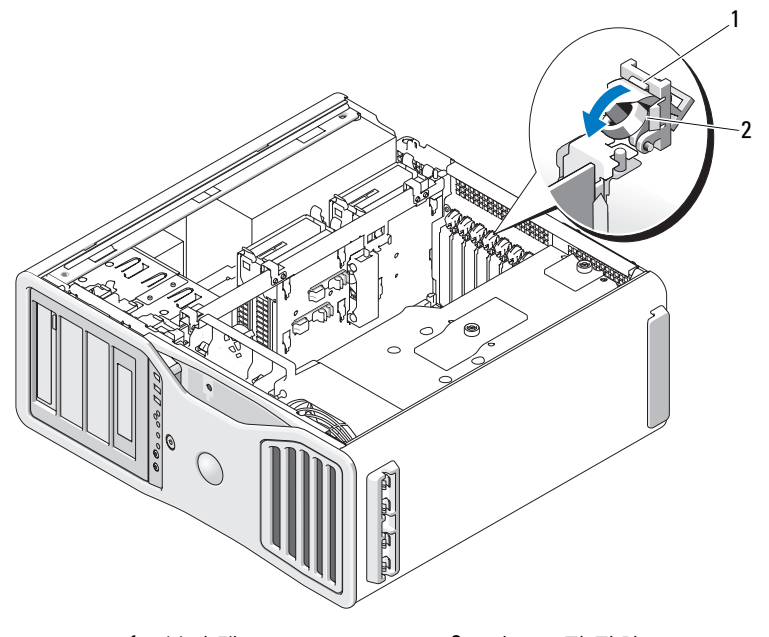

1 분리 탭 2 카드 고정 장치

- 13 카드에 연결해야 하는 모든 케이블을 연결하십시오 . 카드의 케이블 연결에 관한 내용은 해당 카드 설명서를 참조하십시오 .
- 14 카드 고정 장치를 원래 제자리로 다시 누르고 딸깍 소리가 날 때까지 아 래로 누르십시오 .

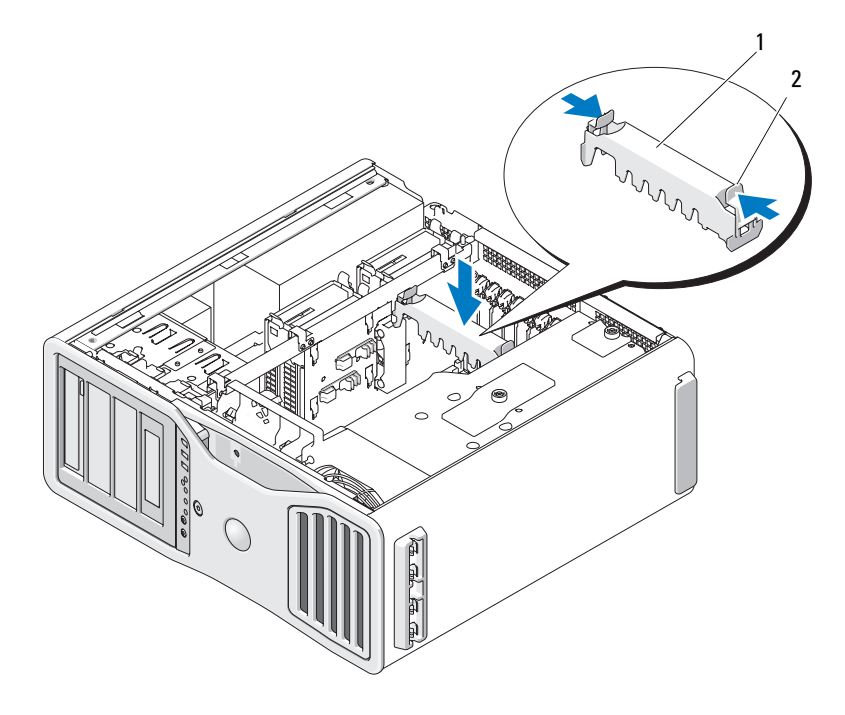

<sup>1</sup> 카드 고정 장치 2 탭

- 15 모든 커넥터가 올바르게 연결되고 단단히 장착되었는지 확인하십시오 .
- 주의사항 : 네트워크 케이블을 연결하려면 먼저 케이블을 네트워크 장치에 끼운 다음 케이블을 컴퓨터에 끼우십시오 .
- 16 컴퓨터 덮개를 장착 (145 [페이지](#page-144-0) " 컴퓨터 덮개 장착 " 참조 ) 하고 컴퓨 터와 장치를 전원 콘센트에 다시 연결한 다음 전원을 켜십시오 .
- 17 사운드 카드를 설치한 경우 :
	- a 시스템 설치 프로그램을 시작하고 Integrated Audio( 내장형 오디오 ) 를 선택한 다음 설정을 Off( 끄기 ) 로 변경하십시오.
	- b 외부 오디오 장치를 사운드 카드의 커넥터에 연결하십시오 . 외부 오디오 장치를 마이크로폰 , 스피커 / 헤드폰 또는 후면 패널의 입력 라인 커넥터에 연결하지 마십시오 .
- 18 네트워크 어댑터 카드를 설치한 경우 내장형 네트워크 어댑터를 비활 성화하려면 :
	- a 시스템 설치 프로그램을 시작하고 Integrated NIC(내장형 NIC) 를 선택한 다음 설정을 Off( 끄기 ) 로 변경하십시오 .
	- b 네트워크 케이블을 네트워크 어댑터 카드 커텍터에 연결하십시오 . 네트워크 케이블을 후면 패널에 있는 네트워크 커넥터에 연결하지 마십시오 .
- 19 카드 설명서에서 설명한 대로 카드에 필요한 드라이버를 모두 설치하 십시오 .

#### <span id="page-200-0"></span>확장 카드 분리

1 139 페이지 " [시작하기](#page-138-0) 전에 " 의 절차를 따르십시오 .

- $\bigwedge$  주의 : 컴퓨터가 무거워 ( 무게가 최소 55lb 정도 ) 다루기 어려울 수 있습니다 . 이 컴퓨터를 들거나 움직이거나 기울이려면 도움을 받으십시오 . 이 컴퓨터를 들려면 두 사람이 필요합니다 . 부상을 방지하려면 컴퓨터를 항상 올바르게 들어야 하며 들 때 허리를 굽히지 마십시오 . 기타 중요한 안전 지침에 대한 내 용은 제품 정보 안내를 참조하십시오 .
- $\bigwedge$  주의 : 시스템의 안정성을 최대로 확보하려면 컴퓨터 받침대를 항상 설치해 야 합니다 . 받침대를 설치하지 않으면 컴퓨터가 뒤집혀질 수 있어 부상을 입 거나 컴퓨터가 손상될 수 있습니다 .
	- 2 컴퓨터 덮개를 분리하십시오 (141 [페이지](#page-140-0) " 컴퓨터 덮개 분리 " 참조 ).

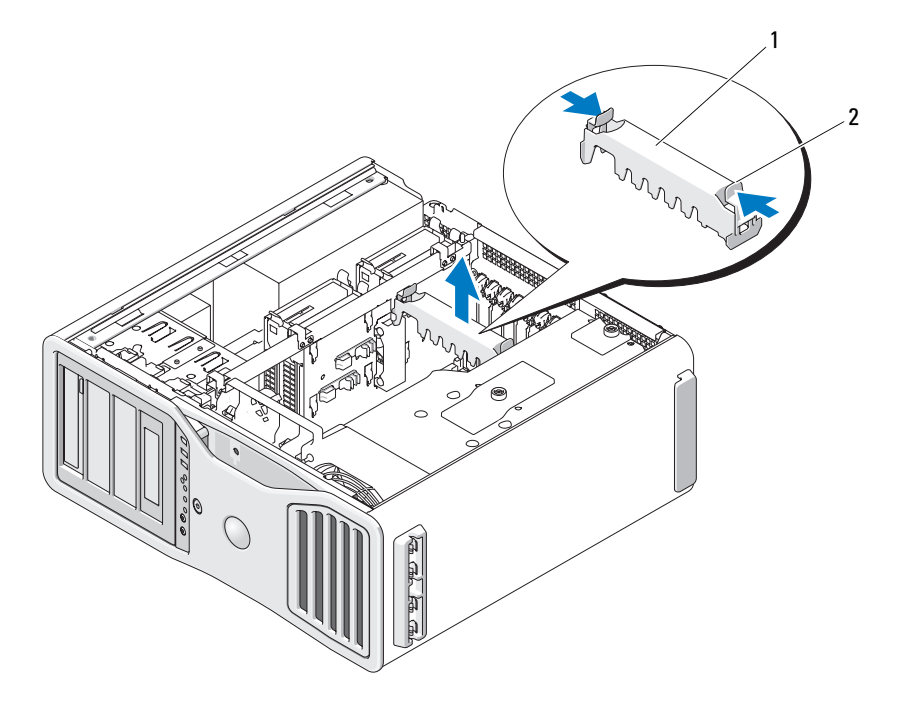

카드 고정 장치 2 탭

- 카드 고정 장치의 양쪽 끝에 있는 탭을 눌러 컴퓨터에서 들어 분리하십 시오 .
- 해당 카드 슬롯에 있는 카드 고정 장치 상단에 있는 탭을 아래로 누른 다 음 섀시 벽을 통해 카드 고정 장치를 돌리십시오 .

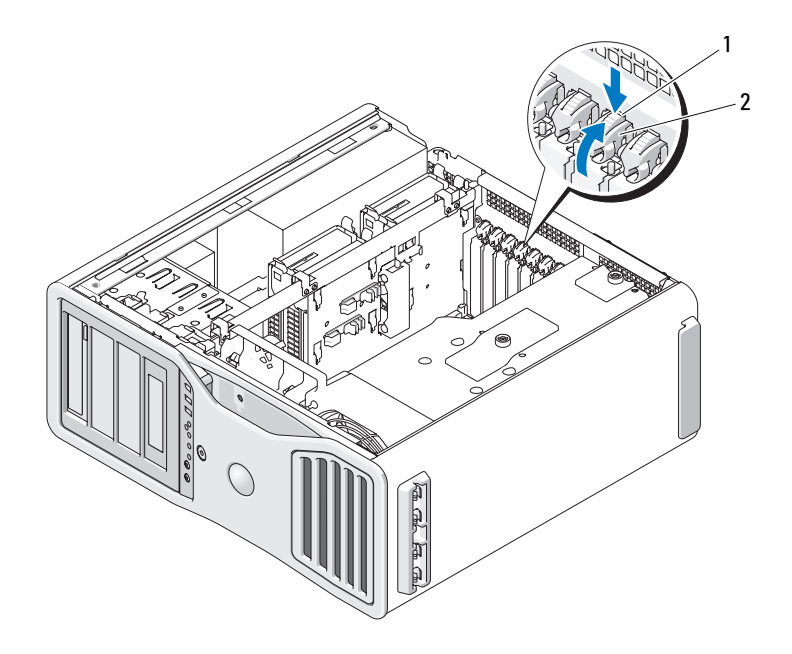

1 분리 탭 2 카드 고정 장치

#### ■ 주의사항: 고정 탭을 분리하여 카드가 빠져 나왔는지 확인하십시오. 카드를 올바르게 분리하지 않으면 시스템 보드가 손상될 수 있습니다 .

- 5 카드 분리 :
	- a 필요한 경우 , 카드에 연결된 케이블을 모두 분리하십시오 .
	- b 전체 길이 카드인 경우 팬 브래킷의 맞춤 가이드의 끝에 있는 분리 탭을 누르십시오 .
	- c 커넥터에 분리 탭이 있는 경우 카드의 위쪽 끝을 잡고 분리 탭을 누 르면서 해당 커넥터에서 분리하십시오 .
- 6 카드를 영구적으로 분리하려면 빈 카드 슬롯 구멍에 필러 브래킷을 설 치하십시오 .

 $\mathcal{U}$  주 : 컴퓨터의 FCC 인증을 유지하려면 빈 카드 슬롯 구멍 위에 필러 브래킷을 설치해야 합니다 . 또한 , 브래킷은 컴퓨터에 먼지와 오물이 들어가지 않도록 보호해 줍니다 .

- 7 카드 고정 장치를 제자리로 돌리기 전에 다음과 같은 사항을 확인하십 시오 .
	- 모든 카드 및 필러 브래킷의 상단이 맞춤 막대와 같은 높이가 되도 록 하십시오 .
	- 각 카드 또는 필러 브래킷의 상단에 있는 노치가 맞춤 가이드와 맞 물리도록 하십시오 .
	- 주 : 추가 보안 기능으로 맞춤 가이드 ( 아래를 향한 나사 ) 를 분리하고 오른쪽이 위로 향하게 조여 카드를 고정하십시오 .

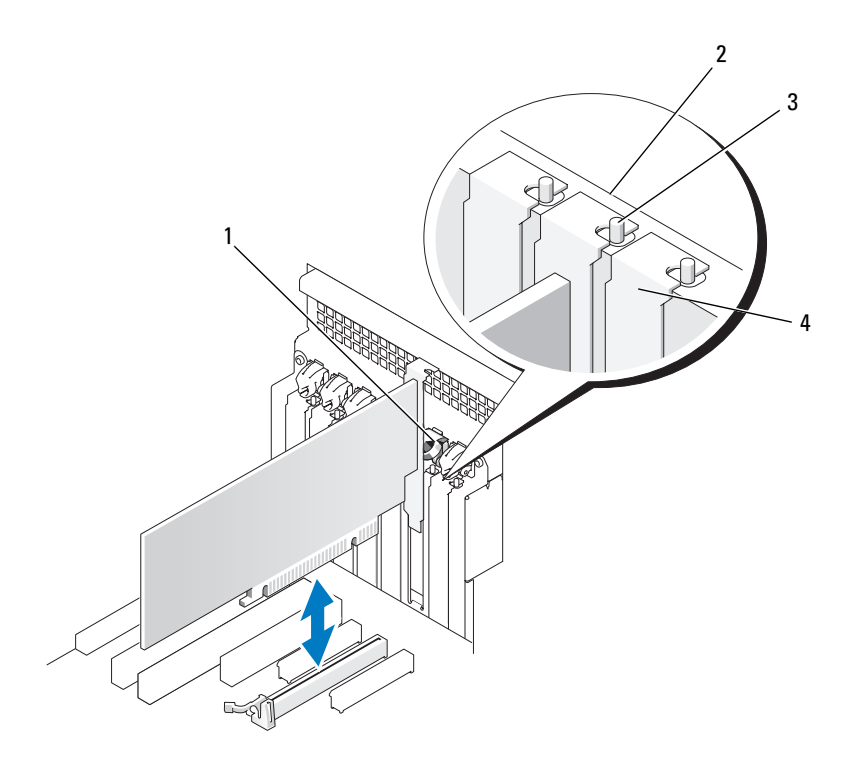

- 1 카드 고정 장치 2 맞춤 막대
- 3 맞춤 가이드 주 : 추가 보안 기능으로 맞춤 가이드 ( 아래를 향한 나사 ) 를 분리하고 오 른쪽이 위로 향하게 조여 카드를 고 정하십시오 .
- 
- 4 필러 브래킷
- $\bullet$  주의사항 : 카드 케이블이 카드 뒤를 지나지 않도록 하십시오 . 카드 뒤를 경 유한 케이블은 장비에 손상을 줄 수 있습니다 .
	- 8 카드에 연결해야 하는 모든 케이블을 연결하십시오 . 카드의 케이블 연결에 관한 내용은 해당 카드 설명서를 참조하십시오 .
	- 9 카드 고정 장치를 회전하여 제자리에 다시 설치하고 해당 팁을 눌러 탭 이 제자리에 맞물리게 하십시오 .

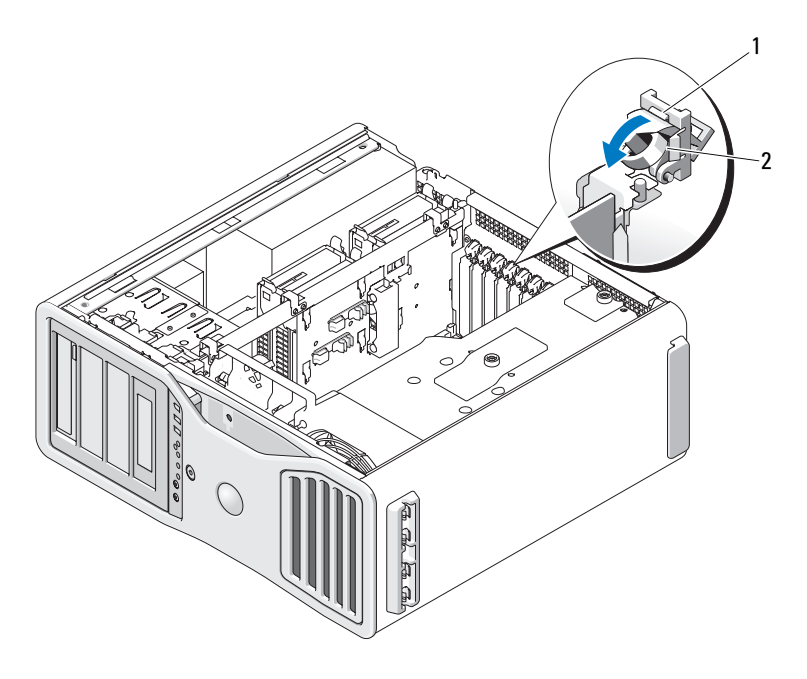

1 분리 탭 2 카드 고정 장치

- 10 설치된 각 하드 드라이브에 데이터 케이블을 다시 연결하십시오 .
- 11 설치된 각 하드 드라이브에 하드 드라이브 전원 케이블을 다시 연결하 십시오 .
- 12 모든 커넥터가 올바르게 여결되고 단단히 장착되었는지 확인하십시오.
- 13 카드 고정 장치를 원래 제자리로 다시 누르고 딸깍 소리가 날 때까지 아 래로 누르십시오 .

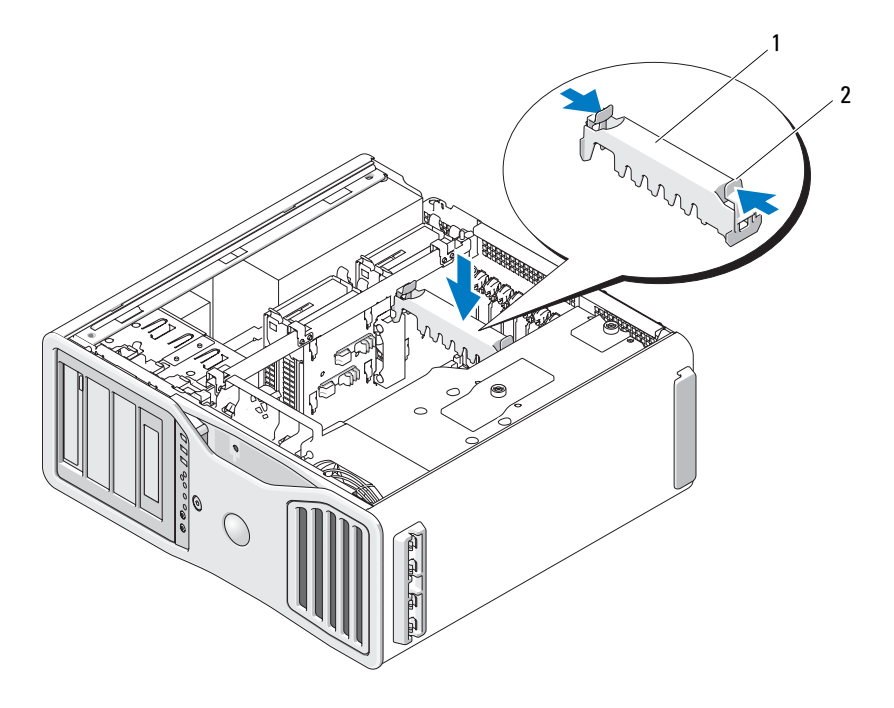

<sup>1</sup> 카드 고정 장치 2 탭

- 주의사항 : 네트워크 케이블을 연결하려면 먼저 케이블을 네트워크 장치에 끼운 다음 케이블을 컴퓨터에 끼우십시오 .
- 14 컴퓨터 덮개를 장착 (145 [페이지](#page-144-0) " 컴퓨터 덮개 장착 " 참조 ) 하고 컴퓨 터와 장치를 전원 콘센트에 다시 연결한 다음 전원을 켜십시오 .
- 15 분리된 카드의 드라이버를 제거하십시오 . 자세한 내용은 카드와 함께 제공된 설명서를 참조하십시오 .
- $16$  사운드 카드를 부리한 경우 :
	- a 시스템 설치 프로그램을 시작하고 Integrated Audio( 내장형 오디오 ) 를 선택한 다음 설정을 On( 켜기 ) 으로 변경하십시오 .
	- b 외부 오디오 장치를 컴퓨터 후면 패널의 오디오 커넥터에 연결하십 시오 .
- 17 네트워크 어댑터 카드를 분리한 경우 :
	- a 시스템 설치 프로그램을 시작하고 Integrated NIC( 내장형 NIC) 를 선택한 다음 설정을 On( 켜기 ) 으로 변경하십시오 .
	- b 네트워크 케이블을 컴퓨터 후면 패널의 네트워크 커넥터에 연결하 십시오 .

#### SLI 구성에서 PCI Express 그래픽 카드 분리

이 항목은 SLI 모드에서 작동하도록 그래픽 카드를 설치한 시스템만 설명 합니다 . 모든 기타 종류의 PCI 또는 PCI Express 카드 분리에 대한 자세한 내용은 201 [페이지](#page-200-0) " 확장 카드 분리 " 를 참조하십시오 .

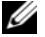

 $\mathscr{U}_\bullet$  주 : SLI 구성으로 업그레이드하거나 SLI 구성에서 다운그레이드하려면 Dell 에서 주문할 수 있는 추가 부품이 필요합니다 . 284 페이지 "Dell 사에 [문의하기](#page-283-0) " 를 참조하십시오 .

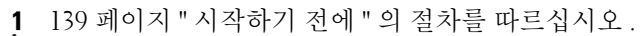

 $\overline{\Delta}$  주의 : 컴퓨터가 무거워 ( 무게가 최소 55lb 정도 ) 다루기 어려울 수 있습니다 . 이 컴퓨터를 들거나 움직이거나 기울이려면 도움을 받으십시오 . 이 컴퓨터를 들려면 두 사람이 필요합니다 . 부상을 방지하려면 컴퓨터를 항상 올바르게 들어야 하며 들 때 허리를 굽히지 마십시오 . 기타 중요한 안전 지침에 대한 내 용은 제품 정보 안내를 참조하십시오 .

 $\bigwedge$  주의 : 시스템의 안정성을 최대로 확보하려면 컴퓨터 받침대를 항상 설치해 야 합니다 . 받침대를 설치하지 않으면 컴퓨터가 뒤집혀질 수 있어 부상을 입 거나 컴퓨터가 손상될 수 있습니다 .

2 컴퓨터 덮개를 분리하십시오 (141 [페이지](#page-140-0) " 컴퓨터 덮개 분리 " 참조 ).

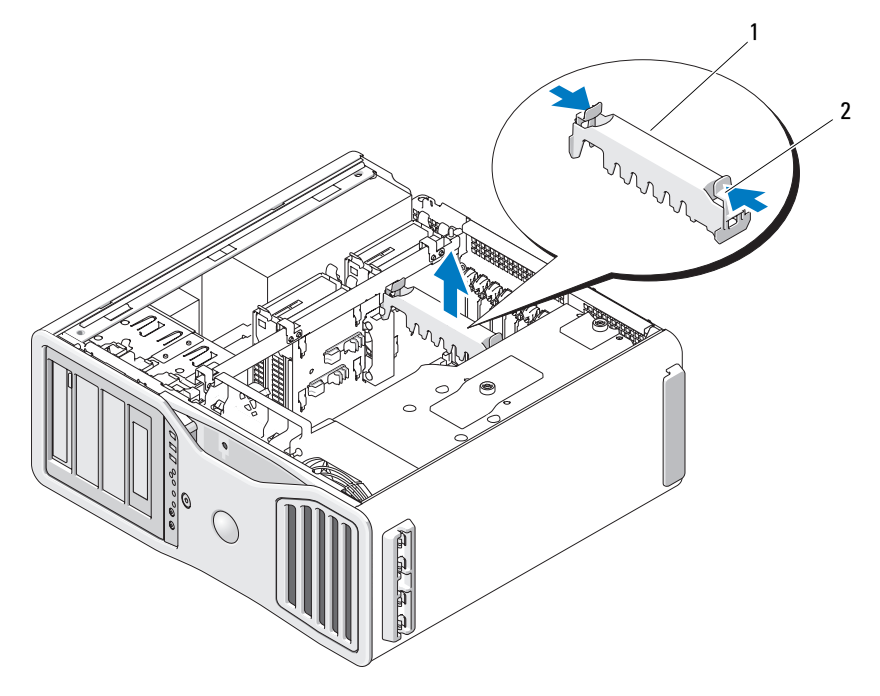

<sup>1</sup> 카드 고정 장치 2 탭

- 3 카드 고정 장치의 양쪽 끝에 있는 탭을 눌러 컴퓨터에서 들어 분리하십 시오 .
- 4 두 그래픽 카드를 한 손으로 조심스럽게 고정하고 다른 한 손으로 그래 픽 카드 브리지 ( 있는 경우 ) 를 위로 당겨 컴퓨터에서 분리하십시오 . 따로 보관해 두십시오 .

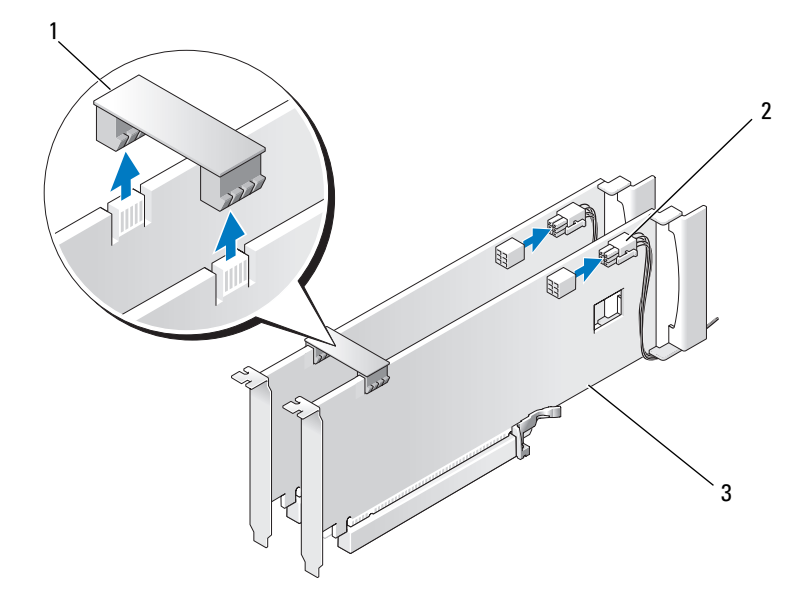

- 그래픽 카드 브리지 ( 일부 듀얼 2 전원 커넥터 (2 개 ) 그래픽 구성에는 없음 )
- 듀얼 PCI Express 그래픽 카드
- 카드에 연결된 모든 케이블을 분리하십시오 .
- 해당 카드 슬롯에 있는 카드 고정 장치 상단에 있는 탭을 아래로 누른 다 음 섀시 벽을 통해 카드 고정 장치를 돌리십시오 .

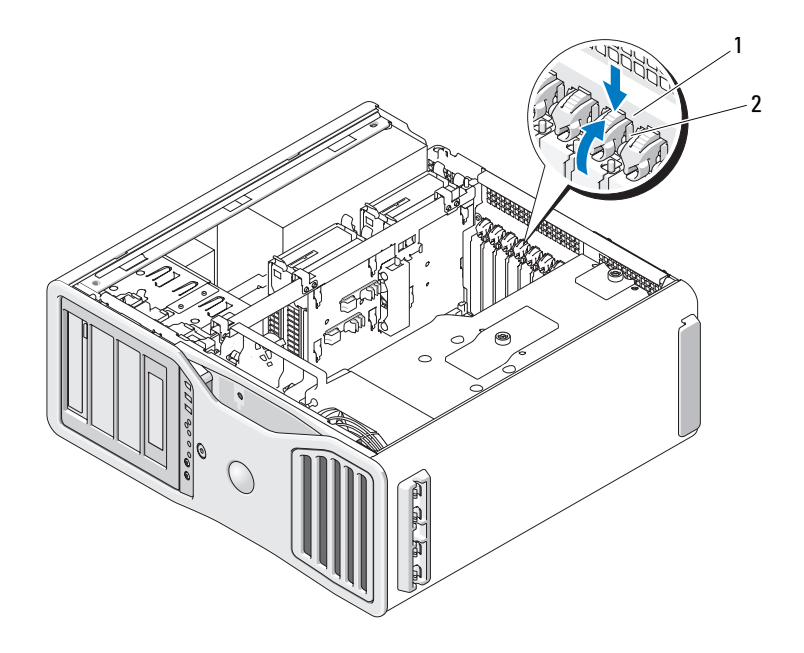

1 분리 탭 2 카드 고정 장치

- 7 카드 분리 :
	- a 필요한 경우 , 카드에 연결된 케이블을 모두 분리하십시오 .
	- b 전체 길이 카드인 경우 팬 브래킷의 맞춤 가이드의 끝에 있는 분리 탭을 누르십시오 .
	- c 커넥터에 분리 탭이 있는 경우 카드의 위쪽 끝을 잡고 분리 탭을 누 르면서 해당 커넥터에서 분리하십시오 .

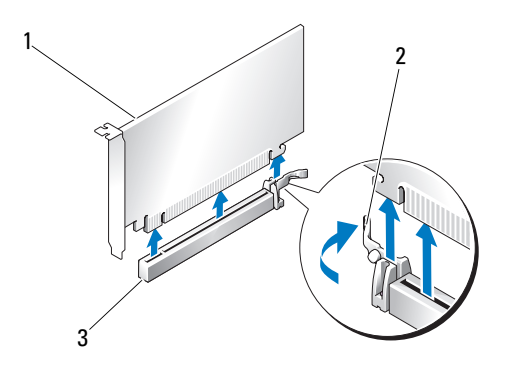

- 1 PCI Express x16 카드 2 고정 탭
- 3 PCI Express x16 카드 슬롯
- 8 카드를 장착하는 경우 214 페이지 " 듀얼 구성에 [PCI Express](#page-213-0) 그래픽 카 드 [설치](#page-213-0) " 를 참조하십시오 .

카드를 교체하지 않으려면 빈 카드 슬롯 구멍에 필러 브래킷을 설치하 십시오 .

- $\mathbb Z$  주 : 컴퓨터의 FCC 인증을 유지하려면 빈 카드 슬롯 구멍 위에 필러 브래킷을 설치해야 합니다 . 또한 , 브래킷은 컴퓨터에 먼지와 오물이 들어가지 않도록 보호해 줍니다 .
- 주 : 그래픽 카드 브리지 ( 일부 듀얼 그래픽 구성에는 없음 ) 는 단일 카드 구 성에 필요하지 않습니다 .
	- 9 카드 고정 장치를 제자리로 돌리기 전에 다음과 같은 사항을 확인하십 시오 .
		- 모든 카드 및 필러 브래킷의 상단이 맞춤 막대와 같은 높이가 되도 록 하십시오 .
		- 각 카드 또는 필러 브래킷의 상단에 있는 노치가 맞춤 가이드와 맞 묵리도록 하십시오.
- 주 : 추가 보안 기능으로 맞춤 가이드 ( 아래를 향한 나사 ) 를 분리하고 오른 쪽이 위로 향하게 조여 카드를 고정하십시오 .

#### 부품 추가 및 교체 | 211

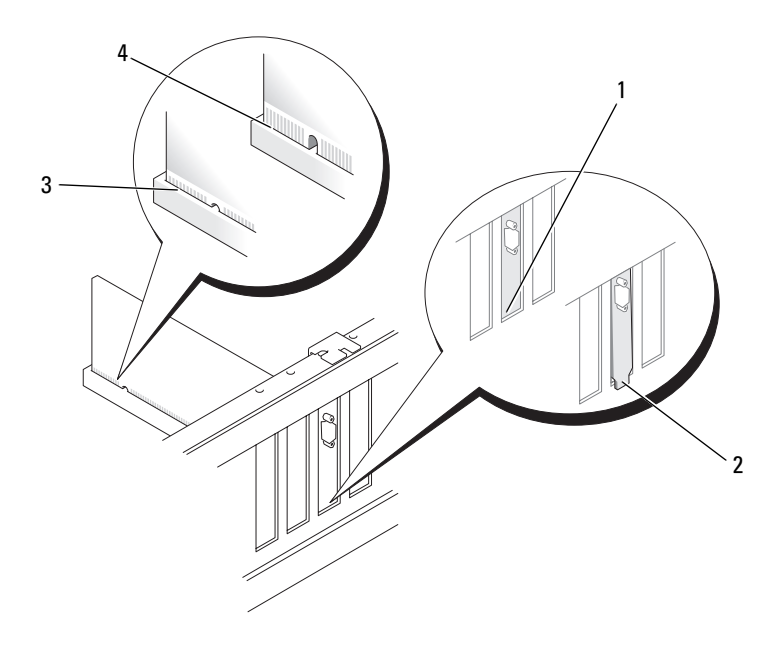

- 
- 
- 슬롯 내부의 브래킷 2 슬롯 외부에 걸린 브래킷
- 완전히 장착된 카드 4 완전히 장착되지 않은 카드
- $\bigcirc$  주의사항 : 카드 케이블이 카드 뒤를 지나지 않도록 하십시오. 카드 뒤를 경 유한 케이블은 장비에 손상을 줄 수 있습니다 .
- 카드에 연결해야 하는 모든 케이블을 연결하십시오 . 카드의 케이블 연결에 관한 내용은 해당 카드 설명서를 참조하십시오 .
- 카드 고정 장치를 회전하여 제자리에 다시 설치하고 해당 팁을 눌러 탭 이 제자리에 맞물리게 하십시오 .

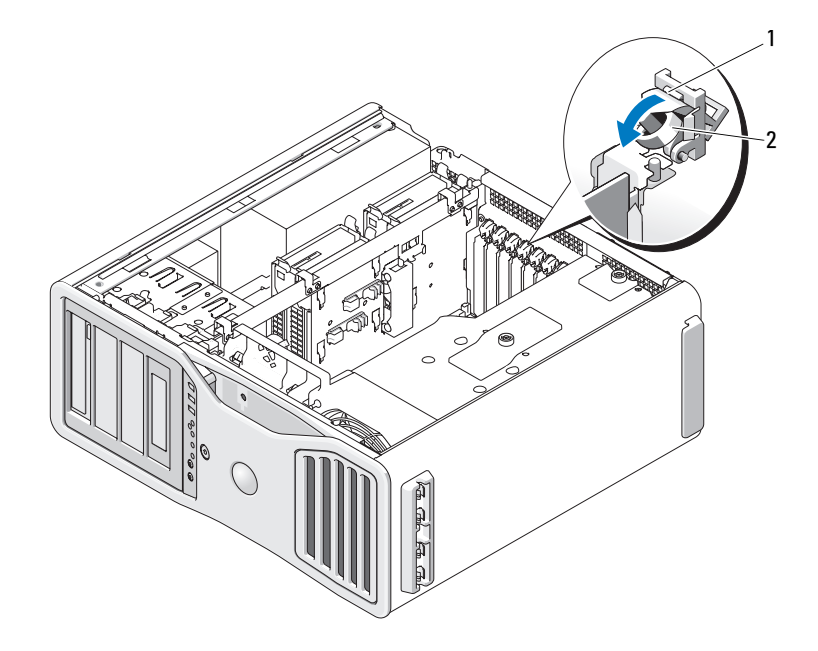

분리 탭 2 카드 고정 장치

 카드 고정 장치를 원래 제자리로 다시 누르고 딸깍 소리가 날 때까지 아 래로 누르십시오 .

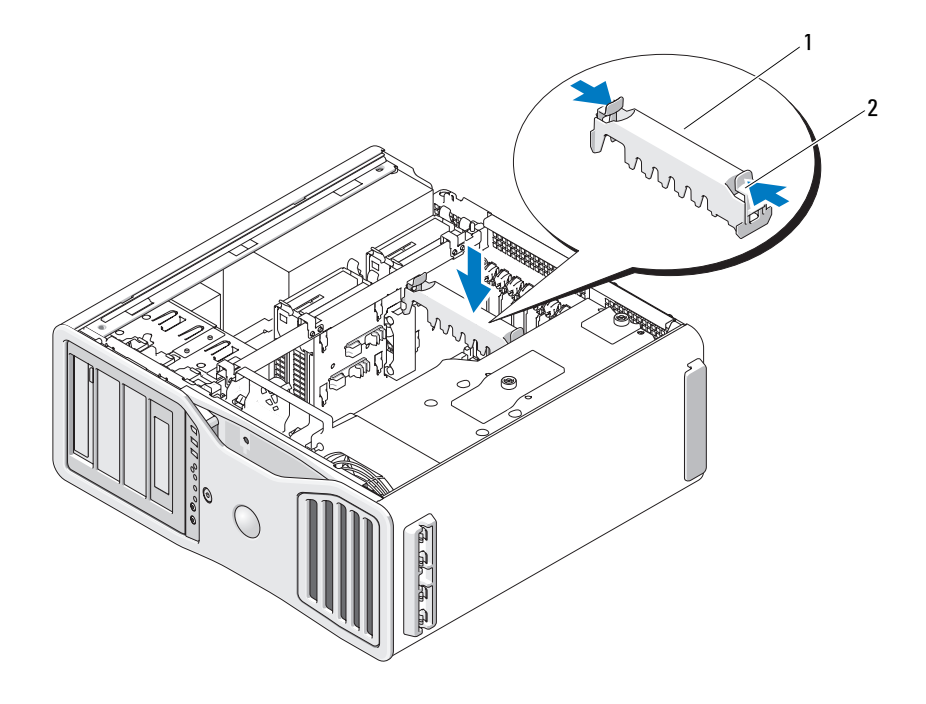

1 카드 고정 장치 2 탭

- 주의사항 : 네트워크 케이블을 연결하려면 먼저 케이블을 네트워크 포트나 장치에 끼운 다음 케이블을 컴퓨터에 끼우십시오 .
- 13 컴퓨터 덮개를 장착 (145 [페이지](#page-144-0) " 컴퓨터 덮개 장착 " 참조 ) 하고 컴퓨 터와 장치를 전원 콘센트에 다시 연결한 다음 전원을 켜십시오 .

## <span id="page-213-0"></span>듀얼 구성에 PCI Express 그래픽 카드 설치

■ 주 : 듀얼 그래픽 구성으로 업그레이드하거나 듀얼 그래픽 구성에서 다운그 레이드하려면 Dell 에서 주문할 수 있는 추가 부품이 필요합니다 . 284 [페이지](#page-283-0) "Dell 사에 [문의하기](#page-283-0) " 를 참조하십시오 .

본 항목에서는 PCI Express 그래픽 카드의 듀얼 구성에 대해서만 설명합니 다 . 모든 기타 종류의 PCI 또는 PCI Express 카드 설치에 대한 자세한 내용 은 194 [페이지](#page-193-0) " 확장 카드 설치 " 를 참조하십시오 .

듀얼 그래픽 구성에 그래픽 라이저 카드가 설치된 경우 PCI 카드 슬롯 1 개 및 PCI Express x8(x4 배선 ) 카드 슬롯 2 개는 사용할 수 없습니다 . 대신 , 듀얼 그래픽 구성의 보조 카드에 추가 PCI Express x16 슬롯을 사용할 수 있 습니다 . 듀얼 그래픽 구성에 단일 그래픽을 업그레이드하거나 단일 그래 픽으로 다운그레이드할 경우 추가 부품이 필요합니다 . 선택사양인 업그 레이드 또는 다운그레이드 부품을 얻으려면 Dell 사에 문의하십시오 [\(284](#page-283-0) 페이지 "Dell 사에 [문의하기](#page-283-0) " 참조 ).

PCI Express x1 카드 슬롯을 찾으려면 23 페이지 " 시스템 보드 [구성요소](#page-22-0) " 를 참조하십시오 . PCI Express 카드를 분리하려면 201 [페이지](#page-200-0) " 확장 카드 [분리](#page-200-0) " 를 참조하십시오 .

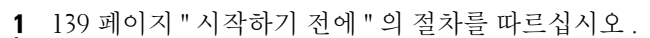

- 주의 : 컴퓨터가 무거워 ( 무게가 최소 55lb 정도 ) 다루기 어려울 수 있습니다 . 이 컴퓨터를 들거나 움직이거나 기울이려면 도움을 받으십시오 . 이 컴퓨터를 들려면 두 사람이 필요합니다 . 부상을 방지하려면 컴퓨터를 항상 올바르게 들어야 하며 들 때 허리를 굽히지 마십시오 . 기타 중요한 안전 지침에 대한 내 용은 제품 정보 안내를 참조하십시오 .
- 주의 : 시스템의 안정성을 최대로 확보하려면 컴퓨터 받침대를 항상 설치해 야 합니다 . 받침대를 설치하지 않으면 컴퓨터가 뒤집혀질 수 있어 부상을 입 거나 컴퓨터가 손상될 수 있습니다 .
	- 2 컴퓨터 덮개를 분리하십시오 (141 [페이지](#page-140-0) " 컴퓨터 덮개 분리 " 참조 ).

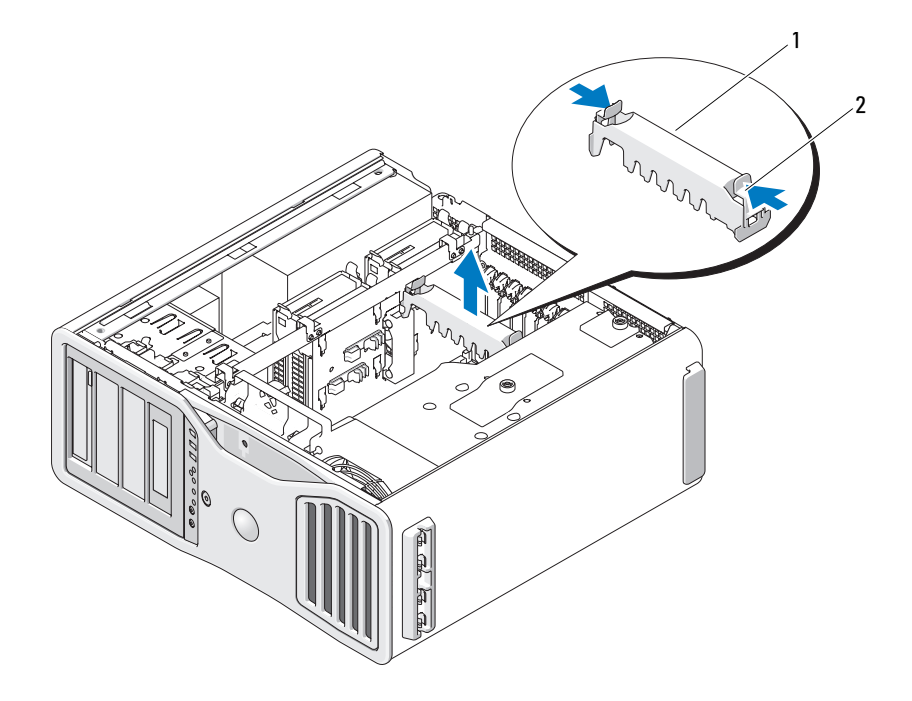

카드 고정 장치 2 탭

- 카드 고정 장치의 양쪽 끝에 있는 탭을 눌러 컴퓨터에서 들어 분리하십 시오 .
- 해당 카드 슬롯에 있는 카드 고정 장치 상단에 있는 탭을 아래로 누른 다 음 섀시 벽을 통해 카드 고정 장치를 돌리십시오 .
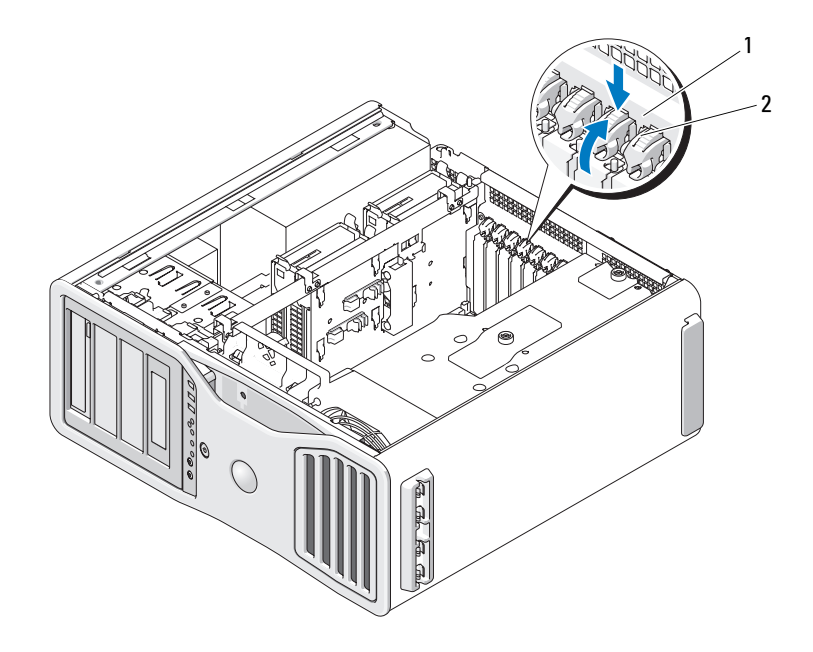

#### 1 분리 탭 2 카드 고정 장치

- 5 카드를 장착하는 경우 207 페이지 "SLI 구성에서 [PCI Express](#page-206-0) 그래픽 카 드 [분리](#page-206-0) " 를 참조하십시오 .
- 6 카드를 설치할 준비를 하십시오 . 카드 구성 , 내부 연결 , 해당 컴퓨터에 맞게 카드를 사용자 정의하는 데 대한 내용은 카드와 함께 제공된 설명서를 참조하십시오 .
- 7 전체 길이 카드인 경우 카드를 카드 팬의 플라스틱 카드 가이드 사이에 맞추십시오 .
- 8 카드가 슬롯에 맞춰지고 고정 탭 ( 있는 경우 ) 이 고정 슬롯에 맞춰지도 록 카드를 위치하십시오 .

#### 부품 추가 및 교체 | 217

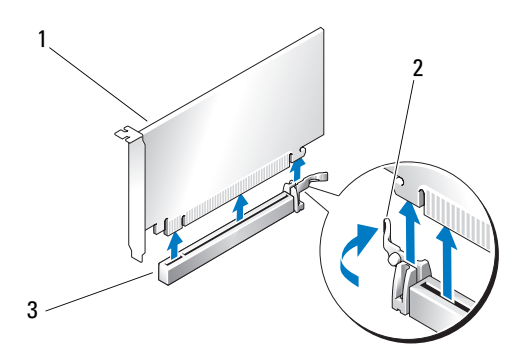

- 1 PCI Express x16 카드 2 고정 탭
- 3 PCI Express x16 카드 슬롯
- 주의사항 : 보호 탭을 분리하여 카드가 장착되었는지 확인하십시오. 카드가 올바르게 설치되지 않은 경우 시스템 보드에 손상을 줄 수 있습니다 .
- 9 고정 탭 ( 있는 경우 ) 을 조심스럽게 당기고 커넥터에 카드를 장착하십 시오 . 아래로 단단히 눌러 카드가 슬롯에 완전히 장착되도록 하십시오 .
- 10 카드 고정 장치를 제자리로 돌리기 전에 다음과 같은 사항을 확인하십 시오 .
	- 모든 카드 및 필러 브래킷의 상단이 맞춤 막대와 같은 높이가 되도 록 하십시오 .
	- 각 카드 또는 필러 브래킷의 상단에 있는 노치가 맞춤 가이드와 맞 물리도록 하십시오 .
	- 주 : 추가 보안 기능으로 맞춤 가이드 ( 아래를 향한 나사 ) 를 분리하고 오른쪽이 위로 향하게 조여 카드를 고정하십시오 .

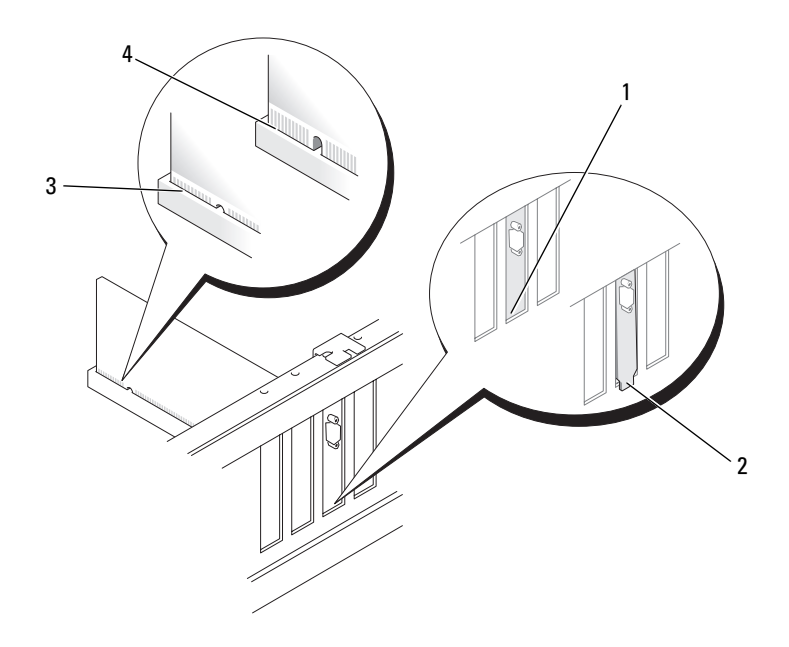

- 슬롯 내부의 브래킷 2 슬롯 외부에 걸린 브래킷
- 완전히 장착된 카드 4 완전히 장착되지 않은 카드
- $\bullet$  주의사항 : 카드 케이블이 카드 뒤를 지나지 않도록 하십시오 . 카드 뒤를 경 유한 케이블은 장비에 손상을 줄 수 있습니다 .
- 카드에 연결해야 하는 모든 케이블을 연결하십시오 . 카드의 케이블 연결에 관한 내용은 해당 카드 설명서를 참조하십시오 .
- 카드 고정 장치를 회전하여 제자리에 다시 설치하고 해당 팁을 눌러 탭 이 제자리에 맞물리게 하십시오 .

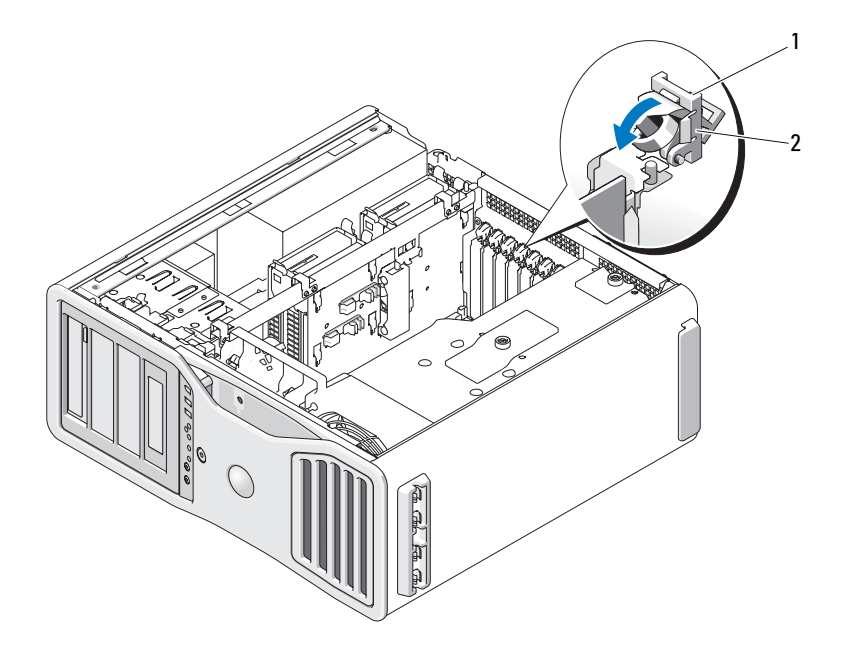

분리 탭 2 카드 고정 장치

 카드 고정 장치를 원래 제자리로 다시 누르고 딸깍 소리가 날 때까지 아 래로 누르십시오 .

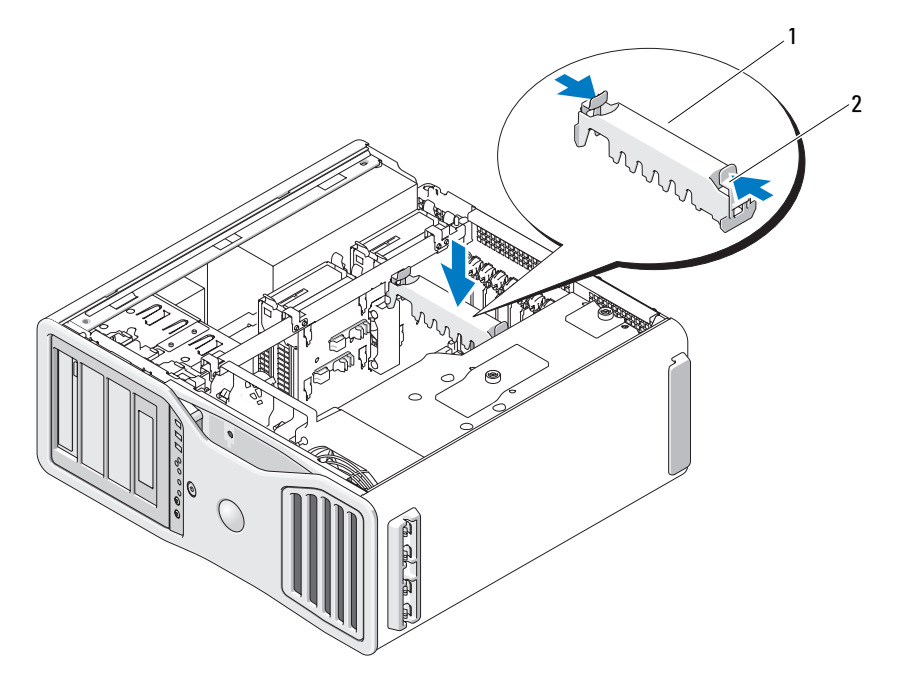

<sup>1</sup> 카드 고정 장치 2 탭

- **□ 주의사항** : 올바르게 연결하지 않은 그래픽 전원 케이블은 그래픽 성능을 저 하시킬 수 있습니다 .
- 14 전원 케이블을 카드의 전원 커넥터에 연결하십시오 . 카드 케이블 연결에 대한 자세한 내용은 카드와 함께 제공된 설명서를 참조하십시오 .
- 15 그래픽 카드 브리지가 커넥터 탭을 완전히 덮도록 단단히 눌러 장착 ( 듀얼 그래픽 구성에 필요한 경우 ) 하십시오 .

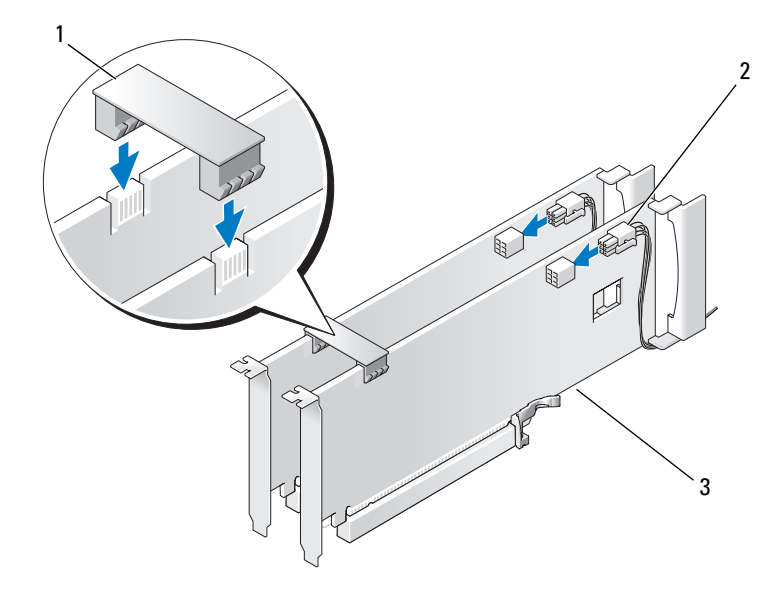

- 1 그래픽 카드 브리지 ( 일부 듀얼 2 전원 커넥터 (2 개 ) 그래픽 구성에는 없음 )
- 3 듀얼 PCI Express 그래픽 카드
- 주의사항 : 네트워크 케이블을 연결하려면 먼저 케이블을 네트워크 포트나 장치에 끼운 다음 케이블을 컴퓨터에 끼우십시오 .
- 16 컴퓨터 덮개 (145 [페이지](#page-144-0) " 컴퓨터 덮개 장착 " 참조 ) 를 장착하고 컴퓨 터와 장치를 전원 콘센트에 다시 연결한 다음 전원을 켜십시오 .

## 선택사양인 그래픽 라이저 카드 분리

- 주 : 듀얼 그래픽 구성으로 업그레이드하거나 듀얼 그래픽 구성에서 다운그 레이드 ( 그래픽 라이저 카드가 있음 ) 하려면 Dell 에서 주문할 수 있는 추가 부 품이 필요할 수 있습니다 . 284 페이지 "Dell 사에 [문의하기](#page-283-0) " 를 참조하십시오 .
	- 1 139 페이지 " [시작하기](#page-138-0) 전에 " 의 절차를 따르십시오 .
- $\overline{\Delta}$  주의 : 컴퓨터가 무거워 ( 무게가 최소 55lb 정도 ) 다루기 어려울 수 있습니다 . 이 컴퓨터를 들거나 움직이거나 기울이려면 도움을 받으십시오 . 이 컴퓨터를 들려면 두 사람이 필요합니다 . 부상을 방지하려면 컴퓨터를 항상 올바르게 들어야 하며 들 때 허리를 굽히지 마십시오 . 기타 중요한 안전 지침에 대한 내 용은 제품 정보 안내를 참조하십시오 .

 $\bigwedge$  주의 : 시스템의 안정성을 최대로 확보하려면 컴퓨터 받침대를 항상 설치해 야 합니다 . 받침대를 설치하지 않으면 컴퓨터가 뒤집혀질 수 있어 부상을 입 거나 컴퓨터가 손상될 수 있습니다 .

- 2 컴퓨터 덮개를 분리하십시오 (145 [페이지](#page-144-0) " 컴퓨터 덮개 장착 " 참조 ).
- 3 그래픽 라이저 카드가 설치된 경우 분리하십시오 .
	- a 해당 나사 4 개를 분리하십시오 .
	- b 해당 전원 케이블을 분리하십시오 .
	- c 카드를 위로 조금 이동한 다음 일정한 각도로 오른쪽으로 이동하여 카드 패 및 메모리 라이저 지지 장치에서 분리하십시오 .
	- d 부리한 라이저를 따로 보관해 두십시오.

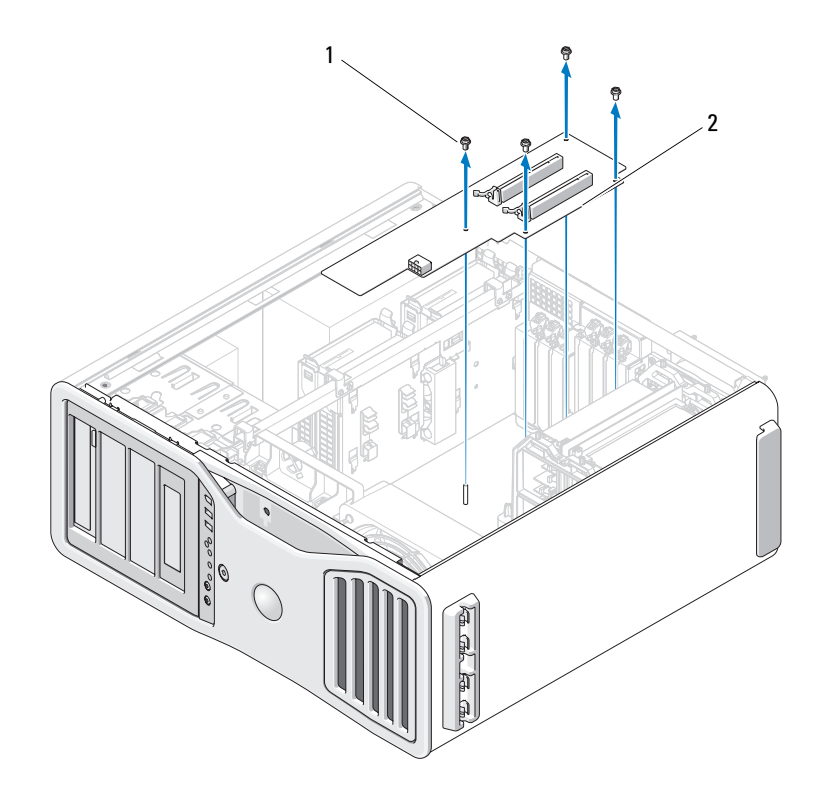

1 나사 2 그래픽 라이저 카드

## 선택사양인 그래픽 라이저 카드 장착

■ 주 : 듀얼 그래픽 구성으로 업그레이드하거나 듀얼 그래픽 구성에서 다운그 레이드 ( 그래픽 라이저 카드가 있음 ) 하려면 Dell 에서 주문할 수 있는 추가 부 품이 필요할 수 있습니다 . 284 페이지 "Dell 사에 [문의하기](#page-283-0) " 를 참조하십시오 .

그래픽 라이저 카드 분리 단계를 역순으로 따르십시오 .

# 드라이브

컴퓨터는 다음 드라이브를 지원합니다 .

- SAS(Serial-Attached SCSI) 하드 드라이브 최대 4 개 및 SATA(Serial ATA) 하드 드라이브 1 개 또는 SATA 하드 드라이브 최대 5 개
- 광학 드라이브 최대 3 개 (5.25 인치 베이에 플로피 드라이브 , 매체 카드 판독기 또는 하드 드라이브가 설치되지 않은 경우 )
- 플로피 드라이브 1 개
- 매체 카드 판독기 1 개

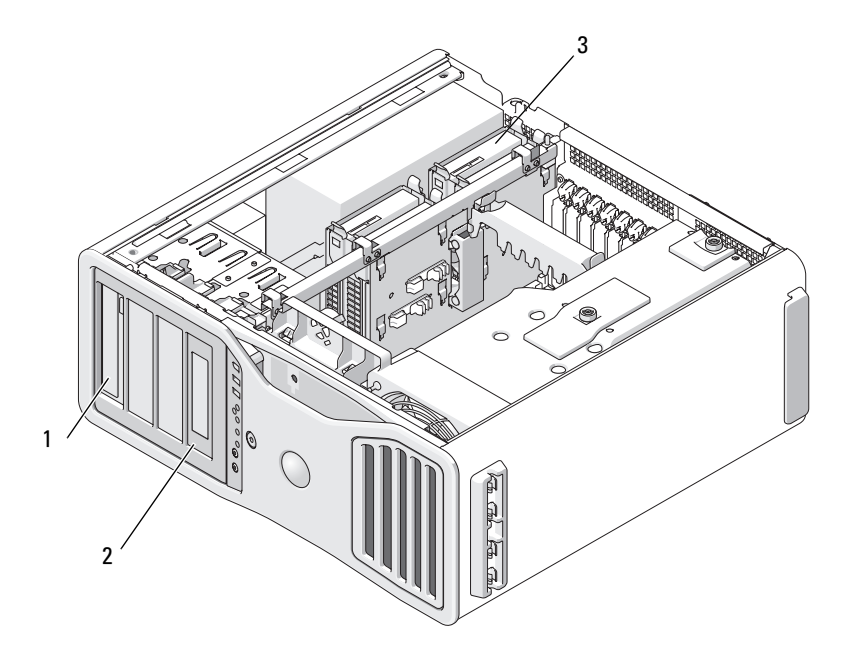

- 1 5.25 인치 드라이브베이 4 개 ( 특수드 라이브케이스에광학드라이브 , 플로 피 드라이브, 매체 카드 판독기 또는 SATA 하드드라이브를수용할 수있음 ) 주 : 5.25 인치 매체 카드 판독기 / 플로 피 드라이브 캐리어는 하드 드라이브 드라이브 캐리어와 서로 바꿔 사용할 수 없습니다 .
- 3 하드 드라이브 베이 4 개 (SATA 또는 SAS 하드 드라이브 수용함 )

2 특수 플로피 드라이브 / 매체 카드 판 독기 드라이브 패널판 및 삽입물

## 일반 드라이브 설치 지침

드라이브를 설치할 때 전원 공급 장치의 DC 전원 케이블과 데이터 케이블 을 드라이브의 후면에 연결합니다 . 데이터 케이블의 다른 쪽 끝을 확장 카 드거나 시스템 보드에 여결합니다. 정확한 삽입을 위해 대부부의 커넥터 에는 키가 잎습니다 .

### 일반 드라이브 설치 지침

 $\begin{array}{cl} \bigcirc & \text{# of } \mathbb{Z}_2 \end{array}$  추의사항 : 해당 컴퓨터 구성에 금속 실드가 설치된 경우 컴퓨터 작동 중에 항상 설치되어야 합니다 . 그렇지 않은 경우 컴퓨터는 올바르게 작동하지 않 을 수 있습니다 .

드라이브를 설치할 때 전원 공급 장치의 DC 전원 케이블과 데이터 케이블 을 드라이브의 후면에 연결합니다 . 데이터 케이블의 다른 쪽 끝을 확장 카 드거나 시스템 보드에 여결합니다. 정확한 삽입을 위해 대부부의 커넥에 는 키가 있습니다. 즉 , 한쪽 커넥터의 노치나 빠진 핀은 다른쪽 커넥터의 탭이나 채움 구멍에 맞물립니다 .

#### 전원 케이블 커넥터

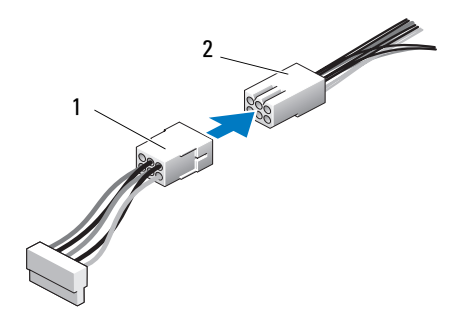

1 전원 케이블 2 전원 입력 커넥터

SAS 또는 SATA 케이블을 연결할 때는 케이블 양쪽의 커넥터를 잡고 커넥 터에 단단히 눌러 넣으십시오 . SAS 또는 SATA 케이블을 분리할 때는 케이 븍 양쪽의 커넥터를 잠고 커넥터가 부리됙 때까지 당기십시오 .

## SATA 데이터 케이블 커넥터

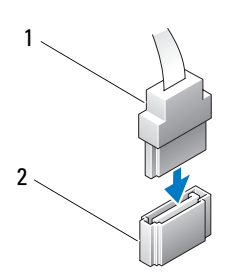

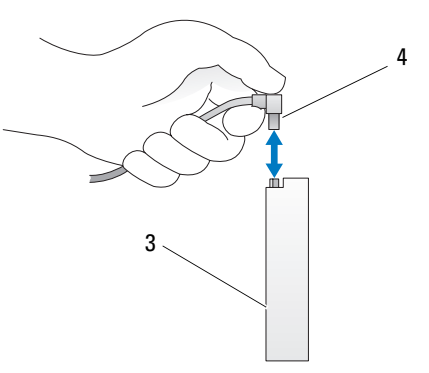

- 
- 
- SATA 데이터 케이블 2 시스템 보드의 SATA 커넥터 SATA 드라이브 SATA 데이터 케이블

#### 부품 추가 및 교체 | 227

## SAS 데이터 케이블 커넥터

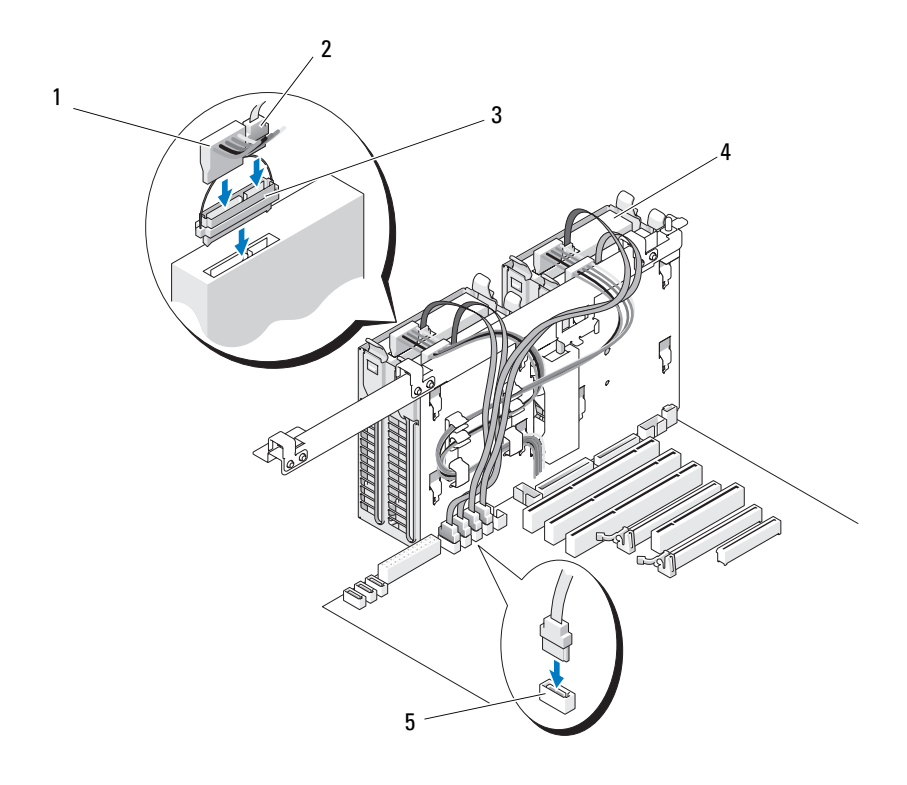

- 
- 
- HDD 커넥터
- 전원 케이블 2 SAS 데이터 케이블
- 3 접속기 2000 2000 2000 2000 2000 2000 2000 2000 2000 2000 2000 2000 2000 2000 2000 2000 2000 2000 2000 2000 2000 2000 2000 2000 2000 2000 2000 2000 2000 2000 2000

## 컨트롤러 카드 데이터 케이블 커넥터

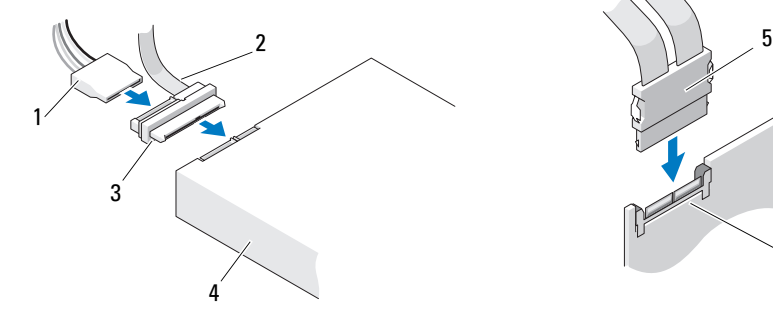

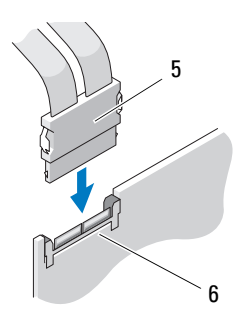

- 1 SAS 데이터 커넥터 2 전원 커넥터
- 
- 
- 
- 3 접속기 4 SAS 드라이브
- 5 SAS 커넥터 6 선택사양인 PCI Express SAS 컨트롤 러 카드

## 하드 드라이브

- $\Box$  주의사항 : SAS 하드 드라이브를 5.25 인치 드라이브 베이에 설치하지 마십 시오 . 이러한 드라이브 베이는 SATA 하드 드라이브 , 광학 드라이브 , 플로피 드라이브 또는 매체 카드 판독기만 지원합니다 .
- $\Box$  주의사항 : SATA 드라이브 1 개 및 임의 SAS 드라이브가 설치된 경우 SATA 드 라이브는 부팅 드라이브여야 하며 5.25 인치 드라이브 베이에 설치되어야 합 니다 .

 $\bullet$  주의사항 : Dell 에서 구매한 SAS 케이블만 사용하는 것이 좋습니다. 다른 곳 에서 구매한 케이블은 Dell 컴퓨터와 함께 작동되도록 보장할 수 없습니다 .

하드 드라이브 베이 옆에 있는 섀시에 드라이브 번호가 표시되어 있습니다 .

## <span id="page-228-0"></span>하드 드라이브 분리 ( 하드 드라이브 베이 1~4)

- $\overline{\bf 4\Delta}$  주의 : 이 항목의 절차를 수행하기 전에 제품 정보 안내에 있는 안전 지침을 따르십시오 .
- $\bigwedge$  주의 : 전기 충격을 방지하려면 덮개를 분리하기 전에 항상 컴퓨터를 전원 콘 센트에서 분리해 놓으십시오 .
	- 1 보관할 데이터가 저장된 하드 드라이브를 교체하려면 이 절차를 시작 하기 전에 파일을 백업해 두십시오.

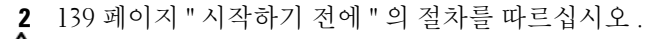

- 주의 : 컴퓨터가 무거워 ( 무게가 최소 55lb 정도 ) 다루기 어려울 수 있습니다 . 이 컴퓨터를 들거나 움직이거나 기울이려면 도움을 받으십시오 . 이 컴퓨터를 들려면 두 사람이 필요합니다 . 부상을 방지하려면 컴퓨터를 항상 올바르게 들어야 하며 들 때 허리를 굽히지 마십시오 . 기타 중요한 안전 지침에 대한 내 용은 제품 정보 안내를 참조하십시오 .
- $\bigwedge$  주의 : 시스템의 안정성을 최대로 확보하려면 컴퓨터 받침대를 항상 설치해 야 합니다 . 받침대를 설치하지 않으면 컴퓨터가 뒤집혀질 수 있어 부상을 입 거나 컴퓨터가 손상될 수 있습니다 .
	- 3 컴퓨터 덮개를 분리하십시오 (141 [페이지](#page-140-0) " 컴퓨터 덮개 분리 " 참조 ).
	- 4 전원 케이블을 하드 드라이브에서 부리하십시오.
	- 5 데이터 케이블을 하드 드라이브에서 분리하십시오 .
	- 6 추가 저장 장치 컨트롤러 카드를 사용하는 경우 데이터 케이블이 조이 거나 구겨지지 않도록 케이블 클립 ( 시스템에 설치된 경우 ) 에 의해 고 정되었는지 확인하십시오 .

그렇지 않으면 데이터 케이블의 다른쪽 끝을 시스템 보드에서 분리하 십시오 .

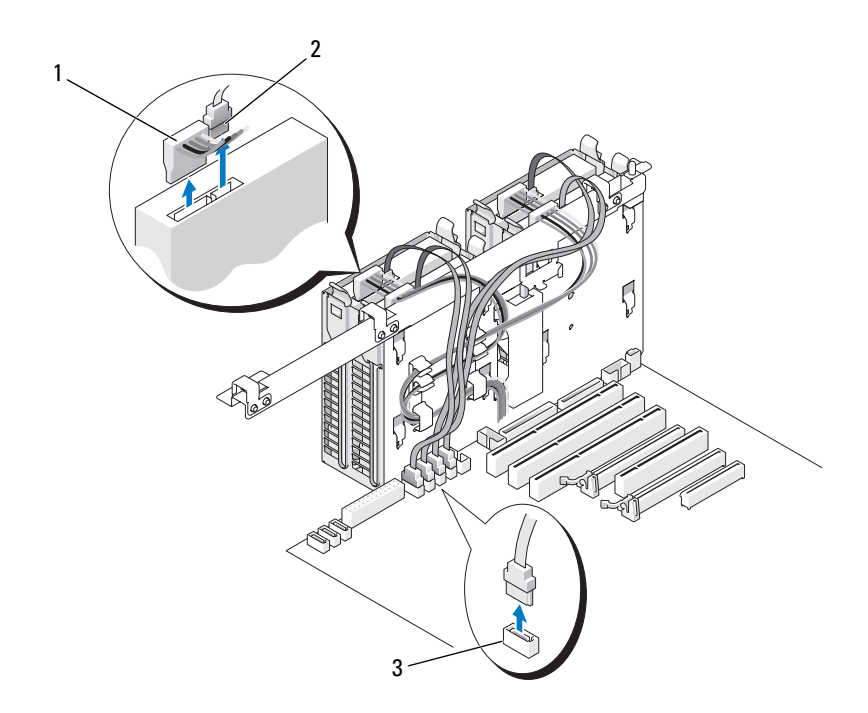

- 
- 전원 케이블 2 데이터 케이블
- HDD 커넥터

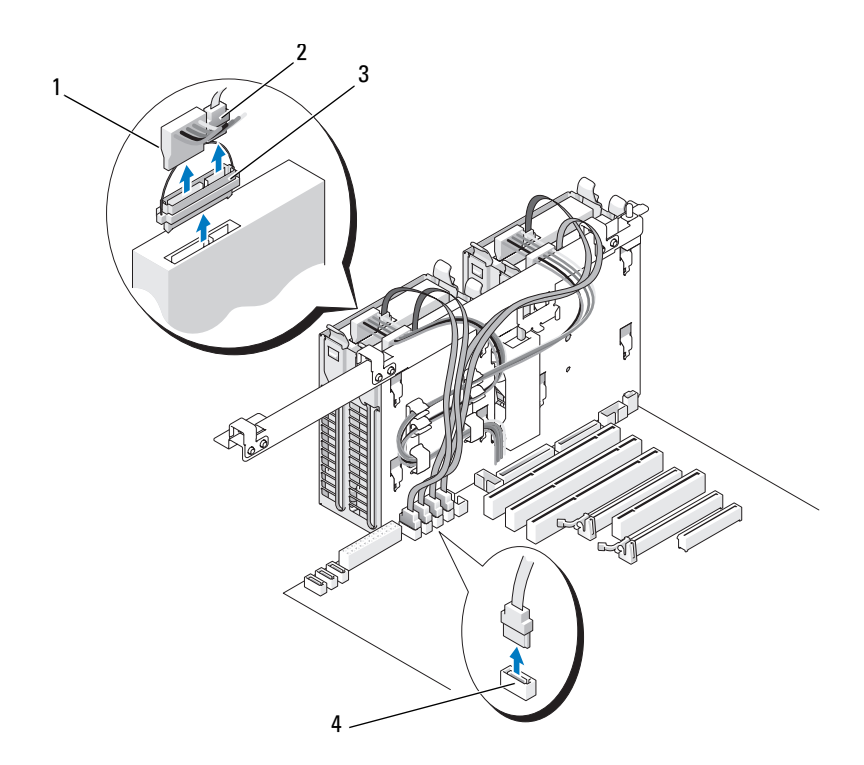

- 
- 전원 케이블 2 데이터 케이블
- SAS 접속기 커넥터 4 HDD 커넥터
	-
- 하드 드라이브 브래킷의 양쪽에 있는 청색 탭을 서로를 향하게 누르고 드라이브를 위로 밀면서 하드 드라이브 베이에서 빼내십시오 .

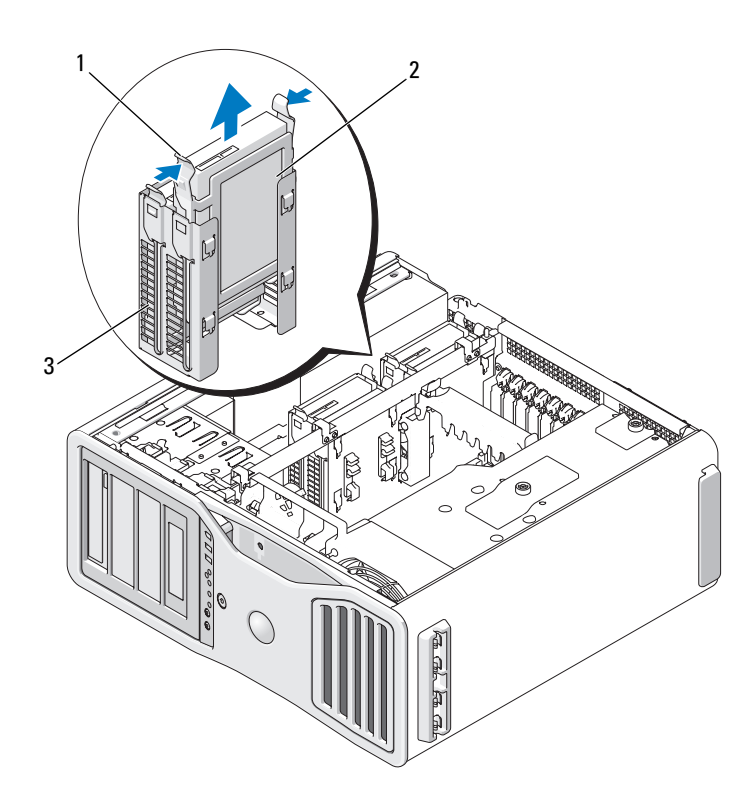

청색 탭 (2 개 ) 2 하드 드라이브

하드 드라이브 베이

- 모든 커넥터가 올바르게 연결되고 단단히 장착되었는지 확인하십시오 .
- 컴퓨터 덮개를 장착하십시오 (145 [페이지](#page-144-0) " 컴퓨터 덮개 장착 " 참조 ).
- $\bigcirc$  주의사항 : 네트워크 케이블을 연결하려면 먼저 케이블을 네트워크 포트나 장치에 꽂은 다음 컴퓨터에 꽂으십시오 .
- 컴퓨터와 장치를 전원 콘센트에 연결하고 전원을 켜십시오 .

## 하드 드라이브 설치 ( 하드 드라이브 베이 1~4)

- $\mathop{{}^{\prime\prime}\!\!}\nolimits\,$  주의 : 이 항목의 절차를 수행하기 전에 제품 정보 안내에 있는 안전 지침을 따르십시오 .
- $\bigwedge$  주의 : 전기 충격을 방지하려면 덮개를 분리하기 전에 항상 컴퓨터를 전원 콘 센트에서 분리해 놓으십시오 .
	- 1 교체 하드 드라이브의 포장을 풀고 설치할 준비를 하십시오 .
	- 2 하드 드라이브 설명서를 참조하여 하드 드라이브가 컴퓨터에 맞게 구 성되었는지 확인하십시오.
- $\bigcap$  주 : 하드 드라이브 베이의 내부에 하드 드라이브 브래킷이 설치되어 있는 경 우 , 새 하드 드라이브를 설치하기 전에 브래킷을 분리하십시오 .
- 3 교체 하드 드라이브에 하드 드라이브 브래킷이 장착되어 있지 않으면 이전 드라이브에서 브래킷의 고리를 풀어 브래킷을 분리하십시오 . 브 래킷을 새 드라이브에 끼워 고정하십시오 .

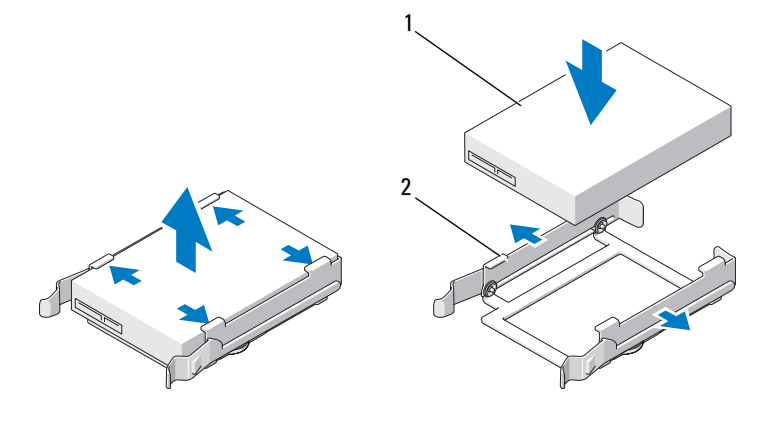

1 드라이브 2 하드 드라이브 브래 킷

4 139 페이지 " [시작하기](#page-138-0) 전에 " 의 절차를 따르십시오.

 $\overline{\Delta}$  주의 : 컴퓨터가 무거워 ( 무게가 최소 55lb 정도 ) 다루기 어려울 수 있습니다 . 이 컴퓨터를 들거나 움직이거나 기울이려면 도움을 받으십시오 . 이 컴퓨터를 들려면 두 사람이 필요합니다 . 부상을 방지하려면 컴퓨터를 항상 올바르게 들어야 하며 들 때 허리를 굽히지 마십시오 . 기타 중요한 안전 지침에 대한 내 용은 제품 정보 안내를 참조하십시오 .

## $\bigwedge$  주의 : 시스템의 안정성을 최대로 확보하려면 컴퓨터 받침대를 항상 설치해 야 합니다 . 받침대를 설치하지 않으면 컴퓨터가 뒤집혀질 수 있어 부상을 입 거나 컴퓨터가 손상될 수 있습니다 .

- 5 컴퓨터 덮개를 분리하십시오 (141 [페이지](#page-140-0) " 컴퓨터 덮개 분리 " 참조 ).
- 6 하드 드라이브 베이가 비어 있는지 확인하십시오 . 하드 드라이브 브래 킷이 설치되어 있으면 다음과 같이 분리하십시오 . 브래킷의 탭을 서로 마주 향하게 누른 다음 베이에서 당겨 빼십시오 . 베이에 드라이브가 설치된 경우 분리하십시오 (229 [페이지](#page-228-0) " 하드 드라 이브 분리 ( 하드 [드라이브](#page-228-0) 베이 1~4)" 참조 ).
- 7 딸깍 소리가 나면서 제자리에 고정될 때까지 하드 드라이브를 하드 드 라이브 베이에 밀어넣으십시오 .

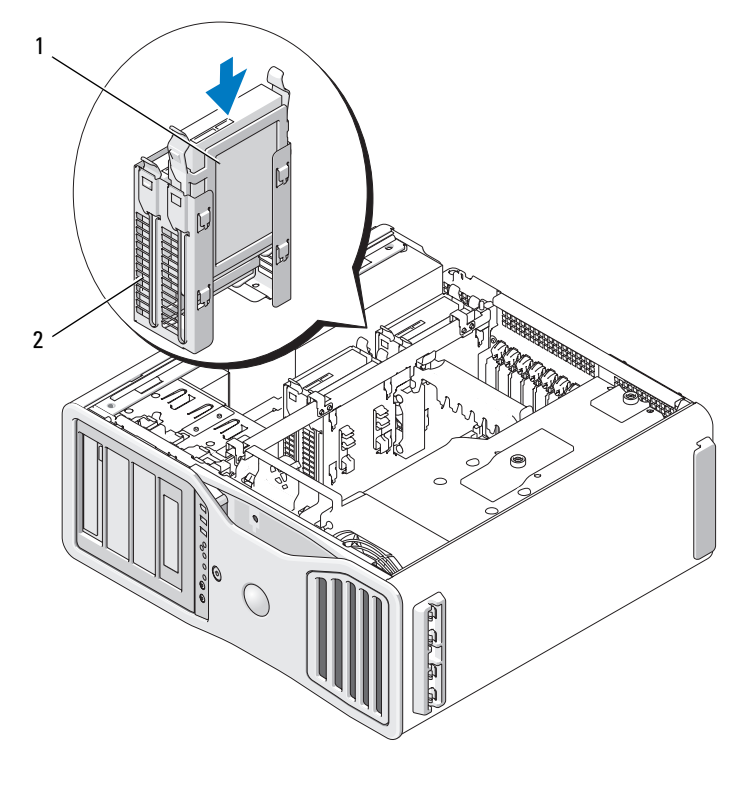

1 하드 드라이브 2 하드 드라이브 베이

부품 추가 및 교체 | 235

- 8 전원 케이블을 드라이브에 연결하십시오 .
- 9 데이터 케이블의 한 쪽 끝을 하드 드라이브에 연결하십시오 .
- 10 추가 저장 장치 컨트롤러 카드를 사용하는 경우 데이터 케이블의 다른 쪽 끝을 추가 저장 장치 컨트롤러 카드에 연결하십시오 . 그렇지 않으면 데이터 케이블을 시스템 보드의 HDD 커넥터에 연결하 십시오 .
- **□ 주의사항** : 하드 드라이브가 시스템 보드의 HDD 로 표시된 커넥터에만 연결 되어 있는지 확인하십시오 . 하드 드라이브를 SATA 로 표시된 커넥터에 연결 하지 마십시오 (5 개 드라이브 구성에서 SATA 부팅 드라이브는 예외임 ).

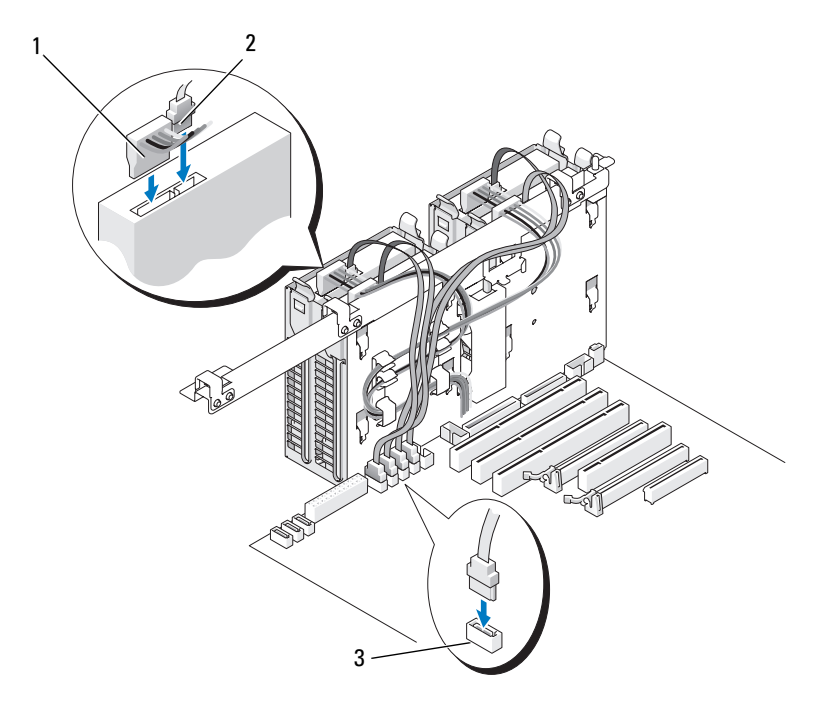

- 1 전원 케이블 2 데이터 케이블
- 3 HDD 커넥터

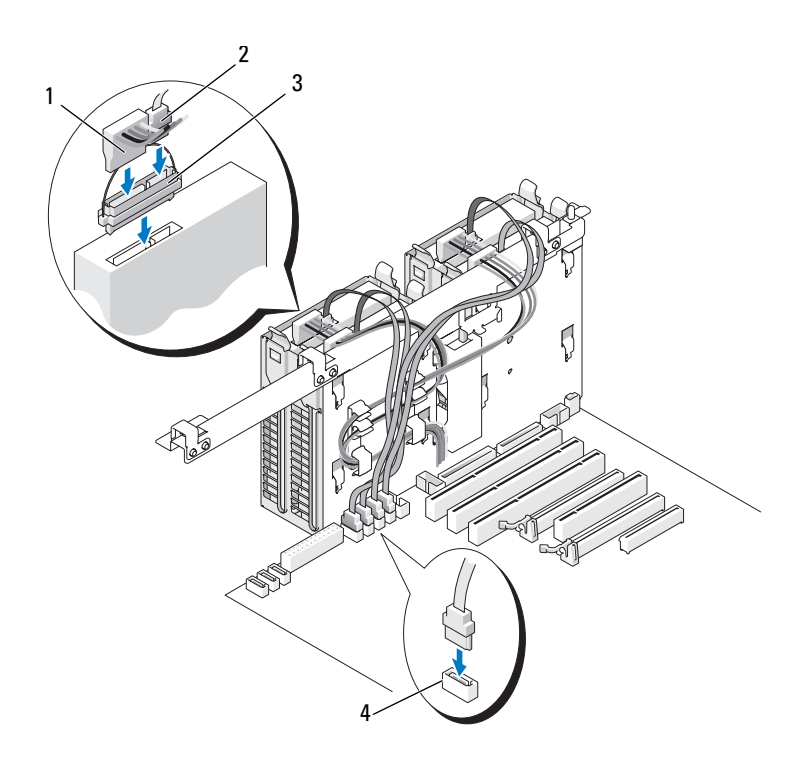

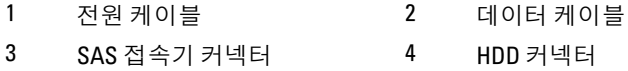

- 11 모든 커넥터가 올바르게 연결되고 단단히 장착되었는지 확인하십시오 .
- 12 컴퓨터 덮개를 장착하십시오 (145 [페이지](#page-144-0) " 컴퓨터 덮개 장착 " 참조 ).
- $\bullet$  주의사항 : 네트워크 케이블을 연결하려면 먼저 케이블을 네트워크 포트나 장치에 꽂은 다음 컴퓨터에 꽂으십시오 .
- 13 컴퓨터와 장치를 전원 콘센트에 연결하고 전원을 켜십시오 . 드라이브 작동에 필요한 소프트웨어를 설치하는 지시사항은 드라이브 와 함께 제공된 설명서를 참조하십시오 .
- 14 방금 설치한 드라이브가 기본 드라이브인 경우 드라이브 A 에 부팅 디 스크를 넣으십시오 .
- 15 컴퓨터를 켜십시오.

부품 추가 및 교체 | 237

- 16 시스템 설치 프로그램을 시작하고 적절한 Drive( 드라이브 ) 옵션을 업 데이트하십시오 (73 페이지 " 시스템 설치 [프로그램](#page-72-0) " 참조 ).
- 17 시스템 설치 프로그램을 종료하고 컴퓨터를 재부팅하십시오 .
- 18 다음 단계를 계속 수행하기 전에 드라이브를 분할하고 논리 포맷하십 시오 .

지시사항은 해당 운영 체제의 설명서를 참조하십시오 .

- 19 Dell 진단 프로그램을 실행하여 하드 드라이브를 검사하십시오 . [123](#page-122-0) 페 이지 "Dell 진단 [프로그램](#page-122-0) " 을 참조하십시오 .
- 20 방금 설치한 드라이브가 기본 드라이브이면 하드 드라이브에 운영 체 제를 설치하십시오.

#### 다섯 번째 SATA 하드 드라이브 ( 선택사양 ) 분리

- $\overline{\Delta}$  주의 : 이 항목의 절차를 수행하기 전에 제품 정보 안내에 있는 안전 지침을 따르십시오 .
- $\bigwedge$  주의 : 전기 충격을 방지하려면 덮개를 분리하기 전에 항상 컴퓨터를 전원 콘 센트에서 분리해 놓으십시오 .
	- 1 139 페이지 " [시작하기](#page-138-0) 전에 " 의 절차를 따르십시오 .
- $\bigwedge \Delta$  주의 : 컴퓨터가 무거워 ( 무게가 최소 55lb 정도 ) 다루기 어려울 수 있습니다. 이 컴퓨터를 들거나 움직이거나 기울이려면 도움을 받으십시오 . 이 컴퓨터를 들려면 두 사람이 필요합니다 . 부상을 방지하려면 컴퓨터를 항상 올바르게 들어야 하며 들 때 허리를 굽히지 마십시오 . 기타 중요한 안전 지침에 대한 내 용은 제품 정보 안내를 참조하십시오 .
- $\bigwedge$  주의 : 시스템의 안정성을 최대로 확보하려면 컴퓨터 받침대를 항상 설치해 야 합니다 . 받침대를 설치하지 않으면 컴퓨터가 뒤집혀질 수 있어 부상을 입 거나 컴퓨터가 손상될 수 있습니다 .
	- 2 컴퓨터 덮개를 분리하십시오 (141 [페이지](#page-140-0) " 컴퓨터 덮개 분리 " 참조 ).
	- 3 드라이브 패널을 분리하십시오 (245 페이지 " [드라이브](#page-244-0) 패널 분리 " 참 조 ).
	- 4 하드 드라이브의 후면에서 전원 케이블을 부리하십시오.
	- 5 데이터 케이블을 하드 드라이브의 후면과 시스템 보드의 커넥터에서 분리하십시오 .

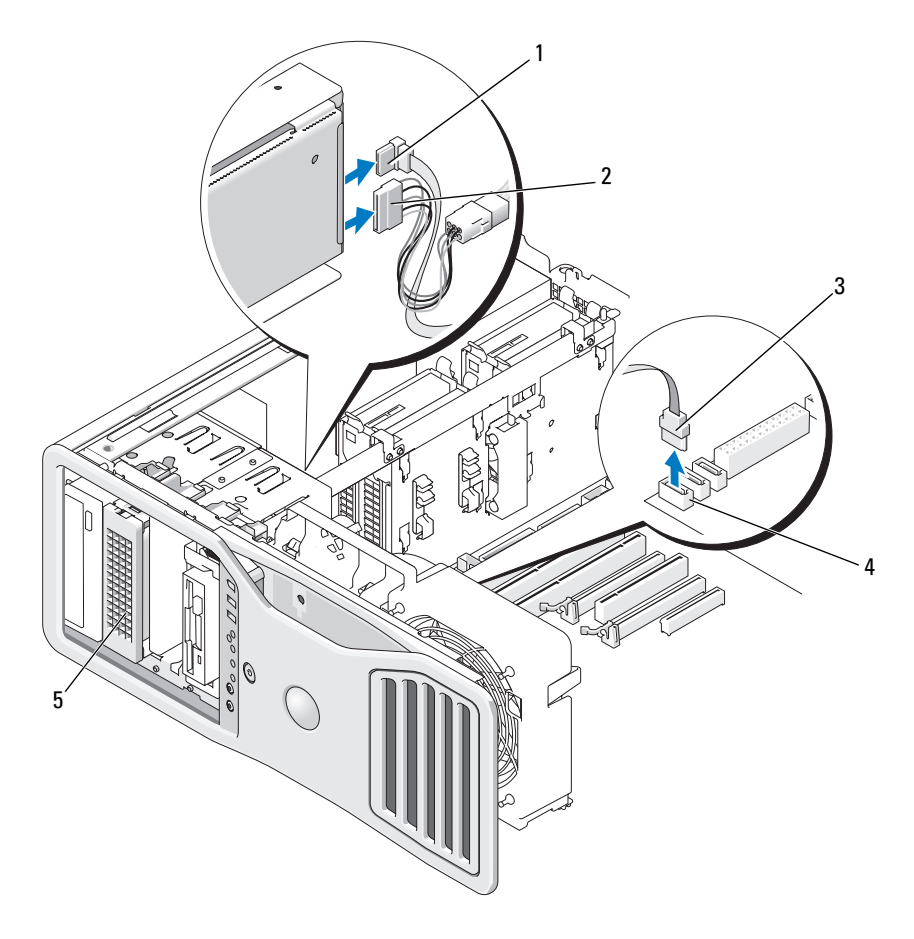

- 데이터 케이블 2 전원 케이블
- 

데이터 케이블 4 시스템 보드의 SATA 커넥터

- 선택사양인 SATA 하드 드라이브 주 : 선택사양인 다섯 번째 SATA 하 드 드라이브는 모든 5.25 인치 드라 이브 베이에 설치할 수 있습니다 .
- 미끄럼판 레버를 밀어 어깨 나사를 풀고 하드 드라이브 캐리어를 5.25 인치 드라이브 베이에서 밀어 빼내십시오 .

#### 부품 추가 및 교체 I 239

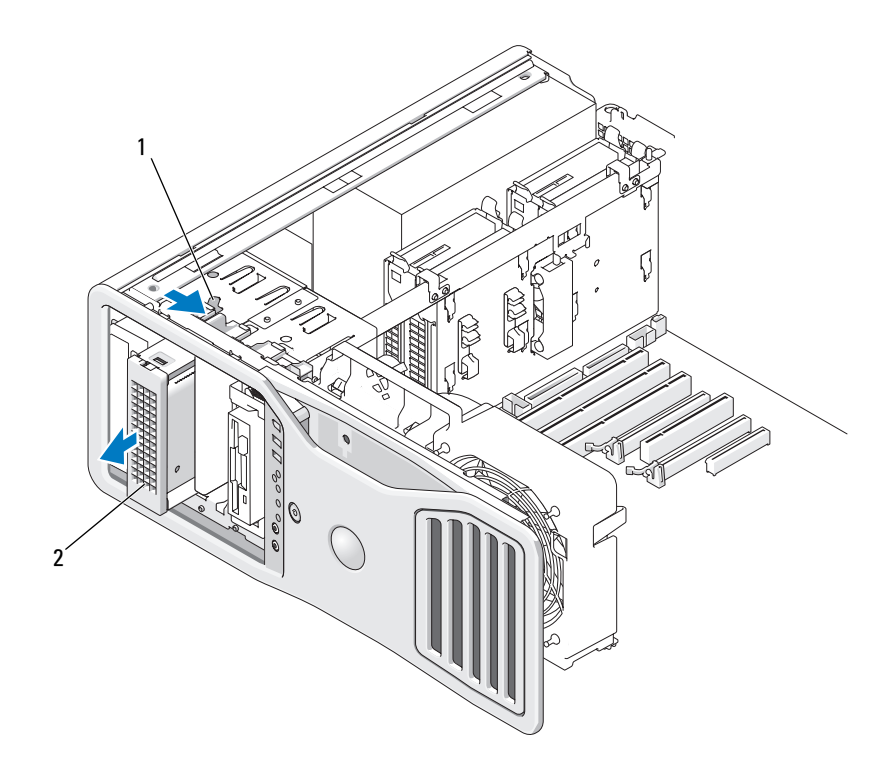

1 미끄럼판 레버 2 선택사양인 다섯 번째 하드 드라이브 주 : 선택사양인 다섯 번째 SATA 하드 드라이 브는 모든 5.25 인치 드라이브 베이에 설치할 수 있습니다 .

- 7 하드 드라이브 브래킷의 양쪽에 있는 청색 탭을 서로를 향하게 누르고 드라이브를 위로 밀면서 하드 드라이브 캐리어에서 빼내십시오 .
- 8 드라이브 및 캐리어를 안전한 곳에 두십시오 .
- 9 모든 커넥터가 올바르게 연결되고 단단히 장착되었는지 확인하십시오 .
- 10 드라이브 베이에 다른 드라이브를 설치하지 않은 경우 드라이브 패널 삽입물을 설치하십시오 (248 페이지 " [드라이브](#page-247-0) 패널 삽입물 장착 " 참 조 ).
- 11 드라이브 패널을 다시 설치하십시오 (249 페이지 " [드라이브](#page-248-0) 패널 장착 " 참조 ).
- 240 | 부품 추가 및 교체
- 12 컴퓨터 덮개를 장착하십시오 (145 [페이지](#page-144-0) " 컴퓨터 덮개 장착 " 참조 ).
- $\bigcirc$  주의사항 : 네트워크 케이블을 연결하려면 먼저 케이블을 네트워크 포트나 장치에 꽂은 다음 컴퓨터에 꽂으십시오 .
- 13 컴퓨터와 장치를 전원 콘센트에 연결하고 전원을 켜십시오 .

## 다섯 번째 SATA 하드 드라이브 ( 선택사양 ) 설치

- $\bigwedge$  주의 : 이 항목의 절차를 수행하기 전에 제품 정보 안내에 있는 안전 지침을 따르십시오 .
- $\bigwedge$  주의 : 전기 충격을 방지하려면 덮개를 분리하기 전에 항상 컴퓨터를 전원 콘 센트에서 분리해 놓으십시오 .
- 
- $\bullet$  주의사항 : 5.25 인치 드라이브 베이 중 하나에 다섯 번째 SATA 하드 드라이브 를 설치하려면 제공된 하드 드라이브 캐리어에 설치해야 합니다 .
	- 1 새 드라이브를 설치할 경우 , 드라이브의 포장을 풀고 설치할 준비를 하 십시오 .

드라이브 설명서를 참조하여 드라이브가 컴퓨터에 맞게 구성되었는지 확인하십시오 .

- 2 139 페이지 " [시작하기](#page-138-0) 전에 " 의 절차를 따르십시오 .
- $\bigwedge$  주의 : 컴퓨터가 무거워 ( 무게가 최소 55lb 정도 ) 다루기 어려울 수 있습니다 . 이 컴퓨터를 들거나 움직이거나 기울이려면 도움을 받으십시오 . 이 컴퓨터를 들려면 두 사람이 필요합니다 . 부상을 방지하려면 컴퓨터를 항상 올바르게 들어야 하며 들 때 허리를 굽히지 마십시오 . 기타 중요한 안전 지침에 대한 내 용은 제품 정보 안내를 참조하십시오 .
- $\bigwedge$  주의 : 시스템의 안정성을 최대로 확보하려면 컴퓨터 받침대를 항상 설치해 야 합니다 . 받침대를 설치하지 않으면 컴퓨터가 뒤집혀질 수 있어 부상을 입 거나 컴퓨터가 손상될 수 있습니다 .
	- 3 컴퓨터 덮개를 분리하십시오 (141 [페이지](#page-140-0) " 컴퓨터 덮개 분리 " 참조 ).
	- 4 드라이브 패널을 분리하십시오 (245 페이지 " [드라이브](#page-244-0) 패널 분리 " 참 조 ).
	- 5 새 드라이브를 설치하는 경우 , 드라이브 패널 삽입물을 5.25 인치 드라 이브 베이에서 분리하십시오 (247 페이지 " [드라이브](#page-246-0) 패널 삽입물 분리 " 참조 ).

드라이브 베이에 드라이브를 이미 설치했으면 광학 드라이브 또는 하 드 드라이브를 분리하십시오 . 해당 분리 지침을 참조하십시오 .

#### 부품 추가 및 교체 | 241

 SATA 하드 드라이브를 하드 드라이브 브래킷에 놓고 제자리에 단단히 고정될 때까지 아래로 누르십시오 .

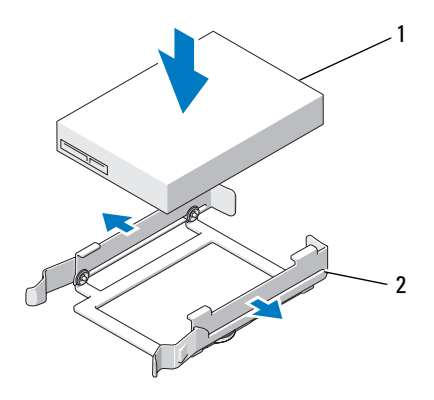

하드 드라이브 2 하드 드라이브 브래킷

 하드 드라이브 브래킷의 하드 드라이브를 하드 드라이브 캐리어에 밀 어넣으십시오 .

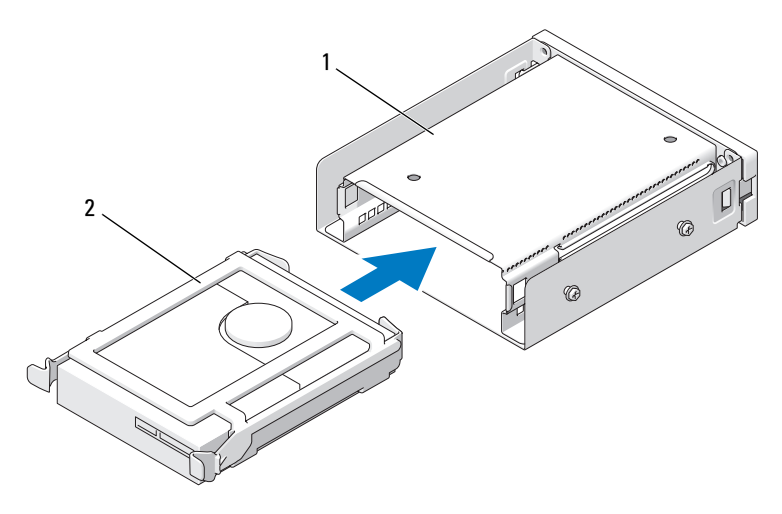

 하드 드라이브 캐리어 2 하드 드라이브 브래킷의 하드 드라이브

242 | 부품 추가 및 교체

8 하드 드라이브 캐리어가 단단하게 고정될 때까지 5.25 인치 드라이브 베이에 밀어넣으십시오 .

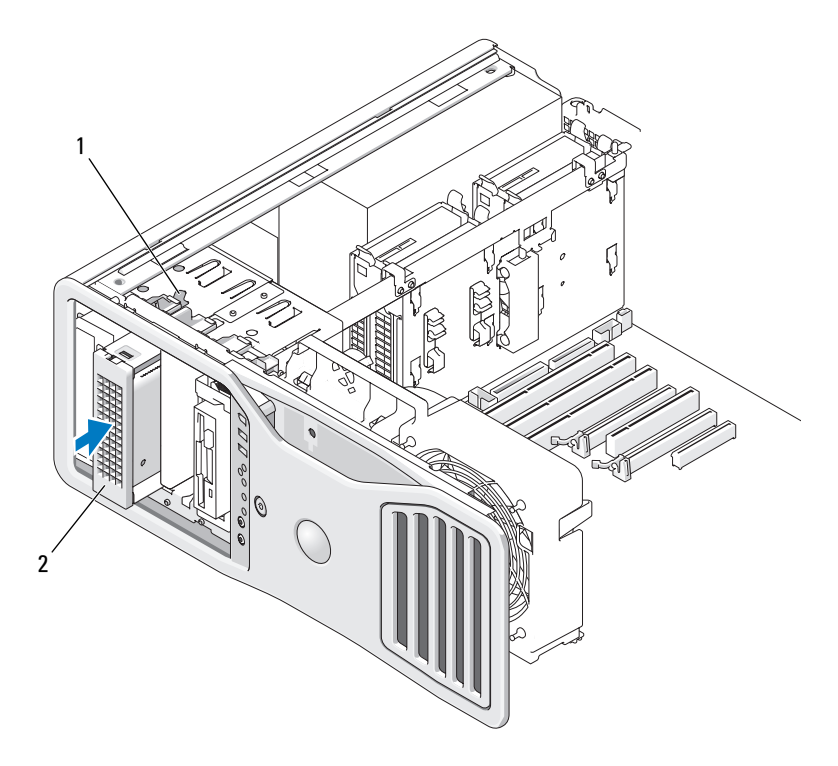

- 1 미끄럼판 레버 2 하드 드라이브가 있는 하드 드라이브 캐 리어 주 : 선택사양인 다섯 번째 SATA 하드 드 라이브는 모든 5.25 인치 드라이브 베이 에 설치할 수 있습니다 .
- 9 전원 케이블을 하드 드라이브에 연결하십시오 .
- 10 드라이브의 뒤쪽과 시스템 보드의 커넥터에 데이터 케이블을 연결하십 시오 .

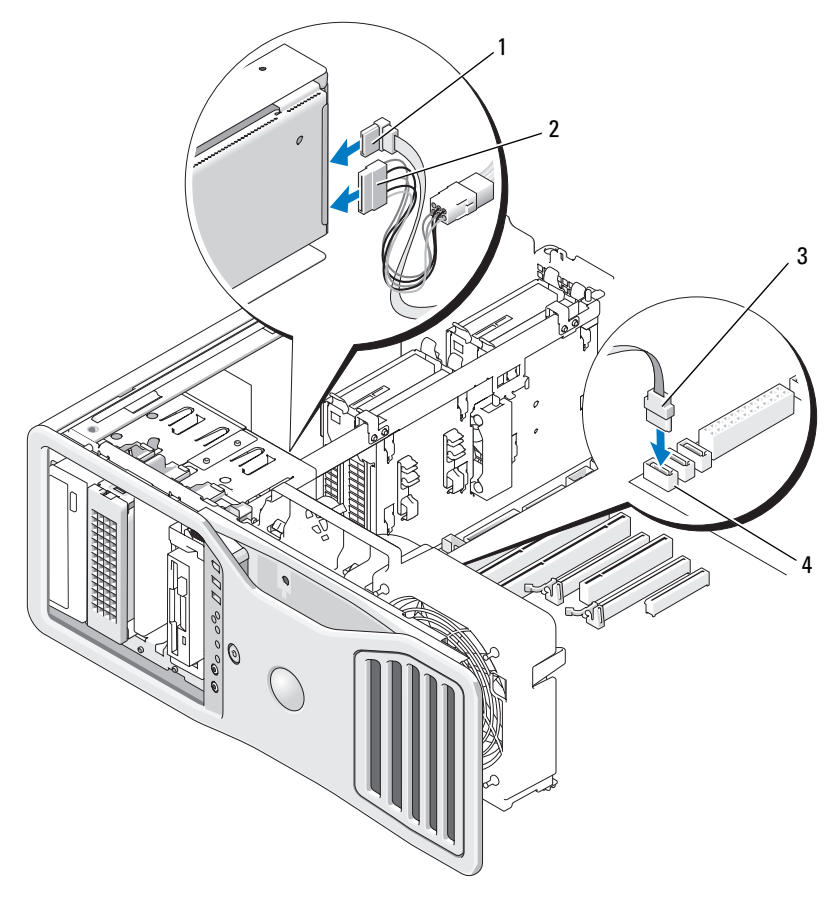

- 데이터 케이블 2 전원 케이블
- 
- 
- 데이터 케이블 4 시스템 보드의 SATA2 커넥터
- 모든 커넥터가 올바르게 연결되고 단단히 장착되었는지 확인하십시오 .
- 드라이브 패널을 다시 설치하십시오 (249 페이지 " [드라이브](#page-248-0) 패널 장착 " 참조 ).
- 컴퓨터 덮개를 장착하십시오 (145 [페이지](#page-144-0) " 컴퓨터 덮개 장착 " 참조 ).
- 주의사항 : 네트워크 케이블을 연결하려면 먼저 케이블을 네트워크 포트나 장치에 꽂은 다음 컴퓨터에 꽂으십시오 .
- 244 | 부품 추가 및 교체
- 14 컴퓨터와 장치를 전원 콘센트에 연결하고 전원을 켜십시오 . 드라이브 작동에 필요한 소프트웨어를 설치하는 지시사항은 드라이브 와 함께 제공된 설명서를 참조하십시오 .
- 15 방금 설치한 드라이브가 기본 드라이브인 경우 드라이브 A 에 부팅 디 스크를 넣으십시오 .
- 16 컴퓨터를 켜십시오.
- 17 시스템 설치 프로그램을 시작하고 적절한 Drive( 드라이브 ) 옵션을 업 데이트하십시오 (73 페이지 " 시스템 설치 [프로그램](#page-72-0) " 참조 ).
- 18 시스템 설치 프로그램을 종료하고 컴퓨터를 재부팅하십시오 .
- 19 다음 단계를 계속 수행하기 전에 드라이브를 분할하고 논리 포맷하십 시오 .
- 20 지시사항은 해당 운영 체제의 설명서를 참조하십시오 .

### 드라이브 패널

- 주의 : 이 항목의 절차를 수행하기 전에 제품 정보 안내에 있는 안전 지침을 따르십시오 .
- $\bigwedge$  주의 : 전기 충격을 방지하려면 덮개를 분리하기 전에 항상 컴퓨터를 전원 콘 센트에서 분리해 놓으십시오 .

#### <span id="page-244-0"></span>드라이브 패널 분리

1 139 페이지 " [시작하기](#page-138-0) 전에 " 의 절차를 따르십시오 .

 $\bigwedge$  주의 : 컴퓨터가 무거워 ( 무게가 최소 55lb 정도 ) 다루기 어려울 수 있습니다 . 이 컴퓨터를 들거나 움직이거나 기울이려면 도움을 받으십시오 . 이 컴퓨터를 들려면 두 사람이 필요합니다 . 부상을 방지하려면 컴퓨터를 항상 올바르게 들어야 하며 들 때 허리를 굽히지 마십시오 . 기타 중요한 안전 지침에 대한 내 용은 제품 정보 안내를 참조하십시오 .

- $\overline{\Delta}$  주의 : 시스템의 안정성을 최대로 확보하려면 컴퓨터 받침대를 항상 설치해 야 합니다 . 받침대를 설치하지 않으면 컴퓨터가 뒤집혀질 수 있어 부상을 입 거나 컴퓨터가 손상될 수 있습니다 .
	- 2 컴퓨터 덮개를 분리하십시오 (141 [페이지](#page-140-0) " 컴퓨터 덮개 분리 " 참조 ).
	- 3 미끄럼퐈 레버를 잔고 드라이브 패널이 역릭 때까지 컴퓨터 믿바닥을 햐해 누ㄹ심시 ?

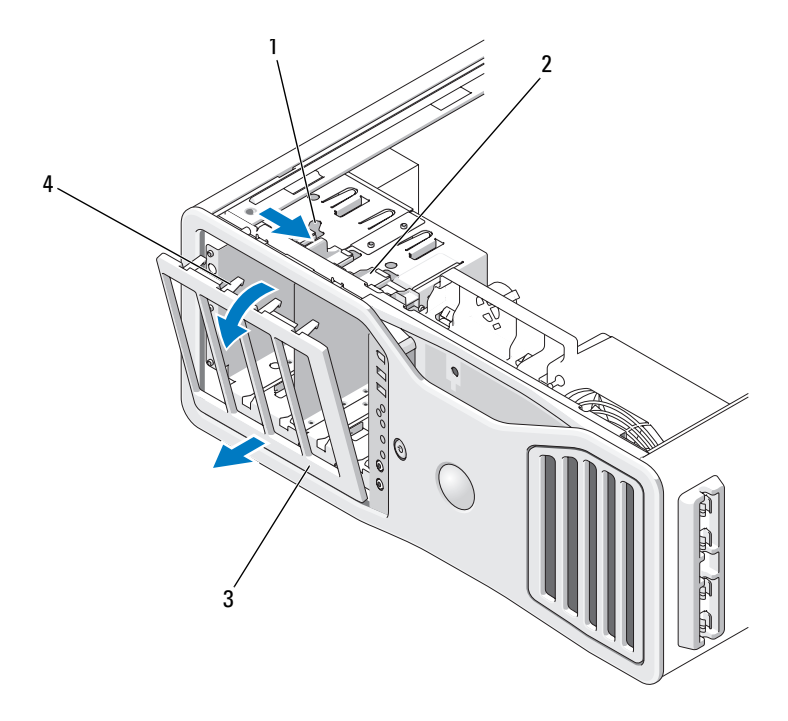

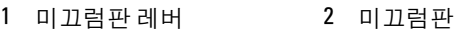

- 드라이브 패널 4 드라이브 패널 탭
- -
- 드라이브 패널을 바깥쪽으로 돌리면서 옆면 연결쇠에서 들어 꺼내십시 .
- 드라이브 패널을 안전한 곳에 두십시오 .

## <span id="page-246-0"></span>드라이브 패널 삽입물 분리

- $\bullet$  주의사항 : 드라이브 패널 삽입물 내부에 나사가 들어 있을 수도 있습니다 . 나사가 없는 새 드라이브에는 나사를 장착할 수 있습니다 .
	- 1 드라이브 패널을 분리하십시오 (245 페이지 " [드라이브](#page-244-0) 패널 분리 " 참 조 ).
- 주의사항 : 드라이브 패널 삽입물 탭의 손상을 방지하려면 탭을 슬롯에서 밀 어 꺼내기 전에 삽입물을 드라이브 패널에서 1cm( ½인치 ) 이상 잡아당기지 마십시오 .
	- 2 드라이브 패널 삽입물 분리 탭을 조이고 분리 탭에서 충분히 분리되게 삽입물을 회전하십시오 .

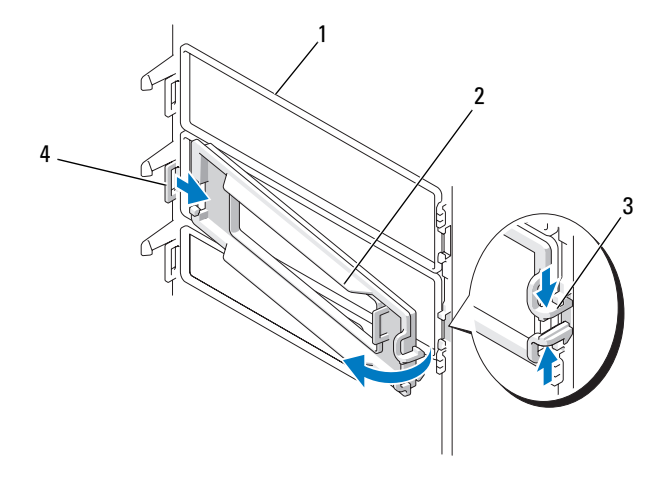

1 드라이브 패널 2 드라이브 패널 삽입물

3 드라이브 패널 삽입물 분리 탭 (2 개 ) 4 탭 슬롯의 드라이브 패널 삽입물 탭

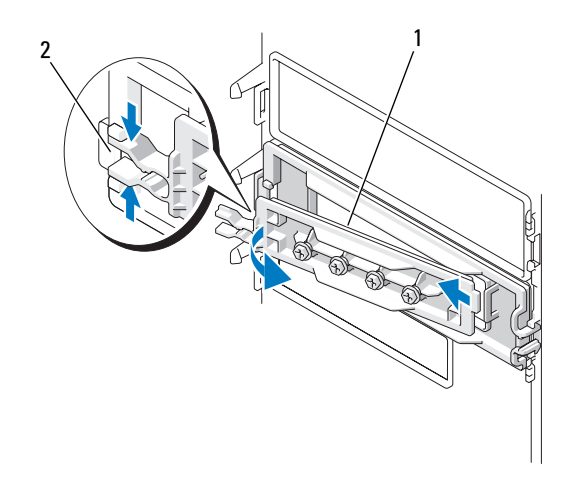

드라이브 패널 삽입물 창 2 드라이브 패널 삽입물 분리 탭 (2 개 )

- 드라이브 패널 삽입물 탭을 탭 슬롯에서 밀어 빼내십시오 .
- 드라이브 패널 삽입물을 안전한 곳에 두십시오 .

## <span id="page-247-0"></span>드라이브 패널 삽입물 장착

드라이브 패널 삽입물 탭을 드라이브 패널 슬롯에 밀어넣으십시오 .

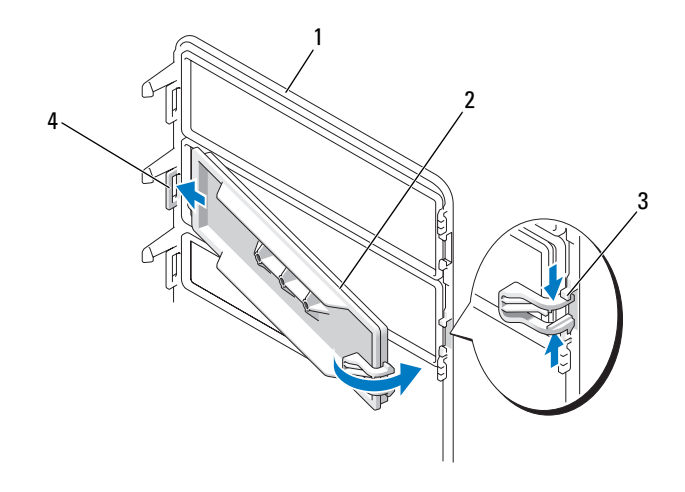

1 드라이브 패널 2 드라이브 패널 삽입물

- 3 드라이브 패널 삽입물 분리 탭 (2 개 ) 4 탭 슬롯의 드라이브 패널 삽입물 탭
	- 2 드라이브 패널 삽입물 분리 탭을 함께 조인 후 드라이브 패널 삽입물을 제자리로 회전하여 넣으십시오
- 3 드라이브 패널 삽입물이 드라이브 패널에 올바르게 장착되었는지 확인 하십시오 .

## <span id="page-248-0"></span>드라이브 패널 장착

- 1 139 페이지 " [시작하기](#page-138-0) 전에 " 의 절차를 따르십시오 .
- $\bigwedge$  주의 : 컴퓨터가 무거워 ( 무게가 최소 55lb 정도 ) 다루기 어려울 수 있습니다 . 이 컴퓨터를 들거나 움직이거나 기울이려면 도움을 받으십시오 . 이 컴퓨터를 들려면 두 사람이 필요합니다 . 부상을 방지하려면 컴퓨터를 항상 올바르게 들어야 하며 들 때 허리를 굽히지 마십시오 . 기타 중요한 안전 지침에 대한 내 용은 제품 정보 안내를 참조하십시오 .
- $\bigwedge$  주의 : 시스템의 안정성을 최대로 확보하려면 컴퓨터 받침대를 항상 설치해 야 합니다 . 받침대를 설치하지 않으면 컴퓨터가 뒤집혀질 수 있어 부상을 입 거나 컴퓨터가 손상될 수 있습니다 .
	- 2 드라이브 패널 탭을 측면 도어 연결쇠에 맞추십시오 .

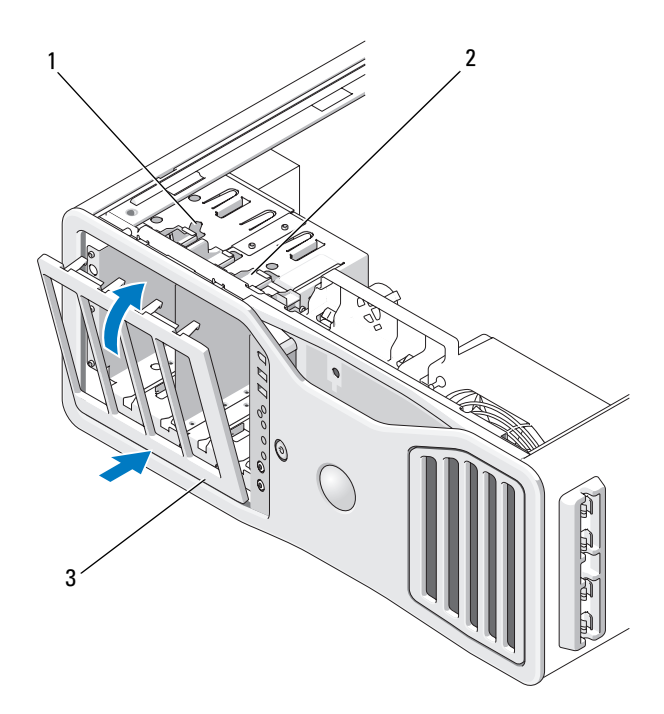

미끄럼판 레버 2 미끄럼판

- 드라이브 패널
- 드라이브 패널이 제자리에 끼울 때까지 컴퓨터 쪽으로 돌리십시오 .
- 컴퓨터 덮개를 장착하십시오 (145 [페이지](#page-144-0) " 컴퓨터 덮개 장착 " 참조 ). 드라이브 작동에 필요한 소프트웨어를 설치하는 지시사항은 드라이브 와 함께 제공된 설명서를 참조하십시오 .

## 플로피 드라이브

- $\bigwedge$  주의 : 이 항목의 절차를 수행하기 전에 제품 정보 안내에 있는 안전 지침을 따르십시오 .
- $\bigwedge$  주의 : 전기 충격을 방지하려면 덮개를 열기 전에 항상 컴퓨터를 전원 콘센트 에서 분리해 놓으십시오 .
- **주의사항** : 정전기로 인해 컴퓨터 내부 구성요소가 손상되는 것을 방지하려 면 전자적 구성요소를 만지기 전에 사용자 몸의 정전기를 제거하십시오 . 섀 시의 도색되지 않은 금속 표면을 만져 사용자 몸에 있는 정전기를 제거할 수 있습니다 .

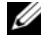

■ 주 : 플로피 드라이브 또는 매체 카드 판독기를 드라이브 베이에 설치하려면 3.5 인치 드라이브 캐리어에 설치해야 합니다 .

#### 플로피 드라이브 분리

- 1 139 페이지 " [시작하기](#page-138-0) 전에 " 의 절차를 따르십시오 .
- $\bigwedge\limits$  주의 : 컴퓨터가 무거워 ( 무게가 최소 55lb 정도 ) 다루기 어려울 수 있습니다 . 이 컴퓨터를 들거나 움직이거나 기울이려면 도움을 받으십시오 . 이 컴퓨터를 들려면 두 사람이 필요합니다 . 부상을 방지하려면 컴퓨터를 항상 올바르게 들어야 하며 들 때 허리를 굽히지 마십시오 . 기타 중요한 안전 지침에 대한 내 용은 제품 정보 안내를 참조하십시오 .
- $\overline{\Delta}$  주의 : 시스템의 안정성을 최대로 확보하려면 컴퓨터 받침대를 항상 설치해 야 합니다 . 받침대를 설치하지 않으면 컴퓨터가 뒤집혀질 수 있어 부상을 입 거나 컴퓨터가 손상될 수 있습니다 .
	- 2 컴퓨터 덮개를 분리하십시오 (141 [페이지](#page-140-0) " 컴퓨터 덮개 분리 " 참조 ).
	- 3 드라이브 패널을 분리하십시오 (245 페이지 " [드라이브](#page-244-0) 패널 분리 " 참 조 ).
	- 4 플로피 드라이브의 후면에서 전원 케이블 및 데이터 케이블을 분리하 십시오 .
	- 5 드라이브 케이블의 다른 쪽 끝을 시스템 보드 커넥터 (DSKT 로 표시 ) 에서 분리하십시오 . 시스템 보드 커넥터를 찾으려면 23 [페이지](#page-22-0) " 시스 템 보드 [구성요소](#page-22-0) " 를 참조하십시오 .

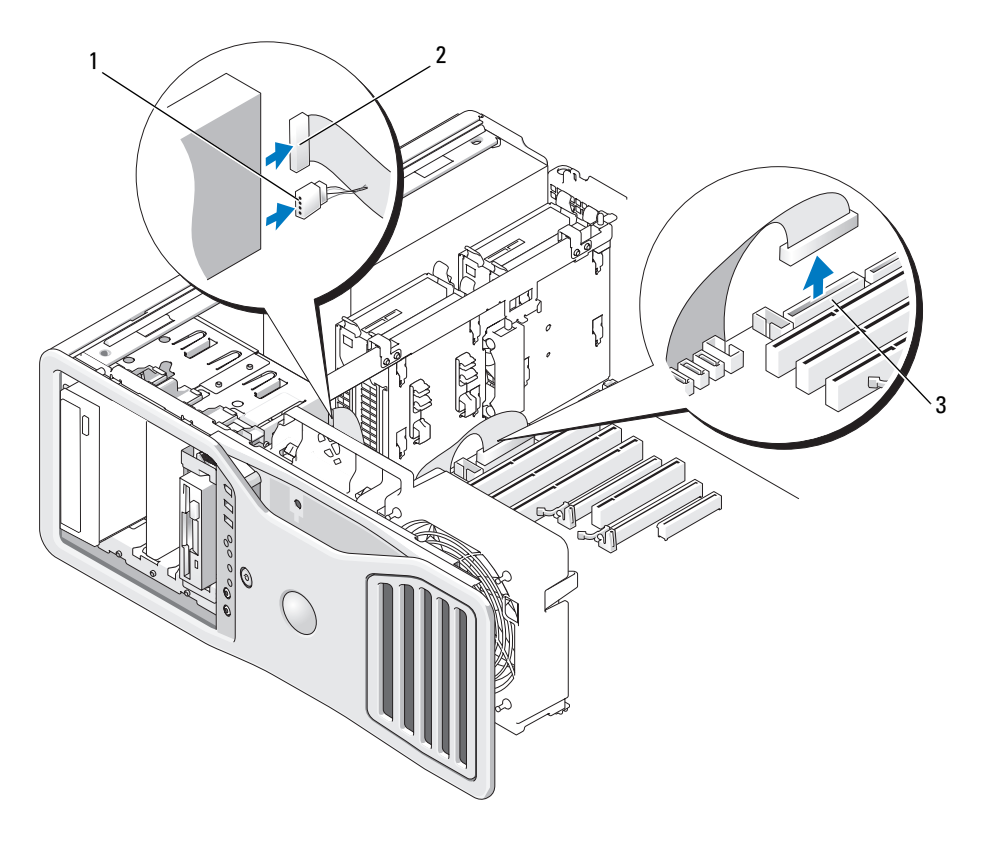

- 전원 케이블 2 데이터 케이블
- 플로피 드라이브 커넥터 (DSKT)
- 미끄럼판 레버를 오른쪽으로 밀어 어깨 나사를 분리한 후 드라이브 캐 리어를 밖으로 밀어 드라이브 베이에서 빼내십시오 .
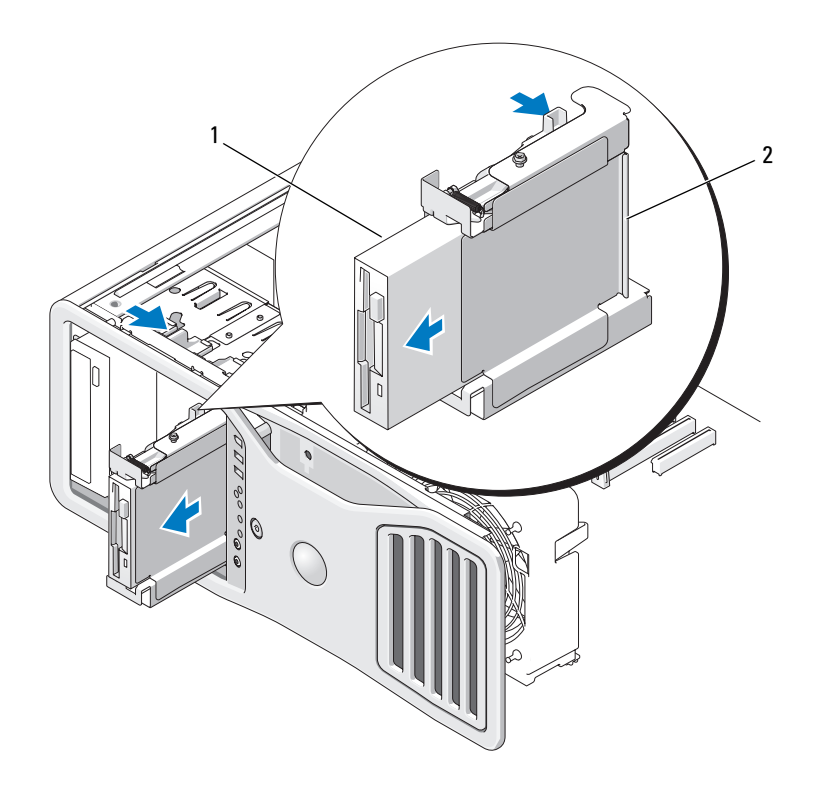

- 1 플로피 드라이브 2 플로피 드라이브 캐리어
- 7 드라이브 캐리어 쪽의 분리 레버를 아래로 눌러 드라이브를 빼내십시 오 .
- 8 드라이브 베이에 다른 드라이브를 설치할 경우 :
	- a 빈 드라이브 캐리어를 딸깍 소리가 날 때까지 드라이브 베이에 밀 어넣어 재설치하십시오 .

나중에 다른 플로피 드라이브나 매체 카드 판독기를 해당 드라이브 베이에 설치할 경우 캐리어를 드라이브 베이에서 분리하지 않은 상 태에서 드라이브 캐리어에 밀어넣을 수 있습니다 .

b 드라이브 패널 삽입물을 설치하십시오 (248 페이지 " [드라이브](#page-247-0) 패 널 [삽입물](#page-247-0) 장착 " 참조 ).

- 9 드라이브 베이에 다른 드라이브를 설치하는 경우 해당 설치 지침을 참 조하십시오 .
- 10 드라이브 패널을 다시 설치하십시오 (249 페이지 " [드라이브](#page-248-0) 패널 장착 " 참조 ).
- 11 컴퓨터 덮개를 장착하십시오 (145 [페이지](#page-144-0) " 컴퓨터 덮개 장착 " 참조 ).
- 주의사항 : 네트워크 케이블을 연결하려면 먼저 케이블을 네트워크 포트나 장치에 꽂은 다음 컴퓨터에 꽂으십시오 .
- 12 컴퓨터와 장치를 전원 콘센트에 연결하고 전원을 켜십시오 .

### 플로피 드라이브 설치

1 139 페이지 " [시작하기](#page-138-0) 전에 " 의 절차를 따르십시오 .

- $\bigwedge\limits$  주의 : 컴퓨터가 무거워 ( 무게가 최소 55lb 정도 ) 다루기 어려울 수 있습니다 . 이 컴퓨터를 들거나 움직이거나 기울이려면 도움을 받으십시오 . 이 컴퓨터를 들려면 두 사람이 필요합니다 . 부상을 방지하려면 컴퓨터를 항상 올바르게 들어야 하며 들 때 허리를 굽히지 마십시오 . 기타 중요한 안전 지침에 대한 내 용은 제품 정보 안내를 참조하십시오 .
- 주의 : 시스템의 안정성을 최대로 확보하려면 컴퓨터 받침대를 항상 설치해 야 합니다 . 받침대를 설치하지 않으면 컴퓨터가 뒤집혀질 수 있어 부상을 입 거나 컴퓨터가 손상될 수 있습니다 .
	- 2 컴퓨터 덮개를 분리하십시오 (141 [페이지](#page-140-0) " 컴퓨터 덮개 분리 " 참조 ).
	- 3 드라이브 패널을 분리하십시오 (245 페이지 " [드라이브](#page-244-0) 패널 분리 " 참 조 ).
	- 4 설치된 경우 3.5 인치 드라이브 패널 삽입물을 부리하십시오 (247 [페이](#page-246-0) 지 " [드라이브](#page-246-0) 패널 삽입물 분리 " 참조 ).

3.5 인치 드라이브 패널판이 설치되어 있는지 확인하십시오 .

- 5 드라이브 베이에 다른 장치가 설치된 경우 장치를 분리하십시오 ( 해당 장치 분리 지침 참조 ).
- 6 드라이브에 나사가 장착되지 않은 경우 드라이브 패널 내부에서 어깨 나사를 찾아 보십시오 . 나사가 있으면 새 드라이브에 장착하십시오 .

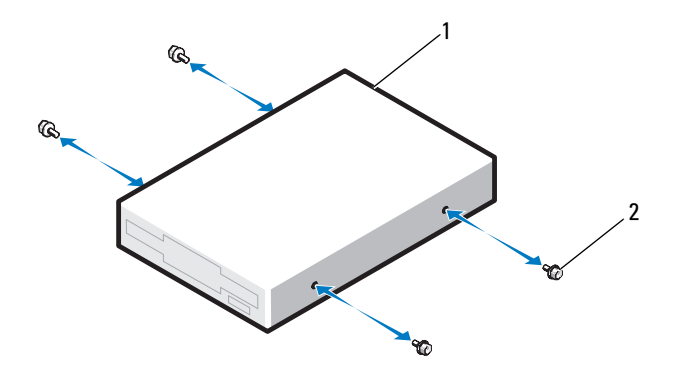

1 플로피 드라이브 2 나사 (4 개 )

- 7 빈 3.5 인치 드라이브 캐리어가 드라이브 베이에 설치된 경우 플로피 드 라이브를 딸깍 소리가 날 때까지 드라이브 캐리어에 밀어넣으십시오 . 그렇지 않으면 다음과 같이 하십시오 .
	- a 플로피 드라이브를 딸깍 소리가 날 때까지 3.5 인치 드라이브 캐리 어에 밀어넣으십시오 .
	- b 그런 다음 , 드라이브 캐리어 쪽의 분리 레버를 아래로 누르는 동시 에 드라이브 캐리어를 딸깍 소리가 날 때까지 드라이브 베이에 밀 어넣으십시오 .

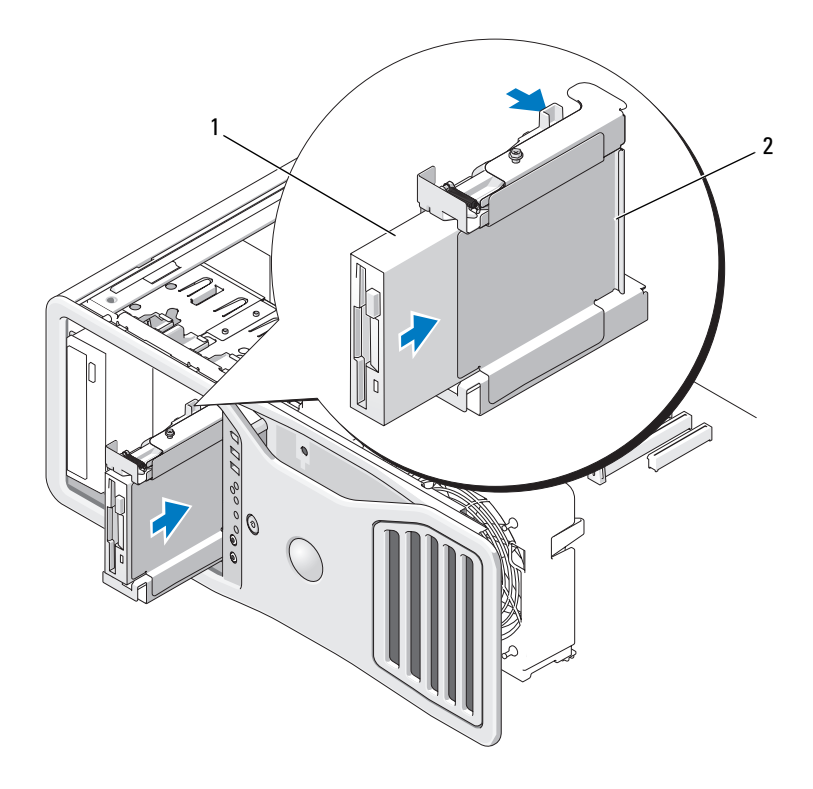

플로피 드라이브 2 플로피 드라이브 캐리어

- 플로피 드라이브에 전원 케이블 및 데이터 케이블을 연결하십시오 .
- 드라이브 케이블의 다른 쪽 끝을 시스템 보드 커넥터 (DSKT 로 표시 ) 에 연결하십시오 . 시스템 보드 커넥터를 찾으려면 23 [페이지](#page-22-0) " 시스템 보드 [구성요소](#page-22-0) " 를 참조하십시오 .

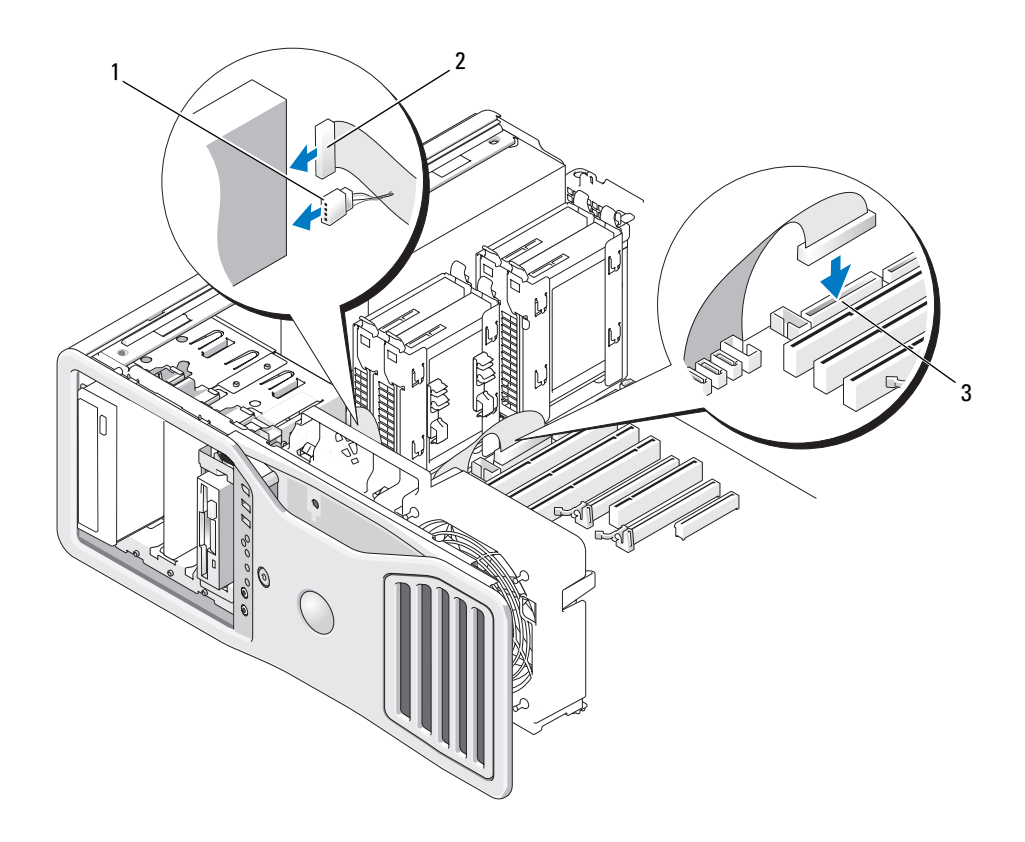

- 1 전원 케이블 2 데이터 케이블
- 3 플로피 드라이브 커넥터 (DSKT)
- 10 모든 케이블 연결을 검사하고 , 팬 및 냉각 환풍구 간의 공기 흐름을 막 지 않도록 케이블을 접어 주십시오 .
- 11 드라이브 패널을 다시 설치하십시오 (249 페이지 " [드라이브](#page-248-0) 패널 장착 " 참조 ).
- 12 컴퓨터 덮개를 장착하십시오 (145 [페이지](#page-144-0) " 컴퓨터 덮개 장착 " 참조 ).
- 주의사항 : 네트워크 케이블을 연결하려면 먼저 케이블을 네트워크 포트 또 는 장치에 끼운 다음 컴퓨터에 끼우십시오 .
- 13 컴퓨터와 장치를 전원 콘센트에 연결하고 전원을 켜십시오 . 드라이브 작동에 필요한 소프트웨어를 설치하는 지시사항은 드라이브 와 함께 제공된 설명서를 참조하십시오 .
- 14 시스템 설치 프로그램을 시작하고 적절한 Diskette Drive( 디스켓 드라 이브 ) 옵션을 선택하십시오 (73 페이지 " 시스템 설치 [프로그램](#page-72-0) " 참 조 ).
- 15 Dell 진단 프로그램을 실행하여 컴퓨터가 올바르게 작동하는지 확인하 십시오 (123 페이지 "Dell 진단 [프로그램](#page-122-0) " 참조 ).

### 매체 카드 판독기

- $\sqrt{\phantom{a}}\Delta$  주의 : 이 항목의 절차를 수행하기 전에 제품 정보 안내에 있는 안전 지침을 따르십시오 .
- $\bigwedge$  주의 : 전기 충격을 방지하려면 덮개를 열기 전에 항상 컴퓨터를 전원 콘센트 에서 분리해 놓으십시오 .
- **주의사항** : 정전기로 인해 컴퓨터 내부 구성요소가 손상되는 것을 방지하려 면 전자적 구성요소를 만지기 전에 사용자 몸의 정전기를 제거하십시오 . 섀 시의 도색되지 않은 금속 표면을 만져 사용자 몸에 있는 정전기를 제거할 수 있습니다 .
- $\mathscr{U}_\bullet$  주 : 플로피 드라이브 또는 매체 카드 판독기를 드라이브 베이에 설치하려면 3.5 인치 드라이브 캐리어에 설치해야 합니다 .

### 매체 카드 판독기 분리

- 1 139 페이지 " [시작하기](#page-138-0) 전에 " 의 절차를 따르십시오 .
- $\overline{\Delta}$  주의 : 컴퓨터가 무거워 ( 무게가 최소 55lb 정도 ) 다루기 어려울 수 있습니다 . 이 컴퓨터를 들거나 움직이거나 기울이려면 도움을 받으십시오 . 이 컴퓨터를 들려면 두 사람이 필요합니다 . 부상을 방지하려면 컴퓨터를 항상 올바르게 들어야 하며 들 때 허리를 굽히지 마십시오 . 기타 중요한 안전 지침에 대한 내 용은 제품 정보 안내를 참조하십시오 .

 $\bigwedge$  주의 : 시스템의 안정성을 최대로 확보하려면 컴퓨터 받침대를 항상 설치해 야 합니다 . 받침대를 설치하지 않으면 컴퓨터가 뒤집혀질 수 있어 부상을 입 거나 컴퓨터가 손상될 수 있습니다 .

- 2 컴퓨터 덮개를 분리하십시오 (141 [페이지](#page-140-0) " 컴퓨터 덮개 분리 " 참조 ).
- 3 드라이브 패널을 분리하십시오 (245 페이지 " [드라이브](#page-244-0) 패널 분리 " 참 조 ).
- 4 매체 카드 판독기의 후면에서 인터페이스 케이블을 분리하십시오 .

5 인터페이스 케이블의 다른 쪽 끝을 시스템 보드 커넥터 (USB 로 표시 ) 에서 분리하십시오 . 시스템 보드 커넥터를 찾으려면 23 [페이지](#page-22-0) " 시스 템 보드 [구성요소](#page-22-0) " 를 참조하십시오 .

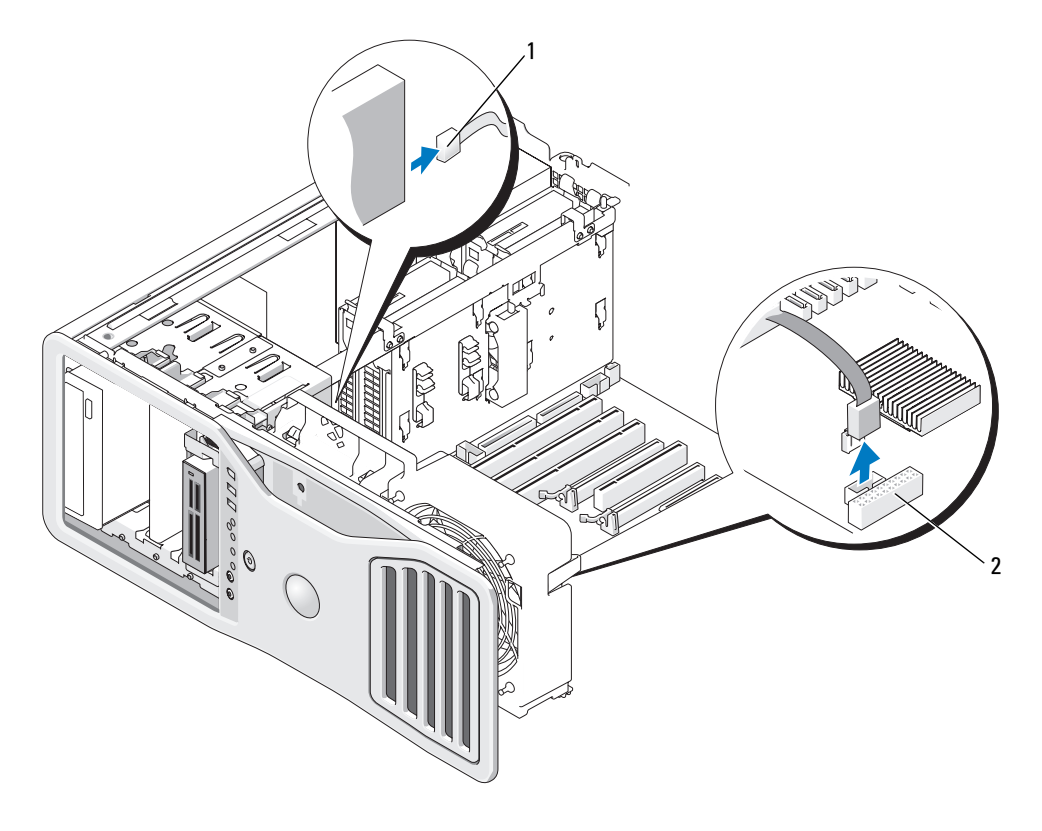

- 1 인터페이스 케이블 2 매체 카드 판독기 커넥터 (USB)
- 6 미끄럼판 레버를 오른쪽으로 밀어 어깨 나사를 분리한 후 드라이브 캐 리어를 밖으로 밀어 드라이브 베이에서 빼내십시오 .

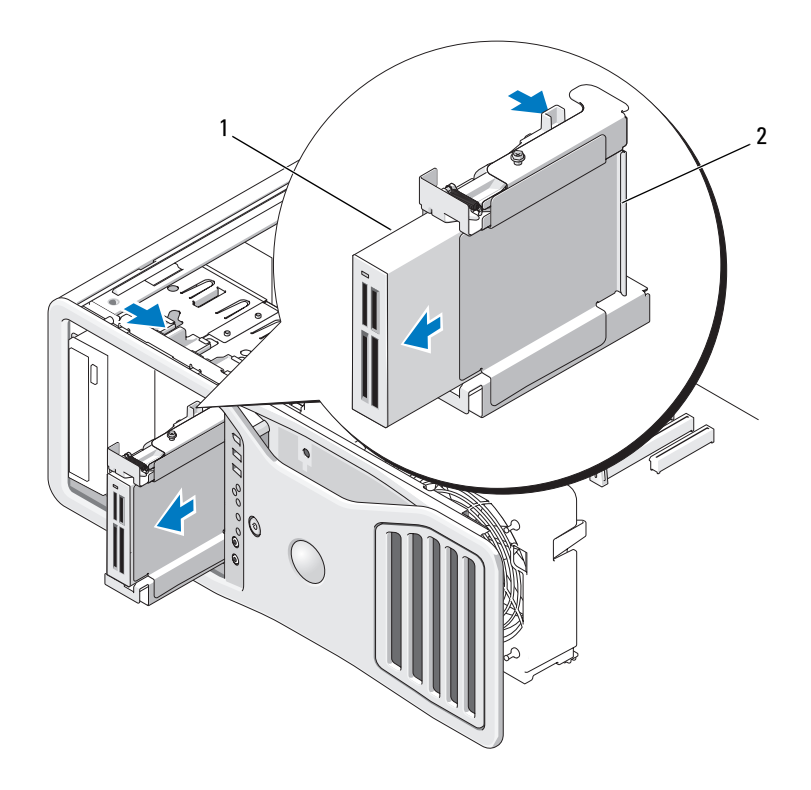

1 매체 카드 판독기 2 플로피 드라이브 / 매체 카드 판 독기 캐리어

- 7 드라이브 캐리어 쪽의 분리 레버를 아래로 눌러 매체 카드 판독기를 빼 내십시오 .
- 8 드라이브 베이에 다른 드라이브를 설치할 경우 :
	- a 빈 드라이브 캐리어를 딸깍 소리가 날 때까지 드라이브 베이에 밀 어넣어 재설치하십시오 .

나중에 다른 플로피 드라이브나 매체 카드 판독기를 해당 드라이브 베이에 설치할 경우 캐리어를 드라이브 베이에서 분리하지 않은 상 태에서 드라이브 캐리어에 밀어넣을 수 있습니다 .

- b 드라이브 패널 삽입물을 설치하십시오 (248 페이지 " [드라이브](#page-247-0) 패 널 [삽입물](#page-247-0) 장착 " 참조 ).
- 9 드라이브 베이에 다른 드라이브를 설치하는 경우 해당 설치 지침을 참 조하십시오 .
- 10 드라이브 패널을 다시 설치하십시오 (249 페이지 " [드라이브](#page-248-0) 패널 장착 " 참조 ).
- 11 컴퓨터 덮개를 장착하십시오 (145 [페이지](#page-144-0) " 컴퓨터 덮개 장착 " 참조 ).
- 주의사항 : 네트워크 케이블을 연결하려면 먼저 케이블을 네트워크 포트나 장치에 꽂은 다음 컴퓨터에 꽂으십시오 .
- 12 컴퓨터와 장치를 전원 콘센트에 연결하고 전원을 켜십시오 .

### 매체 카드 판독기 설치

- 1 139 페이지 " [시작하기](#page-138-0) 전에 " 의 절차를 따르십시오 .
- $\bigwedge$  주의 : 컴퓨터가 무거워 ( 무게가 최소 55lb 정도 ) 다루기 어려울 수 있습니다 . 이 컴퓨터를 들거나 움직이거나 기울이려면 도움을 받으십시오 . 이 컴퓨터를 들려면 두 사람이 필요합니다 . 부상을 방지하려면 컴퓨터를 항상 올바르게 들어야 하며 들 때 허리를 굽히지 마십시오 . 기타 중요한 안전 지침에 대한 내 용은 제품 정보 안내를 참조하십시오 .

 $\bigwedge$  주의 : 시스템의 안정성을 최대로 확보하려면 컴퓨터 받침대를 항상 설치해 야 합니다 . 받침대를 설치하지 않으면 컴퓨터가 뒤집혀질 수 있어 부상을 입 거나 컴퓨터가 손상될 수 있습니다 .

- 2 컴퓨터 덮개를 분리하십시오 (141 [페이지](#page-140-0) " 컴퓨터 덮개 분리 " 참조 ).
- 3 드라이브 패널을 분리하십시오 (245 페이지 " [드라이브](#page-244-0) 패널 분리 " 참 조 ).
- 4 3.5 인치 드라이브 패널 삽입물이 설치된 경우 분리하십시오 (247 [페이](#page-246-0) 지 " [드라이브](#page-246-0) 패널 삽입물 분리 " 참조 ). 그렇지 않으면 3.5 인치 드라이 브 패널판이 설치되어 있는지 확인하십시오 .
- 5 드라이브 베이에 다른 장치가 설치된 경우 장치를 분리하십시오 ( 해당 장치 분리 지시사항 참조 ).
- 6 매체 카드 판독기에 나사가 장착되지 않은 경우 드라이브 패널 내부에 서 어깨 나사를 찾아 보십시오 . 나사를 새 카드 파독기에 장착하십시오 .

#### 부품 추가 및 교체 | 261

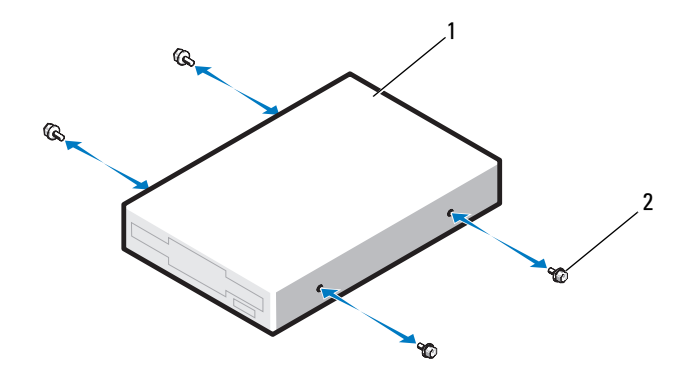

1 매체 카드 판독기 2 나사 (4 개 )

- 7 빈 3.5 인치 드라이브 캐리어가 드라이브 베이에 설치된 경우 매체 카드 판독기를 딸깍 소리가 날 때까지 드라이브 캐리어에 밀어넣으십시오 . 그렇지 않으면 다음과 같이 하십시오 .
	- a 매체 카드 판독기를 딸깍 소리가 날 때까지 3.5 인치 드라이브 캐리 어에 밀어넣으십시오 .
	- b 그런 다음 , 드라이브 캐리어 쪽의 분리 레버를 아래로 누르는 동시 에 드라이브 캐리어를 딸깍 소리가 날 때까지 드라이브 베이에 밀 어넣으십시오 .

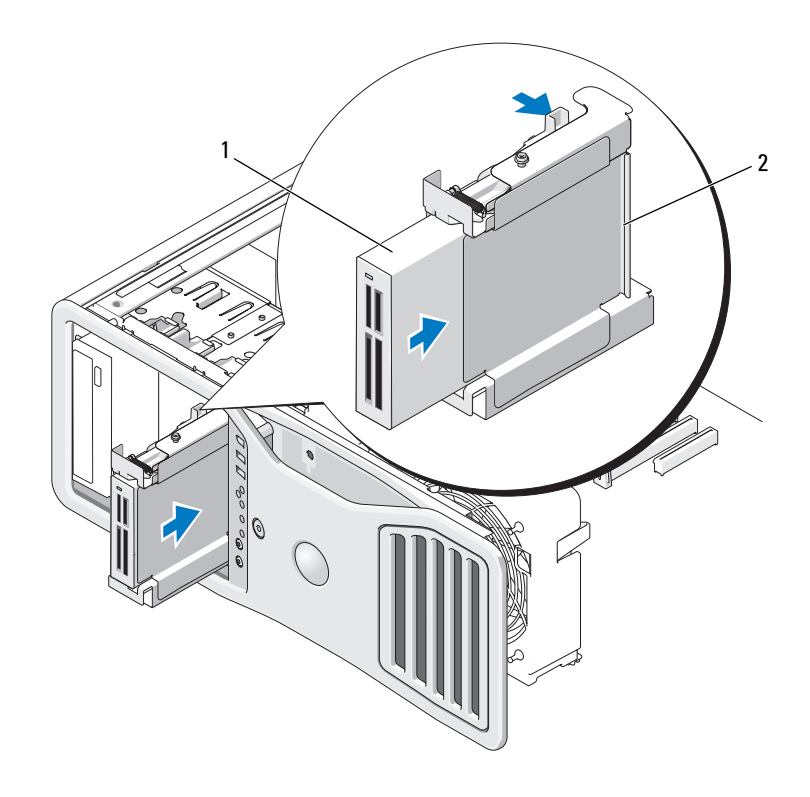

- 1 매체 카드 판독기 2 플로피 드라이브 / 매체 카드 판독기 캐리어
- 8 인터페이스 케이블을 매체 카드 판독기에 연결하십시오 .
- 9 인터페이스 케이블의 다른 쪽 끝을 시스템 보드 커넥터 (USB 로 표시 ) 에 연결하십시오 . 시스템 보드 커넥터를 찾으려면 23 페이지 " [시스템](#page-22-0) 보드 [구성요소](#page-22-0) " 를 참조하십시오 .

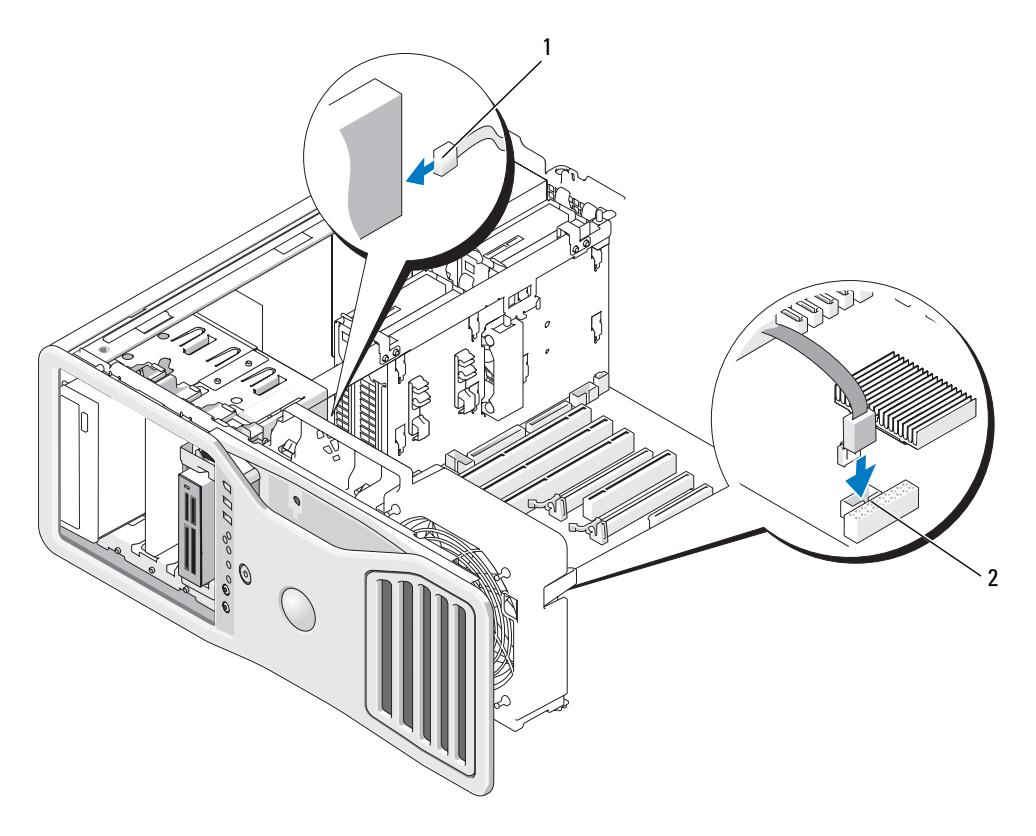

1 인터페이스 케이 2 매체 카드 판독기 커넥터 (USB) 블

- 10 모든 케이블 연결을 검사하고 , 팬 및 냉각 환풍구 간의 공기 흐름을 막 지 않도록 케이블을 접어 주십시오 .
- 11 드라이브 패널을 다시 설치하십시오 (249 페이지 " [드라이브](#page-248-0) 패널 장착 " 참조 ).
- 12 컴퓨터 덮개를 장착하십시오 (145 [페이지](#page-144-0) " 컴퓨터 덮개 장착 " 참조 ).
- 주의사항 : 네트워크 케이블을 연결하려면 먼저 케이블을 네트워크 포트 또 는 장치에 끼운 다음 컴퓨터에 끼우십시오 .
- 13 컴퓨터와 장치를 전원 콘센트에 연결하고 전원을 켜십시오 . 드라이브 작동에 필요한 소프트웨어를 설치하는 지시사항은 드라이브 와 함께 제공된 설명서를 참조하십시오 .
- 14 시스템 설치 프로그램을 시작하고 해당 USB for FlexBay(FlexBay 용 USB) 옵션을 선택하십시오 (73 페이지 " 시스템 설치 [프로그램](#page-72-0) " 참조 ).
- 15 Dell 진단 프로그램을 실행하여 컴퓨터가 올바르게 작동하는지 확인하 십시오 (123 페이지 "Dell 진단 [프로그램](#page-122-0) " 참조 ).

# 광학 드라이브

- $\bigwedge$  주의 : 이 항목의 절차를 수행하기 전에 제품 정보 안내에 있는 안전 지침을 따르십시오 .
- $\bigwedge$  주의 : 전기 충격을 방지하려면 덮개를 열기 전에 항상 컴퓨터를 전원 콘센트 에서 분리해 놓으십시오 .
- **주의사항** : 정전기로 인해 컴퓨터 내부 구성요소가 손상되는 것을 방지하려 면 전자적 구성요소를 만지기 전에 사용자 몸의 정전기를 제거하십시오 . 섀 시의 도색되지 않은 금속 표면을 만져 사용자 몸에 있는 정전기를 제거할 수 있습니다 .

### 광학 드라이브 분리

- 1 139 페이지 " [시작하기](#page-138-0) 전에 " 의 절차를 따르십시오 .
- $\overline{\Delta}$  주의 : 컴퓨터가 무거워 ( 무게가 최소 55lb 정도 ) 다루기 어려울 수 있습니다 . 이 컴퓨터를 들거나 움직이거나 기울이려면 도움을 받으십시오 . 이 컴퓨터를 들려면 두 사람이 필요합니다 . 부상을 방지하려면 컴퓨터를 항상 올바르게 들어야 하며 들 때 허리를 굽히지 마십시오 . 기타 중요한 안전 지침에 대한 내 용은 제품 정보 안내를 참조하십시오 .
- $\bigwedge$  주의 : 시스템의 안정성을 최대로 확보하려면 컴퓨터 받침대를 항상 설치해 야 합니다 . 받침대를 설치하지 않으면 컴퓨터가 뒤집혀질 수 있어 부상을 입 거나 컴퓨터가 손상될 수 있습니다 .
	- 2 컴퓨터 덮개를 분리하십시오 (141 [페이지](#page-140-0) " 컴퓨터 덮개 분리 " 참조 ).
	- 3 드라이브 패널을 분리하십시오 (245 페이지 " [드라이브](#page-244-0) 패널 분리 " 참 조 ).
	- 4 광학 드라이브 후면에서 전원 케이블 및 데이터 케이블을 분리하십시  $\Omega$ .

 유일한 IDE 광학 드라이브를 분리하고 이번에 장착하지 않을 경우 시스 템 보드에서 데이터 케이블을 분리하고 따로 보관해 두십시오 . SATA 광학 드라이브를 분리하고 장착하지 않을 경우 시스템 보드에서 SATA 데이터 케이블을 분리하십시오 .

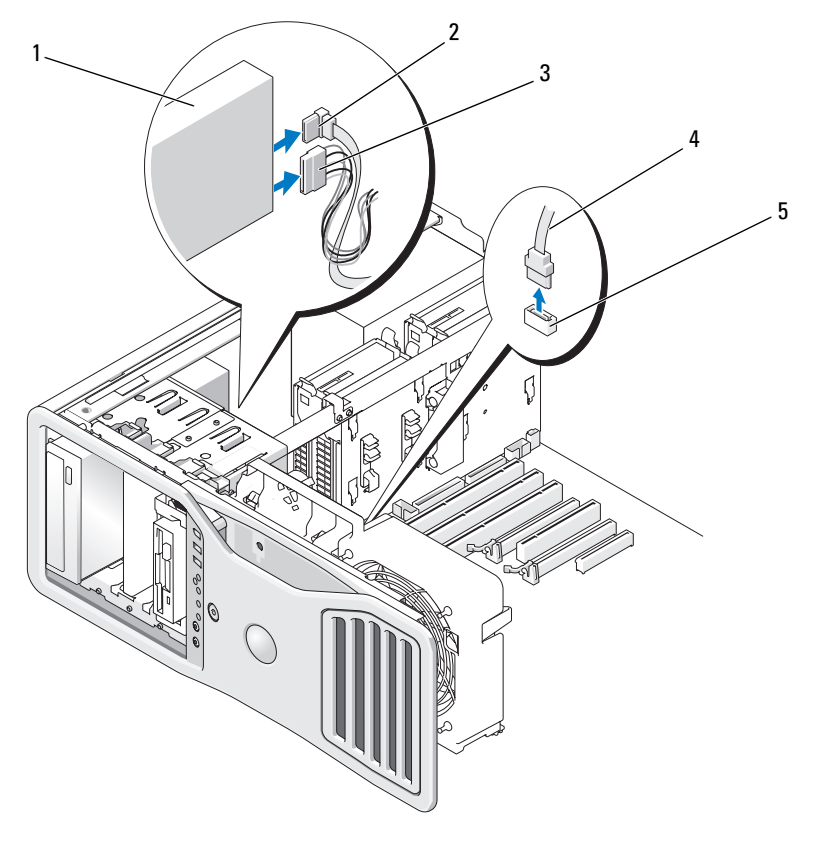

광학 드라이브 2 데이터 케이블

전원 케이블 4 데이터 케이블

- 시스템 보드의 SATA 커넥터
- 미끄럼판 레버를 오른쪽으로 밀어 어깨 나사를 분리하고 드라이브를 밖으로 밀어 드라이브 베이에서 분리하십시오 .
- 266 | 부품 추가 및 교체

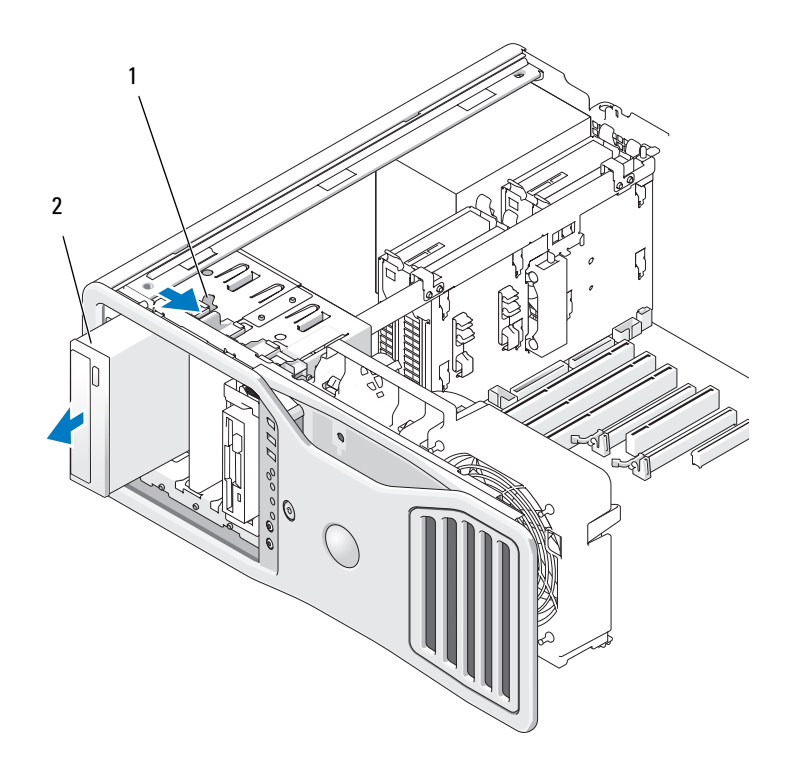

1 미끄럼판 레버 2 광학 드라이브

- 7 광학 드라이브 베이에 다른 드라이브를 설치하지 않은 경우 드라이브 패널 삽입물을 설치하십시오 (248 페이지 " [드라이브](#page-247-0) 패널 삽입물 장착 " 참조 ).
- 8 광학 드라이브 베이에 다른 드라이브를 설치하는 경우 본 항목의 해당 설치 지침을 참조하십시오 .
- 9 드라이브 패널을 다시 설치하십시오 (249 페이지 " [드라이브](#page-248-0) 패널 장착 " 참조 ).
- 10 컴퓨터 덮개를 장착하십시오 (145 [페이지](#page-144-0) " 컴퓨터 덮개 장착 " 참조 ).
- $\bullet$  주의사항 : 네트워크 케이블을 연결하려면 먼저 케이블을 네트워크 포트나 장치에 꽂은 다음 컴퓨터에 꽂으십시오 .
- 11 컴퓨터와 장치를 전원 콘센트에 연결하고 전원을 켜십시오 .

#### 부품 추가 및 교체 | 267

#### 광학 드라이브 설치

1 139 페이지 " [시작하기](#page-138-0) 전에 " 의 절차를 따르십시오 .

주의 : 컴퓨터가 무거워 ( 무게가 최소 55lb 정도 ) 다루기 어려울 수 있습니다 . 이 컴퓨터를 들거나 움직이거나 기울이려면 도움을 받으십시오 . 이 컴퓨터를 들려면 두 사람이 필요합니다 . 부상을 방지하려면 컴퓨터를 항상 올바르게 들어야 하며 들 때 허리를 굽히지 마십시오 . 기타 중요한 안전 지침에 대한 내 용은 제품 정보 안내를 참조하십시오 .

 $\bigwedge$  주의 : 시스템의 안정성을 최대로 확보하려면 컴퓨터 받침대를 항상 설치해 야 합니다 . 받침대를 설치하지 않으면 컴퓨터가 뒤집혀질 수 있어 부상을 입 거나 컴퓨터가 손상될 수 있습니다 .

- 2 새 드라이브를 설치할 경우 , 드라이브의 포장을 풀고 설치할 준비를 하 십시오 . 드라이브와 함께 제공된 설명서를 참조하여 드라이브가 컴퓨터에 맞게 구성되었는지 확인하십시오 .
- 3 컴퓨터 덮개를 분리하십시오 (141 [페이지](#page-140-0) " 컴퓨터 덮개 분리 " 참조 ).
- 4 드라이브 패널을 분리하십시오 (245 페이지 " [드라이브](#page-244-0) 패널 분리 " 참 조 ).
- 5 광학 드라이브 베이에 다른 장치가 설치된 경우 장치를 분리하십시오 ( 본 항목의 해당 지시사항 참조 ).
- 6 광학 드라이브 베이가 배치되지 않은 경우 드라이브 패널 삽입물을 분 리하십시오 (247 페이지 " [드라이브](#page-246-0) 패널 삽입물 분리 " 참조 ).
- 7 드라이브에 나사가 장착되지 않은 경우 드라이브 패널 내부에서 나사 를 찾아보고 새 드라이브에 나사를 장착하십시오 .

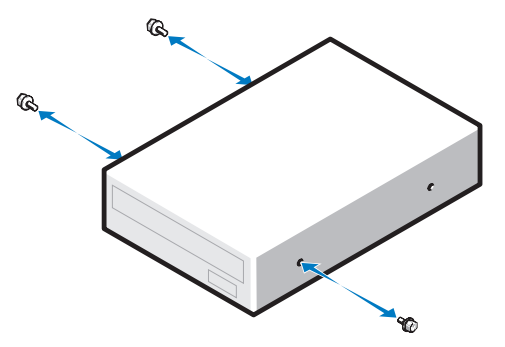

8 딸깍 소리가 나거나 드라이브가 단단히 설치될 때까지 드라이브를 제 자리에 조심스럽게 밀어넣으십시오 .

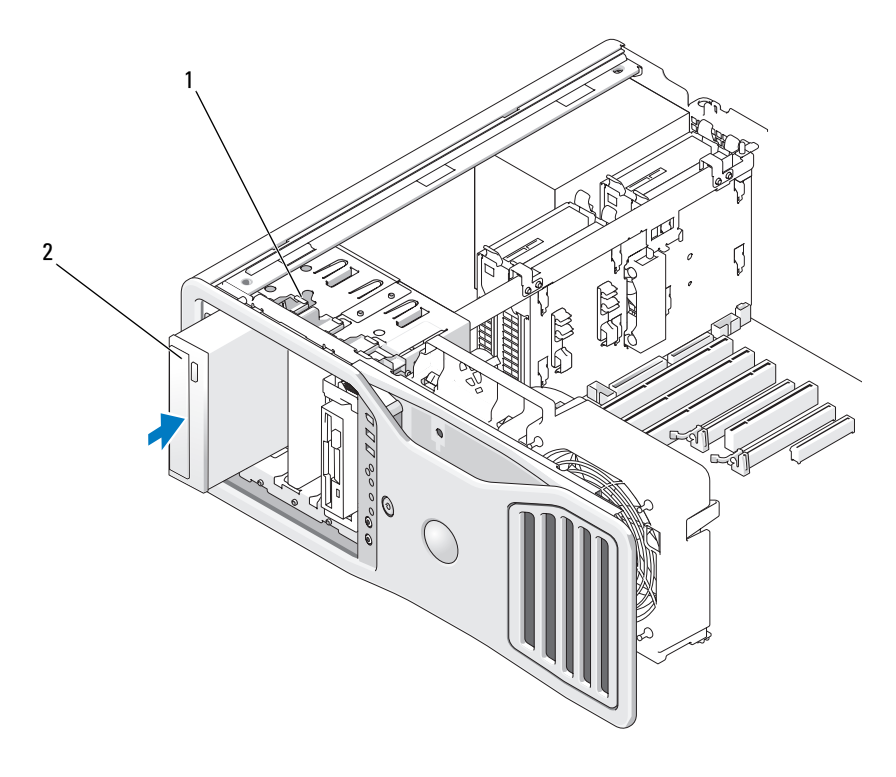

1 미끄럼판 레버 2 광학 드라이브

- 9 광학 드라이브에 전원 케이블 및 데이터 케이블을 연결하십시오 .
- 주의사항 : SATA 광학 드라이브를 시스템 보드의 HDD 커넥터에 연결하지 마 십시오 . 그렇게 하면 드라이브가 작동하지 않습니다 . SATA 광학 드라이브를 시스템 보드의 SATA 로 표시된 커넥터에 연결하십시오 .
- 10 SATA 드라이브를 설치하는 경우 데이터 케이블의 다른쪽 끝을 시스템 보드의 SATA 커넥터에 연결하십시오 .

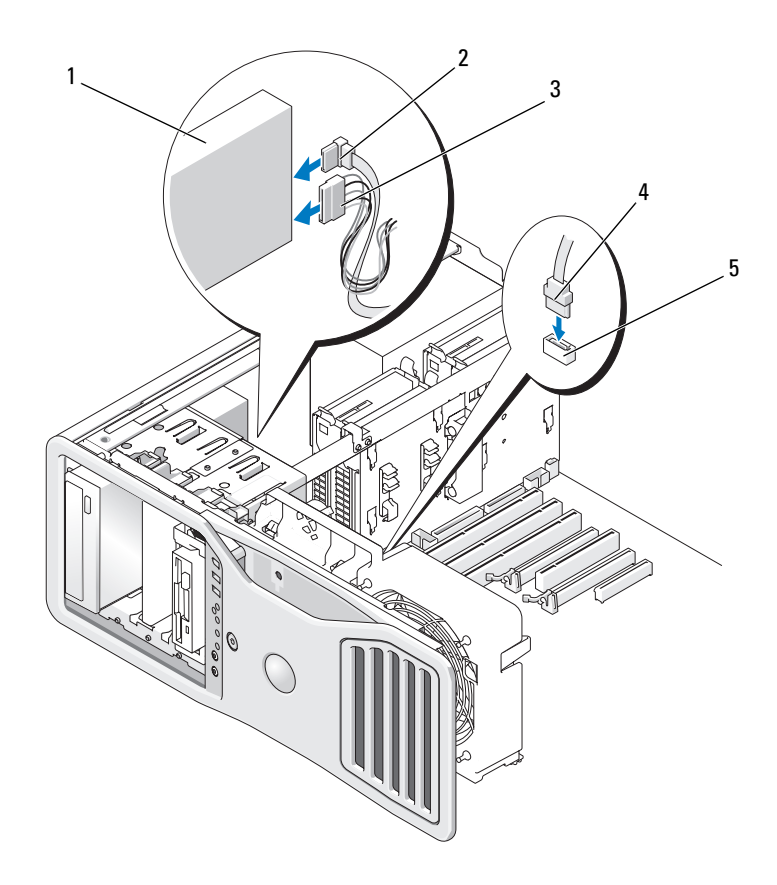

- 광학 드라이브 2 데이터 케이블
- 전원 케이블 4 데이터 케이블

- 
- 시스템 보드의 SATA 커넥터
- 
- 모든 케이블 연결을 검사하고 , 팬 및 냉각 환풍구 간의 공기 흐름을 막 지 않도록 케이블을 접어 주십시오 .
- 드라이브 패널을 다시 설치하십시오 (249 페이지 " [드라이브](#page-248-0) 패널 장착 " 참조 ).
- 13 컴퓨터 덮개를 장착하십시오 (145 [페이지](#page-144-0) " 컴퓨터 덮개 장착 " 참조 ).
- 주의사항 : 네트워크 케이블을 연결하려면 먼저 케이블을 네트워크 포트 또 는 장치에 끼운 다음 컴퓨터에 끼우십시오 .
- 14 컴퓨터와 장치를 전원 콘센트에 연결하고 전원을 켜십시오 . 드라이브 작동에 필요한 소프트웨어를 설치하는 지시사항은 드라이브 와 함께 제공된 설명서를 참조하십시오 .
- 15 시스템 설치 프로그램을 시작 (73 페이지 " 시스템 설치 [프로그램](#page-72-0) " 참 조 ) 하고 적절한 Drive( 드라이브 ) 옵션을 선택하십시오 .
- 16 Dell 진단 프로그램을 실행하여 컴퓨터가 올바르게 작동하는지 확인하 십시오 (123 페이지 "Dell 진단 [프로그램](#page-122-0) " 참조 ).

# 시스템 보드

- ╱ ヘ 주의 : 이 항목의 절차를 수행하기 전에 제품 정보 안내에 있는 안전 지침을 따르십시오 .
- $\bigwedge$  주의 : 전기 충격을 방지하려면 덮개를 열기 전에 항상 컴퓨터를 전원 콘센트 에서 분리해 놓으십시오 .
- **주의사항** : 정전기로 인해 컴퓨터 내부 구성요소가 손상되는 것을 방지하려 면 전자적 구성요소를 만지기 전에 사용자 몸의 정전기를 제거하십시오 . 섀 시의 도색되지 않은 금속 표면을 만져 사용자 몸에 있는 정전기를 제거할 수 있습니다 .
- $\bullet$  주의사항 : 시스템 보드와 금속 트레이는 하나의 단위로 연결되거나 분리됩 니다 .

### 시스템 보드 분리

1 139 페이지 " [시작하기](#page-138-0) 전에 " 의 절차를 따르십시오 .

- $\bigwedge$  주의 : 컴퓨터가 무거워 ( 무게가 최소 55lb 정도 ) 다루기 어려울 수 있습니다 . 이 컴퓨터를 들거나 움직이거나 기울이려면 도움을 받으십시오 . 이 컴퓨터를 들려면 두 사람이 필요합니다 . 부상을 방지하려면 컴퓨터를 항상 올바르게 들어야 하며 들 때 허리를 굽히지 마십시오 . 기타 중요한 안전 지침에 대한 내 용은 제품 정보 안내를 참조하십시오 .
- 

 $\bigwedge$  주의 : 시스템의 안정성을 최대로 확보하려면 컴퓨터 받침대를 항상 설치해 야 합니다 . 받침대를 설치하지 않으면 컴퓨터가 뒤집혀질 수 있어 부상을 입 거나 컴퓨터가 손상될 수 있습니다 .

2 컴퓨터 덮개를 분리하십시오 (141 [페이지](#page-140-0) " 컴퓨터 덮개 분리 " 참조 ).

3 메모리판의 두 나비 나사를 풀고 컴퓨터에서 들어 올려 메모리판을 분 리하십시오 .

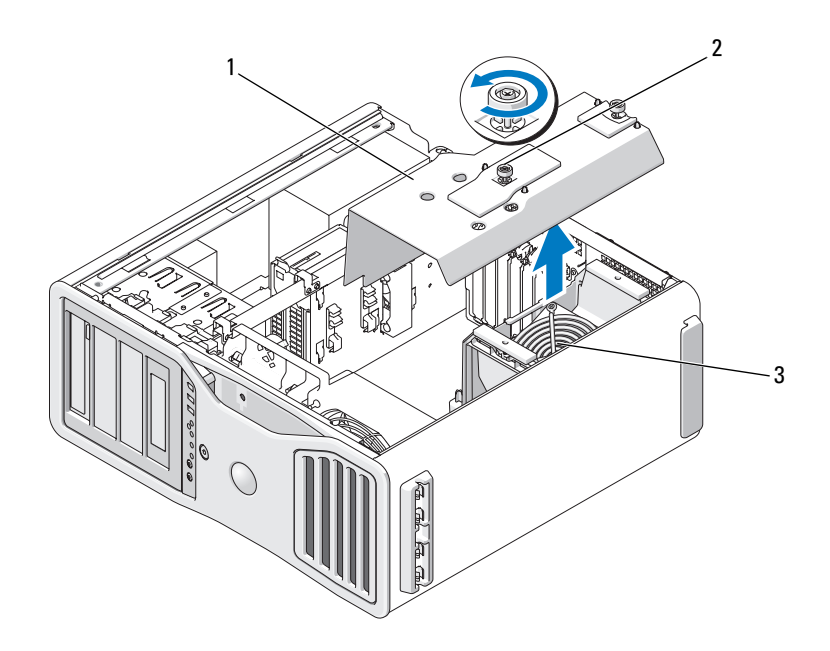

- 
- 1 메모리판 2 나비 나사 (2 개 )
- 3 메모리 팬 ( 메모리 라이저 카드가 없는 시스템 에만 있음 )
- 4 메모리 라이저가 설치된 경우 들어 분리하십시오.
- 5 그래픽 라이저 카드가 설치된 경우 부리하십시오.
	- a 해당 나사 4 개를 분리하십시오 .
	- b 해당 전원 케이블을 분리하십시오 .
	- c 카드를 위로 조금 이동한 다음 일정한 각도로 오른쪽으로 이동하여 카드 패 및 메모리 라이저 지지 장치에서 부리하십시오.
	- d 분리한 라이저를 따로 보관해 두십시오 .

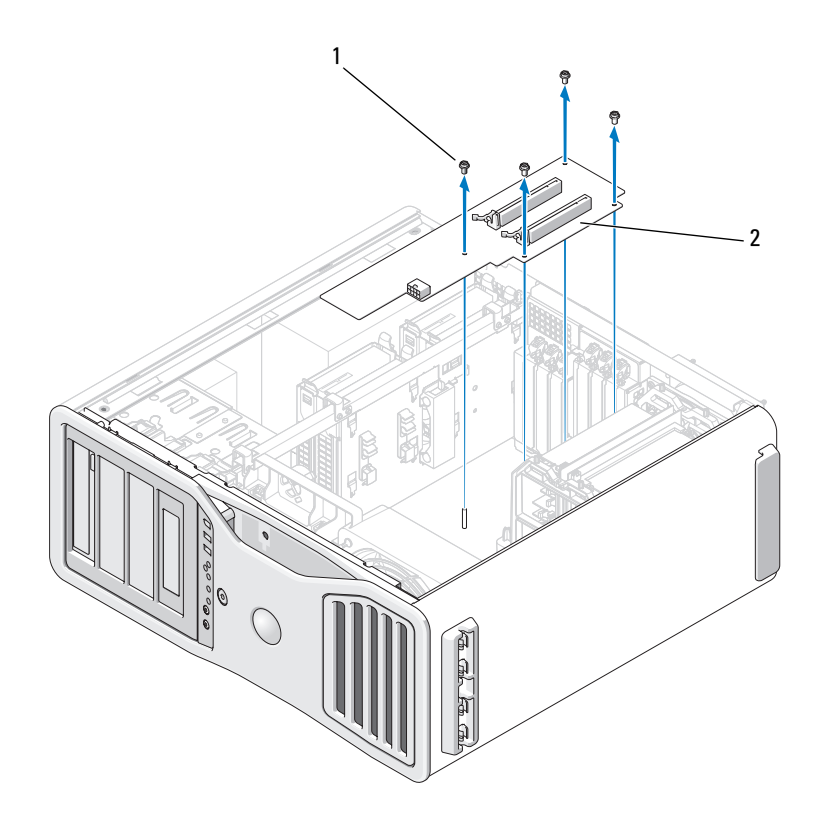

1 나사 (4 개 ) 2 그래픽 라이저 카드

- 6 메모리 라이저가 설치되지 않은 경우 메모리 팬을 팬 지지 장치에서 들 어 부리하십시오
- 7 팬 지지 장치 또는 메모리 라이저 지지 장치를 다음과 같이 분리하십시 오 .
	- a 팬 지지 장치 또는 메모리 라이저 지지 장치를 시스템 보드에 장착 하는 4 개의 나사를 분리하십시오 .
	- b 팬 지지 장치 또는 메모리 라이저 지지 장치를 컴퓨터에서 분리하 십시오 .

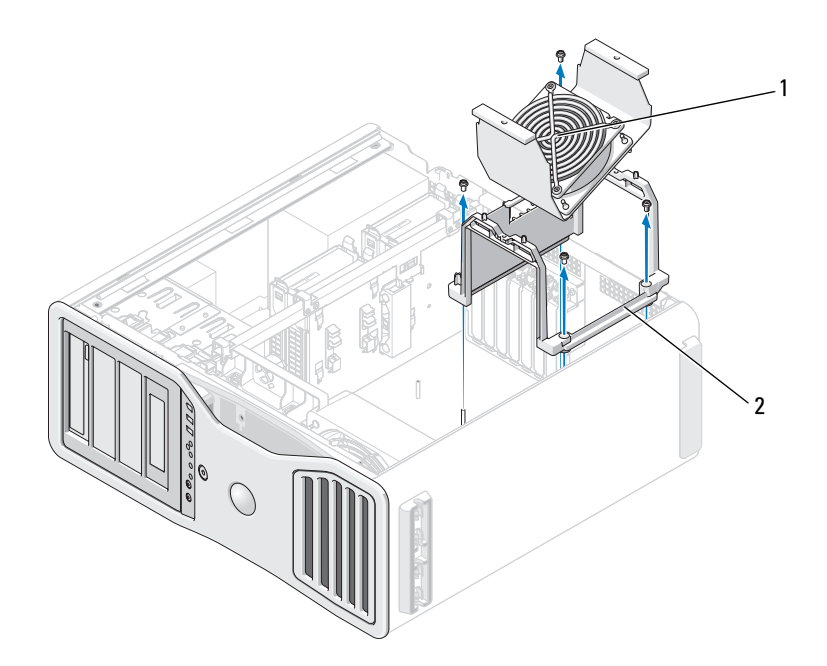

- 1 메모리 맨 (메모리 라이저 카드가 2 팬 지지 장치 없는 컴퓨터에만 있음 )
- 8 시스템 보드에서 스피커 케이블을 분리하십시오 .
- 9 전면 팬 및 카드 팬을 시스템 보드에서 분리하십시오 .
- 10 프로세서 및 카드 팬 케이스를 제자리에 고정하는 두 나사를 풀어 컴퓨 터에서 들어 분리하십시오 . 이러한 나사는 시스템 보드를 제자리에 고 정합니다 .

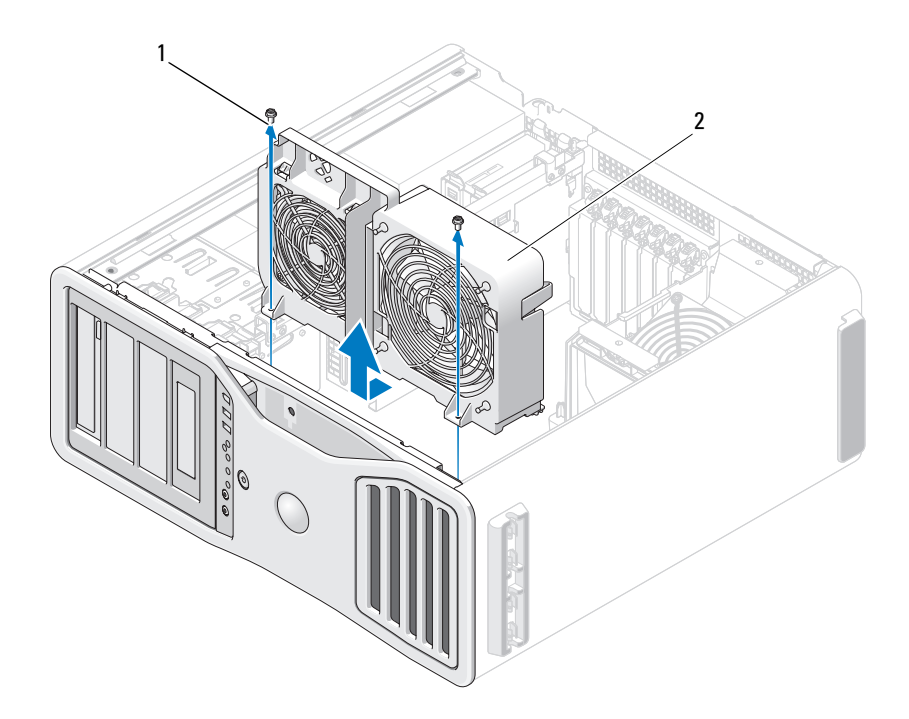

나사 (2 개 ) 2 프로세서 및 카드 팬 케이스

- 시스템 보드에 대한 접근을 제한하는 구성요소를 분리하십시오 .
- 시스템 보드에서 모든 케이블을 분리하십시오 .
- 기존 시스템 보드 조립품을 분리하기 전에 교체 시스템 보드와 기존 시 스템 보드를 눈으로 비교하여 올바른 부품인지 확인하십시오 .
- 시스템 보드 조립품을 컴퓨터 섀시의 후면에 장착하는 2 개의 나사를 분 리하십시오 .

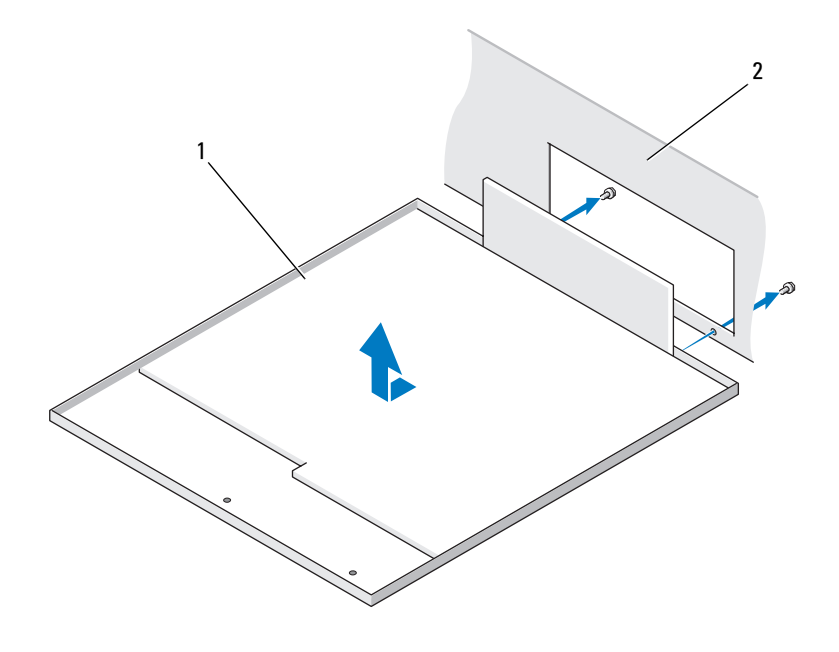

시스템 보드 조립품 2 컴퓨터 후면

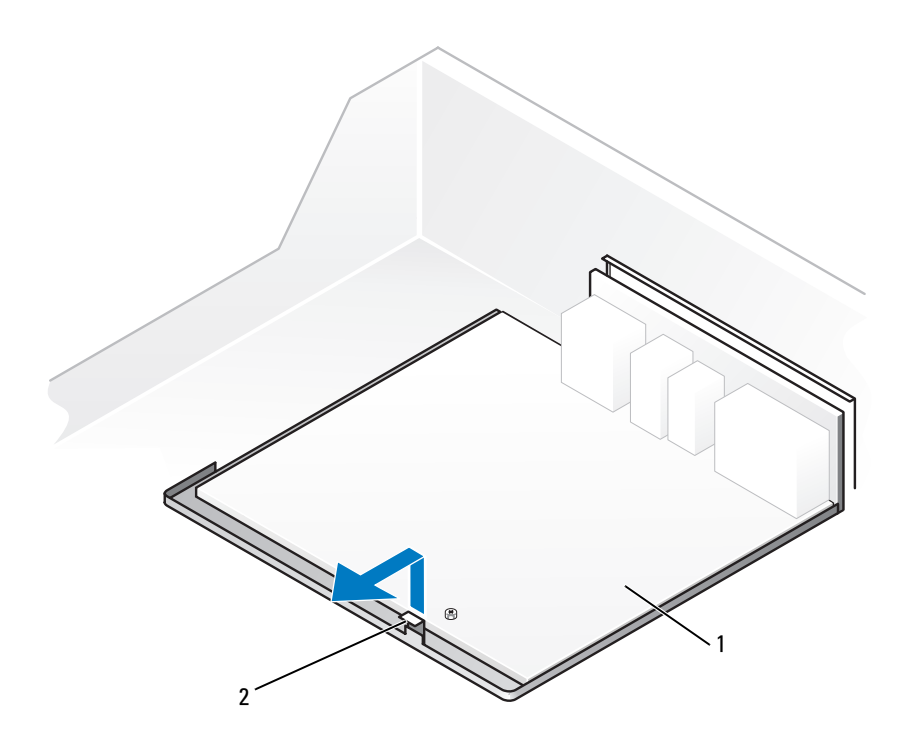

- 1 탭 2 시스템 보드 조립품

- 시스템 보드 조립품을 컴퓨터 섀시의 전면을 향하여 밀어 시스템 보드 팬의 슬롯에서 컴퓨터 섀시의 탭을 분리하십시오 .
- 컴퓨터에서 시스템 보드 조립품을 들어 올리십시오 .
- 방금 분리한 시스템 보드 조립품을 교체 시스템 보드 옆에 두십시오 .

### 시스템 보드 교체

- 1 기존 시스템 보드에서 교체 시스템 보드로 구성요소를 이동하십시오 .
	- a 메모리 모듈이나 메모리 모듈 라이저 카드를 분리하고 교체 보드에 설치하십시오 . 자세한 내용은 172 [페이지](#page-171-0) " 메모리 " 를 참조하십시 오 .

### 주의 : 프로세서 패키지와 방열판 조립품이 뜨거울 수 있습니다 . 화상을 입지 않도록 패키지와 조립품을 만지기 전에 식도록 충분한 시간을 두십시오 .

- b 기존 시스템 보드에서 설치된 모든 방열판 조립품 및 프로세서를 분리하여 교체 시스템 보드로 이동하십시오 . 자세한 내용은 [150](#page-149-0) 페 이지 " [프로](#page-149-0)세서 분리 " 를 참조하십시오 .
- 2 교체 시스템 보드의 점퍼가 기존 보드의 점퍼와 동일하도록 설정하십 시오 (23 페이지 " 시스템 보드 [구성요소](#page-22-0) " 참조 ).
- $\mathscr{U}_\bullet$  주 : 교체 시스템 보드의 일부 구성요소 및 커넥터는 기존 시스템 보드에 대응 하는 커넥터와 다른 위치에 있을 수 있습니다 .
	- 3 시스템 보드 팬 하단의 슬롯을 섀시의 탭에 맞추어 교체 보드의 방향을 맞춘 다음 시스템 보드를 제자리에 밀어넣으십시오 .
	- 4 시스템 보드 조립품을 제자리에 고정하십시오 .
	- 5 시스템 보드에서 분리한 구성요소를 장착하고 케이블을 연결하십시오 .
	- 6 모든 케이블을 컴퓨터의 후면에 있는 커넥터에 다시 연결하십시오 .
	- 7 컴퓨터 덮개를 장착하십시오 (141 [페이지](#page-140-0) " 컴퓨터 덮개 분리 " 참조 ).
- ◯ 주의사항 : 네트워크 케이블을 연결하려면 먼저 케이블을 네트워크 포트나 장치에 꽂은 다음 컴퓨터에 꽂으십시오 .
	- 8 컴퓨터와 장치를 전원 콘센트에 연결하고 전원을 켜십시오 .

# 도움말 얻기

# 지원 받기

### 주의 : 컴퓨터 덮개를 분리해야 하는 경우 , 먼저 전원 콘센트에서 컴퓨터 전 원과 모뎀 케이블을 분리하십시오 .

컴퓨터에 문제가 발생하는 경우 다음 단계를 완료하여 문제를 진단하고 해 결할 수 있습니다 .

- 1 컴퓨터에 발생한 문제에 해당하는 정보 및 절차는 93[페이지](#page-92-0) "문제 해결" 을 참조하십시오 .
- 2 Dell 진단 프로그램 실행 절차에 대해서는 123 [페이지](#page-122-0) "Dell 진단 프로그 [램](#page-122-0) " 을 참조하십시오 .
- 3 283 [페이지](#page-282-0) " 진단 점검사항 " 을 작성하십시오 .
- 4 설치 및 문제 해결 절차에 대한 도움말은 Dell 지원 (support.dell.com) 에 서 Dell 의 다양한 온라인 서비스를 참조하십시오 . Dell 지원 온라인의 다양한 목록은 280 페이지 " 온라인 [서비스](#page-279-0) " 를 참조하십시오 .
- 5 이 단계를 수행해도 문제가 해결되지 않으면 284 [페이지](#page-283-0) "Dell 사에 문의 [하기](#page-283-0) " 를 참조하십시오 .

■ 주 : Dell 지원에 전화로 문의하는 경우 필요한 절차를 수행할 수 있도록 컴퓨 터 옆이나 가까운 곳에서 전화하십시오 .

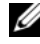

■ 주 : Dell 특급 서비스 코드 시스템은 일부 국가 / 지역에서 사용하지 못할 수 있습니다 .

Dell 자동 응답 전화 시스템에 연결되면 , 특급 서비스 코드를 입력하십시오 . 그러면 해당 지원 담당자와 직접 연결됩니다 . 특급 서비스 코드가 없는 경우 Dell Accessories(Dell 보조프로그램 ) 폴더를 열고 Express Service Code( 특 급 서비스 코드 ) 아이콘을 더블 클릭한 다음 화면에 나타나는 지시사항을 따 르십시오 .

Dell 지원 사용에 대한 지시사항은 280 [페이지](#page-279-1) " 기술 지원 및 고객 서비스 " 를 참조하십시오 .

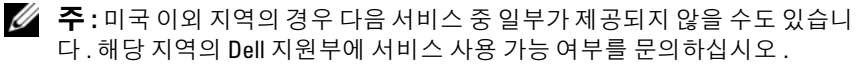

#### 도움말 얻기 | 279

# <span id="page-279-1"></span>기술 지원 및 고객 서비스

Dell 지원 서비스는 Dell™ 하드웨어에 관한 문제를 해답하는 데 사용 가능합 니다 . Dell 의 지원부 직원들은 컴퓨터 기반 진단 프로그램을 사용하여 보다 빠르고 정확하게 답변해드리고 있습니다.

Dell 지원 서비스에 문의하려면 282 페이지 " 문[의하기](#page-281-0) 전에 " 를 참조한 다음 해당 지역의 연락처 정보를 참조하거나 support.dell.com 을 방문하십시오 .

# <span id="page-279-0"></span>온라인 서비스

다음 웹 사이트에서 Dell 제품 및 서비스에 관해 알아볼 수 있습니다 .

www.dell.com

www.dell.com/ap( 아시아 / 태평양 지역 국가 / 지역 전용 )

www.dell.com/jp ( 일본 전용 )

www.euro.dell.com( 유럽 전용 )

www.dell.com/la( 라틴 아메리카 및 카리브 지역 국가 )

www.dell.ca( 캐나다 전용 )

다음 웹 사이트 및 전자 우편 주소를 통해 Dell 지원에 액세스할 수 있습니다 .

• Dell 지원 웹 사이트

support.dell.com

support.jp.dell.com( 일본 전용 )

support.euro.dell.com( 유럽 전용 )

• Dell 지원 전자 우편 주소 mobile\_support@us.dell.com support@us.dell.com

> la-techsupport@dell.com( 라틴 아메리카 및 카리브 지역 국가 전용 ) apsupport@dell.com( 아시아 / 태평양 지역 국가 / 지역 전용 )

• Dell 마케팅 및 판매 전자 우편 주소 apmarketing@dell.com( 아시아 / 태평양 지역 국가 / 지역 전용 ) sales\_canada@dell.com( 캐나다 전용 )

• 익명 FTP(File Transfer Protocol) ftp.dell.com

> user: anonymous 로 로그인한 다음 사용자의 전자 우편 주소를 암호로 사용하십시오 .

# 자동 응답 기술 서비스

Dell 의 자동 응답 지원 서비스인 자동 응답 기술은 Dell 고객이 휴대용 및 데 스크탑 컴퓨터에 관해 자주 질문하는 사항을 응답기를 통해 제공합니다 . 자동 응답 기술로 문의할 때 질문사항에 해당하는 주제를 선택하려면 버튼 식 전화를 사용하십시오 . 해당 지역의 전화 번호는 284 [페이지](#page-283-0) "Dell 사에 문 [의하기](#page-283-0) " 를 참조하십시오 .

# 자동 응답 주문 현황 서비스

주문한 Dell 제품의 현황을 확인하려면 support.dell.com 으로 가거나 자동 응 답 주문 현황 서비스로 문의하십시오 . 자동 응답 시스템을 이용하는 경우 , 녹음된 안내 내용을 통해 주문 확인에 필요한 여러 정보를 묻습니다 . 해당 지 역의 전화 번호는 284 페이지 "Dell 사에 문[의하기](#page-283-0) " 를 참조하십시오 .

# 주문 관련 문제

부품의 누락 및 결함 또는 잘못된 청구서 발송과 같은 주문상의 문제가 발생 하는 경우에는 Dell 고객 지원에 문의하십시오 . 문의할 때에는 제품 구매서 나 포장재를 준비하십시오 . 해당 지역의 전화 번호는 284 [페이지](#page-283-0) "Dell 사에 문[의하기](#page-283-0) " 를 참조하십시오 .

# 제품 정보

Dell 에서 추가로 구입할 수 있는 제품에 관한 정보가 필요하거나 제품을 주 문하려면 Dell 웹 사이트 www.dell.com 을 방문하십시오 . 해당 지역 연락처 에 전화하거나 영업 담당자와 통화할 수 있는 전화 번호는 284 [페이지](#page-283-0) "Dell 사에 문[의하기](#page-283-0) " 를 참조하십시오 .

# 수리 또는 신용 보증에 따른 제품 반환

수리 또는 신용 보증에 따라 제품을 반환하는 경우 , 다음 사항을 준비하십시 오 .

- 1 Dell에 전화를 걸어 제품 반환 승인 번호를 받으십시오. 이 번호를 상자 바깥쪽에 알기 쉽도록 잘 보이게 적어 놓으십시오 . 해당 지역의 전화 번호는 284 [페이지](#page-283-0) "Dell 사에 문의하기 " 를 참조하십 시오 .
- 2 제품 구매서 사본 및 반환 사유를 첨부하십시오 .
- 3 실행한 검사 및 Dell 진단 프로그램 (123 페이지 "Dell 진단 [프로그램](#page-122-0) " 참 조 ) 에서 표시한 오류 메시지를 기록한 진단 점검사항 (283 [페이지](#page-282-0) " 진 단 점[검사항](#page-282-0) " 참조 ) 사본 한 부를 첨부하십시오 .
- 4 신용 반화하는 경우 장치와 함께 제공된 모든 부속품(전원 케이블, 소프 트웨어 플로피 디스크 , 설명서 등 ) 도 함께 반화해야 합니다 .
- 5 반환 제품은 제품 구입 시 사용된(또는 비슷한 종류의) 포장재로 포장하 십시오 .

반환 운송료는 사용자가 부담하게 됩니다 . 제품을 안전하게 반환해야 하며 제품 운송 중 발생한 손실에 대해서는 사용자가 책임을 져야 합니다 . 수신자 부담 (C.O.D.) 으로 발송한 제품은 접수하지 않습니다 .

위에서 설명한 조건이 하나라도 빠진 경우 , Dell 은 반환된 제품을 다시 반송 하니다 .

# <span id="page-281-0"></span>문의하기 전에

 $\mathbb Z$  주 : 전화를 걸어 문의하기 전에 특급 서비스 코드를 알아두십시오 . Dell 자동 응답 지원 전화 시스템은 이 코드를 사용하여 보다 효율적으로 고객의 전화 문의를 처리합니다 . 서비스 태그 ( 컴퓨터 후면 또는 밑면에 있음 ) 를 입력하 도록 요청받을 수도 있습니다 .

진단 점검사항에 기록해 두는 것을 잊지 마십시오 (283 [페이지](#page-282-0) " 진단 점검사 [항](#page-282-0) " 참조 ). 가능하면 Dell 사에 문의하기 전에 컴퓨터를 켜고 가까운 곳에서 전화를 거십시오 . 문의 중에 전화 상담원이 키보드로 몇 가지 명령을 수행하 도록 하고 이에 대한 반응을 묻거나 시스템 자체적인 문제 해결 절차를 수행 하도록 요청받을 수도 있습니다 . 컴퓨터 설명서가 필요한지 확인하십시오 .

### $\bigwedge$  주의 : 컴퓨터의 내부에서 작업하기 전에 제품 정보 안내의 안전 지침을 읽어 보십시오 .

#### <span id="page-282-0"></span>진단 점검사항

이름 :

날짜 :

주소 :

연락처 :

서비스 태그 ( 컴퓨터 후면 또는 밑면의 바코드 ):

특급 서비스 코드 :

제품 반환 승인 번호 (Dell 지원 기술자가 알려준 경우 ):

운영 체제 및 버전 :

장치 :

확장 카드 :

네트워크에 연결되어 있습니까 ? 예 아니오

네트워크 , 버전 , 네트워크 어댑터 :

프로그램 , 버전 :

시스템의 시동 파일 내용을 확인하려면 운영 체제 설명서를 참조하십시오 . 컴 퓨터에 프린터를 연결한 경우 각 파일을 인쇄하십시오 . 프린터가 연결되어 있 지 않으면 Dell 사에 문의하기 전에 각 파일의 내용을 기록해 두십시오 .

오류 메시지 , 경고음 코드 또는 진단 코드 :

문제 및 수행한 문제 해결 과정 설명 :

#### 도움말 얻기 | 283

# <span id="page-283-0"></span>Dell 사에 문의하기

미국 고객의 경우 800.WWW.DELL(800.999.3355) 로 전화하십시오 .

■ 주 : 인터넷 연결을 사용할 수 없는 경우 제품 구매서 , 포장재 , 청구서 또는 Dell 제품 카탈로그에서 연락처 정보를 찾을 수 있습니다 .

Dell 은 다양한 온라인 및 전화 기반의 지원과 서비스 옵션을 제공합니다 . 국 가 / 지역 및 제품에 따라 가용성에 차이가 있으며 일부 서비스는 소재 지역에 서 사용하지 못할 수 있습니다 . 판매 , 기술 지원 또는 고객 서비스 문제에 대 해 Dell 사에 문의하려면 :

- 1 support.dell.com 을 방문하십시오 .
- 2 페이지 하단의 Choose A Country/Region(국가/지역 선택) 드롭다운 메 뉴에서 소재 국가 또는 지역이 있는지 확인하십시오 .
- 3 페이지 왼쪽에서 Contact Us( 문의하기 ) 를 클릭하십시오.
- 4 필요에 따라 해당 서비스 또는 지원 링크를 선택하십시오.
- 5 Dell 사에 문의하는 데 편리한 방법을 선택하십시오 .

# 용어집

<sup>본</sup> 용어집의 용어는 정보를 제공하기 위한 용도로만 설명되었으며 , 특정 컴퓨터에 포함된 특징은 아닙니다 .

# 영어

AC — 교류 전류 (Alternating Current) — AC 어댑터 전원 케이블을 전원 콘센트에 연결했을 때 컴퓨터에 전력을 공급해주는 전류 형식입니다 .

ACPI — 고급 구성 및 전원 인터페이스 (Advanced Configuration and Power Interface) — 컴퓨터에 연결된 각 장치에 할당된 전원을 절약하기 위해 대기 또는 최대 절전 모드로 컴퓨터를 실행하도록 Microsoft® Windows® 운영 체제를 활성화 하는 전원 관리 사양입니다 .

AGP — 가속 그래픽 포트 (Accelerated Graphics Port) — 비디오 관련 작업에 시스 템 메모리를 사용하도록 해주는 전용 그래픽 포트입니다 . AGP 를 사용하면 비디 오 회로와 컴퓨터 메모리 사이의 인터페이스가 보다 빠르게 이루어지기 때문에 훨 씬 매끄럽고 , 생생한 비디오 이미지를 구현할 수 있습니다 .

AHCI — 고급 호스트 컨트롤러 인터페이스 (Advanced Host Controller Interface) — 저장 드라이버가 NCQ(Native Command Queuing) 및 핫플러그와 같은 기술을 활 성화하도록 하는 SATA 하드 드라이브 호스트 컨트롤러용 인터페이스입니다 .

ALS — 주변 광선 센서 (Ambient Light Sensor) — 디스플레이 밝기를 제어하는 데 도움을 주는 기능입니다 .

ASF — 경고 표준 형식 (Alert Standards Format) — 관리 콘솔에 하드웨어 및 소프 트웨어 경고를 보고하는 메커니즘을 정의한 표준입니다 . ASF 는 플랫폼과 운영 체 제에 독립적으로 작동하도록 설계되었습니다 .

BD(Blu-ray Disc™) — 최대 50GB 의 저장 용량 , 전체 1080p 비디오 해상도 (HDTV 가 필요함 ) 및 7.1 채널에 해당하는 고유한 , 압축되지 않은 서라운드 사운드를 제 공하는 광학 저장 기술입니다

BIOS — 기본 입출력 시스템 (Basic Input/Output System) — 컴퓨터 하드웨어와 운 영 체제 간의 인터페이스로 작동하는 프로그램 ( 또는 유틸리티 ) 입니다 . 컴퓨터 설정 변경에 대해 잘 모르면 변경하지 마십시오. 시스템 설치 프로그램이라고도 한니다 .

Bluetooth® 무선 기술 — 작동되는 각 장치가 서로를 자동적으로 인식할 수 있게 해주는 단거리 (9 미터 [29 피트 ]) 네트워킹 장치의 무선 기술 표준입니다 .

bps — 초당 비트 (bits per second) — 데이터 전송 속도를 측정하는 데 사용하는 표 준 단위입니다 .

BTU — 영국식 열 단위 (British Thermal Unit) — 방출열 측정 단위입니다 .

#### 용어집 | 285

C — 섭씨 (Celsius) — 물의 빙점을 0°, 끓는점을 100° 로 간주하는 온도 측정 범위 입니다 .

CD-R — CD 기록 가능 (CD Recordable) — 데이터를 기록할 수 있는 CD 입니다 . CD-R 에는 데이터를 한 번만 기록할 수 있습니다 . 기록한 이후에는 데이터를 지우 거나 덮어쓸 수 없습니다 .

CD-RW — CD 재기록 가능 (CD rewritable) — 데이터를 재기록할 수 있는 CD 입 니다 . CD-RW 디스크에 데이터를 기록한 후 지우거나 덮어쓸 수 ( 재기록 ) 있습 니다.

CD-RW/DVD 드라이브 — 콤보 드라이브라고도 하며 CD 와 DVD 를 읽을 수 있고 , CD-RW( 재기록 가능 CD) 및 CD-R( 기록 가능 CD) 디스크에 기록할 수 있습니다 . CD-RW 디스크에는 여러 번 데이터를 기록할 수 있지만 CD-R 디스크에는 한 번만 기록할 수 있습니다 .

CD-RW 드라이브 — CD 를 읽고 CD-RW( 재기록 가능 CD) 및 CD-R( 기록 가능 CD) 디스크에 기록할 수 있는 드라이브입니다 . CD-RW 디스크에는 여러 번 데이 터를 기록할 수 있지만 CD-R 디스크에는 한 번만 기록할 수 있습니다 .

CMOS — 일종 전자 회로입니다 . 컴퓨터는 전지로 전원이 공급되는 적은 용량의 CMOS 메모리를 사용하여 날짜 , 시간 및 시스템 설치 프로그램 옵션을 유지합니 다.

COA — 인증서 (Certificate Of Authenticity) — 컴퓨터에 부착된 스티커에 표기되 어 있는 영숫자 코드입니다 . 제품 키 또는제품 ID 라고도 합니다 .

CRIMM — 연속 램버스 인라인 메모리 모듈 (Continuity Rambus In-line Memory Module) — 이 모듈에는 메모리 칩이 포함되어 있지 않으며 사용하지 않는 RIMM 슬롯에 삽입하는 특수 모듈입니다 .

DDR SDRAM — 더블 데이터 속도 SDRAM(Double-Data-Rate SDRAM) — 두 배 빠른 데이터 버스트 주기로 시스템 성능을 향상하는 SDRAM 유형입니다 .

DDR2 SDRAM — 더블 데이터 속도 (Double-Data-Rate) 2 SDRAM — 4 비트 프리 페치 및 기타 아키텍처 변경을 사용하여 메모리 속도를 400MHz 이상으로 향상하 는 SDRAM 유형입니다 .

DIMM — 듀얼 인라인 메모리 모듈 (Dual In-line Memory Module) — 시스템 보드 의 메모리 모듈에 연결된 메모리 칩이 있는 회로 보드입니다 .

DIN 커넥터 — 독일 공업 규격 (Deutsche Industrie-Norm) 표준에 맞는 둥근 모양 의 6 핀 커넥터이며 일반적으로 PS/2 키보드 또는 마우스 케이블 커넥터에 연결하 는 데 사용됩니다 .

DMA — 직접 메모리 접근 (Direct Memory Access) — 프로세서를 거치지 않고 RAM 과 장치 가의 특정 데이터 전송을 가능하게 해주는 채널입니다 .

DMTF — 분산형 관리 작업 단체 (Distributed Management Task Force) — 분산형 데스크탑 , 네트워크 , 엔터프라이즈 및 인터넷 환경 관리의 표준화를 추진하고 있 는 하드웨어 및 수프트웨어 회사의 다체입니다 .

DRAM — 동적 임의 접근 메모리 (Dynamic Random-Access Memory) — 축전기가 포함되어 있는 집적 회로에 정보를 보관하는 메모리입니다 .

DSL — 디지털 가입자 회선 (Digital Subscriber Line) — 아날로그 전화선을 통해 안정된 고속 인터넷 연결을 제공하는 기술입니다 .

DVD-R — DVD 기록 가능 (DVD Recordable) — 데이터를 기록할 수 있는 DVD 입 니다 . DVD-R 에는 데이터를 한 번만 기록할 수 있습니다 . 기록한 이후에는 데이 터를 지우거나 덮어쓸 수 없습니다 .

DVD+RW — DVD 재기록 가능 (DVD rewritable) — 재기록할 수 있는 DVD 입니 다 . DVD+RW 디스크에 데이터를 기록한 후 지우거나 덮어쓸 수 ( 재기록 ) 있습 니다 (DVD+RW 기술은 DVD-RW 기술과는 다릅니다 ).

DVD+RW 드라이브 — DVD 와 대부분의 CD 매체를 읽고 DVD+RW( 재기록 가 능 DVD) 디스크에 기록할 수 있는 드라이브입니다 .

DVI — 디지털 비디오 인터페이스 (Digital Video Interface) — 컴퓨터와 디지털 비 디오 디스플레이 사이에 디지털을 전송하는 표준입니다 .

ECC — 오류 검사 및 수정 (Error Checking and Correction) — 메모리로 입출력되 는 데이터의 정확성을 검사하는 특정 회로가 포함된 메모리의 일종입니다 .

ECP — 확장 기능 포트 (Extended Capabilities Port) — 향상된 양방향 데이터 전송 을 제공하는 병렬 포트입니다 . EPP 와 유사한 ECP 는 직접 메모리 접근을 사용하 여 데이터를 전송하고 성능을 향상합니다.

EMI — 전자기 간섭 (Electromagnetic Interference) — 전자기 방사로 인해 나타나 는 전기 간섭입니다 .

ENERGY STAR® — 전체 전류 소모량을 <sup>줄</sup>이는 EPA(Environmental Protection Agency) 요구사항입니다 .

EPP — 고급 병렬 포트 (Enhanced Parallel Port) — 양방향으로 데이터를 전송하도 록 고아된 병렬 포트입니다 .

ESD — 정전기 방전 (Electrostatic Discharge) — 정전기의 빠른 방전입니다 . ESD 는 컴퓨터와 통신 장치의 집적 회로를 손상할 수 있습니다 .

ExpressCard — PCMCIA 표준을 따르는 이동식 I/O 카드입니다 . 모뎀과 네트워크 어댑터는 ExpressCard 의 일반 종류입니다 . ExpressCard 는 PCI Express 및 USB 2.0 표준을 모두 지원합니다 .

FBD — 완전 버퍼된 DIMM(Fully-Buffered DIMM) — DDR2 SDRAM 칩 및 시스템 사이의 통신을 가속화하는 DDR2 DRAM 칩 및 AMB(Advanced Memory Buffer) 가 설치된 DIMM 입니다 .

FCC — 미 연방 통신 위원회 (Federal Communications Commission) — 컴퓨터 및 기타 전자 장치에서 발생할 수 있는 방사물의 양을 규정하여 통신 관련 법규를 적 용하는 책임을 지는 미국 기관입니다 .

FSB — 전면 버스 (Front Side Bus) — 마이크로프로세서와 RAM 간의 데이터 경로 및 물리적 이터페이스입니다 .

FTP — 파일 전송 프로토콜 (File Transfer Protocol) — 인터넷에 연결된 컴퓨터 간 에 파일을 주고 받을 때 사용하는 표준 인터넷 프로토콜입니다 .

G — 중력 (Gravity) — 무게 및 힘의 측정 단위입니다 .

GB — 기가바이트 (gigabyte) — 1024MB(1,073,741,824 바이트 ) 에 해당하는 데이 터 저장 단위입니다 . 하드 드라이브 저장에서는 대개 1,000,000,000 바이트로 간주 합니다.

GHz — 기가헤르츠 (gigahertz) — 10 억 Hz 또는 1000MHz 에 해당하는 주파수 측 정 단위입니다 . 컴퓨터 프로세서 , 버스 , 인터페이스 속도는 대개 GHz 로 측정합 니다 .

GUI — 그래픽 사용자 인터페이스 (Graphical User Interface) — 메뉴 , 창 , 아이콘 을 사용하여 사용자와 상호 작용하는 소프트웨어입니다 . Windows 운영 체제에서 작동하는 대부분의 응용프로그램은 GUI 방식입니다 .

HTTP — 하이퍼텍스트 전송 프로토콜 (Hypertext Transfer Protocol) — 인터넷에 연결된 컴퓨터 간 파일 교환 프로토콜입니다 .

Hyper-Threading — Hyper-Threading 은 하나의 물리적 프로세서를 두 개의 논리 프 로세서로 작동하도록 하여 특정 작업을 동시에 수행함으로써 컴퓨터의 전체 성능 을 향상하는 Intel 기술입니다 .

Hz — 헤르츠 (Hertz) — 초당 1 주기와 같으며 주파수 측정 단위입니다 . 컴퓨터와 전자 장치는 대개 킬로헤르츠 (kHz), 메가헤르츠 (MHz), 기가헤르츠 (GHz) 또는 테라헤르츠 (THz) 단위로 측정합니다 .

I/O — 입 / 출력 (Input/Output) — 컴퓨터에 데이터를 입력하고 출력하는 작업 또 는 장치입니다 . 키보드와 프린터는 I/O 장치입니다 .

I/O 주소 — RAM 의 주소는 특정 장치 ( 예를 들면 직렬 커넥터 , 병렬 커넥터 또는 확장 슬롯 ) 에 연계되어 있으며 프로세서는 해당 장치와 통신할 수 있습니다 .

IC — 집적 회로 (Integrated Circuit) — 컴퓨터 , 오디오 및 비디오 장치에서 사용되 는 수 천 또는 수 백만개의 작은 전자 구성요소로 합성된 반도체 박막 또는 칩입니 다 .

IDE — 내장형 장치 전자기기 (Integrated Device Electronics) — 컨트롤러가 하드 드라이브 또는 CD 드라이브에 내장된 대량 저장 장치의 인터페이스입니다 .

IEEE 1394 — 전기 전자 기술자 협회 (Institute of Electrical and Electronics Engineers, Inc.) — 디지털 카메라 및 DVD 플레이어와 같은 IEEE 1394 호환 장치를 컴퓨터에 연결하는 데 사용하는 고성능 직렬 버스입니다 .

288 | 용어집
IrDA — 적외선 데이터 협회 (Infrared Data Association) — 적외선 통신의 국제 표 준을 작성하는 다체입니다 .

IRQ — 인터럽트 요청 (Interrupt Request) — 특정 장치에 지정되어 해당 장치가 프 로세서와 통신할 수 있는 전자 경로입니다 . 연결된 각 장치에는 IRQ 가 지정되어 있어야 합니다 . 2 개의 장치에 동일한 IRQ 를 지정하여 공유할 수는 있지만 양쪽 장치를 동시에 작동할 수는 없습니다 .

ISP — 인터넷 서비스 공급자 (Internet Service Provider) — 호스트 서버에 액세스 하여 직접 인터넷에 연결하고 전자 우편을 송수신하고 웹 사이트에 액세스할 수 있 도록 서비스를 제공하는 회사입니다 . ISP 는 일정한 요금을 받고 소프트웨어 패키 지 사용자 이름 점속 전화 번호를 제공합니다 .

 $\rm{Kb} = 2$ 로비트 (Kilobit) - 1024 비트에 해당하는 데이터 다위입니다. 메모리 집 적 회로의 용량을 측정하는 데 사용됩니다 .

KB — 킬로바이트 (kilobyte) — 1024 바이트에 해당하는 데이터 단위지만 일반적 으로 1000 바이트라고도 합니다 .

kHz — 킬로헤르츠 (kilohertz) — 1000Hz 에 해당하는 주파수 측정 단위입니다 .

LAN — 근거리 통신망 (Local Area Network) — 소규모 지역을 제어하는 컴퓨터 통 신망입니다 . LAN 은 한 빌딩이나 가까운 몇 개의 빌딩으로 한정됩니다 . LAN 은 전화선과 무선 전파를 통해 멀리 떨어진 다른 LAN 에 연결하여 WAN(Wide Area Network) 을 구축할 수 있습니다 .

LCD — 액정 디스플레이 (Liquid Crystal Display) — 휴대용 컴퓨터와 평면 디스플 레이에 사용되는 기술입니다 .

LED — 발광 다이오드 (Light-Emitting Diode) — 컴퓨터의 상태를 나타내주는 표 시등에 사용되는 전자 구성요소입니다 .

LPT — 라인 인쇄 터미널 (Line Print Terminal) — 프린터 또는 기타 병렬 장치의 병 렬 연결 지정지입니다 .

Mb — 메가비트 (megabit) — 1024Kb 에 해당하는 메모리 칩 용량 단위입니다 .

MB — 메가바이트 (megabyte) — 1,048,576 바이트에 해당하는 데이터 저장 단위 입니다 . 1MB 는 1024KB 에 해당합니다 . 하드 드라이브 저장에서는 대개 1,000,000 바이트로 간주합니다 .

MB/sec — 초당 메가바이트 (megabytes per second) — 초당 100 만 바이트를 나타 내는 단위입니다 . 일반적으로 데이터 전송률을 측정하는 데 사용됩니다 .

Mbps — 초당 메가비트 (megabits per second) — 초당 100 만 비트를 나타내는 단 위입니다 . 주로 네트워크와 모뎀의 전송 속도를 측정하는 데 사용됩니다 .

MHz — 메가헤르츠 (megahertz) — 초당 100 만 주기에 해당하며 주파수 측정 단 위입니다 . 컴퓨터 프로세서 , 버스 , 인터페이스 속도는 대개 MHz 로 측정합니다 .

MP — 메가픽셀 (megapixel) — 디지털 카메라에 사용되는 이미지 해상도의 측정 단위입니다 .

#### 용어집 | 289

ms — 밀리초 (millisecond) — 1/1000 초에 해당하는 시간 측정 단위입니다 . 저장 장치의 액세스 시간은 주로 ms 로 측정합니다 .

NIC — 네트워크 어댑터를 참조하십시오 .

ns — 나노초 (nanosecond) — 1/10 억 초에 해당하는 시간 측정 단위입니다 .

NVRAM — 비휘발성 임의 접근 메모리 (Nonvolatile Random Access Memory) — 컴퓨터의 전원이 꺼지거나 외부 전원이 끊긴 경우 데이터를 보관하는 메모리의 일 종입니다 . NVRAM 은 날짜 , 시간 및 기타 사용자가 설정할 수 있는 시스템 설치 프 로그램 옵션과 같은 컴퓨터 구성 정보를 유지하는 데 사용됩니다 .

PCI — 주변 장치 구성요소 상호 연결 (Peripheral Component Interconnect) — PCI 는 마이크로프로세서 및 비디오 , 드라이브 , 네트워크와 같은 장치 사이에 고속 데 이터 경로를 제공하면서 32 비트와 64 비트 데이터 경로를 지원하는 로컬 버스입니 다.

PCI Express — PCI 인터페이스의 개정 버전으로서 프로세서와 연결된 장치 간의 데이터 전송 속도를 향상합니다 . PCI Express 는 데이터를 250MB/sec~4GB/sec 속 도로 전송할 수 있습니다 . PCI Express 칩 세트와 장치가 서로 다른 속도를 지원하 면 느리 쪽 속도로 작동합니다.

PCMCIA — 국제 개인용 컴퓨터 메모리 카드 협회 (Personal Computer Memory Card International Association) — PC 카드 표준을 지정하는 단체입니다 .

PC 카드 — PCMCIA 표준을 따르는 이동식 I/O 카드입니다 . 모뎀과 네트워크 어 댑터는 일반 PC 카드 종류입니다 .

PIO — 프로그래밍된 입 / 출력 (Programmed Input/Output) — 데이터 경로의 일부 인 프로세서를 통해 두 개의 장치 사이에 데이터를 전송하는 방식입니다 .

POST — 전원 켜질 때 자동 검사 (Power-On Self-Test) — BIOS 에서 자동으로 로드 하는 진단 프로그램이며 메모리 , 하드 드라이브 , 비디오와 같은 컴퓨터의 주요 구 성요소에 대해 기본적인 검사를 수행합니다 . POST 동안 문제가 발견되지 않으면 컴퓨터는 시동 과정을 계속 진행합니다 .

PS/2 — 개인용 시스템 /2(Personal System/2) — PS/2 호환 키보드 , 마우스 또는 키 패드를 연결하는 커넥터의 일종입니다 .

PXE — 사전 부팅 실행 환경 (Pre-boot Execution Environment) — 운영 체제가 없 는 네트워크에 연결된 컴퓨터를 구성하거나 원격으로 시작할 수 있게 하는 일종의 WfM(Wired for Management) 표준입니다 .

RAID — 독립 디스크 중복 배열 (Redundant Array of Independent Disk) — 데이터 중복성을 제공하는 방법입니다 . RAID 의 일반적인 구현 방식에는 RAID 0, RAID 1, RAID 5, RAID 10, 및 RAID 50 등이 있습니다 .

RAM — 임의 접근 메모리 (Random-Access Memory) — 프로그램 명령과 데이터를 저장하는 기본 임시 저장 영역입니다 . RAM 에 저장되어 있는 정보는 컴퓨터를 끄 면 모두 사라집니다.

290 | 용어집

RFI — 무선 주파수 간섭 (Radio Frequency Interference) — 일반 무선 주파수에서 는 10kHz~100,000MHz 의 가섭이 발생합니다. 무선 주파수는 전자 주파수 스펙트 럼 끝의 가장 아래쪽이며 적외선 및 빛과 같은 고주파수 에너지보다 간섭이 자주 발생합니다 .

ROM — 읽기 전용 메모리(Read-Only Memory) — 컴퓨터에서 삭제하거나 기록할 수 없는 데이터와 프로그램을 보관하는 메모리입니다 . ROM 은 RAM 과 달리 컴퓨 터를 종료해도 내용이 유지됩니다 . 컴퓨터 작동에 필수적인 일부 프로그램은 ROM 에 저장됩니다 .

RPM — 분당 회전수 (Revolutions Per Minute) — 1 분당 회전 수입니다 . 하드 드라 이브 속도는 주로 rpm 으로 측정합니다 .

RTC — 실시간 클럭 (Real Time Clock) — 컴퓨터를 종료한 후에도 전지로 전원을 공급하여 날짜와 시간을 유지하는 시스템 보드에 있는 클럭입니다 .

RTCRST — 실시간 클럭 재설정 (Real-Time Clock Reset) — 일부 컴퓨터의 시스템 보드상에 있는 점퍼이며 , 문제 해결에 많이 사용됩니다 .

S/PDIF — Sony/Philips 디지털 인터페이스 (Sony/Philips Digital Interface) — 파일 품질을 저하할 수 있는 아날로그 형식으로 변환하지 않고도 오디오를 한 파일에서 다른 파일로 전송할 수 있는 오디오 전송 파일 형식입니다 .

S-video TV-out — TV 또는 디지털 오디오 장치를 컴퓨터에 연결할 때 사용하는 커 넥터입니다 .

SAS — 직렬 연결된 SCSI(Serial Attached SCSI) — 보다 빠른 직렬 버전의 SCSI 인 터페이스입니다 ( 원래 SCSI 병렬 구조와 반대됨 ).

SATA — 직렬 ATA(Serial ATA) — 보다 빠른 직렬 버전의 ATA(IDE) 인터페이스입 니다 .

ScanDisk — 파일 , 폴더 , 하드 디스크 표면의 오류를 검사하는 Microsoft 유틸리티 입니다 . ScanDisk 는 컴퓨터가 응답하지 않을 경우 , 재시작할 때 주로 실행됩니다 .

SCSI — 소형 컴퓨터 시스템 인터페이스 (Small Computer System Interface) — 하 드 드라이브 , CD 드라이브 , 프린터 및 스캐너와 같은 장치를 컴퓨터에 연결하는 데 사용되는 고속 인터페이스입니다 . SCSI 는 단일 컨트롤러를 사용하여 많은 장 치를 연결할 수 있습니다 . SCSI 컨트롤러 버스의 개별 식별 번호를 사용하여 각 장 치에 액세스합니다 .

SDRAM — 동기식 동적 임의 접근 메모리 (Synchronous Dynamic Random-Access Memory) — 최적의 프로세서 클럭 속도로 동기화된 DRAM 의 일종입니다 .

SIM — 가입자 식별 모듈 (Subscriber Identity Module) — 음성 및 데이터의 전송을 암호화하는 마이크로칩이 포함된 SIM 카드입니다 . SIM 카드는 전화 또는 휴대용 컴퓨터에서 사용할 수 있습니다 .

Strike Zone™ — 컴퓨터가 켜졌거나 꺼진 상태에 관계없이 공진 및 낙하 충격이 발 생할 경우 완충 장치 역할을 수행함으로서 하드 드라이브를 보호하는 기능을 수행 하는 플랜폼 베이스의 강화된 공간입니다.

SVGA — 수퍼 비디오 그래픽 배열 (Super-Video Graphics Array) — 비디오 카드와 컨트롤러의 비디오 표준입니다 . 일반적으로 SVGA 해상도는 800 x 600 과 1024 x 768 입니다 .

프로그램에서 표시하는 색상 수와 해상도는 모니터 기능 , 비디오 컨트롤러와 드라 이버 , 컴퓨터에 설치되어 있는 비디오 메모리 총량에 따라 다릅니다 .

SXGA — 수퍼 확장 그래픽 배열 (Super-Extended Graphics Array) — 비디오 카드 와 컨트롤러의 비디오 표준으로 최대 1280 x 1024 해상도를 지원합니다 .

SXGA+ — 수퍼 확장 그래픽 배열 플러스 (Super-Extended Graphics Array plus) — 비디오 카드와 컨트롤러의 비디오 표준으로 최대 1400 x 1050 해상도를 지원합니 다.

TAPI — 전화 겸용 응용프로그램 인터페이스 (Telephony Application Programming Interface) — 이 인터페이스를 사용하면 Microsoft Windows 응용프로그램으로 음 성 데이터 팩스 비디오 등이 포함된 다양한 전화 겸용 장치와 함께 작동할 수 있 습니다 .

TPM — 신뢰할 수 있는 플랫폼 모듈 (Trusted Platform Module) — 보안 소프트웨 어와 함께 사용될 때 파일 및 전자 우편 보호 기능을 활성화하여 네트워크 및 컴퓨 터 보안을 강화하는 하드웨어 기반의 보안 기능입니다 .

UAC — 사용자 계정 제어 (User Account Control) — Microsoft Windows Vista™ 보 안 기능으로서 활성화된 경우 사용자 계정과 운영 체제 설정에 대한 액세스 사이에 추가 보안 층을 제공합니다 .

UMA — 통합 메모리 할당 (Unified Memory Allocation) — 비디오에 동적으로 할당 되는 시스템 메모리입니다.

UPS — 무정전 전원 공급 장치 (Uninterruptible Power Supply) — 전원이 유실되거 나 일정 단계 이하로 전압이 떨어지는 경우에 사용하는 백업 전원입니다 . UPS 를 사용하면 전원이 없어도 제한된 시간 동안 컴퓨터가 작동합니다 . UPS 시스템은 일반적으로 서지를 억제하고 전압을 조정합니다 . 소형 UPS 시스템은 컴퓨터를 종 료할 수 있도록 몇 분 정도 전지 전원을 제공합니다 .

USB — 범용 직렬 버스 (Universal Serial Bus) — USB 호환 키보드 , 마우스 , 조이스 틱 , 스캐너 , 스피커 세트 또는 프린터 , 광대역 장치 (DSL 및 케이블 모뎀 ), 이미징 장치 또는 저장 장치와 같은 저속 장치용 하드웨어 인터페이스입니다 . 장치는 컴 퓨터의 4 핀 소켓에 직접 꽂거나 컴퓨터에 연결된 다중 포트 허브에 꽂습니다 . USB 장치는 컴퓨터가 켜져 있어도 연결하거나 분리할 수 있으며 데이지 체인 방식 으로 함께 연결할 수도 있습니다 .

UTP — 비차폐 연선 (Unshielded Twisted Pair) — 대부분의 전화 네트워크와 일부 컴퓨터 네트워크에서 사용하는 케이블의 종류입니다 . 간섭을 방지하기 위해 각 이 중선 둘레를 금속으로 피복시키기 보다는 피복되지 않은 상태로 두십시오 .

UXGA — 초확장 그래픽 배열 (Ultra Extended Graphics Array) — 비디오 카드와 컨 트롤러의 비디오 표준으로 최대 1600 x 1200 의 해상도를 지원합니다 .

V — 볼트 (Volt) — 전위 또는 기전력을 측정하는 단위입니다 . 1V 는 1A 의 전류가 저항기를 통해 흐를때 1 옴의 저항을 지나가는 것을 나타냅니다.

 $W = 2E$  (Watt) — 전원을 측정하는 데 사용되는 단위입니다.  $1W = 1V$  에서 흐 르는 1A 전류입니다 .

WHr — 와트 시간 (Watt-Hour) — 전지 용량을 대략적으로 나타내는 데 주로 사용 되는 측정 단위입니다 . 예를 들면 , 66WHr 전지는 전원을 66W 로 1 시간 또는 33W 로 2 시간 동안 공급해 줍니다 .

WLAN — 무선 근거리 통신망 (Wireless Local Area Network) 입니다 . 접근점 또는 무선 라우터를 사용해 공간파로 상호 통신하여 인터넷 액세스를 제공하는 일련의 상호 연결된 컴퓨터입니다 .

WWAN — 무선 광대역 통신망 (Wireless Wide Area Network) 입니다 . 무선 고속 데 이터 네트워크는 셀룰러 기술을 사용하며 WLAN 에 비해 보다 넓은 지역을 포함합 니다 .

WXGA — 와이드 확장 그래픽 배열 (Wide-aspect Extended Graphics Array) — 비디 오 카드와 컨트롤러의 비디오 표준으로 최대 1280 x 800 해상도를 지원합니다 .

XGA — 확장 그래픽 배열 (Extended Graphics Array) — 비디오 카드와 컨트롤러의 비디오 표준으로 최대 1024 x 768 의 해상도를 지원합니다 .

ZIF — 삽입력 제로 (Zero Insertion Force) — 칩이나 소켓에 압력을 가하지 않고 컴 퓨터 칩을 설치하거나 분리할 수 있는 소켓이나 커넥터의 일종입니다 .

Zip — 가장 일반적인 데이터 압축 형식입니다 . Zip 형태로 압축한 파일을 Zip 파 일이라고 하며 파일명에 .zip 이라는 확장명이 있습니다 . Zip 파일의 다른 형태로 는 자가 추출 파일이 있는데 여기에는 .exe 라는 확장명이 붙습니다 . 자가 압축 해 제 파일을 더블 클릭하면 압축을 해제할 수 있습니다.

Zip 드라이브 — Zip 디스크라고 하는 3.5 인치 이동식 디스크를 사용하는 고용량 플로피 드라이브이며 Iomega Corporation 에서 개발되었습니다 . Zip 디스크는 일 반 플로피 디스크보다 약간 크고 두 배 정도 두꺼우며 100MB 의 데이터를 저장할 수 있습니다.

# 가

광학 드라이브 — 광학 기술을 사용하여 CD, DVD 또는 DVD+RW 에서 데이터를 읽거나 기록하는 드라이브입니다 . 광학 드라이브에는 CD 드라이브 , DVD 드라이 브 CD-RW 드라이브 CD-RW/DVD 콤보 드라이브가 있습니다 .

그래픽 모드 — 수평 픽셀은 x, 수직 픽셀은 y, 색상은 z 로 정의되는 비디오 모드입 니다 . 그래픽 모드는 다양한 모양과 글꼴을 표시할 수 있습니다 .

# 나

내장형 — 일반적으로 컴퓨터의 시스템 보드에 물리적으로 설치되어 있는 구성요 소를 말합니다 . **장착형** 구성요소라고도 합니다 .

네트워크 어댑터 - 네트워크 기능을 제공하는 칩입니다. 컴퓨터에는 시스템 보드 에 네트워크 어댑터가 포함되어 있거나 어댑터가 있는 PC 카드가 포함되어 있습니 다 . 네트워크 어댑터는 NIC(Network Interface Controller) 라고도 합니다 .

# 다

대기 모드 — 에너지 절약을 위해 필요없는 모든 컴퓨터 작동을 종료하는 전원 관 리 모드입니다.

도메인 — 특정 사용자 그룹이 사용하는 공동 규칙과 절차를 단위로 하여 관리하는 네트워크의 컴퓨터 , 프로그램 및 장치 그룹입니다 . 사용자는 자원을 사용하기 위 해 도메인에 로그온합니다 .

도킹 장치 — 포트 복제 , 케이블 관리 및 보안 기능을 제공하여 노트북을 데스크탑 작업 영역에 적응시킵니다 .

듀얼 디스플레이 모드 — 디스플레이 확장용으로 보조 모니터를 사용할 수 있도록 해주는 디스플레이 설정입니다. 확장 디스플레이 모드라고도 합니다.

듀얼 코어 — 단일 프로세서 패키지에 두 물리적 계산 장치가 기존하는 기술로서 계산 효율 및 다중 작업 기능을 향상합니다 .

드라이버 — 운영 체제가 프린터와 같은 장치를 제어할 수 있도록 해주는 소프트웨 어입니다 . 대부분의 장치는 컴퓨터에 올바른 드라이버가 설치되어 있지 않으면 작 동하지 않습니다 .

디스크 스트라이핑 — 여러 개의 디스크 드라이브에 데이터를 저장하는 기술입니 다 . 디스크 스트라이핑 기능은 디스크 저장 장치에서 데이터를 검색하는 속도를 높일 수 있습니다 . 디스크 스트라이핑을 사용하는 시스템에서는 일반적으로 사용 자가 데이터 단위의 크기나 스트라이프 폭을 선택할 수 있습니다 .

## 라

로컬 버스 — 장치와 프로세서 가에 데이터를 신속히 처리해주는 버스입니다 .

### 마

매체 베이 — 광학 드라이브 , 보조 전지 또는 Dell TravelLite™ 모듈과 같은 장치를 지워하는 베이인니다

**메모리 —** 컴퓨터 내부의 임시 데이터 저장 공간입니다 . 메모리에 있는 데이터는 비영구적이므로 작업하는 동안 자주 파일을 저장하고 컴퓨터를 종료하기 전에도 항상 파일을 저장하는 것이 좋습니다 . 컴퓨터에는 다양한 형태의 메모리가 있습니 다 ( 예를 들면 RAM, ROM, 비디오 메모리 ). 일반적으로 메모리는 RAM 의 동의어 로 사용됩니다.

**메모리 매핑 —** 시동 시 컴퓨터가 메모리 주소를 물리적 메모리 위치에 지정하는 과정입니다 . 이 때 장치와 소프트웨어는 프로세서가 액세스할 수 있는 정보를 식 별할 수 있습니다 .

**메모리 모듈 --** 시스템 보드에 연결하는 메모리 칩이 포함된 작은 회로 보드입니다 . 메모리 주소 - RAM 에 임시로 저장되는 데이터의 특정 위치입니다 .

모뎀 — 아날로그 전화선을 통해 컴퓨터가 다른 컴퓨터와 통신할 수 있도록 해주는 장치입니다 . 모뎀에는 외장형 , PC 카드 및 내장형의 3 가지 종류가 있습니다 . 모 뎀을 이용하여 인터넷에 연결하고 전자 우편을 주고 받을 수 있습니다 .

모듈 베이 — 매체 베이를 참조하십시오 .

무관세 허가증 — 국제 관세 서류를 말하며 물건을 해외로 임시 반입할 때 유용합 니다 사업 여권이라고도 한니다.

미니 PCI — 모뎀 및 NIC 와 같은 통신을 강조한 내장형 주변 장치의 표준입니다 . 미니 PCI 카드는 기능상 표준 PCI 확장 카드에 해당하는 소형 외장형 카드입니다 .

미니 카드 — 통신 NIC 와 같은 내장형 주변 장치를 위해 설계된 소형 카드입니다 . 미니 카드는 기능상 표준 PCI 확장 카드에 해당합니다 .

### 바

바로 가기 — 자주 사용하는 프로그램 , 파일 , 폴더 , 드라이브에 빠르게 액세스할 수 있는 아이콘입니다 . Windows 바탕 화면에 있는 바로 가기 아이콘을 더블 클릭 하면 해당 폴더나 파일이 바로 열립니다 . 바로 가기 아이콘으로 파일 위치를 변경 할 수 없습니다 . 바로 가기 아이콘을 삭제해도 기존 파일에는 아무 영향이 없습니 다 . 바로 가기 아이콘을 다른 이름으로 변경할 수도 있습니다 .

#### 용어집 | 295

바이러스 — 컴퓨터에 저장되어 있는 데이터를 파괴하거나 사용자에게 불편을 주 도록 고안된 프로그램입니다. 바이러스 프로그램은 감염된 디스크. 인터넷에서 다운로드한 소프트웨어나 전자 우편 첨부와 같은 경로를 통해 다른 컴퓨터로 이동 합니다 . 감염된 프로그램이 실행되면 내장된 바이러스도 실행됩니다 .

일반적인 유형의 바이러스는 부팅 바이러스로 플로피 디스크의 부팅 섹터에 저장 되어 있습니다 컴퓨터를 종료하고 다시 켤 때 드라이브에 플로피 디스크가 있으 면 컴퓨터에서 운영 체제를 찾기 위해 플로피 디스크의 부팅 섹터를 읽을 때 컴퓨 터가 감염됩니다 . 컴퓨터가 감염되면 바이러스를 없앨 때까지 부팅 바이러스는 컴 퓨터에서 읽거나 기록하는 모든 플로피 디스크에 자신을 복제합니다.

바이러스 백신 소프트웨어 - 컴퓨터에서 바이러스를 확인 격리 및 / 또는 삭제하 도록 고아된 프로그램입니다.

바이트 — 컴퓨터에서 사용되는 기본 데이터 단위입니다 . 일반적으로 1 바이트는 8 비트입니다 .

방열판 — 열 분산을 도와주는 프로세서의 금속판입니다 .

배경 화면 — Windows 바탕 화면의 배경 형태나 그림입니다 . Windows 제어판을 통해 배경 화면을 변경합니다 . 사용자가 원하는 그림을 배경 화면으로 지정할 수 도 있습니다.

버스 — 컴퓨터 구성요소 간의 통신 경로입니다 .

버스 속도 — 속도 (MHz 단위 ) 는 버스의 정보 전송 속도를 나타냅니다 .

병렬 커넥터 — 주로 병렬 프린터를 컴퓨터에 연결할 때 사용하는 I/O 포트입니다 . LPT 포트라고도 합니다 .

부팅 매체 — 컴퓨터를 시작하기 위해 사용할 수 있는 CD, DVD 또는 플로피 디스 크입니다 . 하드 드라이브가 손상되었거나 컴퓨터가 바이러스에 감염된 경우에 사 용할 수 있도록 부팅 CD, DVD 또는 플로피 디스크를 준비하십시오 . Drivers and Utilities 매체는 부팅 매체의 예입니다 .

부팅 순서 — 컴퓨터에서 부팅하는 장치의 순서를 지정합니다 .

비디오 메모리 — 비디오 기능 전용의 메모리 칩으로 구성된 메모리입니다 . 비디 오 메모리는 대개 시스템 메모리보다 빠릅니다 . 설치되어 있는 비디오 메모리 용 량은 프로그램이 표시할 수 있는 색상 수에 영향을 줍니다 .

비디오 모드 — 텍스트와 그래픽이 모니터에 표시되는 방법을 설명하는 모드의 일 종입니다 . Windows 운영 체제와 같은 그래픽 기반 소프트웨어는 수평 픽셀을 x, 수직 픽셀을 y, 색상을 z 로 정의하는 비디오 모드로 표시됩니다 . 텍스트 편집기와 같은 문자 기반 소프트웨어는 행을 x, 열을 y 로 정의하는 비디오 모드로 표시됩니 다.

비디오 컨트롤러 — 모니터와 연계하여 컴퓨터에 비디오 기능을 제공해주는 비디 오 카드나 시스템 보드 ( 내장형 비디오 컨트롤러가 있는 컴퓨터 ) 의 회로입니다 . 비디오 해상도 - 해상도를 참조하십시오.

296 | 용어집

비트 — 컴퓨터에서 해석할 수 있는 최소 데이터 단위입니다 .

## 사

서비스 태그 — Dell 지원 웹 사이트 support.dell.com 에 액세스하거나 Dell 에 고객 서비스 또는 기술 지원을 문의할 때 컴퓨터를 확인하기 위해 사용되는 컴퓨터에 부 착된 바코드 레이블입니다 .

서지 방지기 — 뇌우가 발생한 경우 전원 콘센트를 통해 시스템에 유입되는 전압을 차단해줍니다 . 서지 방지기는 번개가 치거나 절전될 때 전압이 정상적인 AC 회선 수준보다 20% 이상 떨어지는 경우 , 보호 기능을 발휘하지 못합니다 .

네트워크 연결 상태는 서지 방지기로 보호할 수 없습니다 . 뇌우 시에는 항상 네트 워크 케이블을 네트워크 커넥터에서 분리하십시오 .

설치 프로그램 — 하드웨어와 소프트웨어를 설치하고 구성할 때 사용하는 프로그 램입니다 . setup.exe 또는 install.exe 프로그램은 대부분의 Windows 소프트웨어 패 키지에 포함되어 있습니다 . 설치 프로그램은 시스템 설치 프로그램과 다릅니다 .

스마트 카드 — 프로세서 및 메모리 칩을 내장한 카드입니다 . 스마트 카드는 스마 트 카드가 장착된 컴퓨터의 사용자를 인증할 때 사용됩니다 .

시스템 보드 — 컴퓨터의 주 회로 보드입니다 . 마더보드라고도 합니다 .

시스템 설치 프로그램 — 컴퓨터 하드웨어와 운영 체제 사이의 인터페이스로 작동 하는 프로그램입니다 . 날짜와 시간 또는 시스템 암호와 같이 사용자가 BIOS 에서 선택할 수 있는 옵션을 시스템 설치 프로그램에서 구성할 수 있습니다 . 컴퓨터 설 정 변경에 대해 잘 모르면 이 프로그램의 설정을 변경하지 마십시오 .

쓰기 방지 — 변경할 수 없는 파일 또는 매체입니다 . 데이터가 변경되거나 손상되 지 않도록 보호하려면 쓰기 방지 기능을 사용하십시오 . 3.5 인치 플로피 디스크의 쓰기를 방지하려면 쓰기 방지 탭을 열림 위치로 미십시오 .

### 아

알림 영역 — 프로그램과 컴퓨터 기능 ( 클럭 , 볼륨 제어 , 인쇄 상태 ) 에 빠르게 액 세스할 수 있는 아이콘이 포함되어 있는 Windows 작업 표시줄의 한 부분입니다 . 시스템 트레이라고도 합니다 .

읽기 전용 — 읽을 수만 있고 편집하거나 삭제할 수 없는 데이터 및 / 또는 파일입니 다 . 파일은 다음과 같은 경우에 읽기 전용 상태가 됩니다 .

- 물리적으로 쓰기 방지되어 있는 플로피 디스크 , CD 또는 DVD 에 있는 파일인 경우
- 네트워크의 디렉토리에 있고 시스템 관리자가 특정 사용자에만 권한을 지정한 경우

#### 용어집 | 297

읽어보기 파일 — 소프트웨어 패키지 또는 하드웨어 제품에 포함되어 있는 텍스트 파일입니다. 일반적으로 읽어보기 파일은 설치 정보를 제공하며 아직 설명서로 설 명되지 않은 새로운 제품의 향상된 기능 또는 수정사항을 설명합니다 .

## 자

장치 — 디스크 드라이브 , 프린터 , 키보드와 같은 컴퓨터에 설치되어 있거나 연결 되어 있는 하드웨어입니다.

장치 드라이버 — 드라이버를 참조하십시오 .

재생률 — Hz 로 표시되는 화면의 수평 라인이 재충전되는 주파수 ( 수직 주파수라 고도 함 ) 입니다 . 재생률이 높을수록 눈에 보이는 화면 깜박임이 줄어듭니다 .

적외선 센서 — 케이블을 연결하지 않고도 컴퓨터와 IR 호환 장치 간의 데이터를 전송할 수 있도록 해주는 포트입니다 .

전지 수명 — 휴대용 컴퓨터의 전지가 다 소모되면 재충전하여 사용할 수 있는 기 간 ( 년 ) 입니다 .

전지 작동 시간 — 휴대용 컴퓨터의 전지가 컴퓨터에 전원을 공급하는 시간 ( 분 또 는 시간 ) 입니다 .

제어판 — 디스플레이 설정과 같은 운영 체제와 하드웨어 설정을 수정할 수 있는 Windows 유틸리티입니다 .

지문 판독기 — 컴퓨터를 보호하기 위해 사용자의 유일한 지문을 사용해 사용자 신 분을 인증하는 스트립 센서입니다 .

직렬 커넥터 — 소형 디지털 장치 또는 디지털 카메라와 같은 장치를 컴퓨터에 연 결하는 데 주로 사용되는 I/O 포트입니다 .

## 차

최대 절전 모드 — 메모리의 모든 정보를 하드 드라이브의 예약된 공간에 저장하고 컴퓨터를 끄는 전원 관리 모드입니다 . 컴퓨터를 재시작하면 하드 드라이브에 저장 했던 메모리 정보가 자동으로 복원됩니다.

## 카

캐시 — 주 메모리의 예약된 부분이나 독립형 고속 저장 장치인 특수한 고속 저장 메커니즘입니다. 캐시는 여러 프로세서의 작동 효율성을 높여줍니다.

L1 **캐시 —** 프로세서에 저장된 주 캐시입니다 .

L2 캐시 — 프로세서 외부에 있거나 프로세서 아키텍처로 통합할 수 있는 보조 캐 시입니다 .

#### 298 | 용어집

커서 — 키보드 , 터치 패드 , 마우스의 다음 작동이 일어날 위치를 나타내는 디스플 레이 또는 화면에 표시되는 기호입니다. 커서는 흔히 깜박이는 실선, 밑줄 있는 문 자 또는 작은 화삭표입니다 .

컨트롤러 — 프로세서와 메모리 또는 프로세서와 장치 간의 데이터 전송을 제어하 는 칩입니다 .

클럭 속도 — 클럭 속도 (MHz 단위 ) 는 시스템 버스로 연결되는 컴퓨터 구성요소 의 작동 속도를 나타냅니다 .

키 조합 — 동시에 눌러야 하는 여러 개의 키를 의미합니다 .

### 타

텍스트 편집기 — 텍스트만 포함된 파일을 작성하고 편집할 때 사용하는 프로그램 입니다 . 예를 들면 Windows 메모장은 텍스트 편집기를 사용합니다 . 텍스트 편집 기에는 자동 줄바꿈 또는 서식 기능 ( 밑줄 , 글꼴 변경 옵션 등 ) 이 없습니다 .

특급 서비스 코드 - Dell™ 컴퓨터에 부착된 스티커에 잎는 수자 코드입니다. Dell 사에 문의하여 지원을 요청할 때 특급 서비스 코드를 사용합니다 . 특급 서비스 코 드 서비스는 일부 국가 / 지역에서 사용하지 못할 수 있습니다 .

### 파

파티션 — 하드 드라이브의 물리적 저장 공간이며 논리 드라이브라고 하는 1 개 이상의 논리 저장 영역을 지정할 수 있습니다 . 각 파티션에는 여러 논리 드라이브 가 포함될 수 있습니다 .

포맷 — 파일 저장을 위해 드라이브나 디스크 공간을 준비하는 과정입니다 . 드라 이브나 디스크가 포맷되면 기존 정보는 지워집니다 .

폴더 — 파일이 구성되어 있는 디스크 또는 드라이브의 공간을 설명하는 용어입니 다 . 폴더에 있는 파일은 여러 방식 ( 예를 들면 알파벳순 , 날짜별 , 크기별 등 ) 으로 정렬할 수 있습니다 .

프로세서 - 프로그램 명령어를 해석하고 실행하는 컴퓨터 칩입니다. CPU(Central Processing Unit) 라고도 합니다 .

플러그 애 플레이 — 컨퓨터의 장치를 자동으로 구성하는 기능입니다. BIOS, 운영 체제 및 모든 장치에서 플러그 앤 플레이를 준수할 경우 플러그 앤 플레이 기능은 자동 설치 , 구성 , 기존 하드웨어와의 호환성을 제공합니다 .

픽셀 — 디스플레이 화면의 단일 점입니다 . 픽셀은 행과 열로 정렬되어 이미지를 만듭니다 . 비디오 해상도는 800 x 600 과 같이 수평 방향 픽셀과 수직 방향의 픽셀 수로 표시합니다 .

#### 용어집 | 2,99

# 하

하드 드라이브 — 하드 디스크의 데이터를 읽고 하드 디스크에 데이터를 기록할 수 있는 드라이브입니다 . 하드 드라이브와 하드 디스크라는 용어는 같은 의미로 쓰입 니다 .

해상도 — 프린터나 모니터에 나타나는 이미지 상태와 선명도입니다. 해상도가 높 을수록 이미지가 선명합니다 .

화씨 — 물의 빙점을 32°, 끓는점을 212° 로 간주하는 온도 측정 범위입니다 .

확장 PC 카드 — 설치했을 때 PC 카드 슬롯 끝으로 튀어 나오는 PC 카드입니다 .

확장 디스플레이 모드 — 디스플레이 확장용으로 보조 모니터를 사용할 수 있도록 해주는 디스플레이 설정입니다 . **듀얼 디스플레이 모드**라고도 합니다 .

확장 슬롯 — 일부 컴퓨터에서 확장 카드를 꽂아 시스템 버스에 연결할 수 있는 시 스템 보드의 커넥터입니다 .

확장 카드 — 일부 컴퓨터의 확장 슬롯에 설치된 컴퓨터의 기능을 확장할 수 있는 회로 보드입니다 . 확장 카드에는 비디오 , 모뎀 , 사운드 카드 등이 있습니다 .

휴대용 모듈 — 휴대용 컴퓨터의 모듈 베이에 넣어 컴퓨터 무게를 줄이도록 고안된 플라스틱 장치입니다.